## For distribution only with a new PC **User's Guide**

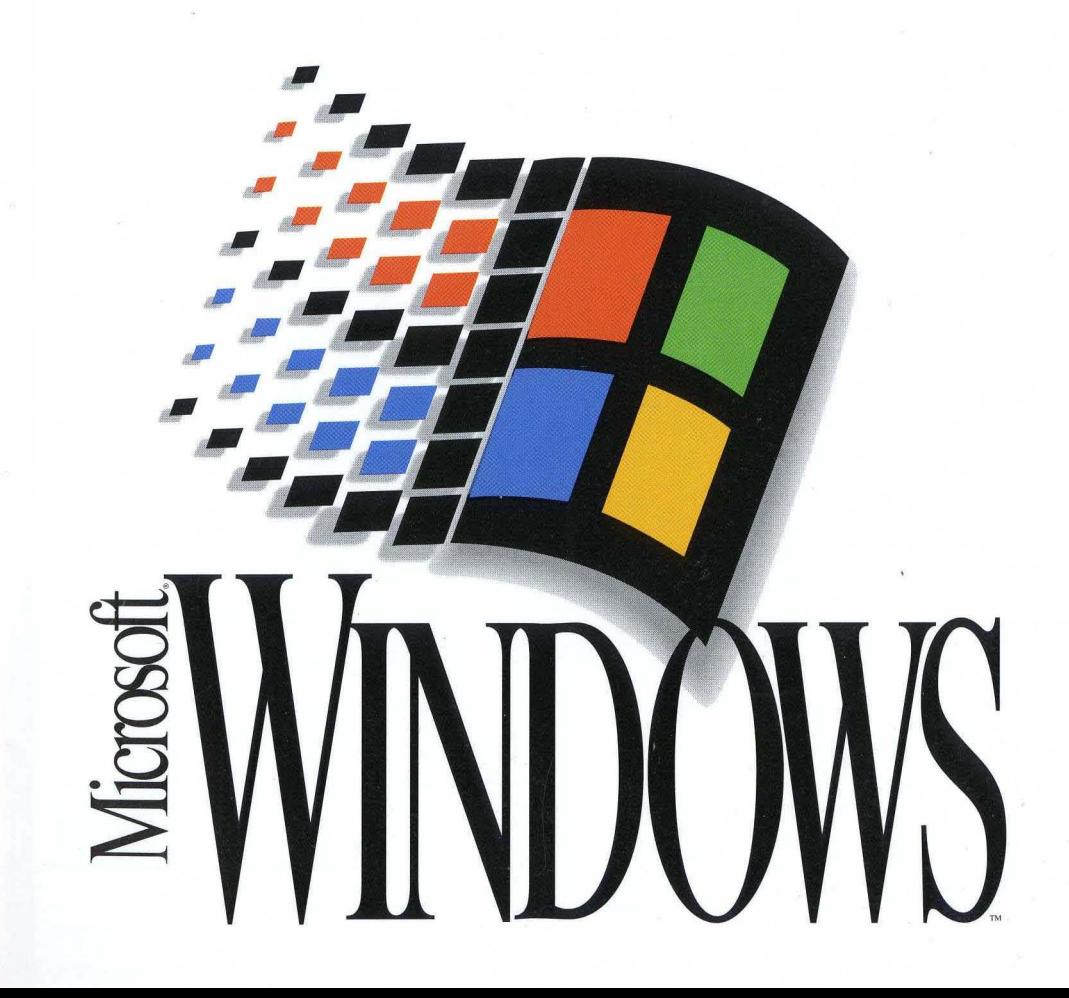

#### IMPORTANT- READ CAREFULLY BEFORE OPENING SOFTWARE PACKET(S) AND/OR USING THE SOFTWARE. By opening the sealed packet(s) containing the software and/or using the software, you indicate your acceptance of the following Software license Agreement.

#### - SOFTWARE LICENSE AGREEMENT (Single User Products) -

This software license agreement, including the Warranty and Special Provisions set forth in the appendix or separate booklet included in this package, is a legal agreement between you (either an individual or an entity) and the manufacturer ("PC Manufacturer") of the computer system purchased with this software product. By opening the sealed software packet(s) and/or using the software, you are agreeing to be bound by the terms of this agreement. If you do not agree to the terms of this agreement, promptly return the unopened software packet(s) and the accompanying items (including any Microsoft hardware, written materials, and binders or other containers) to the place you obtained them for a full refund.

1. GRANT OF LICENSE. This License Agreement permits you to use one copy of the Microsoft software program(s) included in this package (the "SOFTWARE") on a single computer. The SOFTWARE is in "use" on a computer when it is loaded into temporary memory (i.e., RAM) or installed into permanent memory (e.g., hard disk, CD-ROM, or other storage device) of that computer. However, installation on a network server for the sole purpose of internal distribution shall not constitute "use" for which a separate license is required, provided you have a separate license for each computer to which the SOFTWARE is distributed.

2. ADDITIONAL GRANT OF LICENSE (LANGUAGE SOFTWARE). If the SOFTWARE includes a Microsoft language program, then you have a royalty-free right to reproduce and distribute executable files created using the SOFTWARE. If the language program is a BASIC or COBOL compiler product, then PC Manufacturer grants to you a royalty-free right to reproduce and distribute the runtime modules of the SOFTWARE provided that you: (a) distribute the runtime modules only in conjunction with and as a part of your software product; (b) do not use PC Manufacturer's or its suppliers' names, logos, or trademarks to market your software product; (c) include a valid copyright notice on your product label and as part of the sign-on message for your software product; and (d) agree to indemnify, hold harmless, and defend PC Manufacturer and its suppliers from and against any claims or lawsuits, including attorneys' fees, that arise or result from the use or distribution of your software product. The "runtime modules" are those files in the SOFTWARE that are identified in the accompanying user documentation as required during execution of your software program. The runtime modules are limited to runtime files, install files, and ISAM and REBUILD files.

3. COPYRIGHT. The SOFTWARE (including any images, "applets", photographs, animations, video, audio, music and text incorporated into the SOFT-WARE) is owned by Microsoft Corporation or its suppliers and is protected by United States copyright laws and international treaty provisions and all other applicable national laws. Therefore, you must treat the SOFTWARE like any other copyrighted material (e.g., a book or musical recording) except that if the SOFTWARE is not copy protected you may either (a) make one copy of the SOFTWARE solely for backup or archival purposes, or (b) transfer the SOFTWARE to a single hard disk provided you keep the original solely for backup or archival purposes. You may not copy the user documentation accompanying the SOFTWARE.

4. SOFTWARE MEDIA. You may receive the SOFTWARE in disk media or on a CD-ROM or installed on the hard disk drive or ROM of your computer, or in multiple forms of media. Regardless of the number or type(s) of media you receive, you may use only the media appropriate for your single computer. You may not use the other media on another computer or loan, rent, lease, or transfer them to another user except as part of the permanent transfer (as provided below) of all SOFTWARE and user documentation.

5. OTHER RESTRICTIONS. You may not rent or lease the SOFTWARE, but you may transfer the SOFTWARE and any accompanying Microsoft hardware, user documentation on a permanent basis provided you retain no copies and the recipient agrees to the terms of this Agreement. If the SOFTWARE is an update or has been updated, any transfer must include the most recent update and all prior versions. You may not reverse engineer, decompile, or disassemble the SOFTWARE, unless otherwise provided in the Warranty and Special Provisions for your country.

6. U.S. GOVERNMENT RESTRICTED RIGHTS. The SOFTWARE and documentation are provided with RESTRICTED RIGHTS. Use, duplication, or disclosure by the United States Government is subject to restrictions as set forth in subparagraph (c)(1)(ii) of The Rights in Technical Data and Computer Software clause at DFARS 252.227-7013 or subparagraphs (c)(1) and (2) of the Commercial Computer Software — Restricted Rights at 48 CFR 52.227-19, as applicable. Manufacturer is Microsoft Corporation/One Microsoft Way/Redmond, WA 98052-6399.

Please see the Warranty and Special Provisions for information conceming governing law.

Product support for the SOFTWARE is not provided by Microsoft Corporation or its subsidiaries. For product support, please refer to PC Manufacturer's support number provided in the documentation for the SOFTWARE or for your computer. Should you have any questions concerning this Agreement, or if you desire to contact PC Manufacturer for any other reason, please refer to the address provided in the documentation for your computer.

#### APPENDIX - WARRANTY AND SPECIAL PROVISIONS FOR UNITED STATES OF AMERICA AND ANY OTHER COUNTRY — LIMITED WARRANTY —

LIMITED WARRANTY. PC Manufacturer warrants that (a) the SOFTWARE will perform substantially in accordance with the accompanying written materials for a period of ninety (90) days from the date of receipt, and (b) any Microsoft hardware accompanying the SOFTWARE will be free from defects in materials and workmanship under normal use and service for a period of one (1) year from the date of receipt. Any implied warranties on the SOFTWARE and Microsoft hardware are limited to ninety (90) days and one (1) year, respectively. Some states/jurisdictions do not allow limitations on duration of an implied warranty, so the above limitation may not apply to you.

CUSTOMER REMEDIES. PC Manufacturer's and its suppliers' entire liability and your exclusive remedy shall be, at PC Manufacturer's option, either (a) return of the price paid, or (b) repair or replacement of the SOFTWARE or hardware that does not meet this Limited Warranty and which is returned to PC Manufacturer with a copy of your receipt. This Limited Warranty is void if failure of the SOFTWARE or hardware has resulted from accident, abuse, or misapplication. Any replacement SOFTWARE or hardware will be warranted for the remainder of the original warranty period or thirty (30) days, whichever is longer.

NO OTHER WARRANTIES. To the maximum extent permitted by applicable law, PC Manufacturer and its suppliers disclaim all other warranties, either express or implied, including, but not limited to implied warranties of merchantability and fitness for a particular purpose, with regard to the SOFTWARE, the accompanying written materials, and any accompanying hardware. This limited warranty gives you specific legal rights. You may have others which vary from state/jurisdiction to state/jurisdiction.

NO LIABILITY FOR CONSEQUENTIAL DAMAGES. To the maximum extent permitted by applicable law, in no event shall PC Manufacturer or its suppliers be liable for any damages whatsoever (including without limitation, direct or indirect damages for personal injury, loss of business profits, business interruption, loss of business information, or any other pecuniary loss) arising out of the use of or inability to use this product, even if PC Manufacturer has been advised of the possibility of such damages. In any case, PC Manufacturer's and its suppliers' entire liability under any provision of this agreement shall be limited to the amount actually paid by you for the SOFTWARE and/or Microsoft hardware. Because some states/jurisdictions do not allow the exclusion or limitation of liability for consequential or incidental damages, the above limitation may not apply to you.

#### - SPECIAL PROVISIONS -

If you acquired the SOFTWARE in the United States this Software License Agreement and Warranty are governed by the laws of the State of Washington, U.S.A. If you acquired the SOFTWARE outside the United States, local law may apply. PN# 008.A1215.ENG

# User's Guide

## **Microsoft** Windows<sup>\*\*</sup>

Operating System Version 3.1

Microsoft Corporation

Information in this document is subject to change without notice. Companies, names, and data used in examples herein are fictitious unless otherwise noted. No part of this document may be reproduced or transmitted in any form or by any means, electronic or mechanical, for any purpose, without the express written permission of Microsoft Corporation.

©1985-1993 Microsoft Corporation. All rights reserved.

Arial and Times New Roman fonts. Copyright ©1991 Monotype Corporation PLC. All rights reserved.

Microsoft, MS, and MS-DOS are registered trademarks, and Windows is a trademark of Microsoft Corporation in the United States and other countries.

#### U.S. Patent No. 4974159

Acer is a registered trademark of Acer Technologies Corporation. Adobe and PostScript are registered trademarks of Adobe Systems, Inc. The Symbol bitmap fonts provided with Windows version 3.1 are based on the CG Times font, a product of AGFA Compugraphic Division of Agfa Corporation. Aldus and PageMaker are registered trademarks of Aldus Corporation. AT&T is a registered trademark of American Telephone and Telegraph Company. TrueType is a registered trademark of Apple Computer, Inc. Borland and SideKick are registered trademarks of Borland International, Inc. COMPAQ is a registered trademark of Compaq Computer Company. CompuServe is a registered trademark of CompuServe, Inc. Sound Blaster is a trademark of Creative Technology Ltd. CSS Laboratories is a registered trademark of CSS Laboratories, Inc. Dow Jones News/Retrieval is a registered trademark of Dow Jones & Company, Inc. Epson is a registered trademark of Epson America, Inc. Terminal was developed for Microsoft by Future Soft Engineering, Inc. GEnie is a trademark of General Electric Corporation. Hayes is a registered trademark of Hayes Microcomputer Products, Inc. Hewlett-Packard, DeskJet, HP, LaserJet, PCL, and Vectra are registered trademarks of Hewlett-Packard Company. IBM, AT, and PS/2 are registered trademarks of International Business Machines, Inc. Toshiba is a registered trademark of Kabushiki Kaisha Toshiba. Arial, Monotype, and Times New Roman are registered trademarks of The Monotype Corporation PLC. Mouse Systems is a registered trademark of Mouse Systems Corporation. Multi-Tech is a registered trademark of Multi-Tech Systems, Inc. Philips is a registered trademark of Philips International, B.V. QMS is a registered trademark of QMS, Inc. 386Max is a trademark of Qualitas, Inc. QEMM is a trademark of Quarterdeck Office Systems. Ami Professional is a trademark of Samna Corporation. Recorder was developed for Microsoft by Softbridge Ltd. Proteus is a registered trademark of Software Application System, Inc. Tulip is a registered trademark of Tulip Computers International, B.V. Weitek is a registered trademark of Weitek Corporation. WordPerfect is a registered trademark of WordPerfect Corporation. Wyse is a registered trademark of Wyse Technology. Zenith is a registered trademark of Zenith Radio Corporation. Paintbrush is a trademark of ZSoft Corporation.

#### 008.A 1206.EN280

## **Contents**

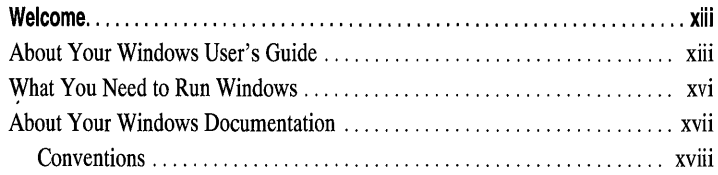

### **PART 1 Getting Started**

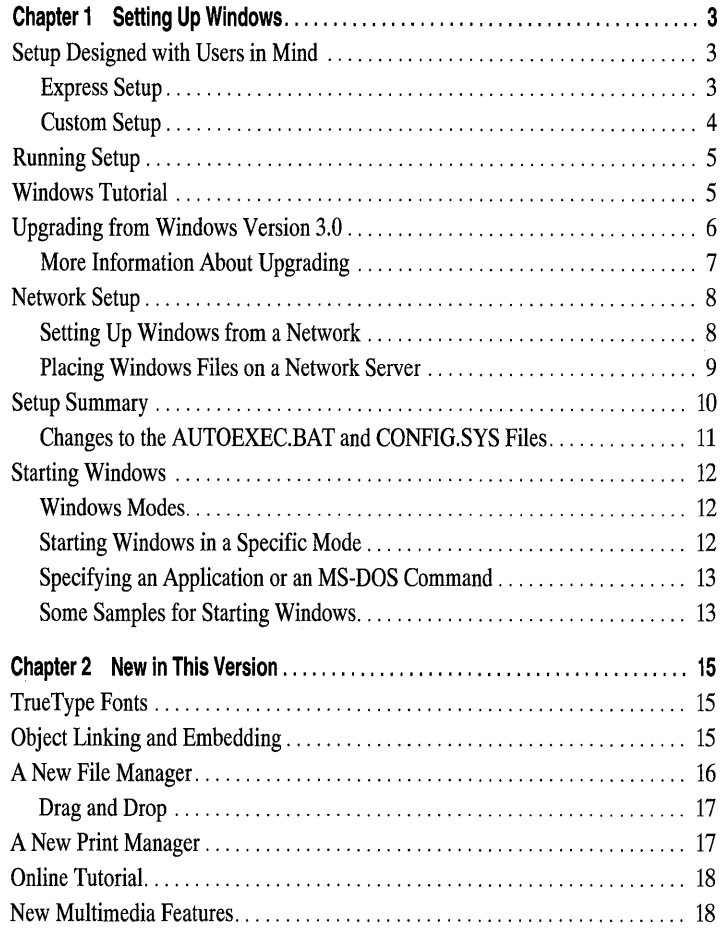

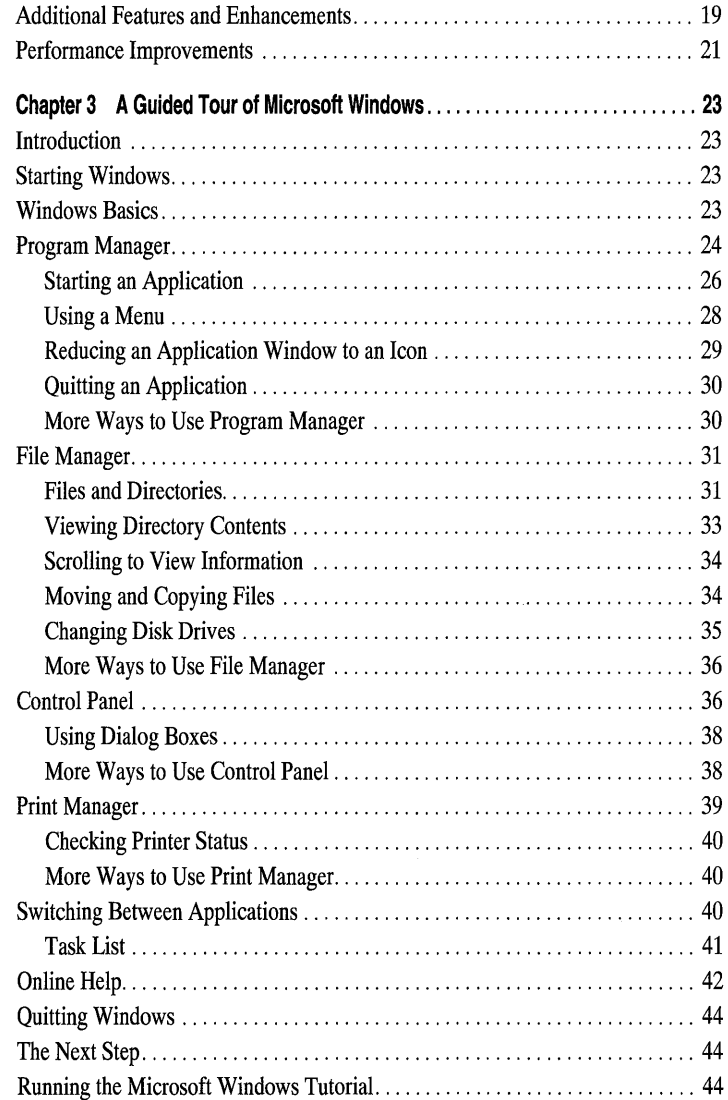

### **PART 2 Windows Fundamentals**

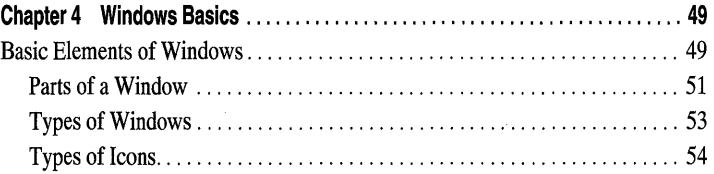

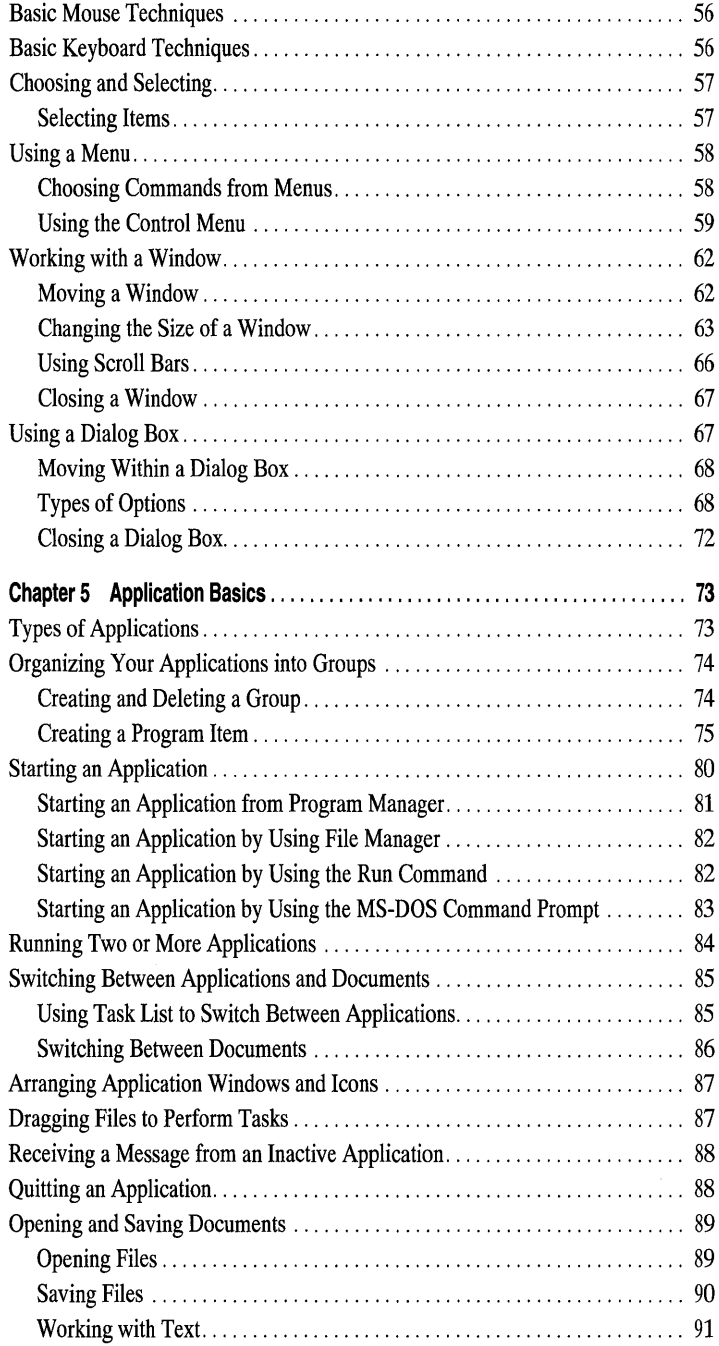

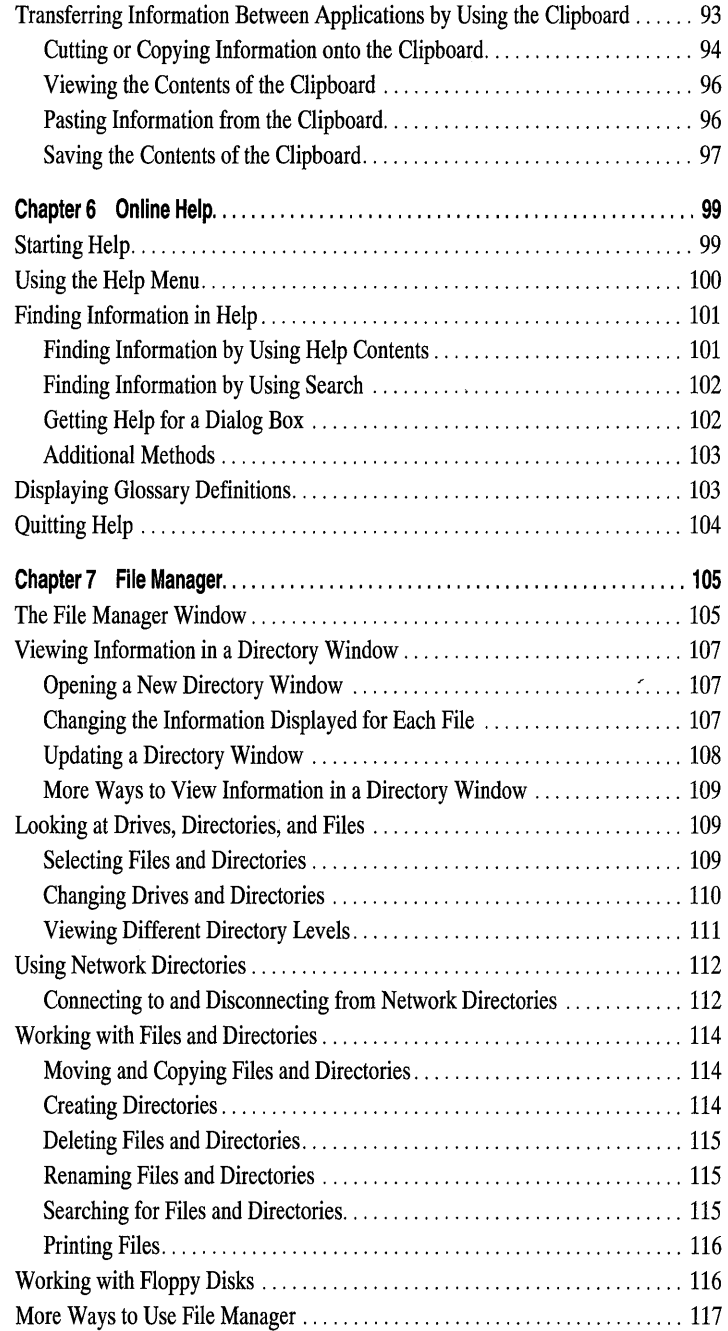

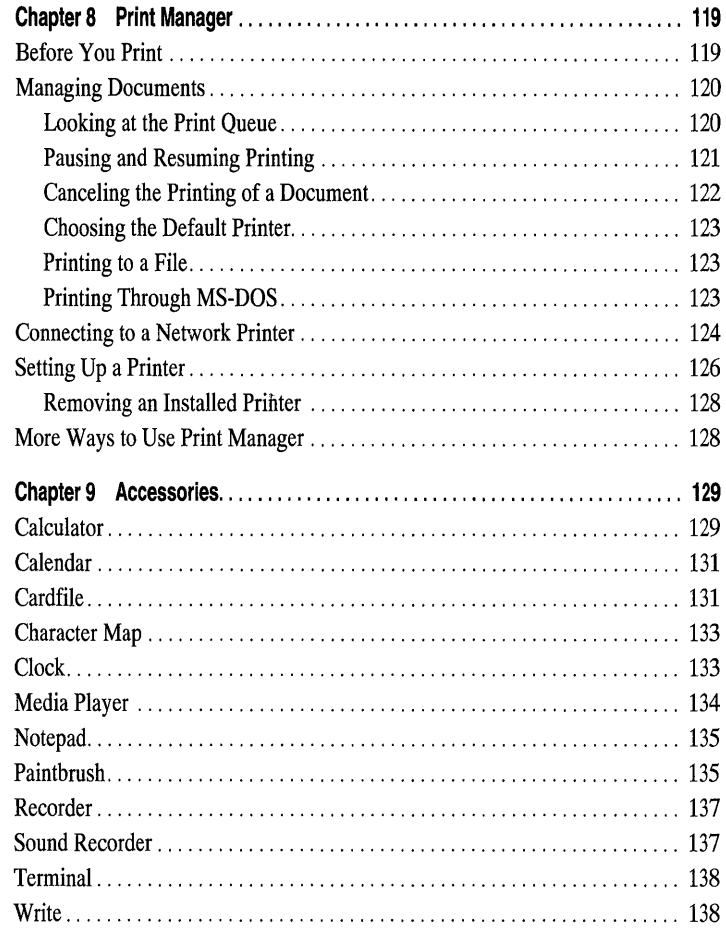

### **PART 3 Getting the Most Out of Windows**

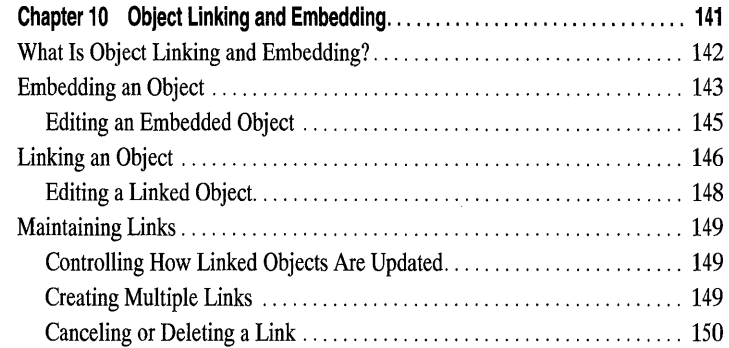

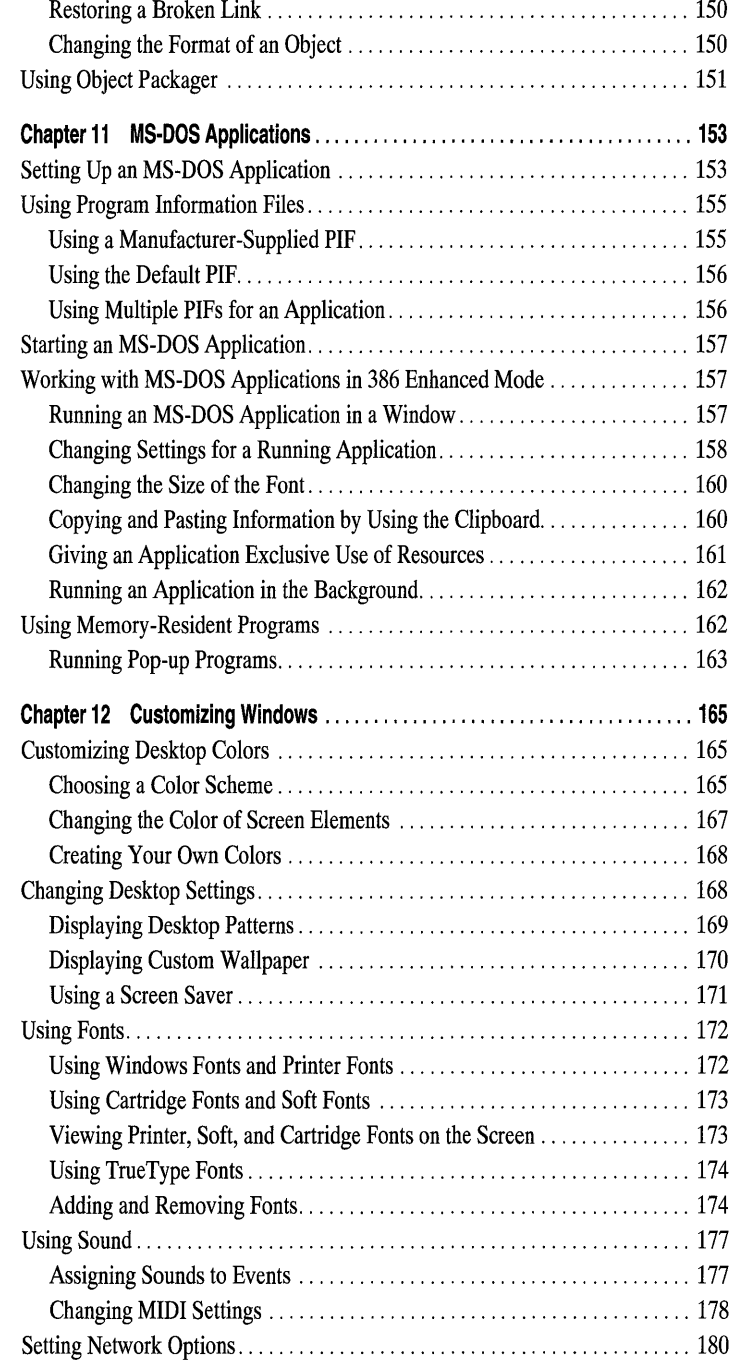

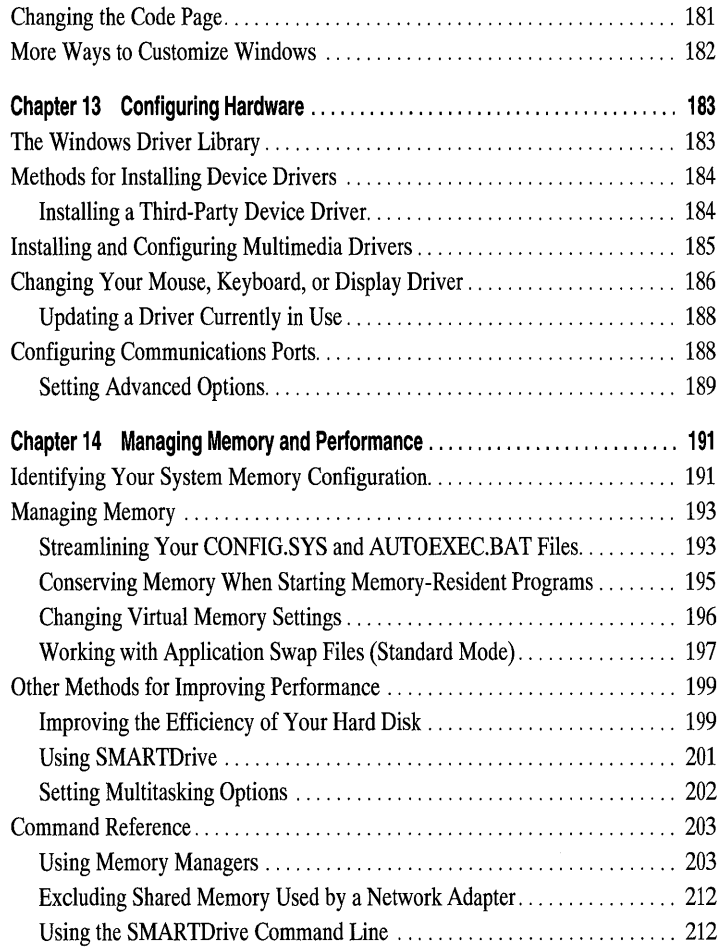

### **Appendixes**

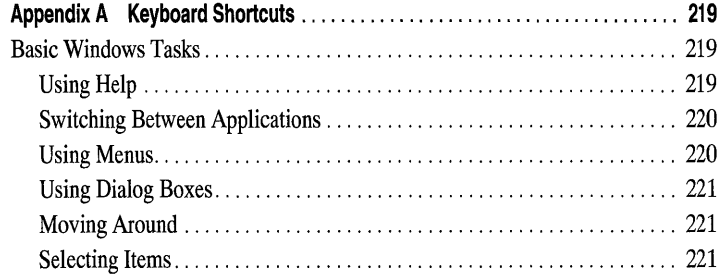

 $\hat{\mathcal{A}}$ 

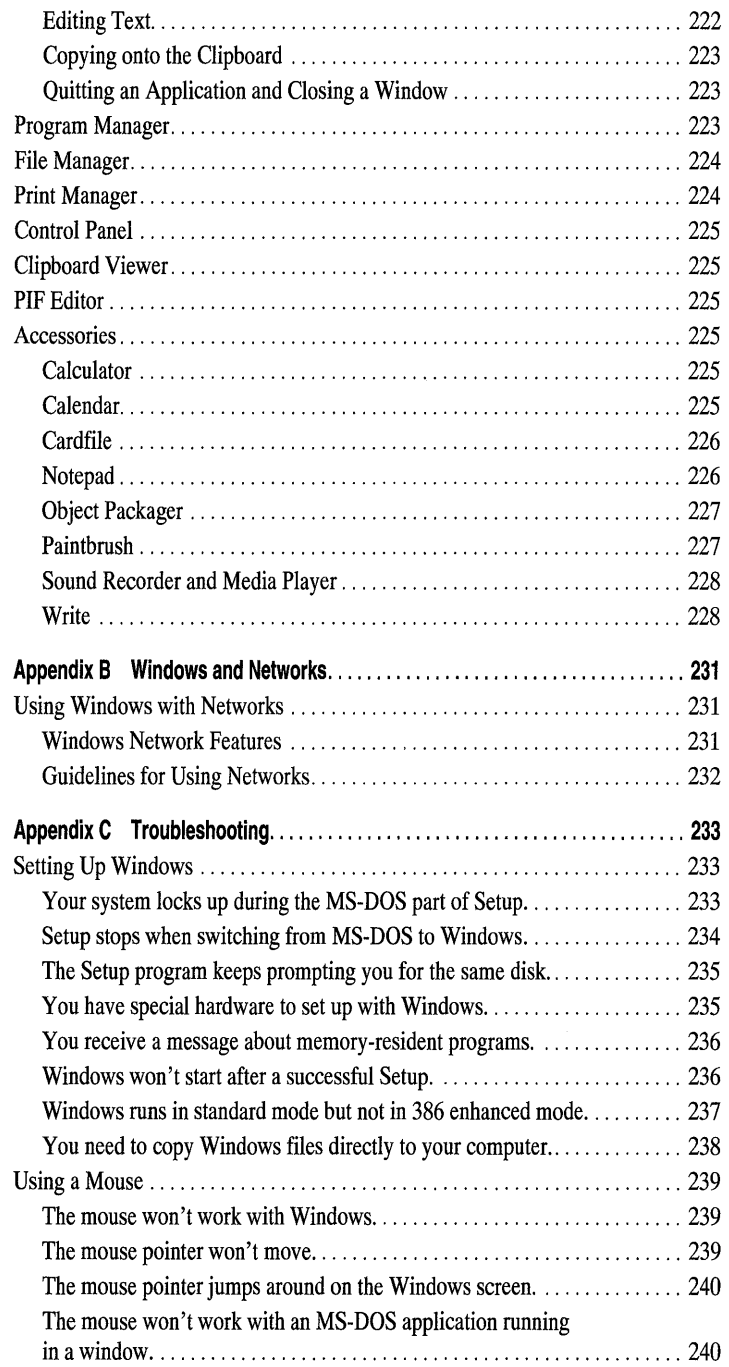

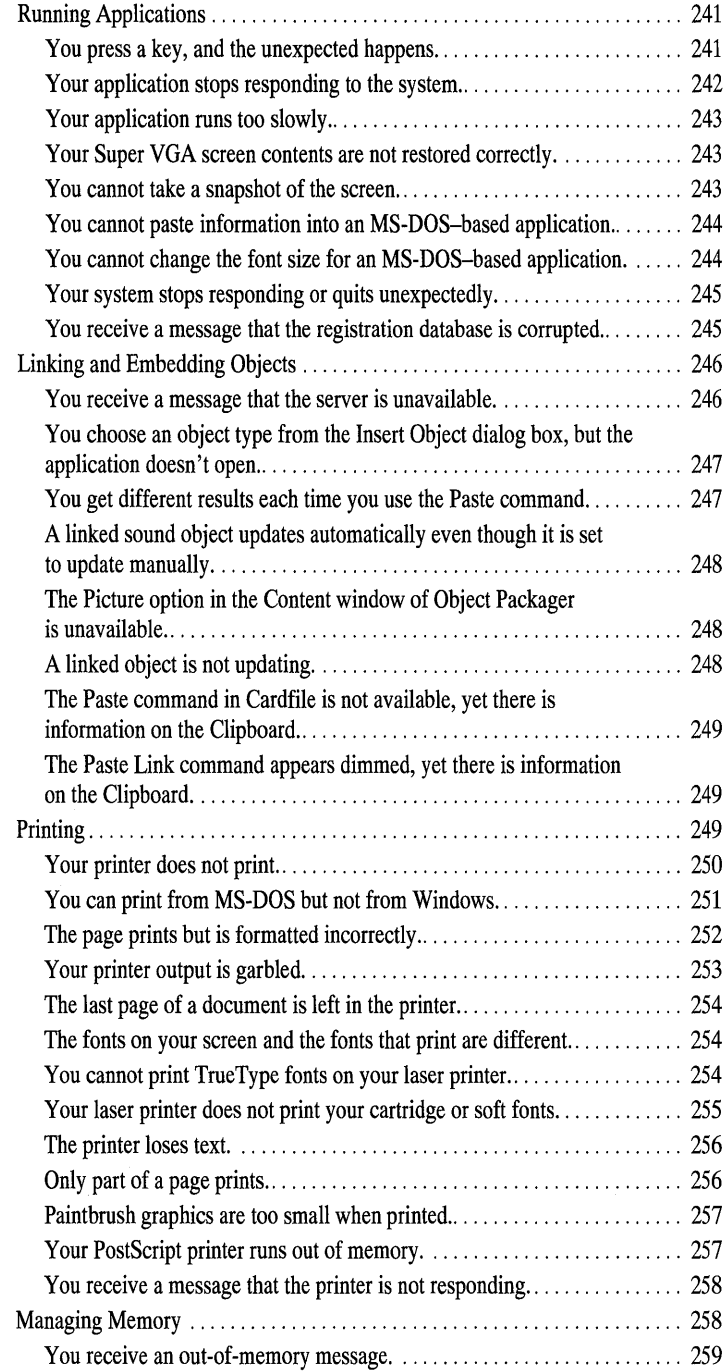

 $\bar{z}$ 

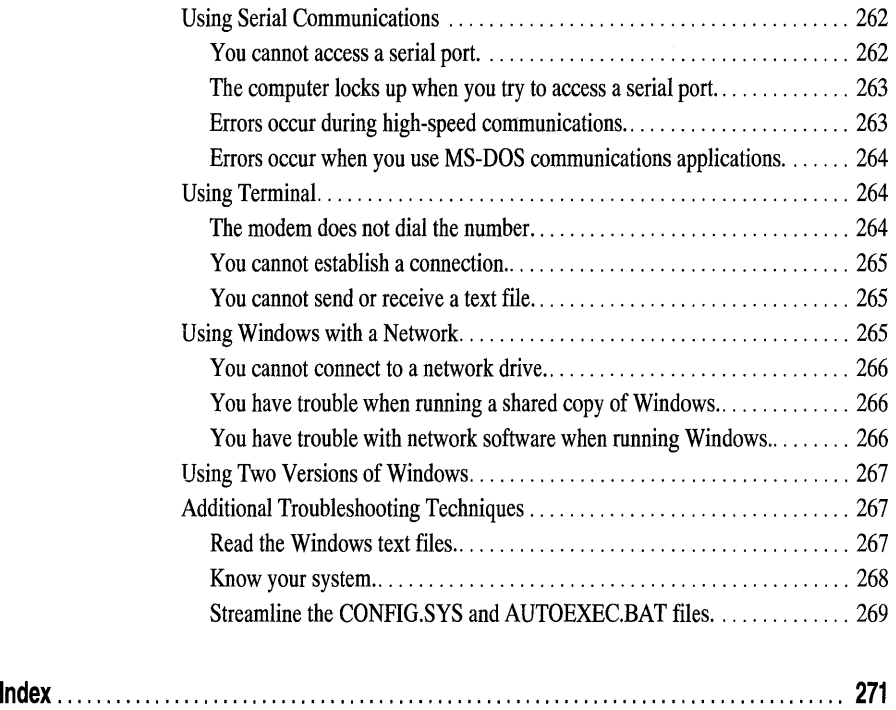

## **Welcome**

Welcome to the Microsoft  $\omega$  Windows <sup> $n$ </sup> operating system, software that makes your computer easier and more fun to use. Windows is easy to learn because its graphical interface is consistent from one application to the next. When you've learned to use one application, such as Write, you've learned the essentials for using any other application with Windows. You can run your existing MS-DOS-based applications beside Windows applications and share information between them. And now, Windows is easier and faster to set up on your system.

If you are new to Windows, you may want to go to Chapter 3 after setting up Windows. Chapter 3, "A Guided Tour of Microsoft Windows," offers a visual introduction to Windows so that you can become familiar with the graphical interface before you start to use it.

If you prefer to preview Windows on the screen, you can use the Microsoft Windows Tutorial during the Setup program. To use the Windows Tutorial, you must have a mouse and a VGA (or better) monitor. If Windows is already set up on your computer, you can start the Tutorial from within Windows. Choose the Windows Tutorial command from the Help menu in Program Manager. For more information, see "Running the Microsoft Windows Tutorial" at the end of Chapter 3, "A Guided Tour of Microsoft Windows."

### **About Your Windows User's Guide**

This book is only one part of the Windows version 3.1 documentation set. Also included are an online Tutorial and an extensive online Help system. In addition, several online documents (formatted for use with Write, an application included with Windows) are copied to your hard disk when you set up Windows.

The first part of the *Windows User's Guide* is a setup guide and introduction to Microsoft Windows version 3.1. The rest of the book, in conjunction with online Help, provides a comprehensive guide to using Windows. Procedures for the tasks you perform most often are provided in this book. Procedures for other tasks are provided in Help. For more information about using Help, see Chapter 6, "Online Help."

This book is arranged as follows:

Part 1, "Getting Started"—Chapters in this part introduce you to Windows and guide you through setting up Windows.

• "Welcome"

An overview of this book and other documentation, and a list of system requirements.

• Chapter 1, "Setting Up Windows"

Instructions for setting up Windows, tips for previous Windows users on upgrading to Windows version 3.1, instructions for setting up Windows from a network, and options for starting Windows (for advanced users).

• Chapter 2, "New in This Version"

A summary of the new and enhanced features in Windows version 3.1.

• Chapter 3, "A Guided Tour of Microsoft Windows"

A look at Windows, introducing the basic concepts, some essential Windows techniques, and the main applications included with Windows.

Part 2, "Windows Fundamentals"—Chapters in this part describe the basic structure of Windows and the skills you need to work with Windows.

• Chapter 4, "Windows Basics"

An explanation of the basic elements of Windows and instruction in the skills you need to work with Windows.

• Chapter 5, "Application Basics"

Techniques for using your applications with Windows, including how to easily switch from one application to another.

• Chapter 6, "Online Help"

Instructions on how to use online Help to find information about tasks and features.

• Chapter 7, "File Manager"

Procedures for using File Manager to organize and manage the files and directories on your disks.

• Chapter 8, "Print Manager"

Procedures for printing files and setting up your printer for use with Windows.

• Chapter 9, "Accessories"

Descriptions of the accessory applications included with Windows. There are three full-featured accessory applications: Write, a word processor; Paintbrush, a color painting and drawing application; and Terminal, a communications application.

There are also two new multimedia applications, Media Player and Sound Recorder, in addition to several applications that add convenient capabilities to Windows, including Calculator, Calendar, Cardfile, Character Map, Clock, Notepad, and Recorder.

Part 3, "Getting the Most Out of Windows"—One chapter in this part describes how to run MS-DOS-based applications with Windows. The other chapters provide information for advanced users.

• Chapter 10, "Object Linking and Embedding"

Instructions for transferring and sharing information between applications.

• Chapter 11, "MS-DOS Applications"

Procedures for running MS-DOS-based applications (applications not designed for Windows).

• Chapter 12, "Customizing Windows"

Procedures for changing screen colors, desktop settings, and other system settings, such as those affecting fonts and sounds.

• Chapter 13, "Configuring Hardware"

Instructions for installing and changing device drivers for system hardware, such as your mouse, display adapter, and multimedia devices.

• Chapter 14, "Managing Memory and Performance"

Methods for improving system speed while keeping adequate memory for applications.

Appendixes—The appendixes provide reference material on the following topics:

• Appendix A, "Keyboard Shortcuts"

Keyboard shortcuts for performing various Windows tasks.

• Appendix B, "Windows and Networks"

Instructions for using Windows with a network.

• Appendix C, "Troubleshooting"

Questions you might have when setting up and using Windows, and possible solutions.

### **What You Need to Run Windows**

The minimum software and hardware requirements your computer system needs to run Windows successfully are shown in the following list.

Windows requires:

- Microsoft MS-DOS ® version 3.1 or later. (To check your version, type **ver**  at the command prompt.)
- For 386 *enhanced mode,* a personal computer with a 386 processor (or higher) and 640 kilobytes (K) of conventional memory plus 1024K of extended memory, 8 megabytes (MB) of free disk space (10 MB is recommended), and at least one floppy disk drive.

For *standard mode,* a personal computer with a 286 processor (or higher) and 640K of conventional memory plus 256K of extended memory, 6 MB of free disk space (9 MB is recommended), and at least one floppy disk drive.

**Note** Minimum disk-space requirements are based on your having no optional components, network, or printers. Recommended requirements are based on your having all components installed, including a network and printer.

- A display adapter that is supported by Windows.
- A printer that is supported by Windows, if you want to print with Windows.
- A Hayes, Multi-Tech, Trail Blazer, or compatible modem, if you want to use Terminal, the Windows communications application.
- A mouse that is supported by Windows. Though it is not required, a mouse is highly recommended so that you can take full advantage of the easy-to-use Windows graphical interface.

**Note** To get the best performance from Windows, you should configure memory above 640K as extended memory. Memory is discussed in Chapter 14, "Managing Memory and Performance."

Windows runs in one of two operating modes, standard or 386 enhanced, depending on your hardware configuration. For information about starting Windows in a specific mode, see Chapter 1, "Setting Up Windows."

### **About Your Windows Documentation**

The Windows version 3.1 documentation set consists of the *Microsoft Windows User's Guide,* an online Tutorial, an extensive online Help system, and several online documents (formatted for use with Write) that are copied to your hard disk when you set up Windows.

The following list outlines the various pieces of the Windows documentation:

- The *Microsoft Windows User's Guide* (this book) includes a guide to setting up Windows on your system and a brief introduction to Windows. In conjunction with online Help, this book also provides a comprehensive guide to using Windows. It includes explanations and procedures for first-time users, in addition to topics for advanced users.
- The Microsoft Windows Tutorial provides online instructions for using a mouse and for performing some basic tasks in Windows.
- Online Help provides a quick reference to procedures and commands you need when using Windows. *Context-sensitive* Help is now available in the main Windows-based applications. To obtain specific information about how to complete a dialog box, just press Fl or choose the Help button while using the dialog box.
- Several online documents are copied to your hard disk when you set up Windows. You can read (and print) the files by using Write. These files include:
	- SETUP.TXT—Information about software and hardware configurations that require special handling in order for you to successfully set up and start Windows. (You can view this file by using any text editor.)
	- README.WRI—Information updated after the *User's Guide* was printed.
	- PRINTERS.WRI—Information about configuring particular printers and fonts.
	- NETWORKS.WRI-Information about operating Windows with specific networks.
	- SYSINI.WRI—Procedures for modifying settings in the SYSTEM.INI file (for advanced users only).
	- WININLWRI-Procedures for modifying settings in the WIN.INI file (for advanced users only).

### **Conventions**

To help you locate and interpret information easily, *Microsoft Windows User's Guide* uses consistent visual cues and a few standard text formats.

### **Visual Cues**

You will find the following typographic conventions throughout this guide.

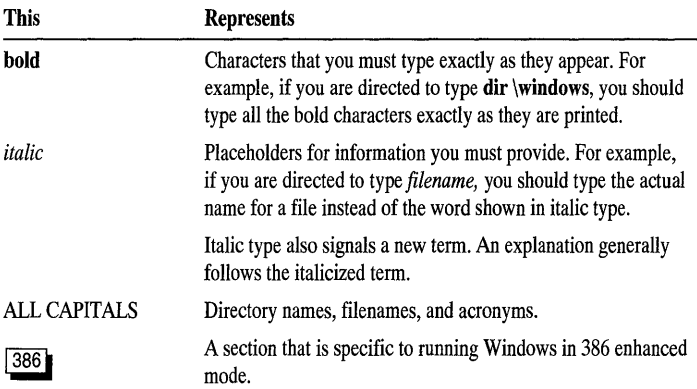

### **Keyboard Formats**

Key combinations and key sequences appear in the following formats.

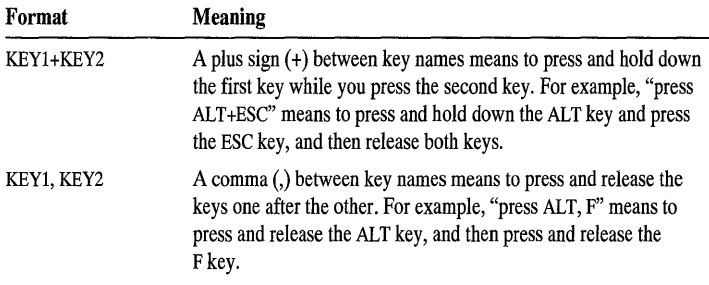

PAR T 1 Getting Started

#### CHAPTER 1

## **Setting Up Windows**

### **Setup Designed with Users in Mind**

Setting up the Microsoft Windows version 3.1 operating system on your computer is simple. You can choose between two methods: Express Setup and Custom Setup.

### **Express Setup**

Express Setup is the method recommended for most users.

When you use Express Setup, the Setup program identifies your hardware and software, configures Windows to run with your system, and updates necessary files. All you do is type your name, answer a few simple questions (such as what type of printer you have), and insert disks when requested.

If you have applications already on your system, Express Setup sets them up so that you can easily use them with Windows. Setup may be unable to set up some less common applications. You can set these up later from within Windows. Also, if you want to make changes to your system after Windows has been set up, you can do so by running Windows Setup from within Windows.

**Note** If your system does not have enough disk space to set up all of Windows, Express Setup proposes a partial setup, which excludes some or all of the optional Windows components (for example, screen savers and additional accessory applications).

To set up Windows by using Express Setup, you need to know two things:

- What type of printer you have, if any
- Which port your printer is connected to

**Note** Most computers are equipped with one or more parallel ports, such as LPT1, and one or more serial ports, such as COM1. You can use these ports to connect your computer to external devices, such as a printer.

A *physical* port is a socket located on the front or back of your computer, into which you plug a mouse, printer, or other hardware. A *virtual* port is an internal connection, such as a connection to a network printer. Your computer may have one or both types of ports. See your hardware documentation for information about the ports on your computer.

Express Setup sets up Windows in the C:\WINDOWS directory. If you are updating from Windows version 3.0, Express Setup prompts you for a directory name, giving your previous Windows directory as the default choice.

### **Custom Setup**

Custom Setup is for experienced computer users who want to alter the standard Windows configuration. For example, to control how your CONFIG.SYS and AUTOEXEC.BAT files are modified, you should use Custom Setup rather than Express Setup.

If you have limited space on your hard disk, you can use Custom Setup to choose which optional Windows components or files you want to set up.

During Custom Setup, you are prompted to verify and provide information about the following:

- The directory where you want to store Windows files.
- The type (brand and processor) of computer you are using (for example, COMPAQ 386).
- Your display (monitor) type.
- Your mouse, if you are using one.
- Your keyboard and keyboard layout.
- The language you will work in.
- Any network driver you are using.
- The printer and printer port you use, if any.
- Applications on your hard disk that you want to run with Windows.
- Changes that may need to be made to your AUTOEXEC.BAT and CONFIG.SYS files.
- Which optional Windows components to install (including the Microsoft Windows Tutorial).
- Your virtual-memory settings (if Windows will be running in 386 enhanced mode).

### **Running Setup**

Setup detects minimum system requirements (listed in "Welcome") and warns you if your system does not meet the requirements. Also, Setup notifies you if it detects system features that are incompatible with Setup or Windows.

**Caution** Before running Setup, turn off any automatic message service, such as a network pop-up or a printing notification, that prints directly to your screen. These are incompatible with Setup.

#### <sup>~</sup>To set up Windows

- 1. Insert the Windows version 3.1 disk 1 in a floppy disk drive, and close the drive door.
- 2. At the command prompt, type the drive letter of the drive you're using, followed by a colon (:), and then press ENTER.
- 3. Type setup, and then press ENTER.
- 4. Follow the instructions on the screen.

You can choose Express Setup or Custom Setup. It is recommended that you use Express Setup; however, you can use Custom Setup if you are an experienced user. Both methods are described earlier in this chapter.

### **Windows Tutorial**

You can choose to go through the brief, online Microsoft Windows Tutorial as part of the Setup program. The first Tutorial lesson guides you through basic mouse techniques and gives you a chance to practice them before you start working with Windows. The second lesson introduces you to basic Windows techniques.

If you choose not to take the Tutorial from within the Setup program, you can run it later from within Windows by choosing the Windows Tutorial command from the Help menu in Program Manager. For complete instructions, see "Running the Microsoft Windows Tutorial" at the end of Chapter 3, "A Guided Tour of Microsoft Windows."

### **Upgrading from Windows Version 3.0**

Although you can keep your existing Windows version 3.0 in a separate directory, it is strongly recommended that you upgrade your copy of Windows version 3.0. You can then take full advantage of the many new features and enhancements in Windows version 3.1. Before upgrading, make backup copies of any data files and applications you have added to your system.

If you have Windows version 3.0, upgrading to Windows version 3.1 preserves existing Windows settings, such as groups you might have created or desktop settings you've chosen. Also, applications, fonts, and certain drivers are preserved. Only the Windows system files, upgraded device drivers, and accessories are replaced with the new versions.

Upgrading does the following:

#### • Maintains existing Program Manager groups

If you have created new groups in Program Manager or added program-item icons to existing groups, Setup preserves them.

• Preserves existing system-information settings

Settings for your computer, display adapter (monitor), mouse, keyboard and keyboard layout, language, network, and the associated drivers are preserved.

#### • Updates existing device drivers that were supplied with Windows version 3.0

If you have a Windows version 3.0 driver installed for which there is an available updated version, Setup installs the updated driver.

#### • Maintains all installed drivers that were not supplied with Windows

If you have a device driver installed that was supplied by another manufacturer, Setup leaves the driver unchanged. In some cases, Windows version 3.1 has a new driver that you can use in place of your existing driver. For example, if you have a Super VGA (video graphics adapter), you may want to update to the Windows version 3.1 Super VGA driver by using Custom Setup or by running Setup from within Windows later.

#### • Preserves settings relating to the upper memory area

The order in which drivers are loaded is critical in optimizing the use of the upper memory area. Setup preserves the **loadhigh**= line and its placement in your AUTOEXEC.BAT file. Setup also preserves the devicehigh= line in your CONFIG.SYS file.

**Note** Although you are strongly advised against it, you can keep your existing Windows version 3.0 and add version 3.1 in a separate directory. When Setup asks whether you want to upgrade, specify a new directory for Windows version 3.1. Version 3.1 will not incorporate the custom settings you specified for version 3.0, such as new groups, colors, and desktop settings. After setting up Windows version 3.1, remove Windows version 3.0 from your PATH setting in your AUTOEXEC. BAT file. Some parts of Windows version 3.0 cause serious problems if Windows version 3.1 is running.

### **More Information About Upgrading**

If you are upgrading, please note the following information:

• If you are using an English version of Windows version 3.1 to upgrade a non-English version of Windows version 3.0, Setup will upgrade all the necessary Windows device drivers, using the English driver names.

However, some of your installed device drivers that were not originally supplied with Windows may not be upgraded. After setup, you may need to obtain new third-party drivers (such as those supplied by hardware manufacturers) and update them by running Setup from within Windows or from the MS-DOS prompt. For more information, see Chapter 13, "Configuring Hardware."

• Microsoft also provides the Windows Driver Library (WDL), which contains device drivers made available after Windows version 3.1 was released. Device drivers are added to the WDL as they become available. If you have a modem, you can download WDL device drivers from network services, including CompuServe, GEnie, Microsoft Online, various user-group bulletin-board services (BBSs on the Association of PC User Groups, or APCUG, network), and the electronic downloading service maintained by Microsoft (phone 206-936-6735). If you do not have a modem, you may purchase disks by calling Microsoft Customer Support Services at 1-800-426-9400.

 $\overline{7}$ 

### **Network Setup**

The Setup program has options that enable you to put Windows files on a network server or set up Windows for an individual network user to run. This section describes both procedures.

### **Setting Up Windows from a Network**

If a network system administrator has put the Microsoft Windows files on a network server, you can set up Windows on your system from the network. Check with your system administrator for any special instructions before setting up Windows from a network.

Note For information about copying Windows files to a network server, see the next section, "Placing Windows Files on a Network Server."

You can set up Windows from a network in three ways:

#### • All Windows files are copied to your computer.

In this situation, you create your own copy of Windows on your computer. All Windows files are copied to your hard disk.

To set up Windows, you connect to the network server and type setup (do not use the /n network option). Follow the instructions on the screen. It is recommended that you use Express Setup instead of Custom Setup. Both methods are described earlier in this chapter.

#### • Personal Windows files are copied to your computer; shared Windows files are located on the server.

You can set up your system to access a *shared* copy of Windows. In this case, most Windows files are located on a network server and are shared by you and others. During Setup, a few Windows files are copied to your personal Windows directory on your hard disk. By maintaining your own copies of these files, you can customize Windows according to your preferences.

To set up Windows this way, use the setup /n option, described in the procedure following this list.

#### • No Windows files are copied to your computer.

If your computer is a *diskless workstation* (that is, it does not have a hard disk), no files can be copied to your computer. When running Windows, you use shared Windows files located in a network Windows directory. During Setup, a few Windows files are copied to your personal Windows directory on the server hard disk and modified for your use.

To set up Windows this way, use setup  $/n$ , described in the following procedure. When Setup asks you where it should put your Windows files, specify the name of your personal Windows directory, located on the server hard disk. If you are not sure which network directory you should use as your personal Windows directory, ask your network system administrator.

#### $\blacktriangleright$  To set up a personal copy of Windows from a shared network directory

- 1. Connect to the network.
- 2. Change to the directory where Windows is located on the network (for example, W:\WINSHARE).
- 3. At the MS-DOS prompt, type setup /n
- 4. Follow the instructions on the screen.

It is recommended that you use Express Setup instead of Custom Setup. Both methods are described earlier in this chapter.

Setup will ask where it should put your Windows files. Type the path of your personal Windows directory-for example, c:\windows (or u:\winuser, for a diskless workstation).

Note If you have a set of Windows disks, do not attempt to set up a network copy of Windows from the disks (by typing setup  $/n$ ). You can run setup  $/n$  only if you are setting up Windows from a network server.

If you are using an English version of Windows version 3.1 to upgrade a non-English version of Windows version 3.0, you need to use Custom Setup. In the System Information screen, choose the English names of drivers you previously installed in your non-English version of Windows.

In addition, some of your installed device drivers that were not originally supplied with Windows might not be upgraded. After setup, you may need to obtain new third-party drivers (such as those supplied by hardware manufacturers) and update them by running Setup from within Windows.

### **Placing Windows Files on a Network Server**

Windows has an administrative setup option you can use to place Windows files on a network server. The administrative option does not set up a usable copy of Windows that you can run, but transfers the files from the Windows Setup disks to a network drive. The files are expanded, renamed, and marked as read-only when they are copied to the network drive. After the Windows files are copied to a directory on the network, users may connect to this directory and run the Setup program to set up Windows for their own workstations.

#### <sup>~</sup>**To place Windows files on a network server**

- 1. Insert the Windows version 3.1 disk 1 in a drive.
- 2. At the MS-DOS prompt, type the drive letter of the drive.
- 3. Type **setup** /a
- 4. Follow the instructions on your screen.

Setup prompts you to specify the network drive and directory to which you want the Windows files copied. You're also prompted to specify group registration information (group name and company name), which is stored and used when individual workstations are set up.

Windows requires the following disk space for network files:

- Shared network directory—16 MB
- Personal network directory—300K

### **Setup Summary**

The Windows Setup program:

- Determines what hardware you are using.
- Expands files from the Windows disk set and copies them to your hard disk.
- Configures the SYSTEM.INI and WIN.INI files, which are used to customize your copy of Windows.
- Searches your hard disk for applications to set up for use with Windows and creates program-item icons for these applications. You can then start an application simply by choosing its icon.
- Creates program information files (PIFs) and program-item icons for any known MS-DOS-based applications you currently have on your system. PIFs supply Windows with essential information about how to run the applications with Windows.
- Modifies your AUTOEXEC.BAT and CONFIG.SYS files as described in the following section. (Express Setup does this automatically. During Custom Setup, you can choose whether or not to have Setup modify these files.)
- Restarts your system (if you want), so that all changes that were made to your system during Setup take effect immediately.

**Note** If you quit Setup before Windows has been completely set up (by pressing F3, for example), Windows will not be properly set up on your system. You will need to run Setup again before you can use Windows.

### **Changes to the AUTOEXEC.BAT and CONFIG.SYS Files**

Setup makes the following changes to your AUTOEXEC.BAT file:

- Adds to your PATH setting the directory where you are setting up Windows.
- Adds the SMARTDRV.EXE command line, if appropriate for your system configuration.
- Creates a TEMP directory in the Windows directory and sets the TEMP variable to it (if you have not already set the variable).

Setup makes the following changes to your CONFIG.SYS file:

- Adds the HIMEM.SYS line. For example: device=c:\windows\himem.sys
- Adds the SMARTDRV.EXE /double buffer line, if needed. For example: device=c:\windows\smartdrv.exe /double\_buffer
- Updates RAMDRIVE.SYS, if it is in use.
- Updates EMM386.EXE, if appropriate.
- Updates your Microsoft or Hewlett-Packard mouse driver.
- Deletes any commands that load incompatible device drivers.
- Adds or updates your EGA.SYS device driver if you are using an enhanced graphics adapter (EGA) or a Mouse Systems mouse.
- Adds the appropriate parameter to the 386MAX line, if it is present.

**Note** If you have problems setting up Windows, see Appendix C, "Troubleshooting."

### **Starting Windows**

At the end of the Setup program, you can choose whether to restart Windows or return to the command (MS-DOS) prompt. You can start Windows from the MS-DOS prompt at any time.

#### <sup>~</sup>To start Windows

• At the command prompt, type win and then press ENTER.

**Note** To have Windows start whenever you turn on your computer, add the **win** command to the end of your AUTOEXEC. BAT file. For more information about the AUTOEXEC.BAT file, see your MS-DOS documentation.

When you start Windows, you can specify which mode (386 enhanced or standard) you want Windows to run in. Windows modes are described in the next section.

You can also specify the name of an application or an MS-DOS command that you want to run when Windows is started.

### **Windows Modes**

Windows can run in two modes: 386 enhanced mode and standard mode. When you type win, Windows starts in the most appropriate mode for your system. You can find out which mode Windows is running in by choosing the About command from the Help menu in Program Manager.

Windows uses the following criteria when determining which mode to use:

- Windows runs in 386 enhanced mode if you have a 386 computer (or higher) with at least 640K of conventional memory plus 1024K of extended memory.
- Windows runs in standard mode if you have a 286 computer (or higher) with at least 640K of conventional memory plus 256K of extended memory. Windows also runs in standard mode on 386 computers that have less than 2 MB of free memory.

### **Starting Windows in a Specific Mode**

At times you might want to run Windows in a specific mode, even if it is not the most efficient one for your system. For example, if your system is a 386 computer with between 2 and 3 MB of memory and you do not want to run MS-DOS-based applications in Windows, you may decide to run Windows version 3.1 in standard mode to speed up performance. For more information about improving performance, see Chapter 14, "Managing Memory and Performance."

To ensure that Windows runs in a particular mode, specify one of the following options after the **win** command. For example, type **win** /s to start Windows in standard mode.

You can specify one of the following options.

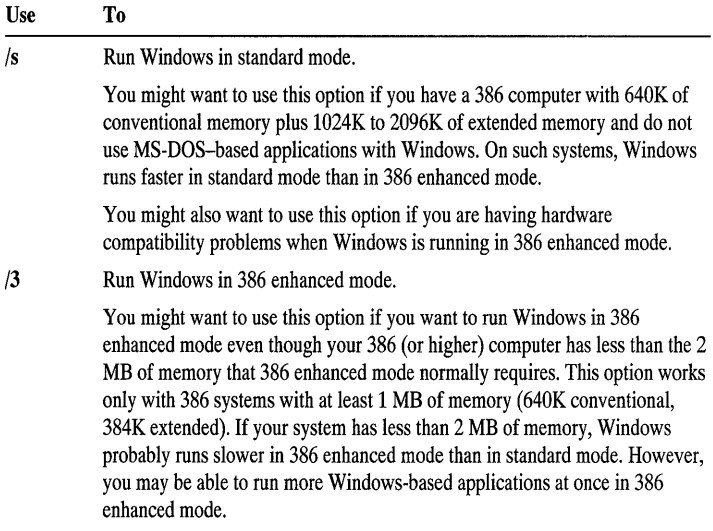

Specifying a mode is optional. If you do not specify a mode, Windows starts in the mode most appropriate for your system.

### **Specifying an Application or an MS·DOS Command**

When you start Windows, you can also run an application or MS-DOS command. For example, the following commands start Windows and then Microsoft Excel:

```
win c:\excel\excel.exe
```
If you specify an application or MS-DOS command, it must come after an option that specifies a mode. For example, the following commands start Windows in standard mode and then run the application MYEDITOR.EXE:

win /s myeditor.exe

### **Some Samples for Starting Windows**

The following samples show how to specify modes, applications, and MS-DOS commands when starting Windows.

### **Sample One: Starting Windows and an Application**

The following commands start Windows and then run the application TEXTEDIT.COM, which is in the EDITORS directory on drive D:

```
win d:\editors\textedit.com
```
### **Sample Two: Starting Windows and Opening a Document**

The following commands start Windows in standard mode and then open the document AGENDA.TXT in Notepad:

```
win /s agenda. txt
```
Notepad starts because Windows associates all files that have the .TXT filename extension with Notepad. You can change such file associations in File Manager by choosing the Associate command from the File menu. For information, see Chapter 7, "File Manager."

### **Sample Three: Starting Windows and an Application, and Opening a Document**

The following commands start Windows, run Microsoft Word, and then open the Word document LETTER.DOC:

win c:\word\word.exe letter.doc

#### CHAPTER 2

## **New in This Version**

This chapter highlights some of the new and enhanced features and many of the performance improvements in Windows version 3.1.

### **TrueType Fonts**

One of the most dramatic features in Windows version 3.1 is the addition of TrueType fonts. TrueType provides you with a full set of fonts, with enough variety to meet virtually all your printing needs.

TrueType fonts are scalable, so you can choose the exact font size you need for your documents. For example, you can use a font at 12 points for the main text of a report and at 16 points for topic heads. If you use a dot-matrix or laser printer, the page you print will appear exactly as you see it on the screen, without your having to obtain special screen, cartridge, or soft fonts.

Windows version 3.1 supplies several families of TrueType fonts, including Arial, Courier New, Symbol, and Times New Roman. You can easily add other TrueType fonts from a font manufacturer to enhance your Windows-based applications.

For more information about using TrueType fonts, see Chapter 12, "Customizing Windows."

### **Object Linking and Embedding**

Object linking and embedding is now available in Paintbrush, Write, Cardfile, and Sound Recorder (included with Windows version 3.1) and in applications such as

Microsoft Excel, Ami Professional, and WordPerfect. Object linking and embedding enables you to transfer and share information in a powerful new way.

• Object embedding

With object embedding, you can create a drawing, sound file, or other object by using an application such as Paintbrush or Sound Recorder and then insert (embed) it in another document. You can edit the embedded information from within your document.

For example, suppose you are working on a report in which you have embedded a drawing. To make changes to the drawing, you choose it, and Paintbrush opens. You can then make changes to the drawing, save it, and return to your report. You don't have to remember where the drawing is: Windows finds it for you.

• Object linking

With object linking, you can use the same information (the object) in several documents. An object can be any kind of information, including text, a drawing, or a sound file. You create the object and then connect (link) it to as many documents as you want.

When you edit the information in any of the documents, your changes are reflected in all the other documents that contain the same linked information. You save time and effort because you don't have to perform a cut-and-paste operation for each document every time you change the information. You save disk space because only one copy of the information exists—the documents contain only the links.

For more information about object linking and embedding, see Chapter 10, "Object Linking and Embedding."

### **A New File Manager**

File Manager has a new look: a split window with a directory list on the left and the contents of the "open" directory on the right. You can browse through the file system easily without having to open separate windows.

File Manager has several other enhancements, including:

- The ability to display the contents of more than one drive or directory at once. This makes it easy to copy and move files and subdirectories from one directory or drive to another.
- More clearly labeled windows, disk drives, and network connections, making it easier to use File Manager.
- A variety of fonts that you can use to display information in the File Manager window. This enables you to control how much file information is displayed in the File Manager window at a time.
- Enhanced network support that makes it easy to connect to and disconnect from network drives. (The specific commands that appear on menus depend on the network you are using.)
- A Quick Format option so that you can format a floppy disk and then copy files to it without having to start MS-DOS Prompt or quit Windows.
- A *status bar* that displays information about disk-space usage and availability.

For more information about using File Manager, see Chapter 7, "File Manager."

### **Drag and Drop**

The new "drag and drop" feature makes it easy to print, copy, or move a file in File Manager. You simply drag a file icon from one location to another by using the mouse. For example, you can print a file by dragging its file icon from File Manager and dropping it onto the minimized Print Manager window.

If you want to create a new program item to use to start an application, you can drag the application's file icon from File Manager and drop it onto a group icon or window in Program Manager.

For more information about dragging and dropping files, see Chapter 7, "File Manager."

## **A New Print Manager**

Installing printers and connecting to network printers are now easier and smoother - you can perform these tasks by using either Print Manager or Control Panel.

In addition, several of the Windows printer drivers have been improved, making it quicker and easier to print files. For example, support has been added for printing at a baud rate of 19200 on a Hewlett-Packard LaserJet Series II or III printer. If you are using this type of printer, you can take full advantage of this feature and increase printing speed dramatically. For more information, see your HP LaserJet documentation.

Print Manager now is faster and more efficient, returning control to your applications sooner. This enables you to quickly return to working on your documents while other documents or files are being printed. And remember—you can print most files just by dragging their file icons from File Manager onto the minimized Print Manager window.

For more information about printing, see Chapter 8, "Print Manager."

## **Online Tutorial**

Windows version 3.1 offers an online Tutorial in which you can practice working with a mouse and performing basic Windows tasks. To run the Microsoft Windows Tutorial, you need a mouse and a VGA (or better) monitor.

You can run the Tutorial when you run Windows Setup or at any time afterward. To run the Tutorial after you have set up Windows, choose the Windows Tutorial command from the Help menu in Program Manager.

## **New Multimedia Features**

Windows version 3.1 has several new multimedia features, including sound, graphics, animation, and video capabilities. Many popular sound devices are supported, such as sound cards and devices with Musical Instrument Digital Interface (MIDI) capabilities.

The following are among the new multimedia features:

#### **• Media Player**

You can use Media Player to control the playing of media files on hardware such as sound cards, CD-ROM drives, and videodisc players. Media Player can play animation, sound, and MIDI sequencer files. For more information about using Media Player, see Chapter 9, "Accessories," and Media Player online Help.

#### **• Sound Recorder**

You can use Sound Recorder to play, record, and edit sound files that have the WAVE format. You can assign the sounds that you record to system or application events, or use the sounds in applications that support object linking and embedding.

The Sound Recorder window displays the sound wave as if it were being shown on an oscilloscope. For more information about using Sound Recorder, see Chapter 9, "Accessories," and Sound Recorder online Help.

#### **• Enhancements to Control Panel**

Control Panel has a new Drivers option, so you can set up drivers for almost any device you want to use. Although most devices include the appropriate driver, Windows also supplies sound drivers for common sound devices.

Also, you can now assign unique sounds to different system and application events by using the enhanced Sound option. For example, you can select a sound to play every time you start or quit Windows, when an application displays a message, or in place of your computer's warning beep.

Control Panel has a new MIDI Mapper option, which you can use with sound devices that have MIDI capabilities, such as a synthesizer. MIDI Mapper is available only if you have a driver installed that supports a MIDI device.

For more information about the new sound support in Control Panel, see Chapter 12, "Customizing Windows."

## **Additional Features and Enhancements**

There are additional features and enhancements in Windows version 3.1:

#### **• Setup enhancements**

Setup has been greatly simplified. If you choose Express Setup, Windows is set up for you. You just type your name and answer a few simple questions, such as what type of printer you have.

If you are an advanced user and need more control over how Windows is set up-for example, if you want to set any special printer options or choose not to set up some Windows components—you can use Custom Setup. Chapter 1, "Setting Up Windows," provides detailed instructions on how to set up Windows on your computer, using both methods.

#### **• Improved support for MS-DOS-based applications**

Windows now includes program information files (PIFs) for even more MS-DOS-based applications. PIFs are set up when you create program items for your MS-DOS-based applications in Program Manager, making it easier to run these applications from within Windows.

**Note** An MS-DOS-based application is designed to run with MS-DOS but not specifically with Windows.

When you run Windows in 386 enhanced mode, improved virtual-memory functions make it smoother to run several MS-DOS-based applications in the background and to switch between them.

Full mouse support has been added to MS-DOS-based applications running in a window. You can now use your mouse to move around in and select items in these applications.

Different font sizes are available for your MS-DOS-based applications, so you can pick the font size that best suits your needs.

Also included is a collection of icons (in the MORICONS.DLL file) that represent many of the most popular MS-DOS-based applications. You can now use these icons when adding MS-DOS-based applications to Program Manager.

For more information about running MS-DOS-based applications in Windows, see Chapter 11, "MS-DOS Applications."

#### **Network enhancements**

When you restart Windows, your system is reconnected to all the printers and network drives you were previously connected to.

#### **Exercise Character Map**

Character Map is a new accessory application that you can use to insert special characters not found on your keyboard into your application. These characters include accented characters and characters in the Symbol fonts. For more information about using Character Map, see Chapter 9, "Accessories," and Character Map online Help.

#### **I** Object Packager

Windows Object Packager is a new accessory application you can use when linking and embedding information. For more information about Object Packager, see Chapter 10, "Object Linking and Embedding."

#### **In Online Help enhancements**

In addition to a complete, indexed Help system for all of Windows, you can now get context -sensitive Help for the task you are performing. Contextsensitive Help is available in all dialog boxes in the following Windows applications: Windows Setup, Program Manager, File Manager, Print Manager, PIF Editor, and Control Panel. Now, you can get Help on a dialog box by simply choosing the Help button or pressing F1. For more information about using Help, see Chapter 6, "Online Help."

#### **Improved startup configuration**

When Windows starts, it runs (or loads) any applications whose program-item icons you placed in the new StartUp group in Program Manager.

In Program Manager and File Manager, you can preserve the contents and positions of windows and icons, and any menu settings you change, from one Windows session to the next. For more information about using the StartUp group, see Chapter 5, "Application Basics."

#### **IMore ways to customize your desktop**

Windows version 3.1 now has more desktop color schemes to choose from, including three designed for use with liquid crystal display (LCD) monitors.

Also included are screen savers, which display moving graphics or text on your screen while you are not actively working with Windows. Screen savers reduce the wear on your screen and can be password-protected so that your work remains private. For more information about the new desktop features, see Chapter 12, "Customizing Windows."

#### **• Serial-port enhancements**

Windows now includes additional communications settings for your serial ports. You can use serial ports that were not previously recognized by Windows and set separate interrupts for ports 1 and 3, in addition to ports 2 and 4, so that you can use these ports simultaneously. For more information about this feature, see Chapter 13, "Configuring Hardware."

#### **• Standardized dialog boxes**

Many of the common dialog boxes, such as those that appear when you choose the Open, Save As, Browse, or Print Setup command, now look the same throughout Windows.

#### **• New collection of application icons**

Program Manager now offers a collection of icons that you can choose from to represent your applications. Whether you are adding an application to a group or changing application information, you can choose the most suitable icon. Also included is a file (MORICONS.DLL) that contains icons used to represent MS-DOS-based applications.

## **Performance Improvements**

Windows version 3.1 includes many significant improvements to overall performance. For example:

- Program Manager now requires less system memory, so you can create more groups without using up memory.
- File Manager is much faster: Your screen updates faster when you move and copy files and when you search through drives and directories.
- Running an MS-DOS-based application in a window is now much faster in 386 enhanced mode. Also, switching between Windows and an MS-DOS-based application is smoother and faster.
- Printing is faster and more efficient: Your documents print faster, and control is returned to your applications sooner.
- Disk-caching is improved with SMARTDrive. Opening, saving, and managing files when using MS-DOS-based applications is now smoother and faster.

#### CHAPTER 3

# **A Guided Tour of Microsoft Windows**

## **Introduction**

This chapter introduces you to the Microsoft Windows operating system version 3.1-what it is, what it looks like, and how it works. You may want to tryout some of the Windows features as you read this chapter.

This tour is designed for mouse users. If you don't have a mouse, the tour can still provide a good overview of Windows. To learn about specific keyboard procedures, see Chapter 4, "Windows Basics," Chapter 5, "Application Basics," and Appendix A, "Keyboard Shortcuts."

If you are new to using a mouse, you can use the online Microsoft Windows Tutorial either during the Setup program or later from within Windows. The first Tutorial lesson introduces you to basic mouse procedures. For more information, see "Running the Microsoft Windows Tutorial" at the end of this chapter.

If Windows is not yet set up on your system, read Chapter 1, "Setting Up Windows," before continuing.

## **Starting Windows**

After Windows is set up on your computer, it is easy to start:

• At the command prompt (for example, C», type **win** and then press ENTER.

## **Windows Basics**

As you work with Windows, there are a few basic terms you need to become familiar with.

You do your work in rectangular areas of the screen called *windows.* These windows appear on a background called the *desktop.* The *applications* you work with (such as your word-processing or spreadsheet applications) are represented in Windows by small graphical symbols called *icons.* 

You often carry out an action in Windows by *choosing* an item: For example, choosing an icon can start an application. You choose an icon by double-clicking it with the mouse.

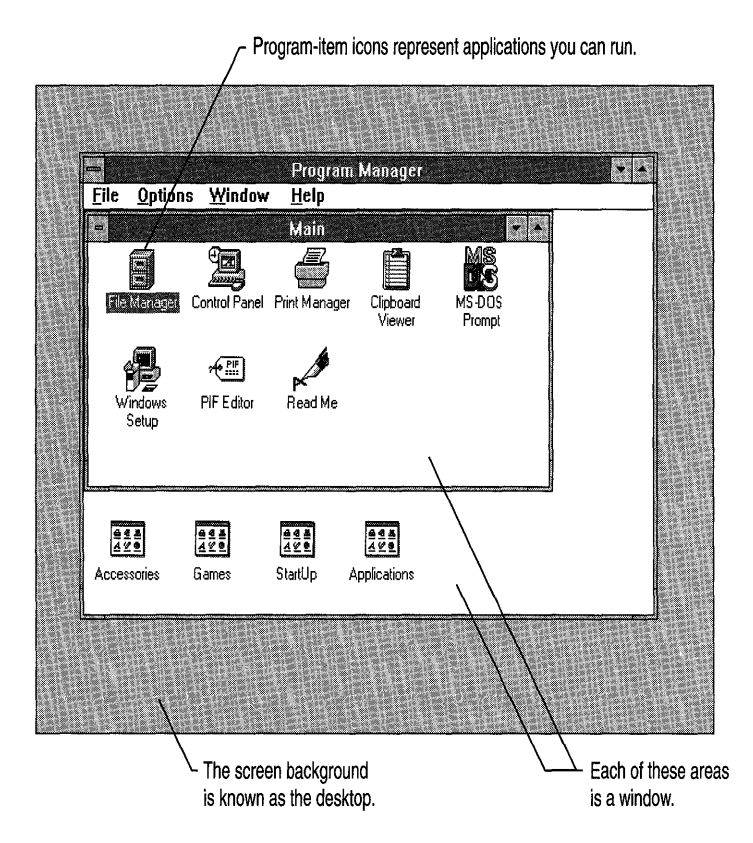

## **Program Manager**

When you start Windows, the first thing you see is Program Manager, which continues to run as long as you are using Windows. Initially, the Program Manager window displays the contents of the Main group. A *group* is a collection of applications you can run. The names and icons for the applications in the group are displayed in the *group window.* 

Program Manager also displays icons for other groups of applications: Accessories, Games, and StartUp.

**Note** Your Program Manager window may contain another group icon called Applications. During Windows Setup, applications already installed on your computer can be set up for you to use with Windows. The Applications group window contains icons for those applications.

You can perform many important tasks by using Program Manager. For example, you can:

- Start applications.
- Organize your applications into groups for easy access.
- Quit Windows.

The following illustration points out some of the Windows features displayed when you first start Windows.

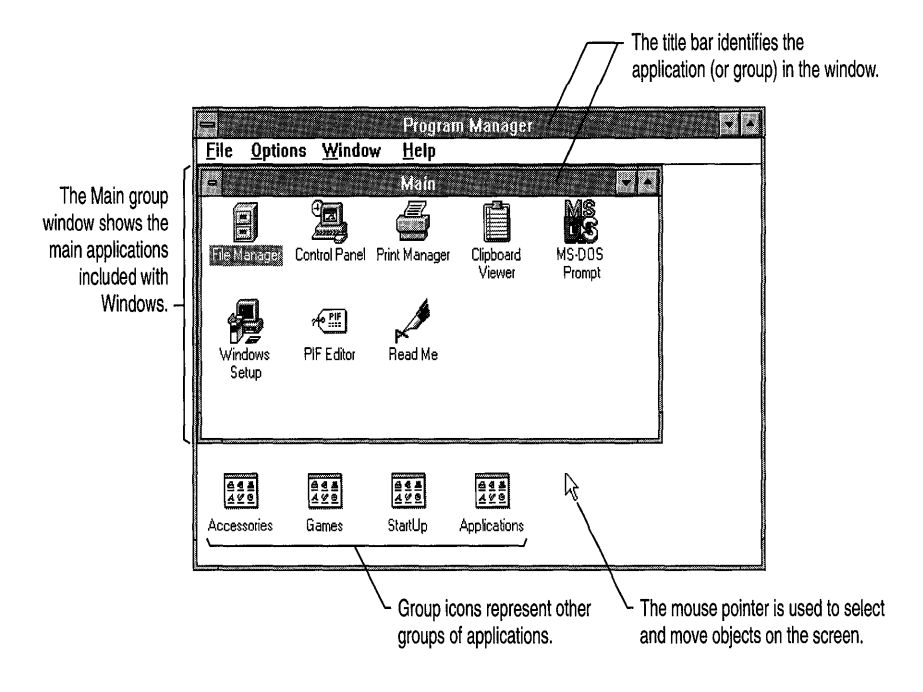

### **Starting an Application**

From Program Manager, you can easily start an application by using the mouse to double-click (or "choose") its icon, called a *program-item icon.* You may need to open another group window to find the icon representing the application you want to use. For example, you need to open the Accessories group to start Notepad.

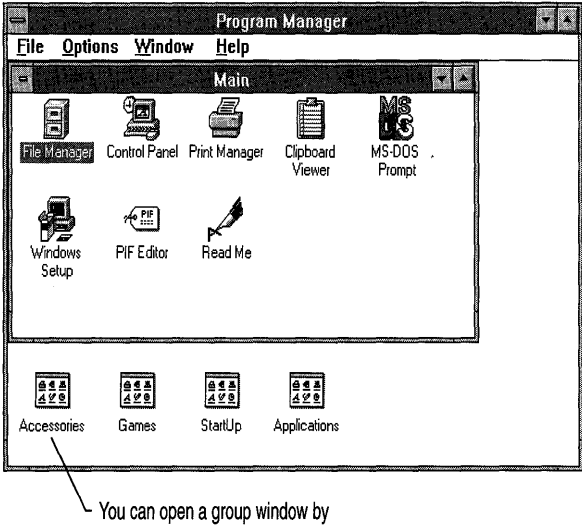

double-clicking the group icon.

The Accessories group window displays icons for additional applications you can run.

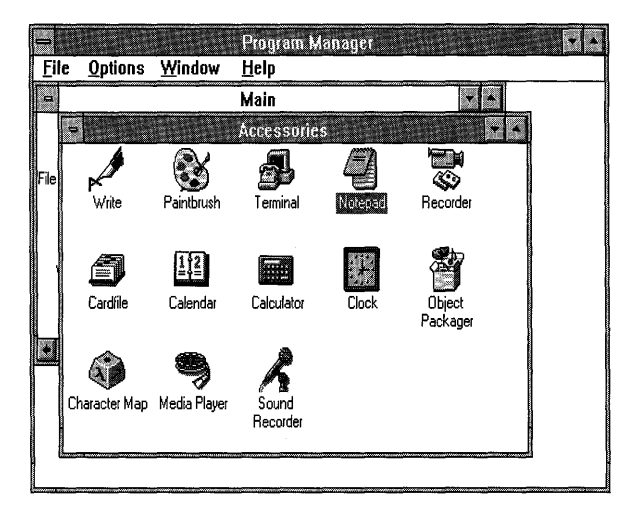

When you double-click ("choose") the icon, in this case Notepad, the application appears in an *application window,* ready for you to use.

The Notepad window is now the *active window.* The active window is generally the window in the foreground. To make another window active, you click anywhere in the window.

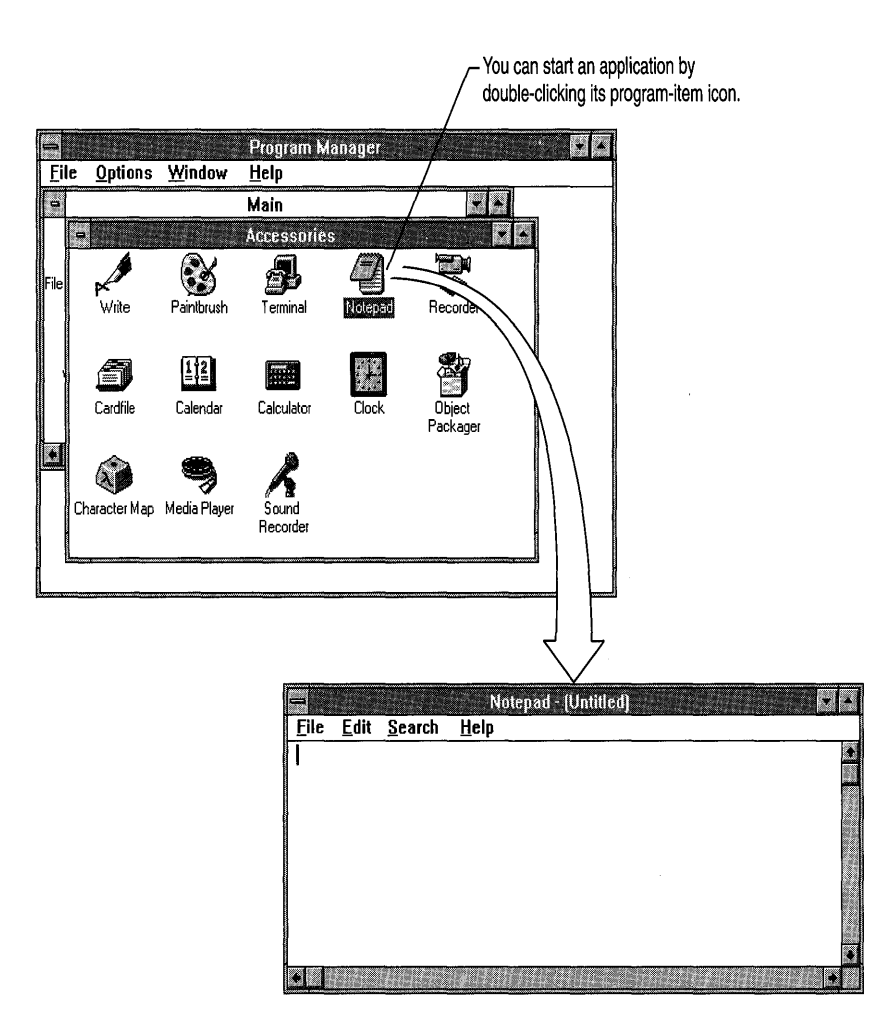

### **Using a Menu**

Each application window, and other windows as well, has menu names located on a *menu bar* (beneath the title bar). A *menu* contains a list of *commands,* which are actions you can carry out in Windows. To choose a menu name or command, you click it once.

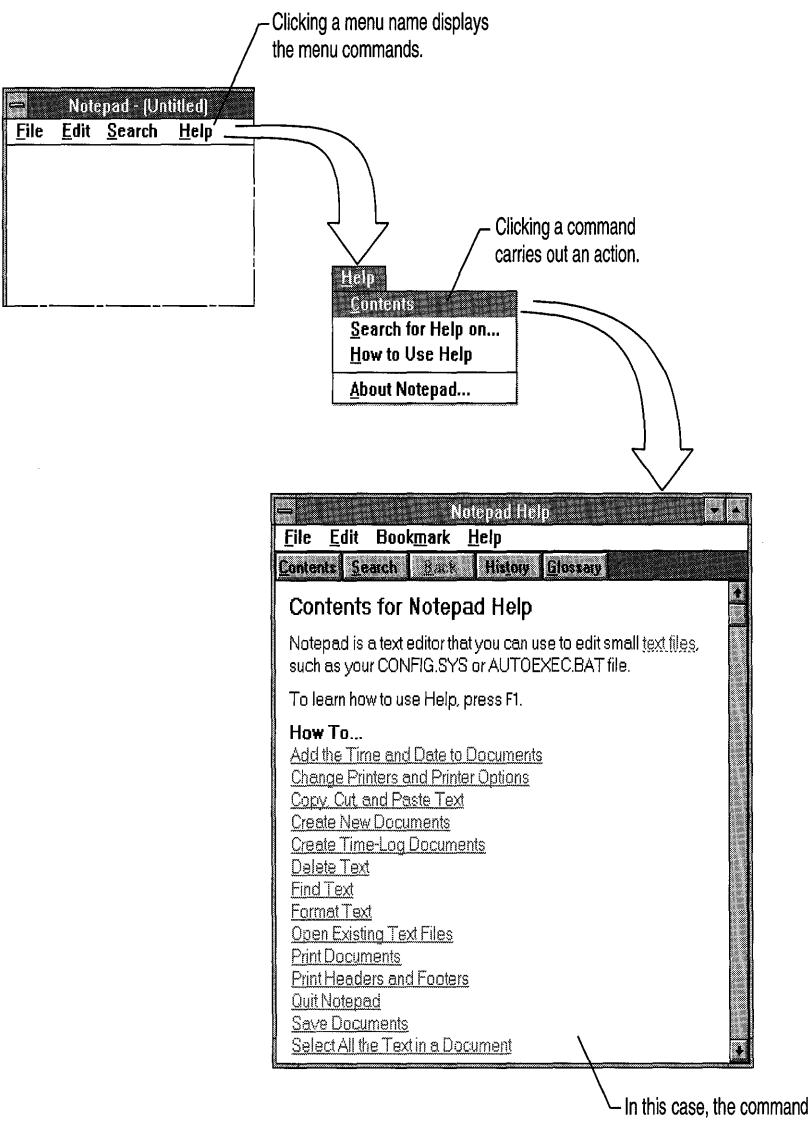

opens a Help window.

### **Reducing an Application Window to an Icon**

As you work with Windows, you may want to temporarily put aside an application but keep it running and easily available to use later. You can avoid clutter on your screen if you reduce the application window to an icon by clicking its Minimize button; the icon stays on the Windows desktop until you need to use the application again.

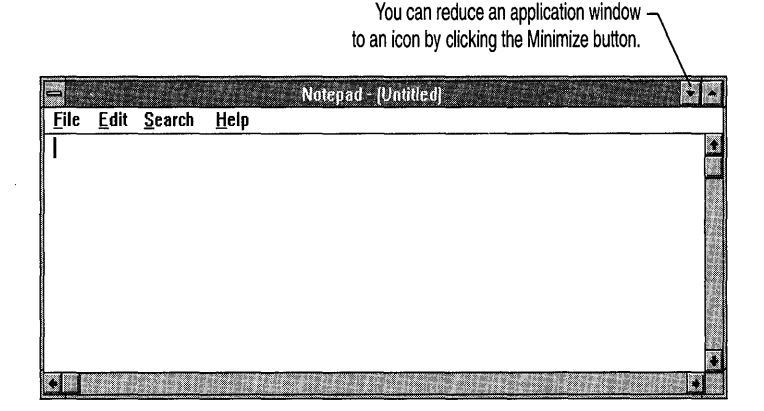

The application is running, but it takes up less space as an *application icon.* 

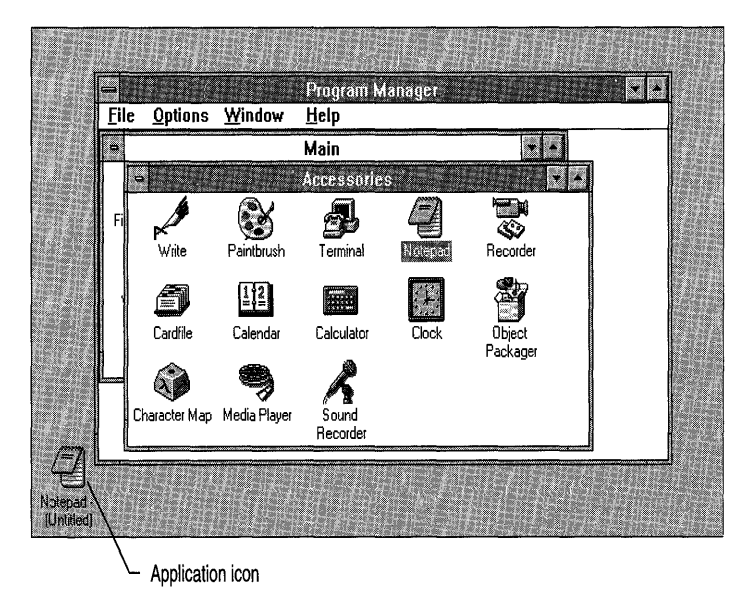

### **Quitting an Application**

When you finish using an application, you may want to quit it to free memory for other tasks. Using a mouse, you can quit an application as easily as starting it. The quickest way to quit is to double-click the application's *Control-menu box.* (You can also press ALT+F4. Or you can click the Control-menu box once to display the Control menu, and then click the Close command.)

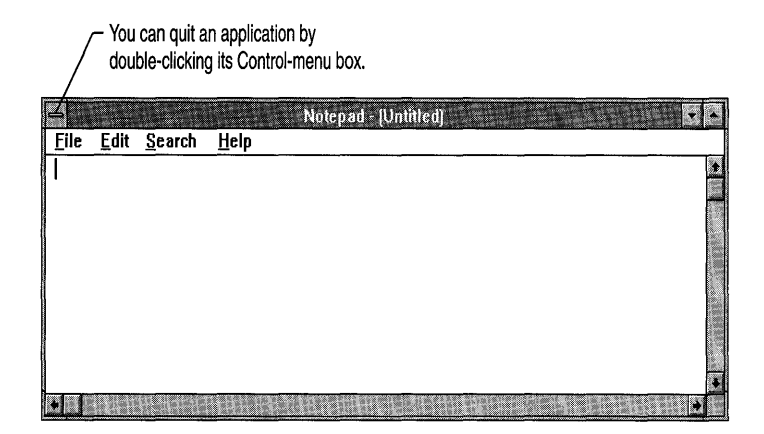

If you have any unsaved work, Windows prompts you to save it before the application window closes.

### **More Ways to Use Program Manager**

You can also use Program Manager to:

- Create and delete groups.
- Add applications to a group and delete applications from a group.
- Add applications to the StartUp group so that they start when Windows starts.

For information about these and other Program Manager tasks, see Chapter 5, "Application Basics."

## **File Manager**

File Manager provides a graphical representation of files and directories to help you organize them and simplify file maintenance. You can start File Manager by double-clicking its icon in the Main group window.

You can perform many tasks by using File Manager. For example, you can:

- View the contents of your directories.
- Move, copy, and delete files and directories.
- Change to other disk drives, including network drives.

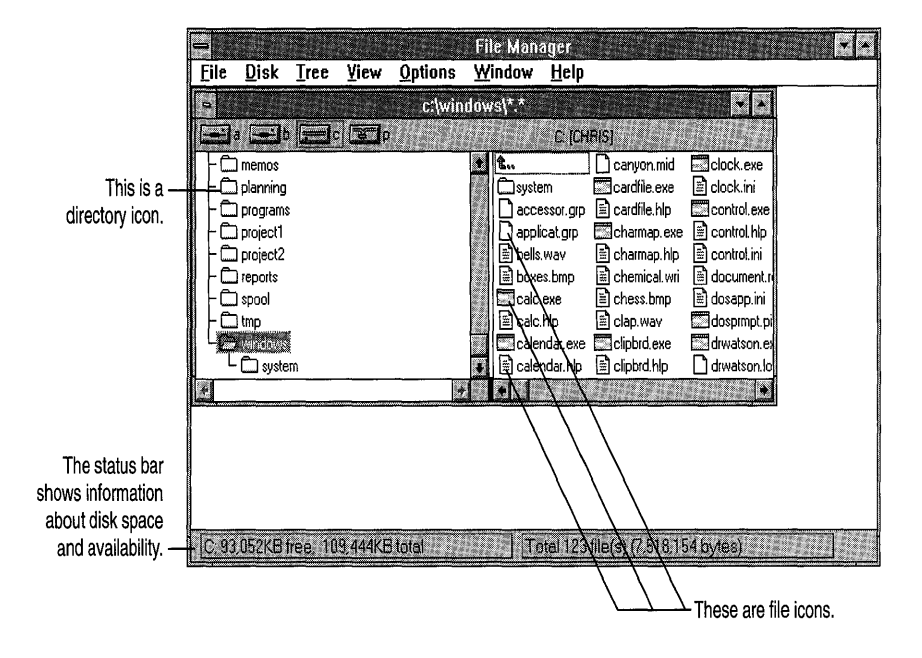

### **Files and Directories**

A *file* is an electronic document or an application or program that has been named and is stored on your computer. A file could be a memo you have written or the word-processing application you used to create the memo. Files have unique names, such as LEITER. TXT and APPLICTN.EXE, and they can be organized into *directories.* 

A directory is a collection of files and/or other directories (sometimes called *subdirectories).* Two directories that are likely to be on your computer are WINDOWS and SYSTEM.

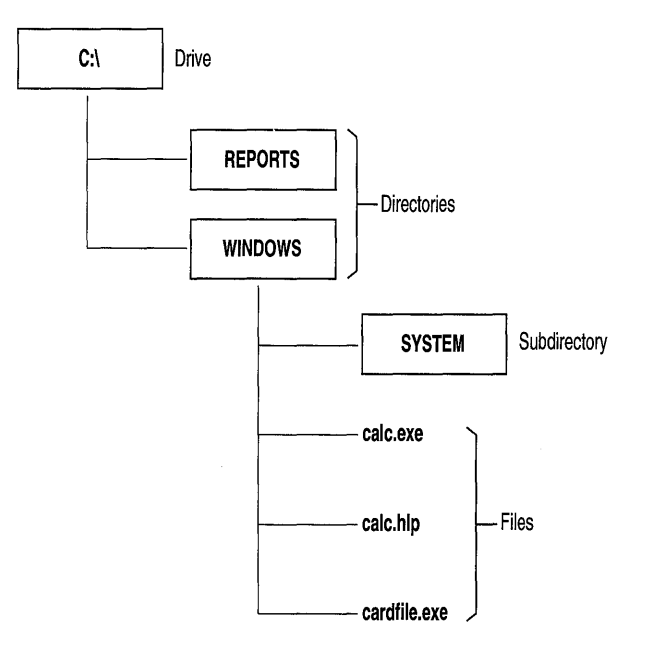

The WINDOWS directory contains the SYSTEM subdirectory, in addition to many of the Windows files. The SYSTEM directory contains additional files.

A *directory window* appears in the main File Manager window. It graphically displays the relationship of the directories and files stored on a disk drive.

The left side of the window displays the directory tree, and the right side displays the contents of the current directory.

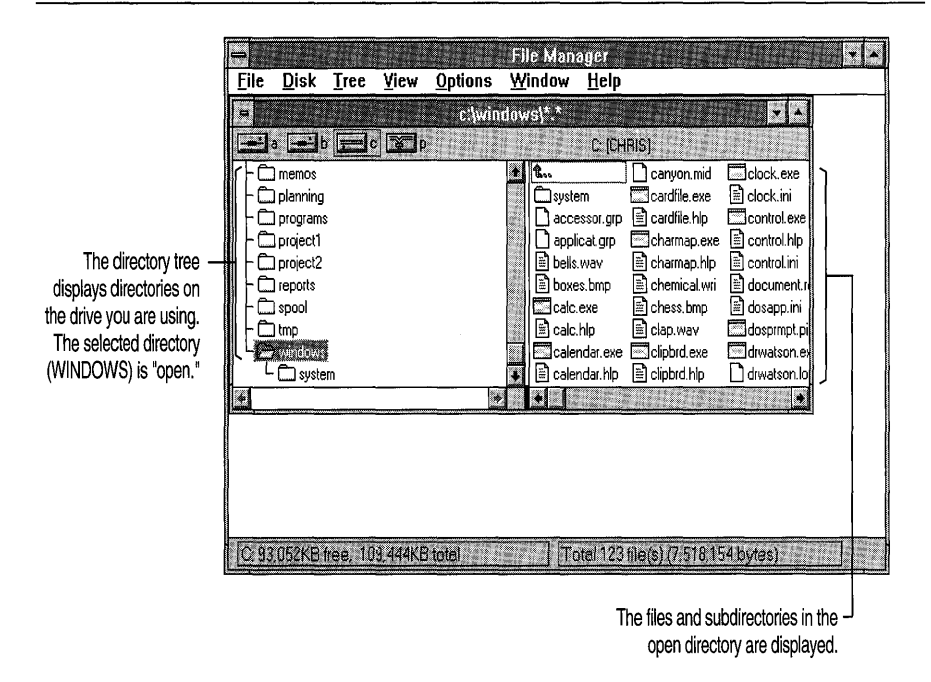

### **Viewing Directory Contents**

By using File Manager, you can easily scan the contents of a directory. Just open the directory by clicking (selecting) its name or icon on the left side of the window.

In the following illustration, the REPORTS directory is open, with its contents displayed at the right.

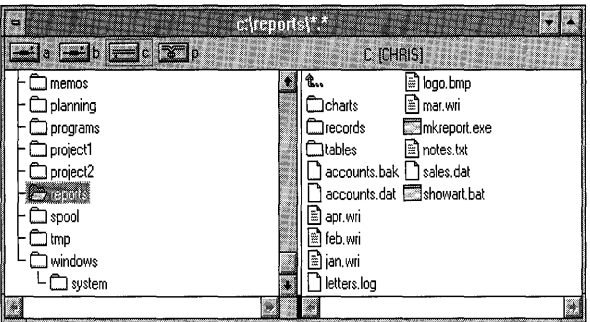

#### **Scrolling to View Information**

When a file has more text or graphics than can fit inside a window, you can use *scroll bars* to bring the rest of the information into view.

These scrolling techniques will be useful in much of your work with Windows.

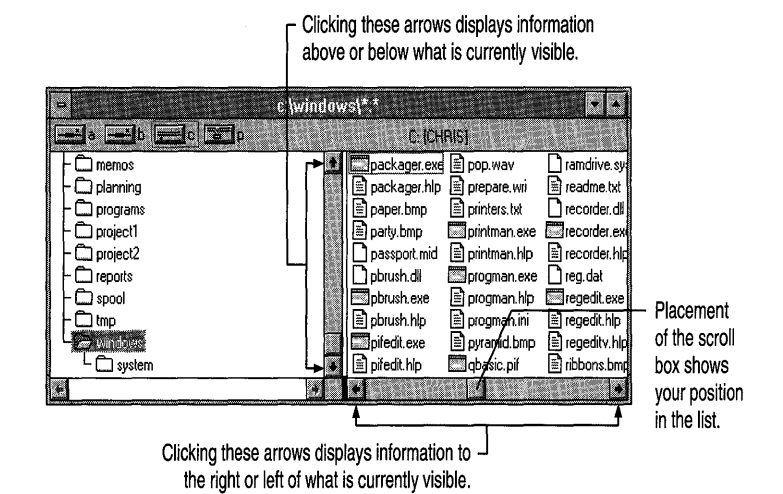

**Moving and Copying Files** 

With the "drag and drop" feature available in File Manager, you can use your mouse to move or copy files quickly.

For example, to copy a file from your hard disk to a disk in drive A, first position the mouse pointer on the *file icon.* Then press and hold down the left mouse button and move *(drag)* the file icon to the *drive icon* labeled "a." Finally, release the mouse button, *dropping* the file icon onto the drive icon.

You can move a file to a different drive by pressing and holding down the SHIFT or ALr key while you drag the file icon to the drive icon.

When you move or copy files in File Manager, your mouse pointer appears as in the following illustration.

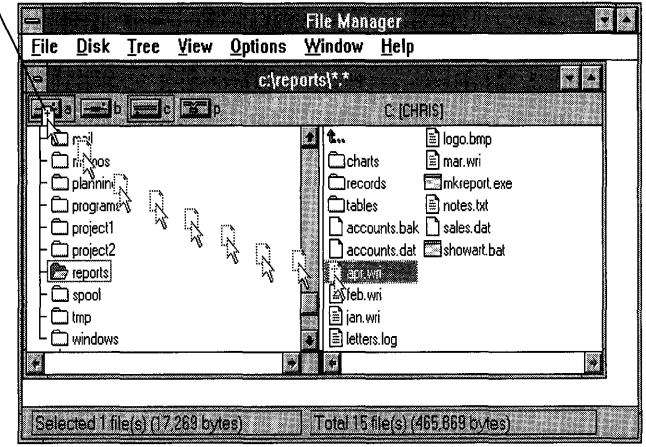

You can copy a file to another drive by dragging its icon to the drive icon.

You can also move and copy files from one directory to another by dragging file icons.

- You can move a file to another directory on the same drive by dragging the file icon to the destination directory icon or window.
- You can copy a file to another directory on the same drive by pressing and holding down the CTRL key while you drag the file icon to the destination directory icon or window.

For more information about moving and copying files, see Chapter 7, "File Manager."

### **Changing Disk Drives**

In File Manager, all of your disk drives are readily available, even any network drives you are connected to.

Each File Manager directory window displays icons for all drives on your system—floppy disk drives, hard disk drives, and network drives—in the space beneath the window title. The icon of the current drive is outlined. The files and directories on the current drive are those displayed in the directory window.

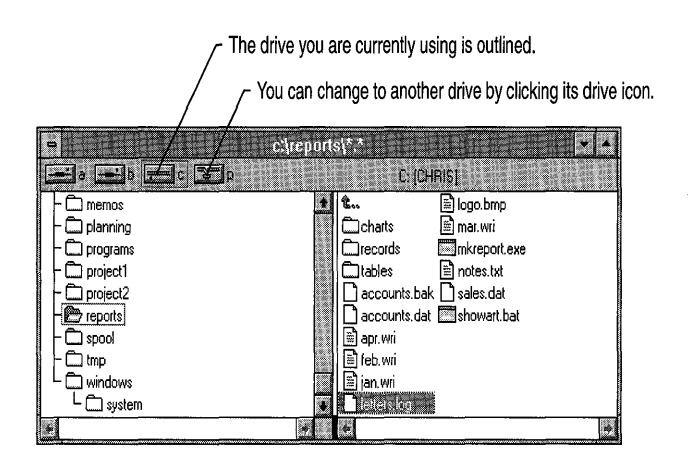

When you click another drive icon, the directory window changes to display the contents of that drive. Double-click the drive icon to open an additional directory window rather than replace the contents of the current directory window.

### **More Ways to Use File Manager**

You can also use File Manager to:

- Connect to network drives.
- Format and maintain disks.
- Print documents.
- Start applications.
- Rename and delete files.
- Change the kind and amount of information displayed about each file.
- Create directories and subdirectories.

For information about these and other File Manager tasks, see Chapter 7, "File Manager," and Help for File Manager.

## **Control Panel**

You can use Control Panel to adjust settings on your system, such as changing the look of your desktop and configuring hardware.

You can start Control Panel by double-clicking its icon in the Main group window.

You can perform many tasks by using Control Panel. For example, you can:

- Change screen colors and desktop settings.
- Set options for your printer.
- Add, configure, and remove device drivers.

By using the dialog box that appears when you choose a Control Panel icon, you can make changes, such as adding and removing fonts.

Double-click the icon for the settings you want to change. **Control Panel**  $He$ **Settings** 西 Î 为 **FOR ALL** .<br>Ports Mouse Keyboard Color **ktop** 42 Date/Time Network Printers International 386 Enhanced Diix  $\mathbb{R}$ IDT Mapper Sound Adds and removes fonts and sets TrueType options Fonts

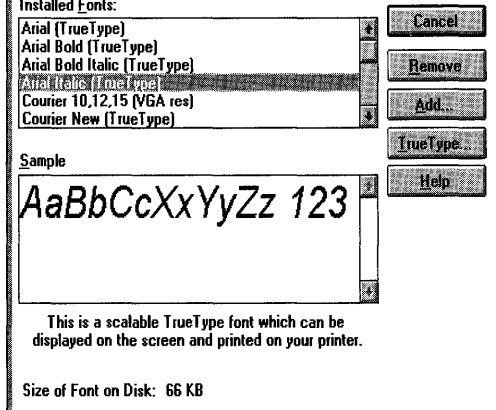

Note Your fonts may be different from those shown here.

### **Using Dialog Boxes**

Sometimes Windows requires additional information from you in order to complete a task. You provide this information in a *dialog box.* Depending on the task you are performing, you might need to select certain options, type some text, or specify settings.

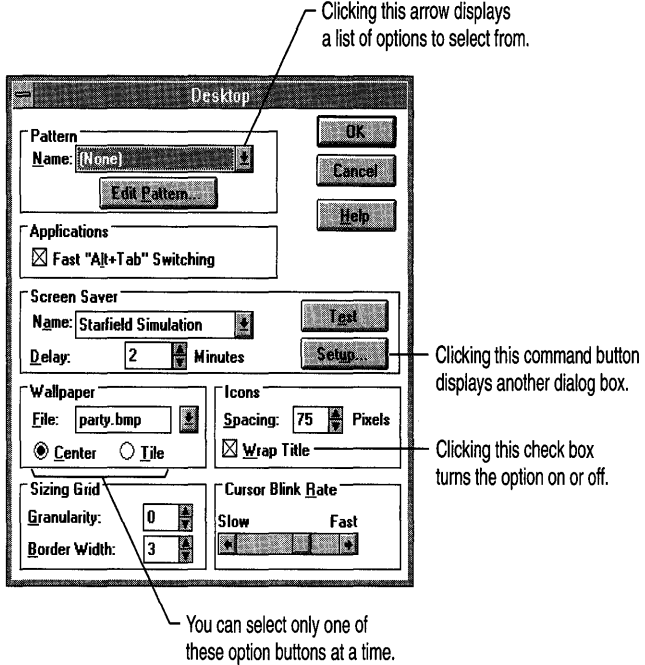

### **More Ways to Use Control Panel**

You can also use Control Panel to:

- Change options for your mouse or other pointing device, such as the doubleclick rate.
- Change settings for network connections.
- Specify international settings for applications that use them.
- Assign unique sounds to system events. For example, you can have Windows play musical notes each time it starts, if you have a sound card.
- Add, configure, or remove sound and Musical Instrument Digital Interface (MIDI) device drivers, if you have a sound card or MIDI device.
- Set printer options.

For information about these and other Control Panel tasks, see Chapter 12, "Customizing Windows," Chapter 13, "Configuring Hardware," and Help for Control Panel.

### **Print Manager**

Print Manager controls printing for Windows-based applications and helps you keep track of documents sent to your printer. The Print Manager window displays the status of your printer(s) and the documents that are printing or waiting to be printed.

You can view the Print Manager window by double-clicking its icon in the Main group window.

You can use Print Manager to:

- Check the print status of a document.
- Pause and restart a printer or the printing of a document.
- Cancel the printing of a document.
- Set up a printer.

In Windows, you often need to *select* (highlight) an item before you carry out an action on it. For example, in Print Manager you click a print job to select it; then you can pause, restart, or cancel printing by clicking the appropriate button.

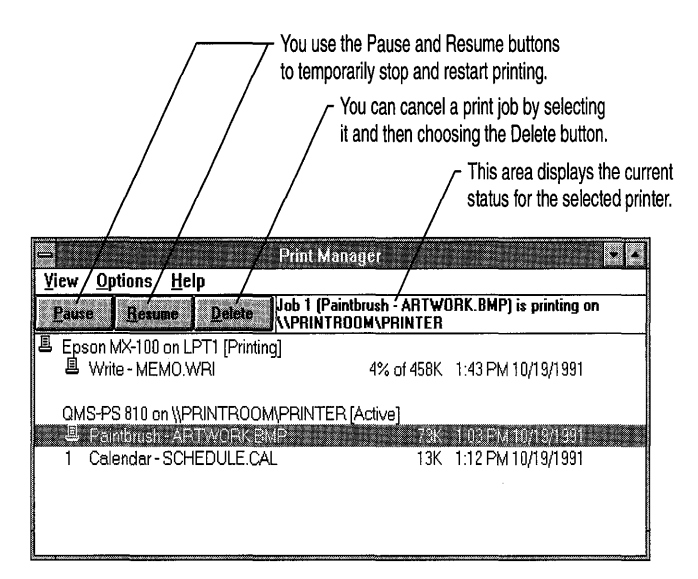

### **Checking Printer Status**

By using Print Manager, you can monitor the status of your printer and the documents being printed. This can be particularly useful when you are printing more than one document or printing on a network printer that is located where you can't see it.

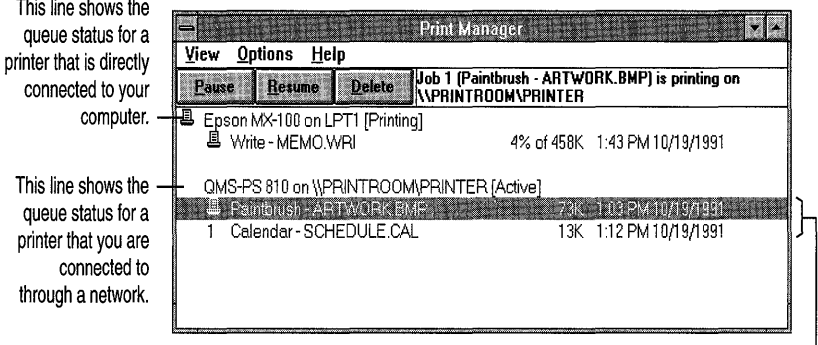

These lines display the status of files that are printing or waiting to be printed.

### **More Ways to Use Print Manager**

You can also use Print Manager to:

- Set up a printer.
- Change the order of documents waiting to be printed.
- Specify how print messages are displayed.
- Connect to and disconnect from network printers.
- Use separator pages between documents.
- Specify your default printer.

For information about these and other Print Manager tasks, see Chapter 8, "Print Manager," and Help for Print Manager.

## **Switching Between Applications**

Using Windows to run more than one application at a time can make your job much easier. But when several windows are open, it may become difficult to find applications beneath overlapping windows.

An easy way to keep track of your applications is to use the Windows fast application-switching feature. You can switch quickly to another application by pressing and holding down the ALT key and then pressing the TAB key repeatedly. As you continue to press TAB, the title of each application currently running in Windows appears in the center of your screen.

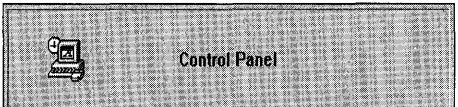

When you see the application you want to use, release ALT+TAB. The application window appears in the foreground.

### **Task List**

Another method of managing your applications is to use Task List.

Using Task List, you can:

- Display a list of all the applications you are currently running.
- Switch quickly to any running application.
- Rearrange windows and icons on your desktop.
- Quit an application.

You can display Task List by double-clicking anywhere on the desktop. Another method is to press CTRL+ESC. (If a menu is displayed, you need to press ESC first.) Or you can choose the Switch To command from any application's Control menu.

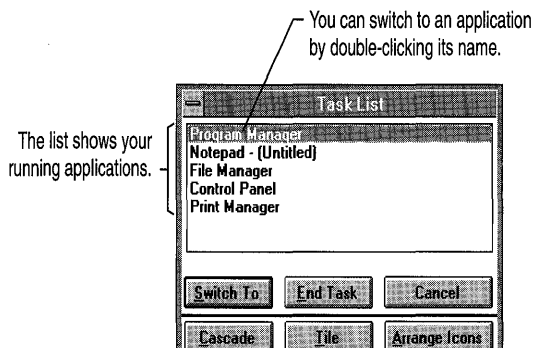

**BENSINS** 

The Task List buttons can be used to perform several functions:

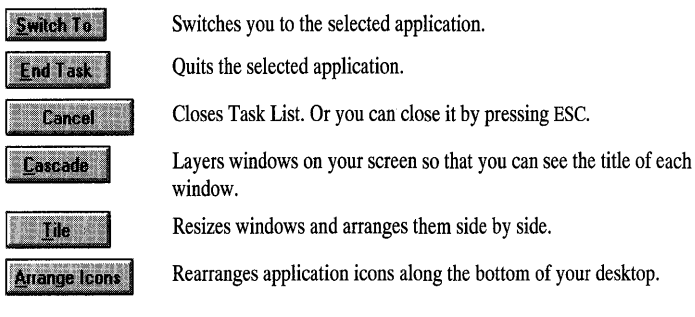

For more information about switching between applications, see Chapter 5, "Application Basics."

## **Online Help**

Windows provides online Help to assist you in working with Windows. Following are some of the ways you can obtain Help:

- Press the F1 key to view a list of Help topics for the application you are working with.
- When you are using a dialog box that has a Help button, click the Help button (or press Fl) to display information about working with the dialog box.
- Choose the Help menu in any application to display a list of Help commands.

The buttons near the top of the Help window can help you find the information you need.

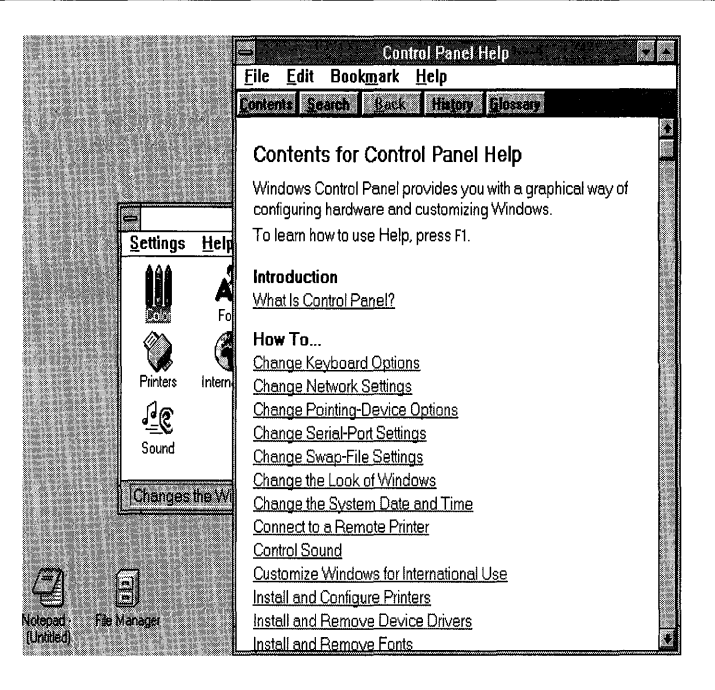

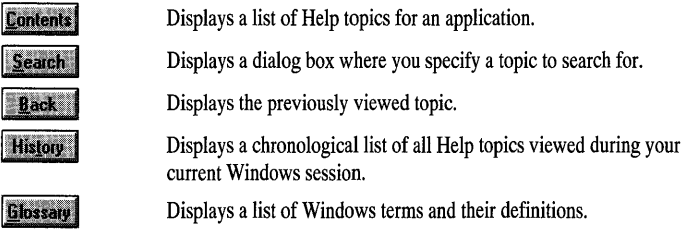

If you need to learn how to use Help, press Fl while the Help window is open. Or choose How To Use Help from your application's Help menu. For more information about using Help, see Chapter 6, "Online Help."

## **Quitting Windows**

Before turning off your computer, it is recommended that you quit Windows. You can quit Windows by double-clicking the Control-menu box in Program Manager.

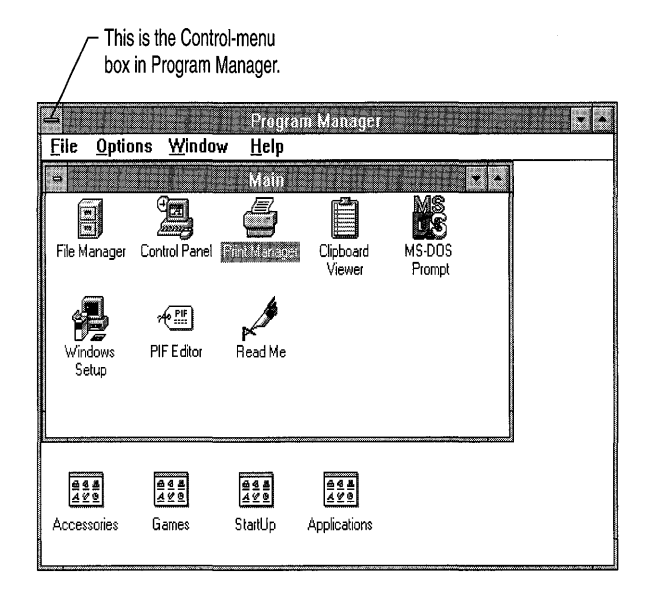

## **The Next Step**

This chapter has provided a brief introduction to Windows. The rest of this book, along with online Help, provides details on the features presented in this chapter. Also, you may want to use the Windows Tutorial that is available on your system. Instructions for running the Tutorial follow.

## **Running the Microsoft Windows Tutorial**

The Windows Tutorial is an interactive, online application that teaches you the basics of using a mouse and Windows. To use the Tutorial, you need a mouse and a VGA (or better) monitor.

#### <sup>~</sup>**To run the Tutorial from within Windows Mouse**

- 1. Switch to the Program Manager window by clicking it or by using Task List.
- 2. Click the Help menu, and then click the Windows Tutorial command.

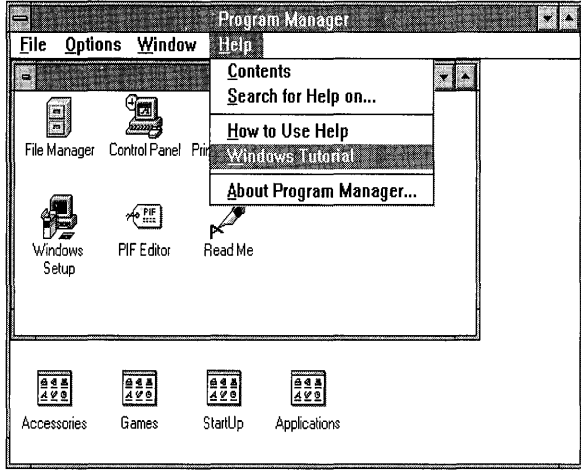

#### **Keyboard**

- 1. Switch to the Program Manager window: Press and hold down ALT, and then press TAB repeatedly until "Program Manager" appears in the small window in the middle of your screen. Then release both keys. The Program Manager window appears.
- 2. Press ALT and then H to display the Help menu.
- 3. Press W. Or press the DOWN ARROW key to select the Windows Tutorial command, and then press ENTER.

 $\mathbf{I}$ ١

١

 $\overline{1}$ 

PART<sub>2</sub> Windows Fundamentals

#### CHAPTER 4

# **Windows Basics**

If you are new to Windows, this chapter may be the most important one to read. It explains the basic skills you need to work with Windows. You may want to return to this chapter often as a reference.

Another way to become familiar with Windows is to read Chapter 3, "A Guided Tour of Microsoft Windows." The tour introduces you to all the parts of Windows and gives you a brief overview of the main applications included with Windows.

## **Basic Elements of Windows**

Windows provides everything you need to manage your applications and files easily and efficiently. The following illustration shows the graphical environment of Windows.

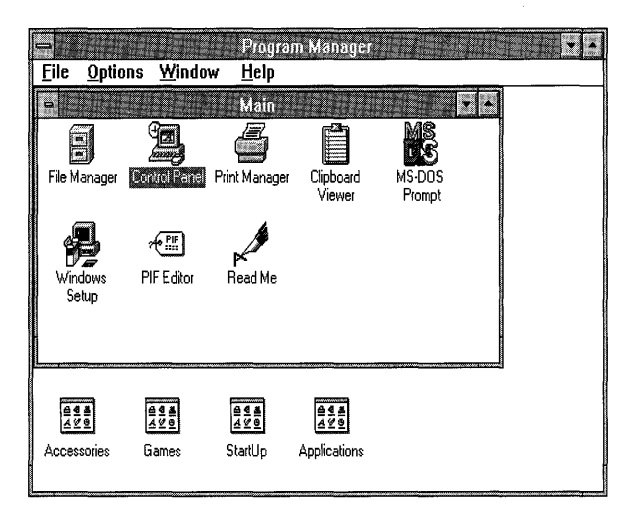

When working in Windows, your main work area is the *desktop.* You can move items around on the desktop, add new ones to it, and remove those you do not need.

The first time you start Windows, the Program Manager window appears on your screen. You can use Program Manager to organize your applications and start them.

After you start an application, it runs in an *application window* on the desktop. You can reduce any open application window to an *application icon.* An application icon is a small picture representing an application. By reducing application windows to icons, you can free space on your desktop without quitting the applications. For more information about icons, see "Types of Icons" later in this chapter.

The following illustration shows applications running in windows and applications running as icons on the desktop.

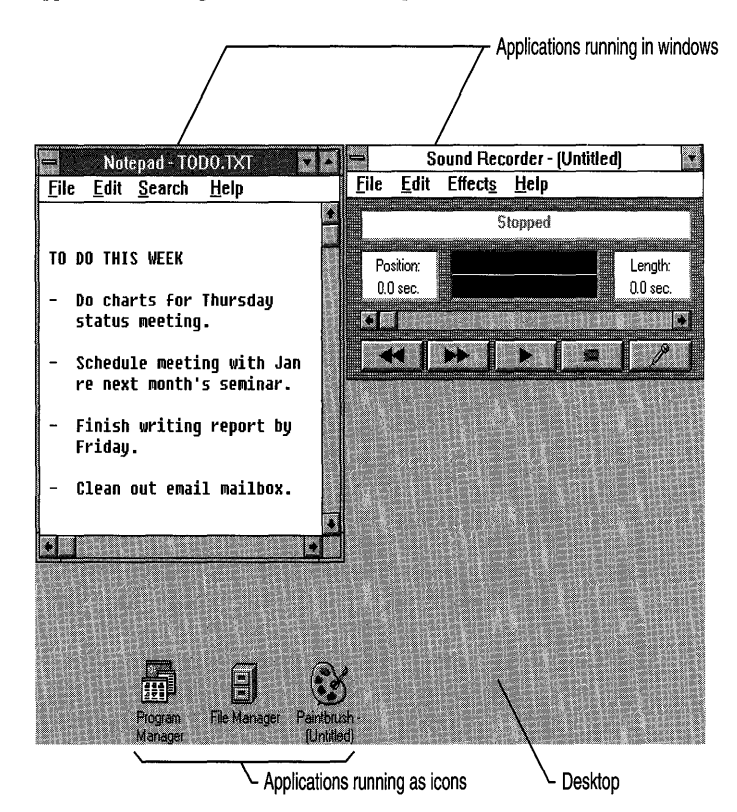

For more information about how to start, run, switch between, and quit applications, see Chapter 5, "Application Basics."

### **Parts of a Window**

Most windows have certain elements in common, such as a title bar and a menu bar. Not all windows, however, have every element.

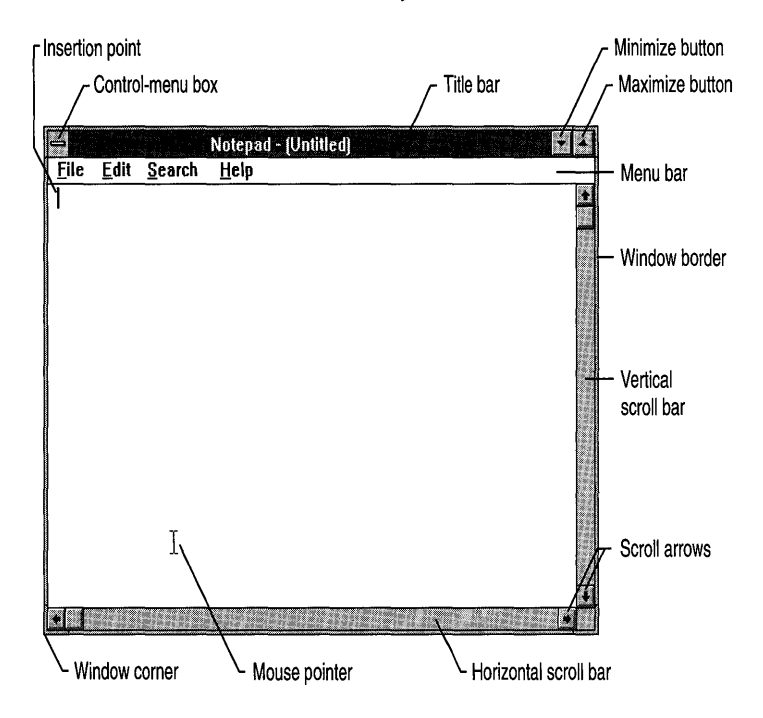

You'll learn more about how to use window elements throughout this chapter.

- The *Control-menu box* is in the upper-left corner of each window. Click the Control-menu box to open the *Control menu.* The Control menu is most useful if you use your keyboard (rather than a mouse) to move, size, and close a window.
- The *title bar* shows the name of the application, document, group, directory, or file. If more than one window is open, the title bar for the *active* window (the one in which you are working) has a color or intensity different from other title bars.
- The *menu bar* contains the available menus from which you can choose commands.
- The *scroll bars* enable you to move through a document or a list when the entire document or list does not fit in the window or the allotted space. Click the *scroll arrows* with the mouse to move through the document or list one line at a time.
- Clicking the *Maximize button* with the mouse enlarges the active window so that it fills the entire desktop; clicking the *Minimize button* reduces the window to an icon. You can also use the Maximize and Minimize commands on the Control menu.
- The *Restore button* replaces the *Maximize button* after you enlarge a window. Clicking the Restore button returns the window to its previous size. You can also use the Restore command on the Control menu.
- The *window border* is the outside edge of a window. You can change the window size by lengthening or shortening the border on each side of a window.
- Moving the *window corner* shortens or lengthens two adjoining sides of a window border at the same time.
- The *insertion point* shows where you are in a document. It marks the place where text and graphics appear when you begin typing or drawing. (The shape of the insertion point may vary among applications.)
- The *mouse pointer* appears if you have a mouse installed. When you move the mouse, the position of the pointer changes on the screen. (The shape of the mouse pointer may vary among applications and even among documents within the same application.)
### **Types of Windows**

As you work with applications, two kinds of windows appear on your desktop: application windows and windows inside the application window.

An *application window* contains a running application. The following is an example of an application window.

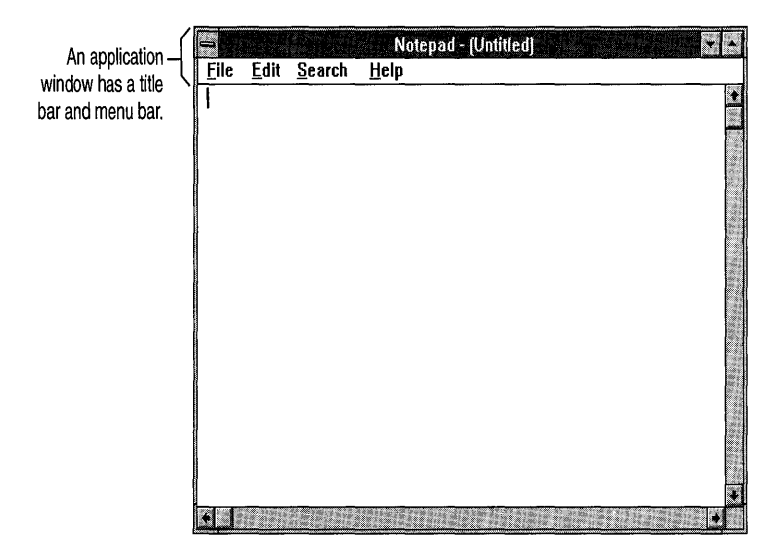

Another window, sometimes called a *document window,* may appear inside an application window. This type of window may contain documents, data files, groups (in Program Manager), or directories (in File Manager). In certain applications, more than one of these windows can be open at a time. For example, with File Manager (one of the main applications included with Windows), you can view several directories at a time. Each directory appears inside its own window.

As the following illustration shows, document windows share the applicationwindow menu bar but not the title bar. When a document window is open, commands that you choose from the application's menus affect the document window and the information contained in it.

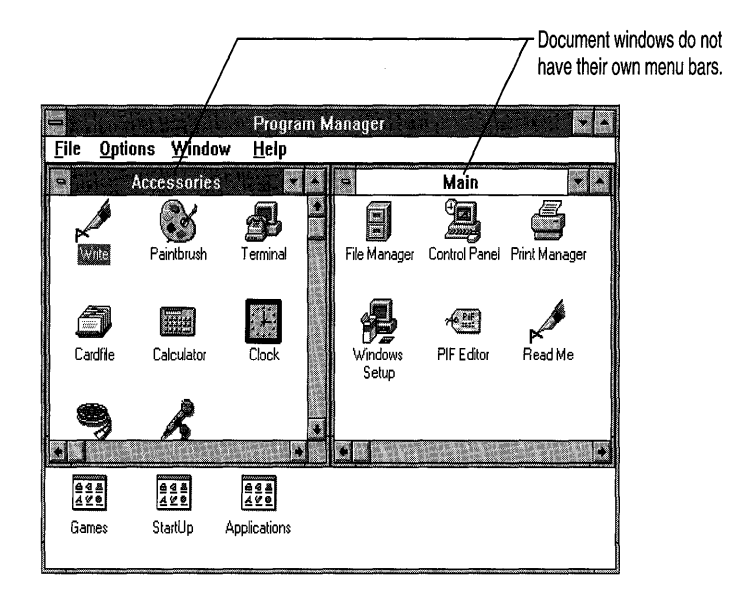

If you use a mouse, you move and size application windows and document windows in the same way. If you use the keyboard, however, you use different keystrokes to manipulate each type of window. For more information, see "Working with a Window" later in this chapter.

### **Types of Icons**

Icons are small pictures that represent various types of applications and files.

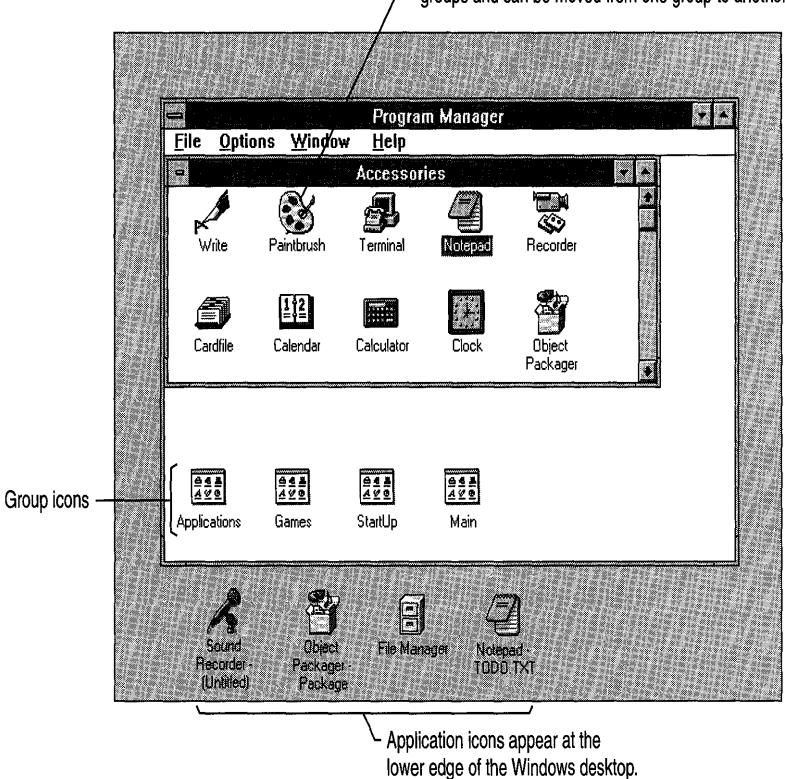

The following table describes the three types of icons found on the desktop.

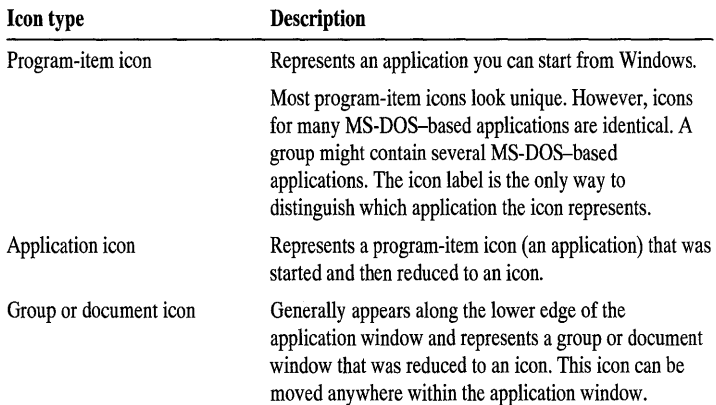

Program-item icons appear only in Program Manager groups and can be moved from one group to another.

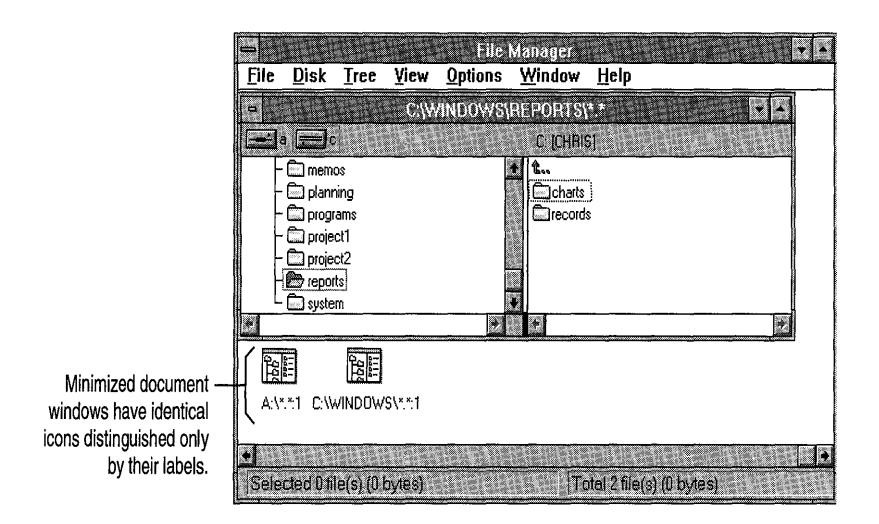

## **Basic Mouse Techniques**

The following table describes some of the terms referred to throughout this guide. Other terms are explained as they are introduced in the text.

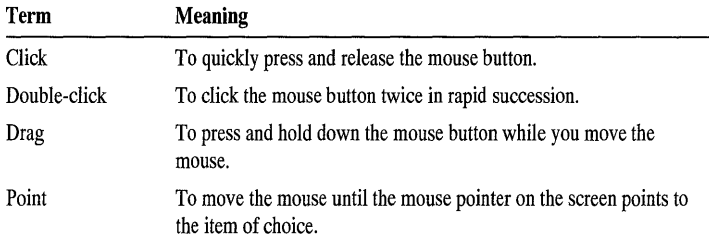

**Note** The mouse has more than one button. **In** Windows, use the left mouse button, which is the default. You can change the default by using Control Panel. For more information, see Help for Control Panel.

## **Basic Keyboard Techniques**

Using a mouse is usually easier and faster than using the keyboard. Therefore, in most cases the procedures in this guide show you mouse techniques for completing tasks. If you prefer using the keyboard, see Appendix A, "Keyboard Shortcuts."

## **Choosing and Selecting**

In Windows, the terms *choose* and *select* have different meanings. Selecting an item usually means marking it with the selection cursor, which can appear as a highlight, a dotted rectangle, or both. Selecting alone does not start an action.

You choose an item to carry out an action. For example, choosing an icon might start an application, open a window, or carry out a command. You choose an item from a menu and choose a command button in a dialog box. (Menus and dialog boxes are discussed later in this chapter.)

You select an item by clicking it once with the mouse or by using the TAB key or the arrow keys to move the cursor to the item. You choose an item by doubleclicking it or by pressing a key (such as ENTER) after the item is selected.

You can use a combination of mouse and keyboard techniques. For example, you can click an item to select it and then press ENTER to choose it. When a procedure in this guide directs you to choose an item, generally you can use either a mouse or the keyboard, whichever method you prefer.

### **Selecting Items**

While using Windows, you often need to select an item or multiple items from a list; for example, when using a dialog box.

- $\blacktriangleright$  To select a single item by using a mouse
	- 1. If necessary, click the scroll arrows until the item you want appears.
	- 2. Click the item.
- $\blacktriangleright$  To select a single item by using the keyboard
	- 1. If necessary, use the arrow keys until the item you want appears.
	- 2. Press ENTER.

Sometimes you may want to select multiple items that mayor may not be in sequential order. In these cases, you can select or cancel items.

- <sup>~</sup>To select or cancel multiple sequential items by using a mouse
	- To select items, click the first item you want to select, and then drag the cursor to the last item you want. To cancel the selection, click any item in the list.

Or click the first item you want to select, press and hold down SHIFT, and then click the last item you want. Both items and all items in between are selected. To cancel the selection, release SHIFT, and then click any item.

#### <sup>~</sup>**To select or cancel mUltiple sequential items by using the keyboard**

- 1. To select items, use the arrow keys to highlight the first item you want.
- 2. Press and hold down SHIff, and press the arrow key to continue to select items. To cancel the selection, press the appropriate arrow key.

#### <sup>~</sup>**To select or cancel multiple nonsequential items**

• To select, press and hold down CTRL, and then click each item you want. To cancel, press and hold down CTRL, and then click the item to cancel the selection.

For more information about using the keyboard to select items, see "Selecting Items" in Appendix A, "Keyboard Shortcuts."

## **Using a Menu**

Commands are listed on *menus.* Most applications have their own menus, which are listed on the menu bar along the top of the application window.

**Note** Some applications, such as Clock, can hide their menu bar. To display a hidden menu, double-click anywhere in the application window.

The following are typical Windows menus.

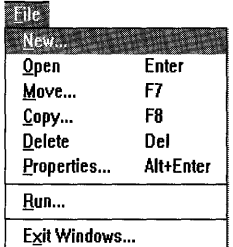

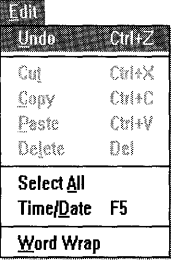

### **Choosing Commands from Menus**

To open a menu, you select it. When a menu is open, you can choose an item from it. Menu items are most often commands. However, they can also be characteristics (such as bold or centered) that you assign to graphics or text, a list of open windows or files, or the names of other menus *(cascading menus)* that list additional commands.

#### <sup>~</sup>**To open a menu and choose an item**

- 1. Move the mouse pointer so that it points to the name of the menu on the menu bar, and then click the left mouse button.
- 2. Click the menu item you want. Or drag the selection cursor down the menu until the menu item is highlighted, and then release the mouse button.

**Tip** To move directly to a command on a menu, type the letter that is underlined in the item name.

**Menu convention** Meaning Dimmed (or not visible) command You cannot use the command with your application at the current time. (For example, you may need to select another item before you can use this command.) An ellipsis (...) following a command A dialog box appears when you choose the command. The dialog box contains options you need to select before the command can be carried out. A check mark  $(\sqrt{})$  to the left of a command The command is in effect. When you remove the check mark (by choosing the command again), the command is no longer in effect. A key combination to the right of a command The key combination is a *shortcut* for choosing the command. You can press the keys listed to choose the command without first opening the menu. A triangle  $(\triangleright)$  to the right of a command When you choose this command, a cascading menu appears.

The following menu conventions are used in Windows.

#### <sup>~</sup>**To close a menu without choosing an item**

• Click the menu name, or click anywhere outside the menu.

### **Using the Control Menu**

Application windows and their icons, document windows and their icons, and some dialog boxes have a Control menu.

You open the Control menu for windows and dialog boxes by selecting the Control-menu box in the upper-left corner of the window or dialog box. You open the Control menu for an icon by selecting the icon.

The commands on the Control menu and the way you open this menu vary. The following section describes how to use the Control menu in different environments.

### **Opening the Control Menu in a Windows Application**

How you open the Control menu depends on whether you are working with an application window, a document window, a dialog box, or an icon.

**Note** In an application window that contains document windows, there may be more than one Control-menu box. The Control-menu box to the left of the application title bar controls the application. The others control the document windows inside the application window.

#### <sup>~</sup>**To open the Control menu**

• Click the Control-menu box in the upper-left corner of the dialog box, application window, or document window. Or, if the application or document window has been reduced to an icon, click the icon.

Do not double-click; if you do, you close the window or application or restore the icon to a window.

You can also use the keyboard to open the Control menu. Use one of the following key combinations after the window or icon is selected.

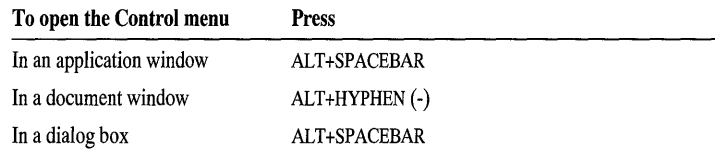

**Tip** When you are using the keyboard, you must first cycle through the windows and icons to select the one whose Control menu you want to open. Press ALT+ESC (to cycle through application windows and icons) or CTRL+TAB (to cycle through document windows and icons).

### **Opening the Control Menu in an MS-DOS Application**

An MS-DOS-based application is designed to run with Microsoft MS-DOS rather than with Windows. You can use most MS-DOS-based applications with Windows.

Windows can run in one of two modes: standard or 386 enhanced. An MS-DOS-based application running in standard mode does not have an application window; it occupies the entire screen. Before you can open its Control menu, you must switch back to Windows so that the application is reduced to an icon.

To find out which mode Windows is running in, choose the About command on the Help menu in Program Manager.

<sup>~</sup>**To open the Control menu for an MS·DOS-based application running in a full screen** 

1. Press ALT+ESC to switch from the application to Windows.

The application is reduced to an icon at the bottom of the screen.

2. Click the icon. Or press ALT+ESC to select the icon you want, and then press ALT+SPACEBAR to open the Control menu.

#### <sup>~</sup>**To open the Control menu for an MS· DOS-based application running in a window in 386 enhanced mode**

• Click the Control-menu box in the upper-left corner of the application window. Or, if the application window has been reduced to an icon, click the icon.

Do not double-click; if you do, you close the window or restore the icon to a window.

### **Control-Menu Commands**

The following table describes the commands on the Control menu. Some applications do not have all these commands.

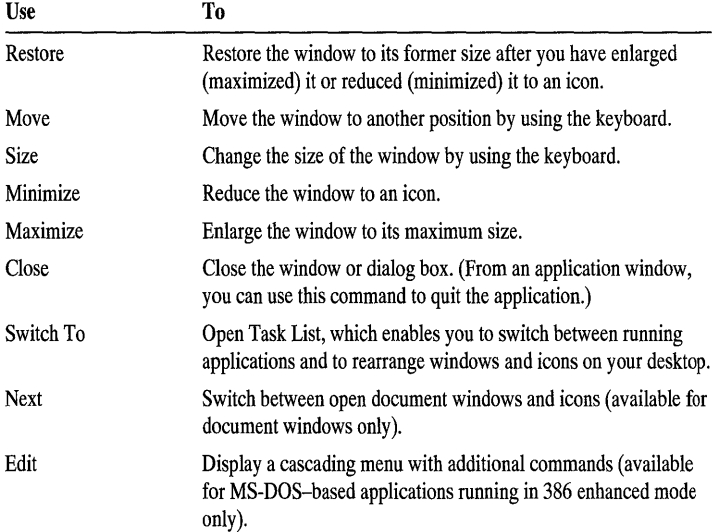

386

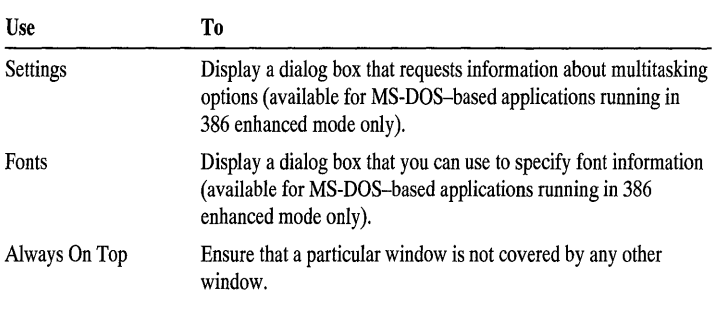

Choosing the Edit command opens a menu with four additional commands, as follows.

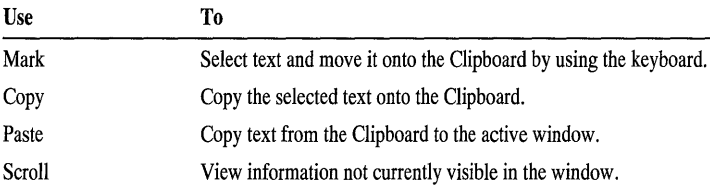

## **Working with a Window**

When you work with applications and documents, you often have a number of windows open. This section explains how to move and resize windows, scroll through their contents, and arrange them on the desktop.

### **Moving a Window**

You can move any window to a different location on your desktop.

#### <sup>~</sup>**To move a window**

- 1. Drag the title bar of the window to the new location.
	- As you move the mouse pointer, an outline of the window moves with it.
- 2. Release the mouse button.

**Tip** To cancel the move, press ESC before you release the mouse button.

### **Changing the Size of a Window**

You can change the size and shape of a window so you can view the contents of two or more windows simultaneously.

**Note** Some application windows cannot be resized.

#### <sup>~</sup>**To change the size of a window**

- 1. Select the window you want to resize.
- 2. Point to a border or corner of the window.

The pointer changes to a two-headed arrow.

3. Drag the corner or border until the window is the size you want.

If you drag a corner, the two sides that form the corner are sized at the same time.

4. Release the mouse button.

**Tip** To cancel the resizing, press ESC before you release the mouse button.

### **Reducing a Window to an Icon**

You may want to reduce an application window to an icon if you want the application available for later use. When reduced to icons, Windows-based applications continue to run but their windows do not take up space on the desktop. You may also be able to reduce a document window to an icon. These icons appear in the application window, not at the bottom of the desktop.

After a window is reduced to an icon, you can select and move the icon in the same way you select and move a window.

#### $\blacktriangleright$  To reduce a window to an icon

- 1. Select the window you want to reduce.
- 2. Click the Minimize button in the upper-right corner of the window.

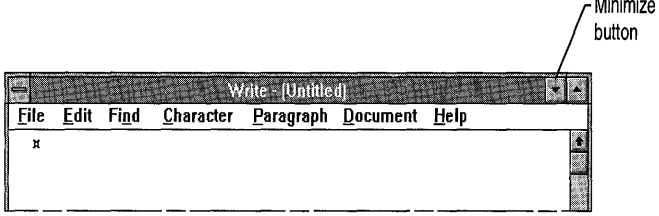

Tip When a document window is maximized, the Minimize and Maximize buttons are replaced by the Restore button. If you want to minimize the document window, you can either choose Minimize from the window's Control menu, or you can first use the Restore button to restore the window and then click the Minimize button.

### **Enlarging a Window**

In most cases, you can enlarge an application window to fill a larger portion of the desktop or even the entire desktop. A document window can be enlarged to fill the application window.

#### <sup>~</sup>To enlarge a window to its maximum size

• Click the Maximize button in the upper-right corner of the window.

The Maximize button is replaced by the Restore button.

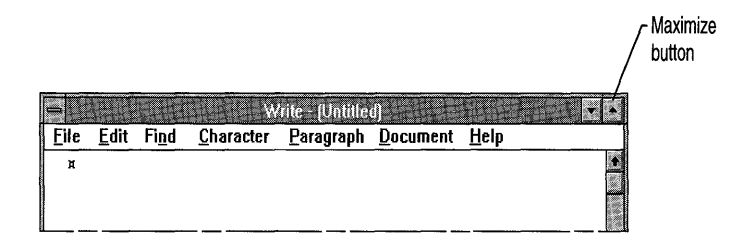

Tip You can also maximize a window by double-clicking its title bar. To restore an application window to its previous size, double-click the title bar again. To restore a document window, click the Restore button in the upper-right corner of the window.

A maximized document window shares the application window's title bar. The Minimize and Maximize buttons affect the application window, not any windows inside it. Only the Restore button affects the document window alone.

**Tip** When two or more windows are open inside an application window and you enlarge one of them, all the others are covered up by the enlarged window. If you want the other windows displayed, choose the Restore button to return the enlarged window to its previous size, or choose Minimize from the document window's Control menu to reduce the window to an icon.

### **Restoring an Icon or Window**

You can restore an icon or window to its original size.

- <sup>~</sup>To restore an icon to a window
	- Double-click the icon.
- <sup>~</sup>To restore an enlarged window to its previous size
	- Click the Restore button in the upper-right corner of the window.

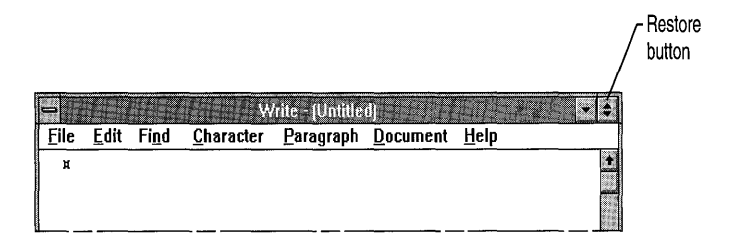

### **Moving an Icon**

You can move an application icon anywhere on your desktop except into another application window. (An application icon may appear to be in another application window, but if you close the window, the icon remains on the desktop.) You can move a document icon to a different location in its application window but not outside the application window.

#### <sup>~</sup>To move an icon

- 1. Drag the icon to a new location. The mouse pointer changes to an outline of the icon, which moves as you move the mouse.
- 2. Release the mouse button.

**Tip** To cancel the move, press ESC before you release the mouse button.

### **Using Scroll Bars**

Some windows and dialog boxes have scroll bars you can use to view information that does not fit inside the window. When you can view all the contents of a window or dialog box without scrolling, scroll bars may be absent or dimmed to indicate they cannot be used.

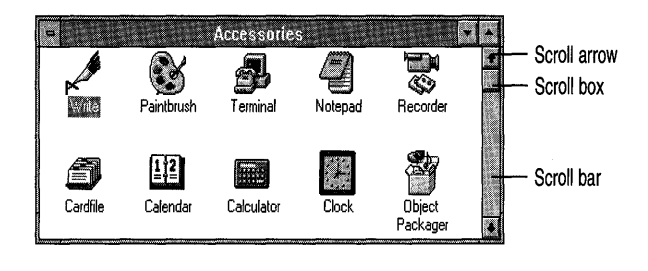

- <sup>~</sup>**To scroll through information displayed in a window or dialog box** 
	- Drag the scroll box to scroll through all the information in a list or document. You can also use the following techniques to scroll.

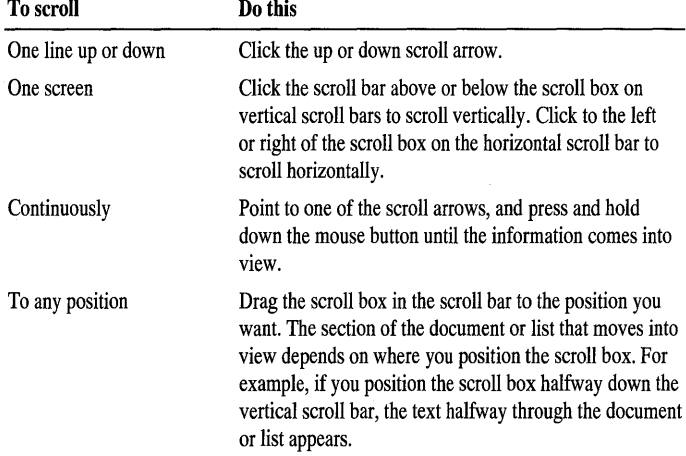

For information about using the keyboard to scroll, see Appendix A, "Keyboard Shortcuts."

### **Closing a Window**

One way to quit an application is to close the application window. Similarly, you can close a document by closing the document window. If you made changes to your document since you last saved it, a message prompts you to save the document before closing the window.

#### <sup>~</sup>To close a window, use one of the following methods

- From the File menu, choose Exit.
- From the Control menu, choose Close.
- Double-click the Control-menu box.
- Press ALT+F4.

## **Using a Dialog Box**

A *dialog box* appears when you need to supply additional information to complete a task.

An ellipsis  $(...)$  after a menu command indicates that a dialog box will appear when you choose that command. For example, if you choose the Open command on the File menu in Notepad, the Open dialog box appears. In this dialog box, you specify the name of the file you want to open.

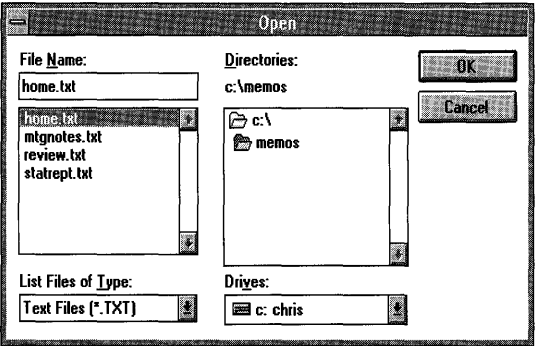

Most dialog boxes contain options you can select. After you specify options, you can choose a command button to carry out the command. Some dialog boxes may display information, warnings, or messages indicating why a requested task cannot be accomplished.

If a dialog box has a title bar, you can move the dialog box to another location on your desktop. Moving a dialog box is just like moving a window-you drag the title bar or use the Move command on the Control menu. For more information, see "Moving a Window" earlier in this chapter.

### **Moving Within a Dialog Box**

Often you need to move within a dialog box to select one or more options. The currently selected option is marked by the selection cursor, which appears as a dotted rectangle, a highlight, or both.

#### $\blacktriangleright$  To move within a dialog box

• Click the option or area you want to move to. Or press TAB to move clockwise or SHIFT + TAB to move counterclockwise through the options or areas.

**Tip** If the option, box, or button has an underlined letter in its name, you can choose that item by pressing and holding down ALT while typing the underlined letter.

### **Types of Options**

Several types of dialog box options are described in the following sections.

### **Command Buttons**

You choose a *command button* to initiate an action, such as carrying out or canceling a command. The OK, Cancel, and Help buttons are common command buttons. They are often located along the bottom or on the right side of the dialog box.

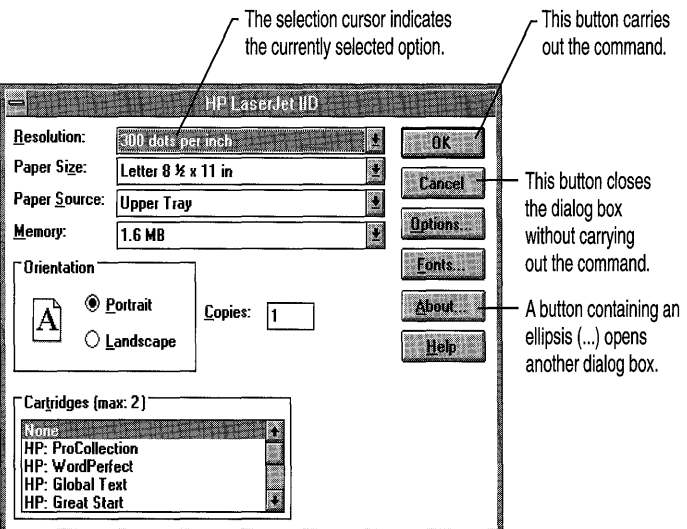

Some dialog boxes contain a command button marked with greater-than signs ( $\gg$ ). This button expands the active dialog box.

Unavailable buttons appear dimmed. The currently selected button has a border that is darker than that of other buttons. You can choose the selected button simply by pressing ENTER.

- <sup>~</sup>**To choose a command button** 
	- Click the command button. Or press TAB until the button you want is selected, and then press ENTER.

### **Text Boxes**

You type information into a *text box.* When you move to an empty text box, an *insertion point* (a flashing vertical bar) appears. The text you type starts at the insertion point.

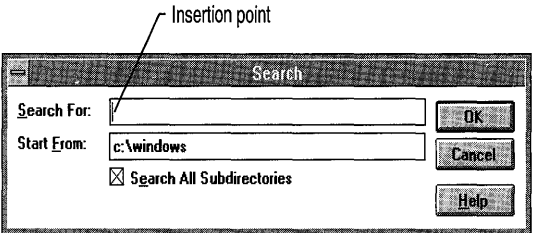

If the box you move to contains text, and the text is highlighted, any text you type will replace it. You can also delete the existing text by pressing DEL or BACKSPACE. For information about editing text, see "Working with Text" in Chapter 5, "Application Basics."

#### <sup>~</sup>**To select text in a text box**

• Drag the pointer across the text, or double-click a word to select one word at a time. Or press and hold down ALT while pressing an arrow key.

For more information about selection methods, see "Selecting Text" in Chapter 5, "Application Basics."

### **List Boxes**

A *list box* displays a list of choices. If there are more choices than can fit in the box, scroll bars are provided so you can move quickly through the list. For information about scrolling, see "Using Scroll Bars" earlier in this chapter.

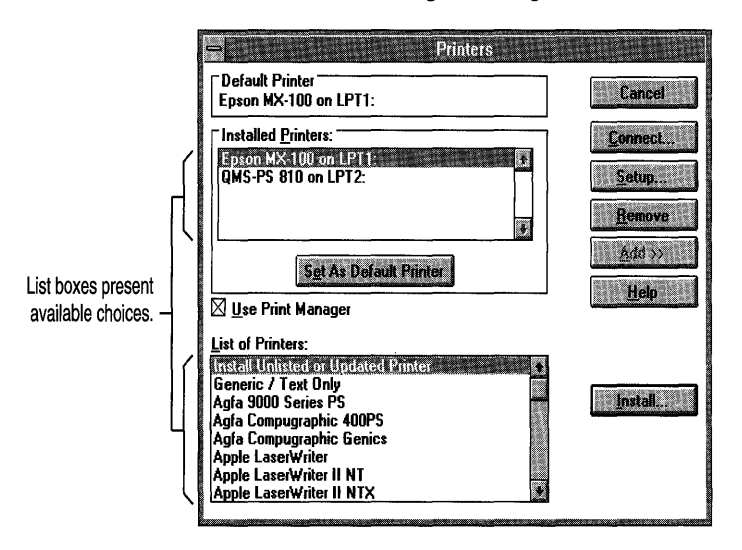

Usually, you can select only one item in a list box. In some cases, you can select more than one item, as in the Disconnect Drive dialog box in File Manager.

For more information about selecting items in a list box, see "Selecting Items" earlier in this chapter.

### **Drop-Down List Boxes**

A *drop-down list box* appears initially as a rectangular box containing the current selection. When you select the down arrow in the square box at the right, a list of available choices appears. If there are more items than can fit in the box, scroll bars are provided.

A drop-down list box opens to show available choices.

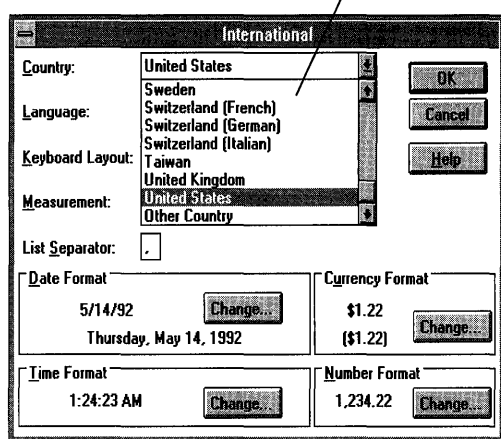

### <sup>~</sup>To open a drop-down list box and select an item by using a mouse

- 1. Click the arrow at the right of the box to open the box.
- 2. Click the up or down scroll arrow. Or drag the scroll box until the item you want to select is displayed.
- 3. Click the item.

### <sup>~</sup>To select an item from a drop-down list by using the keyboard

• Press the UP ARROW or DOWN ARROW key to move through the available options until you reach the one you want.

### **Option Buttons**

*Option buttons* represent a group of mutually exclusive options. You can select only one option at a time. If you already have one option selected, your current selection replaces it. The selected option button contains a black dot. Names of unavailable options appear dimmed.

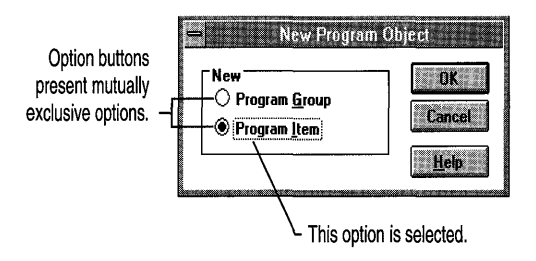

#### <sup>~</sup>**To seleci an option button**

• Click the option button, or press the SPACEBAR.

**Tip** If the option name has an underlined letter, you can select the option button by pressing and holding down ALT while typing the underlined letter.

### **Check Boxes**

A *check box* presents nonexclusive options; you can select as many check-box options as needed. When a check box is selected, it contains an X. Names of unavailable options appear dimmed.

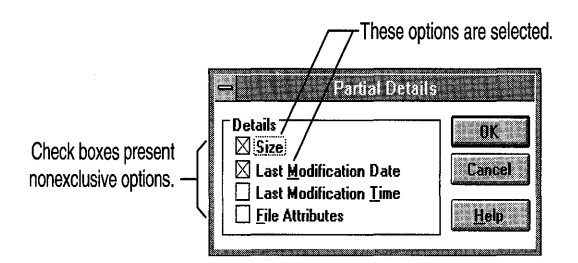

- <sup>~</sup>**To select or clear a check box** 
	- Click the check box, or press the SPACEBAR.

**Tip** If the option name has an underlined letter, you can select or clear the check box by pressing and holding down ALT while typing the underlined letter.

### **Closing a Dialog Box**

When you choose a command button, the dialog box closes and the command is carried out. You can also close the dialog box to cancel a command.

#### <sup>~</sup>**To close a dialog box without carrying out a command**

• Choose the Cancel button, double-click the Control-menu box, or press ESC.

**Note** You can also choose the Close command on the Control menu (or press ALT+F4) to close a dialog box. If a dialog box does not have a Control menu, choose the appropriate button.

### **CHAPTER 5**

# **Application Basics**

A major advantage of using Windows is that you can run two or more applications at the same time. For example, you can have a spreadsheet calculating complex formulas while you are using a word-processing application to prepare an annual report. At the same time, your computer can be receiving the latest information about industry sales trends that you can use in the introduction of your report.

## **Types of Applications**

Various types of applications run with Windows. Some are specifically designed to run with Windows. Others are designed to run with Microsoft MS-DOS rather than Windows. The following table lists the types of applications you can run.

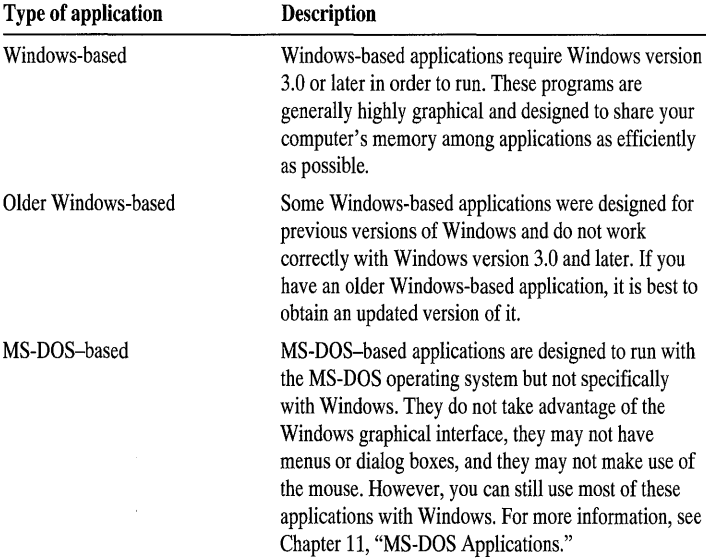

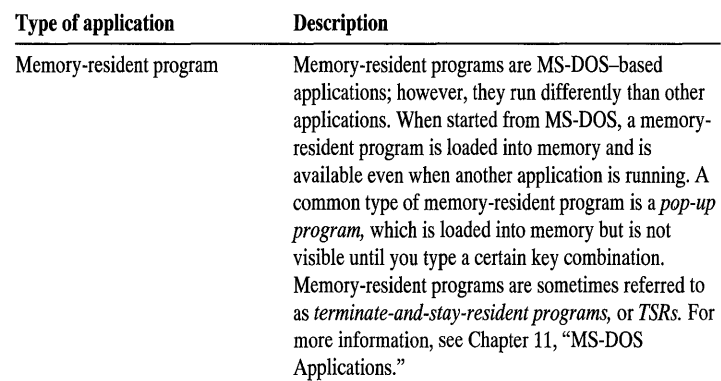

## **Organizing Your Applications into Groups**

Windows has several predefined groups of applications, described in the following table. You can control how the groups are arranged on your desktop, and you can define and add new groups.

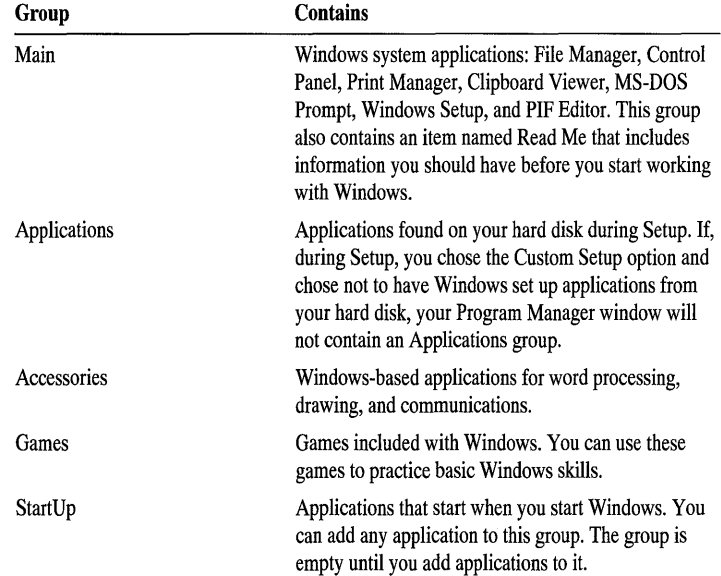

## **Creating and Deleting a Group**

You can add any number of groups to Program Manager to organize your applications and documents. If you no longer need a group, you can delete it. You do not have to delete the contents of the group before you delete it.

#### <sup>~</sup>**To create a new group**

- 1. From the File menu in Program Manager, choose New.
- 2. Select the Program Group option button, and then choose the OK button.
- 3. In the Program Group Properties dialog box, type a description for the group you want to create, and then choose the OK button.

The Group File box contains information about the contents of the group. You can leave this box blank, because Program Manager automatically assigns a name to this file.

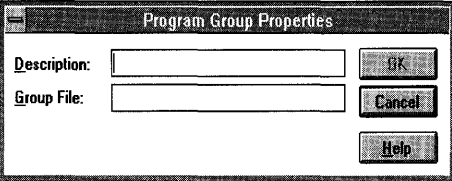

Mter creating a group, you can add program items (icons that represent applications) to it.

#### <sup>~</sup>**To delete a group**

- 1. Select the group icon for the group you want to delete.
- 2. From the File menu, choose Delete. Or press DEL.

### **Creating a Program Item**

When you create a program item for an application, you specify the program item's properties, such as a description (label) for the item, a working directory where any files the application creates are stored, and the icon that represents the application. You can change these properties at any time. For information about changing properties, see Help for Program Manager.

A group can contain a maximum of 40 program items.

You can create a program item by using any of the following methods:

- Choose the New command from the File menu in Program Manager to create a program item for an application or document.
- Drag files from File Manager to a Program Manager group.
- Run Windows Setup to create program items for one or more applications.

The following sections describe these methods in detail.

### **Using the New Command to Create a Program Item**

You can create a program item for an application or document. When you choose a program item for a document, the application opens, displaying the document.

#### <sup>~</sup>To create a program item for an application

- 1. Open the group that you want to add an item to, and then choose New from the File menu in Program Manager.
- 2. Select the Program Item option button, and then choose the OK button.

Tip You can quickly open the Program Item Properties dialog box by pressing and holding down ALT while double-clicking in a blank area of the group window.

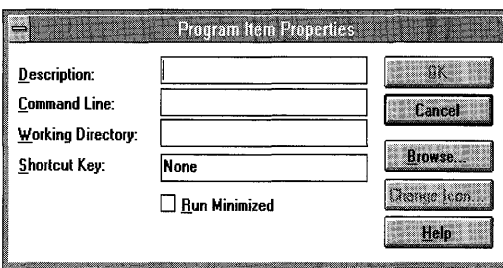

- 3. In the Program Item Properties dialog box, type a description for the application. The description becomes the label that appears under the icon in the group window. If you leave this box blank, Program Manager labels the icon for you.
- 4. In the Command Line box, type the name of the program file, including the path (if there is one) and extension.

For example, to add Microsoft Excel, located in a directory named C:\EXCEL, type c:\excel\excel.exe.

If you don't know the name of the program file, choose the Browse button in the Program Item Properties dialog box to display a list of files and directories. Select the appropriate filename from the list, and then choose the OK button. (You can use the directory listing to change to a different directory.)

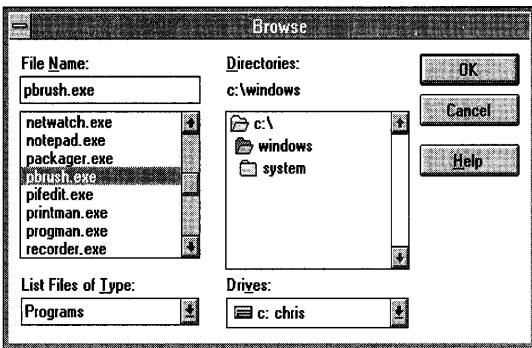

- 5. In the Working Directory box, type the name of the directory where the program files for this application are located and where new files will be stored.
- 6. To reserve a shortcut key for use with the application, type the key combination in the Shortcut Key box. You use a shortcut key to switch to the application when it is running or to start an application when the Program Manager window is active.

Valid shortcut-key sequences are:

- CTRL+ALT *+character*
- CTRL+SHIFT *+character*
- SHIFT +ALT *+character*
- CTRL+SHIFT +AL T *+character*

*Character* can be any letter, number, or special character. When you type only a character in the Shortcut Key box, Program Manager adds CTRL+ALT in front of it. To specify a different control-key sequence, you must type the sequence.

**Note** You can reserve shortcut keys for an MS-DOS-based application by using Program Manager or PIF Editor. Shortcut-key settings made in Program Manager override settings made in PIF Editor.

- 7. If you want this application to be reduced to an icon when it starts, select the Run Minimized check box.
- 8. Choose the Change Icon button to see the default icon for this program item. Scroll through the list, select the icon you want to use, and then choose the OK button.
- 9. Choose the OK button in the Program Item Properties dialog box. The new program item appears in the group.

#### <sup>~</sup>To create a program item for a document

- 1. Follow the first four steps in the procedure describing how to create a program item for an application, in the preceding section.
- 2. After the program filename in the Command Line box, press the SPACEBAR, and type the filename of the document. Include the path required to locate the document.

For example, to specify a spreadsheet named 93BUDGET.XLS, located in the C:\ADMIN\FY93 directory, as the document to be opened when you start Microsoft Excel, you would type the following:

#### c:\excel\excel.exe c:\admin\fy93\93budget.xls

Note If the document is in the same directory as the application, you do not have to repeat the path when you type the filename of the document. If you have specified a working directory that is different from the application directory, you must specify a path with the document filename.

3. Complete the other areas in the dialog box, and then choose the OK button.

### **Dragging Files from File Manager to Create a Program Item**

You can also use File Manager to create program items by moving applications and associated documents from File Manager directories to Program Manager group windows. You can do this even if a group window is minimized. The following procedure requires a mouse.

#### $\blacktriangleright$  To create a program item by using File Manager

- 1. Locate the Program Manager group where you want to create a new program item. The destination group can be either a window or an icon.
- 2. Open File Manager and select the program or document file that you want to add as a program item. (You can also select multiple items and add them to a group at the same time.)
- 3. If necessary, reposition the File Manager window so that you can see both File Manager and the Program Manager group icon or window where you want to place the new program item.

Tip If no other application windows are open except for File Manager and Program Manager, you can press CTRL+ESC to open Task List, and then choose the Tile button to arrange the File Manager and Program Manager windows.

4. Drag the file icon from File Manager to Program Manager, and drop it in the group window or onto the group icon.

As you drag the file icon, the mouse pointer turns into a replica of a file icon. If you select multiple items, you can drag them all at the same time.

### **Running Setup to Create Program Items**

By using the Windows Setup icon, you can create a program item for one or more applications already on your hard disk. Instead of adding each application to a group separately, you can have Windows Setup search your computer's drive(s) and set up multiple applications at the same time. Windows Setup creates an Applications group, and each application found appears as an icon in that group.

Caution Before running a setup program for any other Microsoft application that is not yet on your hard disk, you must quit Windows Setup. Otherwise, the application's setup program may fail.

Note If Setup finds an MS-DOS-based application on your hard disk, it uses a program information file (PIF) to set up the application. Setup will set up only those MS-DOS-based applications that have a PIF. If Setup detects a naming conflict or multiple PIFs for one application, it displays a dialog box prompting you to specify the name of the application or PIF you want to use. For more information, see Chapter 11, "MS-DOS Applications."

#### $\blacktriangleright$  To have Setup search for and set up applications

- 1. In the Main group, choose the Windows Setup icon.
- 2. From the Options menu, choose Set Up Applications.
- 3. Select the Search For Applications option button, and then choose the OK button. Setup displays a dialog box where you specify that Setup search for applications on one or more specific drives, and/or the current path.
- 4. Click the search options you want, and then choose the Search Now button. When the search is completed, Setup displays a list of the applications found.

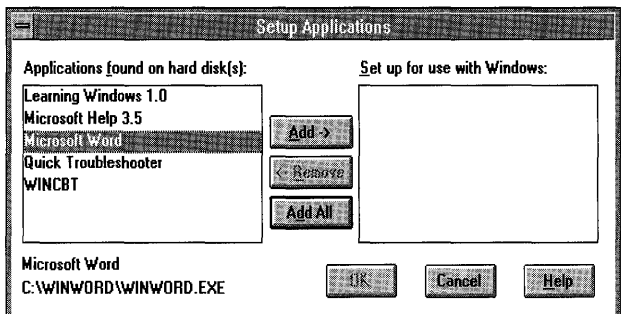

In the Applications Found On Hard Disk(s) box, Setup lists the names of all the applications it found. (If you cancel the search, Setup lists the names of applications found before you canceled.)

- 5. Click each application you want. (You can cancel the selection by clicking it again.)
- *6. Mter* you select all the applications you want, choose the Add button to move them to the Set Up For Use With Windows box. To add all the listed applications, choose the Add All button.

To delete an application after you add it, select the application name, and then choose the Remove button.

*7. Mter* you have selected the applications you want to set up, choose the OK button.

### **Changing a Program-Item Icon**

If you don't like the icon assigned to a program item, you can choose one of the many icons provided with Program Manager.

#### <sup>~</sup>**To change the program-item icon**

- 1. Select the program-item icon that you want to change.
- 2. Choose Properties from the File menu, and then choose Change Icon in the Program Item Properties dialog box.
- 3. In the File Name box, type the path for either the PROGMAN.EXE file or the MORICONS.DLL file (in your Windows directory).

You can now select from these icons by scrolling through the Current Icon box.

- *4. Mter* you select the new icon, choose the OK button.
- 5. Choose the OK button in the Program Item Properties dialog box. The icon you selected appears.

## **Starting an Application**

With Windows, you can start an application in a number of ways:

- Choose a program-item icon from a group in Program Manager.
- Choose a program file or a program information file (PIF) from a directory window in File Manager. (For information about starting an application from its PIF, see Help for PIF Editor.)
- Choose the Run command from the File menu in Program Manager or File Manager.
- Use MS-DOS Prompt to start MS-DOS-based applications.

**Note In** the following procedures, remember that when using a mouse, you click to choose menu commands and command buttons, and you double-click to choose icons.

### **Starting an Application from Program Manager**

The easiest way to start an application in a group is to choose the program-item icon for the application from the group window. If a document is associated with this program-item icon, the application opens, displaying the document.

#### <sup>~</sup>**To start an application from a group**

- 1. If necessary, double-click the group icon to open the group window that contains the application you want to run.
- 2. Double-click the icon for the application.

**Tip** You can choose the Minimize On Use command from the Options menu in Program Manager to reduce Program Manager to an icon whenever you start an application.

### **Starting an Application When You Start Windows**

When you install Windows by using the Setup program, Windows creates a StartUp group. Each application in this group starts when you start Windows.

For example, if you want File Manager to start whenever you start Windows, copy the File Manager icon from the Main group to the StartUp group. (For more information, see Chapter 4, "Windows Basics.")

You can also have Windows automatically reduce an application to an icon in the StartUp group. To do this, select the Run Minimized check box when you create the program item, or choose the Properties command on the File menu.

### **Returning to Program Manager from an Application**

When you are working with an application or document and you want to start a different application, you can do so by returning to Program Manager.

#### <sup>~</sup>**To return to Program Manager**

• Click the Program Manager window. Or double-click anywhere on the Windows desktop or press CTRL+ESC to display Task List, and then choose Program Manager from the list of running applications.

Tip Press and hold down ALT, and then press TAB repeatedly. As you continue to press TAB, the title of each running application is displayed. When "Program Manager" appears in the center of your screen, release ALT. The Program Manager window appears in the foreground.

### **Starting an Application by Using File Manager**

You can start an application from File Manager by choosing the application program file from a directory window. A program file has a .COM, .EXE, .PIF, or .BAT filename extension. If you start an application that can run in a window, the window appears in front of the File Manager window. If the application is a fullscreen application, such as MS-DOS Prompt, it replaces the Windows desktop on your screen.

#### $\blacktriangleright$  To start an application by using File Manager

- 1. In the Main group, double-click the File Manager icon.
- 2. Click the drive icon for the drive you want.
- 3. Click the directory icon for the directory you want.
- 4. Double-click the name of the application's program file.

Tip You can choose the Minimize On Use command from the Options menu in File Manager to reduce File Manager to an icon whenever you start an application.

### **Starting an Application by Using the Run Command**

You can use the Run command to start an application that you run only occasionally or have not yet added to a group. You can also specify that a particular document open when you start the application.

#### <sup>~</sup>To start an application by using the Run command

1. From the File menu in Program Manager or File Manager, choose Run. The Run dialog box appears.

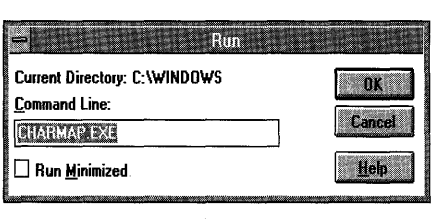

2. In the Command Line box, type the path and the name of the program file, including the extension, if there is one. (In File Manager, you do not need to type the path if the program file is in the current directory. In Program Manager, you can choose the Browse button to display a list of program files to select from.)

For example, if you want to start Aldus PageMaker and it is in the directory C:\PAGEMKR, you would type the following in the Command Line box:

#### c: \pagemkr\pm.exe

In most cases, you can open a document at the same time you start an application by typing a space and the document filename (including the path where the document is located) after the program filename.

For example, to open a document named NEWSLTR.PM3 in the AUGUST subdirectory of C:\PAGEMKR, you would type the following:

#### c: \pagemkr\pm.exe c: \pagemkr\august\newsltr.pm3

- 3. If you want the application to be reduced to an icon as soon as it starts, select the Run Minimized check box.
- 4. Choose the OK button or press ENTER.

### **Starting an Application by Using the MS-DOS Command Prompt**

Generally, you can set up your MS-DOS-based applications to run from Program Manager. (For more information, see Chapter 11, "MS-DOS Applications.") For MS-DOS-based applications that aren't set up, such as memory-resident programs, you can start them by using MS-DOS commands.

MS-DOS Prompt appears as a program item in the Main group in Program Manager. You can use it to gain access to the MS-DOS command prompt without leaving Windows.

#### • To start an application by using MS·DOS Prompt

- 1. In Program Manager, choose the Main group icon.
- 2. In the Main group, choose the MS-DOS Prompt icon.
- 3. When the command prompt appears, type the necessary MS-DOS commands to start your MS-DOS-based application.

#### **1386** • **• • To run MS-DOS Prompt in a window (in 386 enhanced mode only)**

- After MS-DOS Prompt is running (follow steps 1 and 2 from the previous procedure), press ALT+ENTER. MS-DOS Prompt appears in a window so you can use the commands on the Control menu.
- To return to a full screen, press ALT+ENTER again.

Tip If you want MS-DOS Prompt to always start in a window, you can change the DOSPRMPT.PIF file located in the Windows directory. Using PIF Editor, open the file and select the Windowed option under Display Usage. Then save the file. Running MS-DOS Prompt in a window uses more memory.

#### ▶ To quit MS-DOS Prompt

1. At the command prompt, type the following:

exit

2. Press ENTER.

You can also leave MS-DOS running and switch to Windows to work with applications. For more information, see "Switching Between Applications and Documents" later in this chapter.

Caution Some MS-DOS commands do not work properly when Windows is running. For example, when you use the **chkdsk** command with the  $f$  option, chkdsk tries to modify part of the operating system that cannot be modified while Windows is running. You should also avoid using the **undelete** command; the chcp (change codepage) command; and disk-compaction or optimization programs, such as the Norton SD.EXE program, when Windows is running. If you need to run such programs or such commands, quit Windows first.

## **Running Two or More Applications**

With Windows, you can start an application and then keep it running while you start one or more additional applications.

When applications run at the same time, they share computer resources. The way they share resources depends on the type of computer you have, the type and amount of available memory, whether the applications are Windows-based or MS-DOS-based, and which mode Windows is running in.

386

Note When Windows is running in 386 enhanced mode rather than in standard mode, more applications can run simultaneously. To find out which mode Windows is running in, choose the About command from the Help menu in Program Manager.

## **Switching Between Applications and Documents**

When you have more than one application window open at once, the window you are currently working with is the *active window.* The active window always appears in the foreground, so it might overlap or completely obscure other windows. To work with another application, you must select its window to make it active.

#### <sup>~</sup>**To switch to an application, use one of the following methods**

- If the application is visible, click anywhere in the application window. If the application is running as an icon, double-click the icon.
- To return to the application you last used, press ALT+TAB.
- To switch quickly to another application, press and hold down ALT, and then press TAB repeatedly. As you continue to press TAB, the title of each running application appears.

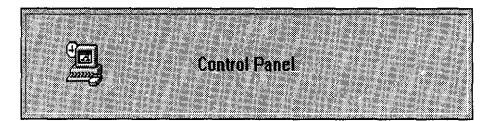

When the title of the application you want appears, release ALT. The application then appears in the foreground.

- Press ALT+ESC repeatedly to cycle through open application windows and application icons until you reach the application you want.
- Display Task List, and use it to switch to the application you want. For more information, see the following section, "Using Task List to Switch Between Applications."

**Tip** If you use an application frequently, you may want to create a shortcut key to use when switching to it. You can define a shortcut key in the Program Item Properties dialog box in Program Manager. For more information, see "Using the New Command to Create a Program Item" earlier in this chapter.

### **USing Task List to Switch Between Applications**

Task List is a window that displays a list of all the applications you are currently running. You can use Task List to switch to another application.

#### $\blacktriangleright$  To switch to an application by using Task List

1. Double-click anywhere on the desktop (that is, not inside an open window) to display Task List, or choose Switch To from the Control menu in Program Manager, or press CTRL+ESC.

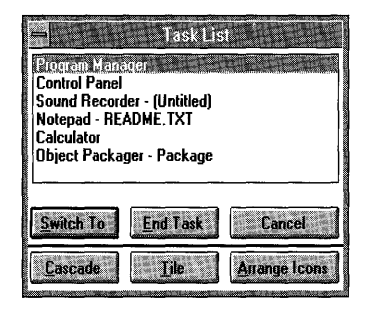

2. In Task List, double-click the name of the application to switch to. Or select the name of the application you want, and then choose the Switch To button.

#### <sup>~</sup>To close Task List

• Press ESC, or choose the Cancel button.

For more information about displaying and using Task List, see "Arranging Application Windows and Icons" later in this chapter.

### **Switching Between Documents**

With some applications, you can open more than one document at a time, each in its own window. If you have more than one document window open, you can easily switch between them.

For example, you can switch between directory windows in File Manager.

#### <sup>~</sup>To switch to another document window in an application

• Click anywhere in the document window you want to switch to. Or open the application's Window menu, and then choose the document you want.

Tip You can also press CTRL+P6 or CTRL+TAB repeatedly until the document window you want is selected. (This is a shortcut for using the Next command on the Control menu.)

## **Arranging Application Windows and Icons**

You can use the Cascade and Tile buttons in Task List to rearrange application windows so that all running applications are visible on your desktop. The Cascade command causes the windows to overlap so that each title bar is visible. The Tile command arranges the open windows in smaller sizes to fit next to each other on the desktop.

#### <sup>~</sup>**To arrange application windows on your desktop**

- 1. Double-click anywhere on the desktop to open Task List. Or press CTRL+ESC.
- 2. Choose the Cascade or Tile button.

If you have a number of applications running as icons and they are scattered across your desktop, follow the next procedure to rearrange them evenly.

#### <sup>~</sup>**To rearrange application icons**

- 1. Double-click anywhere on the desktop to open Task List. Or press CTRL+ESC.
- 2. Choose the Arrange Icons button. The icons are arranged along the lower edge of the desktop.

## **Dragging Files to Perform Tasks**

When using File Manager, Program Manager, Print Manager, and certain other Windows-based applications, you can perform some essential tasks by dragging File Manager files from one place to another with the mouse. This is known as *dragging and dropping.* 

For example, you can print a file on your default printer by dragging a File Manager file onto the Print Manager icon (the minimized Print Manager window) and then releasing the mouse button. Or you can set up an application to run with Windows by dragging a File Manager file onto a group window or icon in Program Manager.

**Note** Dragging File Manager files can only be done by using a mouse. There is no keyboard equivalent.

#### <sup>~</sup>**To drag and drop a file**

- 1. In the Main group, double-click the File Manager icon to start File Manager.
- 2. Select the drive and directory containing the file you want to drag.
- 3. Make sure the application that you want to drag the file to is running either as a window or an icon.
- 4. Arrange the windows on your screen so that both the File Manager file you want to drag and the application window or icon you want to move the file onto are visible.
- 5. Select the file you want.
- 6. Press and hold down the left mouse button, drag the file onto the application window or icon, and then release the mouse button.

You can perform the following tasks by dragging File Manager files.

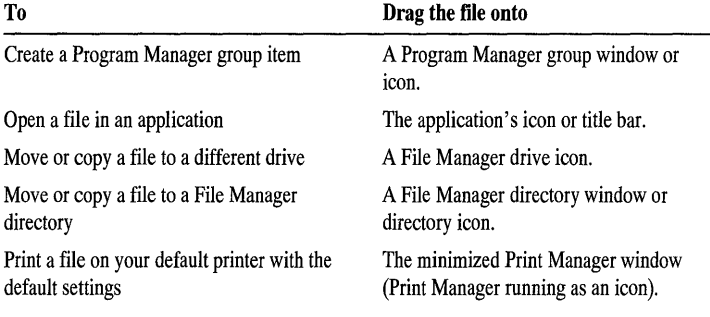

**Note** The ability to print and open files by dragging and dropping icons depends on the application. Some applications may not support this feature. Check your application's documentation to find out whether dragging and dropping are supported.

## **Receiving a Message from an Inactive Application**

When an inactive application issues a status or error message, the application title bar or icon flashes, and you may hear a beep.

- <sup>~</sup>**To receive a status or error message** 
	- Select the application window or icon. The message appears.

## **Quitting an Application**

There are various ways to quit an application. If you are working on a document and you haven't saved your changes, you are prompted to save them.

- <sup>~</sup>**To quit a Windows-based application, use one of the following methods** 
	- From the application's File menu, choose Exit.
	- From the Control menu, choose Close.
- Press ALT+F4.
- Double-click the Control-menu box.

#### <sup>~</sup>To quit an MS-DOS-based application

• Choose the application's exit or quit command. If you are using MS-DOS Prompt, type exit at the command prompt. The application closes, and you return to Windows.

When you quit an MS-DOS-based application that is running in a full screen, you usually return to the Windows desktop just as you left it. If you return to an MS-DOS prompt, type exit.

# **Opening and Saving Documents**

This section explains some basic tasks, such as opening, editing, and saving files, that are common to many Windows-based applications.

Note The procedures in this section apply to the applications supplied with Windows. Other applications may work differently.

### **Opening Files**

Choosing the Open command from an application's File menu opens a dialog box that is often the same regardless of which application you are using. This dialog box is designed to save you time because you can select the drive, directory, file, and file type from the ones displayed in the list boxes.

#### <sup>~</sup>To open a file

1. From the application's File menu, choose Open. The Open dialog box appears.

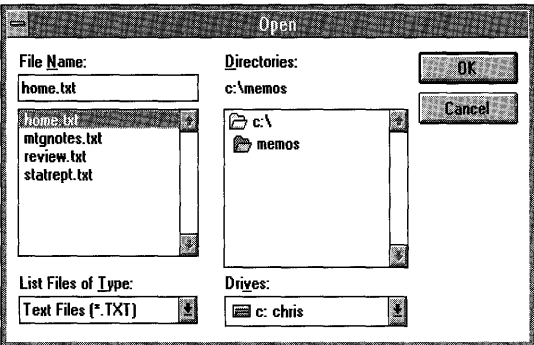

- 2. If the file you want to open is on a different drive, select the drive you want from the Drives list.
- 3. In the Directories box, choose the directory you want to open. (Double-click the directory.)

Windows displays the names of all files in that directory that are the type selected in the List Files Of Type box. To display a different type of file, select the type you want from the List Files Of Type box.

4. Type the filename, and then choose the OK button. Or double-click the filename in the File Name box.

### **Saving Files**

In many applications, the File menu contains two commands for saving files: Save and Save As. You use the Save command to save changes to an existing file. You use the Save As command to name and save a new file or to save an existing file under a new name. For example, you may want to make changes to a file, yet also keep the original file without the changes. By using the Save As command, you can save a copy of the original file with a different name.

#### <sup>~</sup>**To** save **an existing file**

• From the application's File menu, choose Save.

#### <sup>~</sup>**To** save a **new file or an existing file under a new name**

- 1. From the application's File menu, choose Save As.
- 2. If you want to save the file on a different drive, select the drive you want from the Drives list.
- 3. In the Directories box, choose the directory in which you want to save the file.
- 4. In the File Name box, type a name for the file.

If you don't specify a filename extension, the application may add one. For example, Notepad adds the extension .TXT to a filename.

The default extension is shown in the Save File As Type box. To use a different extension, select an extension from the Save File As Type list, or type an extension.

5. Choose the OK button.

### **Working with Text**

With many applications, you type text from time to time. The procedures for typing text, correcting errors, and editing text are the same for most Windowsbased applications.

### **Typing Text**

When you start typing text, an insertion point marks the place where the text appears.

- $\blacktriangleright$  To type text in a new document
	- Begin typing the text. Press ENTER to move the insertion point to the next line. Press the SPACEBAR to move the insertion point one space to the right.

#### $\blacktriangleright$  To type text in an existing document

• Move the mouse pointer to where you want text to appear, click once, and then start typing. Or use the arrow keys to move the insertion point to where you want text to appear.

Note To create a blank line and move the insertion point along that line, use ENTER and the SPACEBAR. For example, to type a report title 10 lines from the top of a new page and 20 spaces from the left margin, press ENTER 10 times, and then press the SPACEBAR 20 times before you type the title.

### **Moving Within Text**

You can easily move the insertion point wherever you want within text.

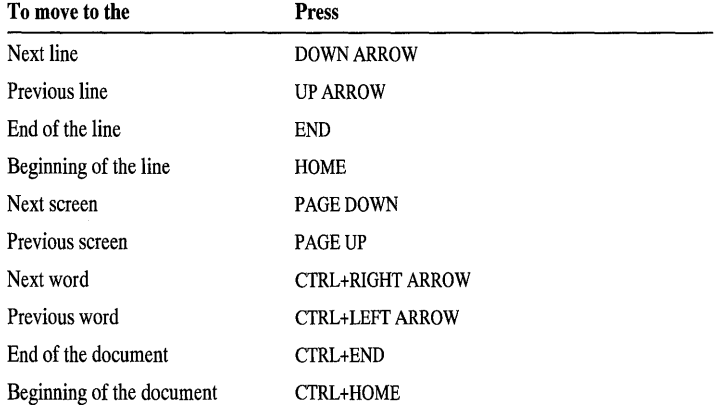

### **Correcting Typing Mistakes**

If you make a mistake while typing, you can correct it by using one of the methods in the following table. Or, if you need to change more than a few characters, you can select the text and edit it.

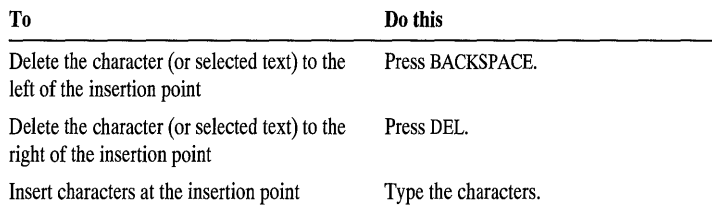

### **Selecting Text**

You can make changes to blocks of text by selecting (highlighting) the text you want to change, and then choosing one of the commands from the application's Edit menu.

#### $\blacktriangleright$  To select text

- 1. Point to the first character you want to select.
- 2. Press and hold down the mouse button, and then drag the insertion point to the last character you want to select.
- 3. Release the mouse button.

Tip With some applications, you can select a single word by double-clicking it. Or you can select all the text in your file by choosing Select All from the Edit menu.

### $\blacktriangleright$  To cancel the selection

• Click anywhere in the document.

The following table shows ways to select text by using the keyboard. Not all applications offer all options. In most cases, you can select an area of text by pressing and holding down SHIFT while you use standard keystrokes. For information about valid key combinations, see your application's documentation.

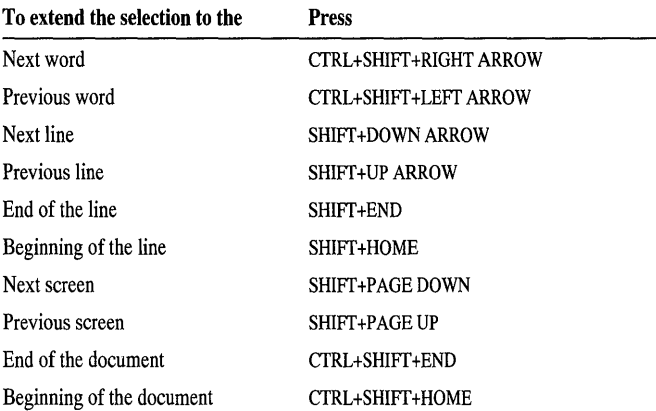

### **Editing Selected Text**

The following table describes ways you can edit selected text.

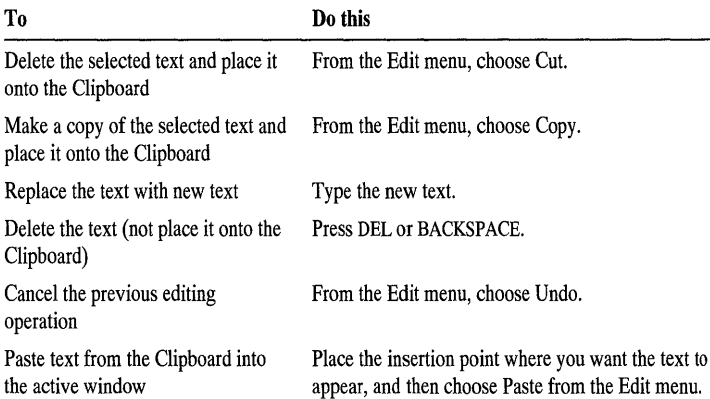

# **Transferring Information Between Applications by Using the Clipboard**

Information you cut or copy onto the Clipboard remains there until you clear it or cut or copy another piece of information onto it, or until you quit Windows. Because the information remains on the Clipboard, you can paste the information into a document as often as you like.

### **Cutting or Copying Information onto the Clipboard**

The method you use to transfer information onto the Clipboard depends on whether you are using a Windows-based or MS-DOS-based application and whether it is running in a window or a full screen. For more information about cutting or copying information onto the Clipboard from an MS-DOS-based application, see Chapter 11, "MS-DOS Applications."

If you are using a Windows-based application, you can cut or copy selected information onto the Clipboard. You can also copy an image of the entire desktop or a single window.

#### <sup>~</sup>**To cut or copy information onto the Clipboard**

1. Select the information you want to cut or copy. (For information about selecting text in Windows, see "Selecting Text" earlier in this chapter.)

You can cut or copy text, graphics, or a combination of text and graphics.

2. From the application's Edit menu, choose Cut or Copy.

Use the Cut command to remove information from a file and place it onto the Clipboard.

Use the Copy command to place a copy of the information onto the Clipboard, leaving the information in its original location as well.

### **Copying the Desktop**

Whether Windows is running in 386 enhanced mode or in standard mode, you can copy the contents of the desktop onto the Clipboard. When Windows is running in standard mode, however, graphics from an MS-DOS-based application are not copied onto the Clipboard.

- <sup>~</sup>**To copy an image of the desktop onto the Clipboard** 
	- Press PRINT SCREEN.

**Note** If pressing PRINT SCREEN does not copy the screen onto the Clipboard, you may not have an enhanced keyboard. Try pressing ALT +PRINT SCREEN or SHIFT +PRINT SCREEN to copy the screen.

### **Copying the Contents of the Active Window**

 $\overline{386}$ 

To use the following procedure, Windows must be running in 386 enhanced mode.

- <sup>~</sup>To copy the contents of the active window onto the Clipboard
	- Press ALT+PRINT SCREEN. If you are copying from a Windows-based application, a bitmap of the window is placed onto the Clipboard. If you are copying from an MS-DOS-based application, the information is placed onto the Clipboard as text. The application you want to transfer the information to must be able to read bitmap (.BMP) files. See the documentation supplied with your application to determine this.

<sup>~</sup>To copy from an MS-DOS-based application running in a window

### Mouse

- 1. Drag the mouse pointer across the information you want to copy.
- 2. Click the Control-menu box, and the choose Edit from the Control menu. The Edit drop-down menu appears.
- 3. Choose Copy to transfer the selected information onto the Clipboard.

### Keyboard

- 1. Press ALT+SPACEBAR to open the Control menu for the application, and then choose Edit from the Control menu. The Edit cascading menu appears.
- 2. Choose Mark. A rectangular cursor appears at the upper-left corner of the window.
- 3. Move the cursor to the first character you want to select.
- 4. Press SHIFT and an arrow key to mark the information you want to copy.
- 5. From the Control menu, choose Edit. The Edit menu appears
- 6. Choose Copy to transfer the selected information onto the Clipboard.

### **Viewing the Contents of the Clipboard**

When you copy or cut information, it is placed on the Clipboard. You can view the contents of the Clipboard by starting Clipboard Viewer.

#### <sup>~</sup>**To view the contents of the Clipboard**

- 1. Switch to Program Manager.
- 2. In the Main group, choose the Clipboard Viewer icon.

**Note** Sometimes Windows changes the line length of the information you copy or cut so that all of it can be seen in the Clipboard window. When you paste the information from the Clipboard into the destination application, however, the information is intact.

The Clipboard accepts a number of text and graphics formats. When you transfer information from one application to another, the original application places the information onto the Clipboard in all the formats the Clipboard recognizes. The application you paste the information into then selects the format that is most compatible. To view a list of all the available formats on the Clipboard and to view the information in a different format, use the Display menu in Clipboard Viewer.

### **Pasting Information from the Clipboard**

You can paste information from the Clipboard into an application at any time. Make sure the application you want to paste the information into accepts the bitmap format if you copied the desktop or a window onto the Clipboard. Information you cut or copy onto the Clipboard remains there until you cut or copy something else, clear it, or quit Windows. The method you use to paste information depends on whether you are pasting into a Windows-based or MS-DOS-based application. For information about MS-DOS-based applications, see Chapter 11, "MS-DOS Applications."

#### <sup>~</sup>**To paste information into a Windows-based application**

- 1. Make sure the information you want to paste is on the Clipboard. (For information about viewing the Clipboard contents, see the preceding section, "Viewing the Contents of the Clipboard.")
- 2. Start the application.
- 3. Place the insertion point where you want to paste the information.
- 4. From the application's Edit menu, choose Paste.

### **Saving the Contents of the Clipboard**

You can save the contents of the Clipboard in a file. You can later retrieve the file and paste its contents into an application. You can view the file you save by using Clipboard Viewer.

#### <sup>~</sup>**To** save **the contents of the Clipboard to a file**

- 1. Switch to Program Manager.
- 2. In the Main group, choose the Clipboard Viewer icon, and then choose Save As from the File menu. The Save As dialog box appears.
- 3. Type a filename for the contents of the Clipboard. The default extension for a Clipboard file is .CLP.

You can also type a path if you want to store the Clipboard file in a different directory.

4. Choose the OK button.

You can open a Clipboard file and then paste it into any application. Only files with a .CLP extension can be opened in Clipboard Viewer.

#### <sup>~</sup>**To retrieve a Clipboard file**

- 1. Switch to Program Manager.
- 2. In the Main group, choose the Clipboard Viewer icon, and then choose Open from the File menu. The Open dialog box appears.
- 3. Select the .CLP file you want to retrieve, and then choose the OK button.

**Note** If the Clipboard already contains information, you are prompted to clear it. If you choose the OK button, the current contents of the Clipboard are replaced by the contents of the file you specified.

If you need more memory to run an application, you can clear the Clipboard. Since the Clipboard stores information in multiple formats, clearing it might free some memory.

#### <sup>~</sup>To **clear the Clipboard**

- 1. Switch to Program Manager.
- 2. In the Main group, choose the Clipboard Viewer icon, and then choose Delete from the Edit menu or press DEL.
- 3. Choose the OK button.

### CHAPTER 6

# **Online Help**

Online Help in Windows is a convenient, quick way to look up information about a task you are performing or a feature or dialog box you would like to know more about.

Help is available whenever you see a Help command button in a dialog box or Help as an item on a menu bar.

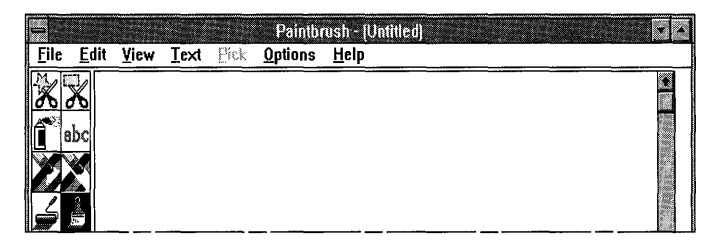

The applications and accessories (except Clock) you received with Windows include Help, as described in this section. Other Windows-based applications and MS-DOS-based applications might also have Help. For information, see the documentation for your application.

# **Starting Help**

Because Help may be displayed differently, depending on which application you are using and what kind of information you need, you can request Help in several ways. Not all methods can be used with every application.

#### <sup>~</sup>**To request Help, use one of the following methods**

- From the Help menu, choose a Help command.
- Press F1. Then choose a topic from the Help Contents for the application you are using, or search for a topic by using the Search button.
- Choose the Help button available in many dialog boxes. This method gives you quick access to specific information about the dialog box.
- Use the keyboard to select an item on a menu, and then press F1 to see a description of the item (available in certain applications).
- Select a dialog box option or command, and then press F1 or choose the Help button to move directly to an explanation of the option (available in PIF Editor, an application included with Windows).

**Tip** You can keep Help readily available by resizing the Help window and moving it next to the running application. For information about moving and sizing windows, see "Working with a Window" in Chapter 4, "Windows Basics."

# **Using the Help Menu**

When you choose Help from the menu bar, a list of Help menu commands appears.

#### <sup>~</sup>**To get Help by using the Help menu**

1. Choose the Help menu from the menu bar.

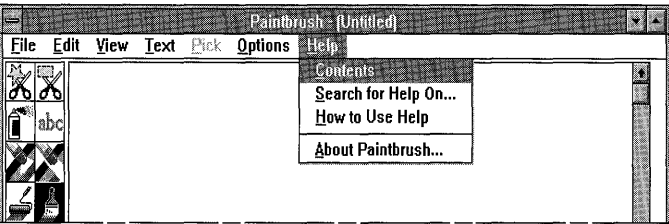

2. Choose the menu command you want to use.

You can find the following standard commands on most Help menus in Windows. If this is the first time you've used Help, you may want to choose How To Use Help to get started.

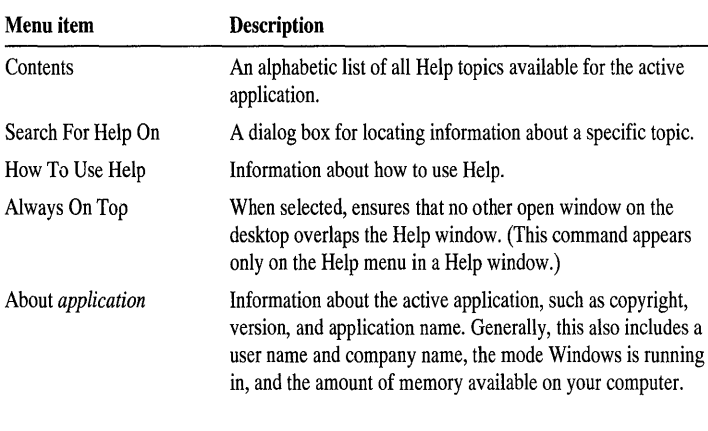

**Note** The Help menu in Program Manager also contains a command named Windows Tutorial. Choose this command to start an online Tutorial that teaches basic mouse and Windows techniques. To use the Windows Tutorial, you need a mouse and a VGA (or better) monitor. For information about how to use the Tutorial, see "Running the Microsoft Windows Tutorial" in Chapter 3, "A Guided Tour of Microsoft Windows."

# **Finding Information in Help**

You can find information in Help by using Help Contents or Search For Help On, two commands on the Help menu.

### **Finding Information by Using Help Contents**

If you are using an application that has Help on the menu bar, you can view all the available Help topics. Each application has a unique Help file, so the Help topics displayed are for the application you are currently using.

#### <sup>~</sup>**To display Help Contents and choose a topic**

- 1. From the Help menu, choose Contents or press FI.
- 2. Scroll to the topic you want information about.
- 3. Click the topic. Or press TAB until you reach the topic you want, and then press ENTER.

### **Finding Information by Using Search**

The Search feature is an efficient way to find the information you need. When you have a topic that you want help with, you can use Search to find the information.

### ▶ To search for a Help topic

1. From the Help menu in your application, choose Search For Help On. Or press FI to open Help, and then choose the Search button.

The Search dialog box appears.

- 2. Select the word or phrase you want to search for. Or type a word in the text box. You do not have to type an entire word; Help matches the characters you type as closely as possible with the available keywords.
- 3. Double-click the word or phrase, or choose the Show Topics button. A list of topics is displayed at the bottom of the dialog box.
- 4. Double-click the topic. Or select the topic you want to view, and then choose the Go To button.

Information about the topic you selected appears on your screen.

### **Getting Help for a Dialog Box**

Many dialog boxes contain a Help button.

#### $\blacktriangleright$  To request Help on a dialog box

1. While using the dialog box, choose the Help button or press FI.

A new window opens that contains a description of the dialog box. If the dialog box contains only a few areas, procedural information for the entire dialog box is included. More complex dialog boxes have a list of areas to select from.

2. Select the area you want information about.

A pop-up window displaying procedural information appears. (If the window has no Control menu, you can close it by pressing any key or clicking anywhere on your screen.)

Tip It may be helpful to resize and arrange the Help window so that it does not overlap the dialog box. In some cases, the smaller the Help window is, the smaller the pop-up window is. If you cannot read all the information in a pop-up window, enlarge the Help window. For more information, see "Working with a Window" in Chapter 4, "Windows Basics."

## **Additional Methods**

When you finish reading about a topic, you have several choices. If a list of related topics follows the information, you can choose from the list. Or you can choose one of the buttons along the top of the Help window.

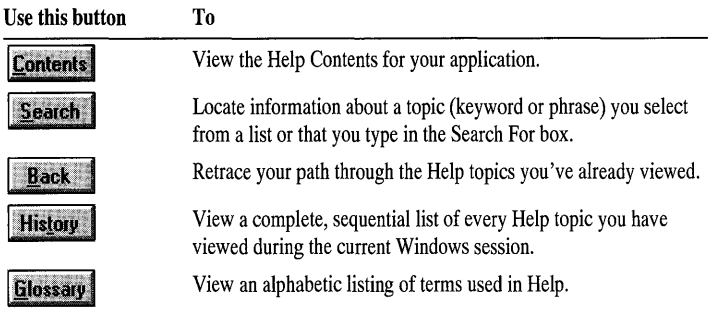

The following buttons may appear **in** Help for some applications.

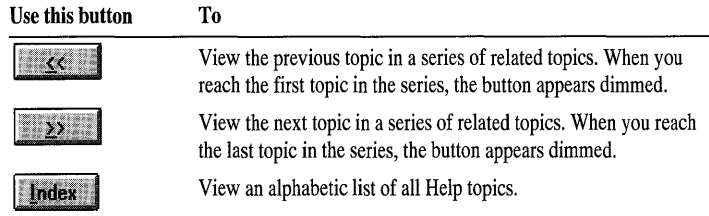

# **Displaying Glossary Definitions**

**In** Help, glossary terms have a dotted underline. If you choose a glossary term, a definition of that term appears.

- <sup>~</sup>**To display a glossary definition** 
	- Choose the term.

A definition appears.

### <sup>~</sup>**To remove the definition from your screen**

• Click anywhere on your screen. Or press ESC.

You can also view the entire list of available glossary terms. This list is organized alphabetically.

### <sup>~</sup>**To view the list of glossary terms**

- 1. From the Help window, choose the Glossary button.
- 2. Scroll through the list until you find the term you want to learn about.
- 3. Choose the term.

# **Quitting Help**

You can quit Help at any time.

- <sup>~</sup>**To quit Help** 
	- From the File menu, choose Exit.

### CHAPTER 7

# **File Manager**

File Manager is an application included with Windows that can help you organize files and directories on your disk drives.

This chapter describes how you can use File Manager to perform some common tasks, including managing drives, directories, and files and connecting to network directories. For a more complete list, see Help for File Manager.

# **The File Manager Window**

When you start File Manager from the Main group, the window shown on the following page appears.

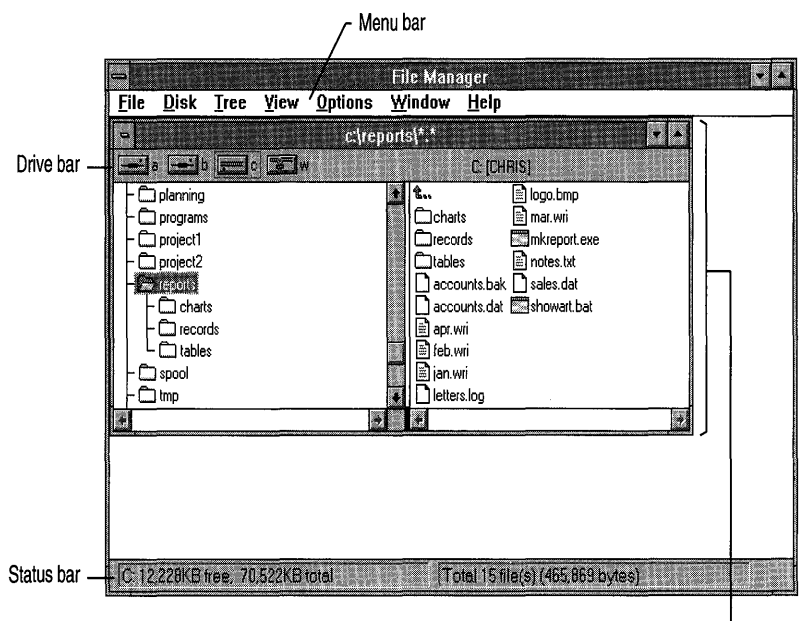

Directory window J

• The *directory window* is divided by the *split bar.* The left side of the window displays the structure of the current drive, or the *directory tree.* The right side of the window displays a list of files in the selected directory.

The following table describes the various icons used in the directory window.

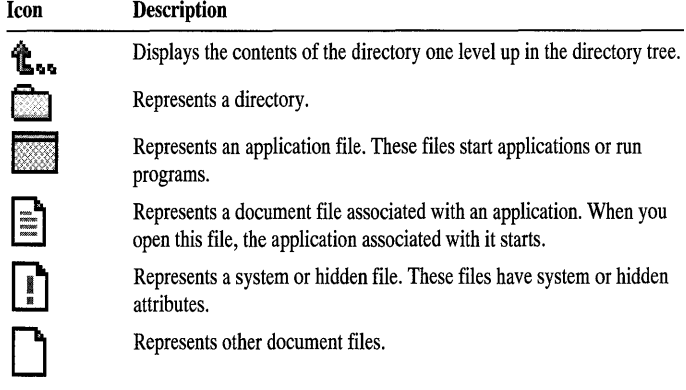

- You can use the *drive icons* on the *drive bar* to choose what drive is displayed in a directory window. You can choose to hide the drive bar.
- The *status bar* displays information about the current drive and directory and other information that helps explain the task you are performing with File Manager. You can choose to hide the status bar.
- The *menu bar* contains menus listing File Manager commands.

# **Viewing Information in a Directory Window**

File Manager provides many ways to display files. Often, if you are looking for a particular file or group of files, it helps to change the way the files are listed or to display only the files that fit particular criteria. Also, when you are preparing to copy or move a file, it may be useful to display both the file and the directory that you will move or copy the file to.

### **Opening a New Directory Window**

You can open more than one directory window to display more than one drive or directory at a time. Among other things, opening more than one directory window enables you to move and copy files by dragging them from one directory window to another. For more information about moving and copying files, see "Moving and Copying Files and Directories" later in this chapter.

#### <sup>~</sup>**To open a new directory window**

• From the Window menu, choose New Window.

If you want to open a new window displaying the contents of a different drive, you can double-click the drive icon.

The new window initially has the same display characteristics as the original window, but you can change its characteristics independently of other windows.

### **Changing the Information Displayed for Each File**

You can change the way files are displayed in the directory window. For example, if you want to know when each file was created, you can display all the details about each file (including the date) and then sort the files by creation date. Or, if you want to see as many files as will fit in the window, you can display only the name of each file. The following table describes how you can use the many display options.

Use the following commands on the View menu to determine what information is displayed for each file.

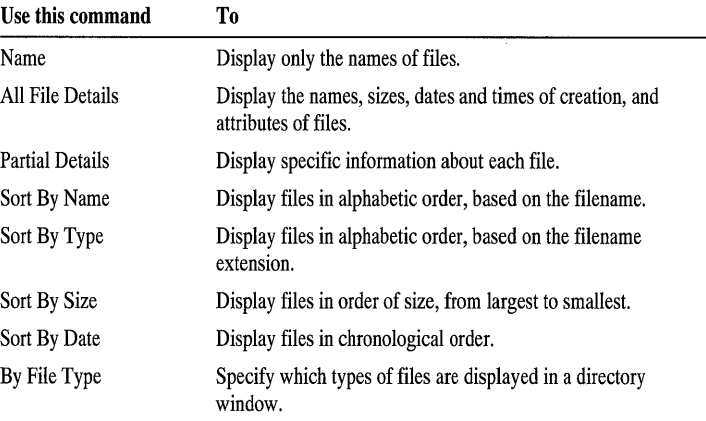

To save the new settings when you quit File Manager, choose the Save Settings On Exit command from the Options menu. A check mark next to the command means it is in effect.

**Note** These commands affect only the list of files in the active directory window. If the directory window is displaying only the directory tree, the commands do not affect the window.

### **Updating a Directory Window**

In most cases, File Manager updates open directory windows automatically. Sometimes, however, File Manager cannot do this, especially if you are using network drives or if you change floppy disks.

### <sup>~</sup>**To update a directory window**

• Click the icon for the current drive, or choose Refresh from the Window menu. You can also press F5.

## **More Ways to View Information in a Directory Window**

For information about the following additional tasks, see "Changing the Look of File Manager" in Help for File Manager:

- Arranging windows and icons
- Changing views in a directory window

# **Looking at Drives, Directories, and Files**

In order to perform tasks with File Manager, you must be able to locate the file or directory you want to work with. This section describes how to locate and select files and directories.

## **Selecting Files and Directories**

You can select one or more files or directories in the list of files when you want to copy, move, or delete files or perform other related tasks. You use the same methods for selecting files and directories as you do for selecting items in a list box. For more information about selecting items in a list box, see Chapter 4, "Windows Basics."

- $\blacktriangleright$  To select a file or directory
	- Click the icon. Or press TAB to move to the list of files, and then use the arrow keys.
- $\blacktriangleright$  To select consecutive items
	- Click the first item, press and hold down SHIFT, and then click the last item in the group. Or select the first item by using the arrow keys, press and hold down SHIFf, and then use the arrow keys to extend the selection to the last item in the group.
- $\blacktriangleright$  To select or cancel selection of nonconsecutive items
	- Press and hold down CTRL, and click each item. Or press SHIFT+F8, use the arrow keys to move to each item, press the SPACEBAR to select it or to cancel selection, and then press SHIFf +P8 again.

### <sup>~</sup>**To select files with similar filenames**

- 1. From the File menu, choose Select Files.
- 2. In the Files box, specify the type of files you want to select. For example, type \*.txt to select all files that have a .TXT extension.
- 3. Choose the Select button.

You can repeat steps 2 and 3 to select more groups of files, if you want.

You can choose the Deselect button at any time to remove from a selection the file type currently specified in the Files box.

**Tip** You can select all files in a directory by pressing CTRL+SLASH  $($ ). You can cancel all selections by clicking any item (without pressing CTRL), or by pressing CTRL+BACKSLASH (\).

## **Changing Drives and Directories**

The files you want to work with may be on a different drive or in a different directory. File Manager enables you to easily view and work with them.

#### <sup>~</sup>**To change the current drive**

• In the drive bar, click the drive icon for the drive you want, or double-click it to create a new directory window displaying information for the new drive. You can also press and hold down CTRL while typing the letter of the drive you want to select. The last method works even if the drive bar is not displayed.

**Note** When you change drives, File Manager searches the drive to display its contents. You can press ESC at any time to stop the search. If you stop the search, only a partial directory tree may be displayed, as indicated in the status bar.

#### <sup>~</sup>**To change to another directory**

• Select the directory in the directory tree (or select the directory in the list of files) by using the mouse or the arrow keys.

In the list of files, you can move up one level in the directory structure by clicking the Up icon.

### **Viewing Different Directory Levels**

In the directory tree, you can view the subdirectories in a directory by *expanding*  the directory . You can also choose not to view subdirectories by *collapsing* the directory.

When you expand a directory, the names of its subdirectories are displayed in the directory tree, as shown in the following example.

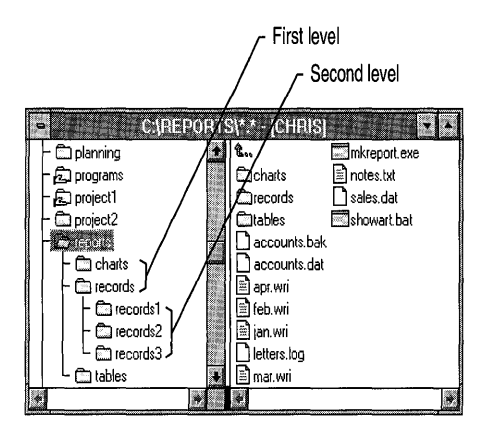

You can expand an entire branch (all levels of subdirectories in a directory), a single level of the branch, or all branches on the drive.

You can collapse a directory so that subdirectories are not shown in the directory tree. All directories except the root directory are collapsed the first time you start File Manager.

### <sup>~</sup>**To expand one level of a directory**

• In the directory tree, double-click the icon of the directory you want to expand. Or select it by using the arrow keys, and then press ENTER.

You can also use the following commands on the Tree menu to expand directories.

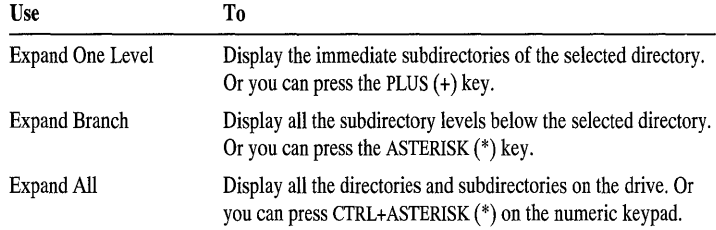

#### <sup>~</sup>**To collapse a directory**

• In the directory tree, double-click the icon of the directory you want to collapse. Or select the icon by using the arrow keys, and then press ENTER. You can also use the Collapse Branch command on the Tree menu.

## **Using Network Directories**

If you are using a network, you can use File Manager to connect to a network directory if you know its location (and password, if there is one). With some networks, you can browse through all the network directories to find the one you want to connect to. You can also disconnect from network directories that you are no longer using. If you are not using a network, the network commands are not available.

You should always start the network before you start Windows. If you made network connections before you started Windows, the network drive icons for these connections appear on the File Manager drive bar. Windows saves any new network connections you make and, if you do not disconnect from them, sets up the same network connections the next time you start Windows.

With some networks, you can change settings so that your connections are not reestablished each time you start Windows. To change network settings, choose the Network icon in Control Panel. For more information, see Help for Control Panel.

### **Connecting to and Disconnecting from Network Directories**

When you connect to a network directory, File Manager assigns the directory the next available drive letter (or you can assign a letter of your choice). This creates a *network drive,* which appears as a drive icon on the File Manager drive bar. After you are connected to a network directory, you can use the resulting network drive as you would any other drive.

**Note** Depending on your network, you may have different commands and dialog boxes available to connect to and disconnect from network directories. The following procedures are based on your having the Network Connections command available. If you have different network commands, such as Connect Network Drive and Disconnect Network Drive, substitute those commands for Network Connections in the following procedures. If the dialog box for connecting to a network directory is different from the one shown in this procedure, choose the Help button in the dialog box for more information.

#### <sup>~</sup>**To connect to a network directory**

- 1. From the Disk menu, choose Network Connections.
- 2. In the Network Connections dialog box, specify the network path, drive letter, and password, if any, for the connection. For help with the Network Connections dialog box, choose the Help button or press Fi while using the dialog box.

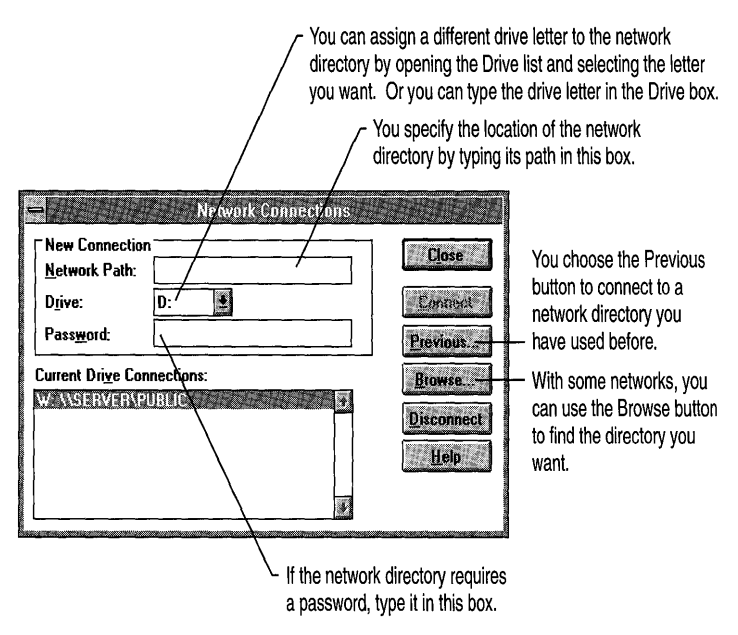

- 3. Choose the Connect button.
- 4. Repeat steps 1 through 3 for each connection you want to make. When you are finished, choose the Close button.

**Note** The Browse button may appear dimmed if your network does not support browsing.

#### <sup>~</sup>**To disconnect from a network directory**

- 1. In the Network Connections dialog box, select the directory you want to disconnect from in the Current Drive Connections box.
- 2. Choose the Disconnect button, and then choose the Close button.

**Note** If Windows is running in 386 enhanced mode, you may not be able to disconnect from network drives that were active before you started Windows.

# **Working with Files and Directories**

You can use File Manager to move, copy, create, delete, rename, and search for files or directories. You can also print files from File Manager.

## **Moving and Copying Files and Directories**

You can move and copy files and directories from one location (called the *source)*  to another (called the *destination)* either by the drag-and-drop method or by using the Copy or Move command. The destination can be a directory window, directory icon, or drive icon.

- <sup>~</sup>**To move or copy a file or directory** 
	- To move a file or directory to a destination on a different drive, press and hold down SHIFT while you drag the item. To move a file or directory to a destination on the same drive, drag the item.
	- To copy to a different drive, drag the item to the appropriate drive icon. To copy to the same drive, press and hold down CTRL while you drag the item.
	- You can also select the file or directory and then choose Move or Copy from the File menu. Then complete the appropriate dialog box.

### **Creating Directories**

You can create a directory by using the Create Directory command.

- <sup>~</sup>**To create a directory** 
	- From the File menu, choose Create Directory. Then type the new directory's path in the Name box.

**Tip** To quickly create a subdirectory of an existing directory, select the existing directory before you choose the Create Directory command. Then type only the new directory's name instead of its path in the Name box.

### **Deleting Files and Directories**

You can delete a file or an entire directory, including all the files and subdirectories contained in it.

- <sup>~</sup>**To delete a tile or directory** 
	- Select the file or directory you want to delete (you can extend the selection to include more than one file or directory). Then choose Delete from the File menu, or press DEL.

### **Renaming Files and Directories**

You can change the names of files, but you must be careful when working with system or hidden files. A *system file* contains information required for running the Microsoft MS-DOS operating system. A *hidden file* is a file not intended to be viewed in a directory listing. For example, your Windows swap file is a hidden file. If you change the name of a system file, your Windows directory, or any initialization (.INI) file used by Windows, your system may not run correctly.

#### <sup>~</sup>**To rename a file or directory**

- 1. Select the file(s) or directory you want to rename, and then choose Rename from the File menu.
- 2. The From box contains the name(s) you selected. In the To box, type a filename to rename a single file, or use wildcards (\* or ?) to rename a group of files. For example, type \* **.bak** to affect all files that have the .BAK extension. For more information about wildcards, see your MS-DOS documentation.

### **Searching for Files and Directories**

If you know a particular file is on your disk, but you don't remember where, you can use the Search command to find it.

#### <sup>~</sup>**To search for a file or directory**

- 1. Select the directory that you want to start the search from, and then choose Search from the File menu.
- 2. Type a filename, or use wildcards (\* or ?) in the Search For box to search for a group of files or directories that have related filenames or extensions. The Search Results window displays a list of all the files that meet the criteria.

You can work with the files that appear in the Search Results window in the same way you work with files in the directory window.

To cancel the search, press ESC. To close the Search Results window, choose Close from the Control menu.

If you modify information on the drive on which the search was performed, and the Search Results window is active (or is made active), a dialog box appears, asking whether you want to update the Search Results window. If you choose the Yes button, the search is repeated.

### **Printing Files**

You can print files by dragging the file icons onto the Print Manager application icon or window. Some applications do not support printing through File Manager. If this is the case, or if a file is not associated with an application, you must open the appropriate application and then print the file from there.

#### ▶ To print a file by using File Manager

• Make sure Print Manager is activated, and then drag the document-file icon onto the Print Manager application icon or window.

Or, in the directory window, select the file you want to print, and then choose Print from the File menu.

For information about activating Print Manager, see Help for Print Manager.

Note Printing by using File Manager prints the file on the default printer.

# **Working with Floppy Disks**

You can use commands on the Disk menu to format floppy disks and copy the contents of one disk to another.

#### $\blacktriangleright$  To format a floppy disk

- 1. Insert a disk in a drive.
- 2. From the Disk menu, choose Format Disk.
- 3. In the Disk In list, select the letter for the drive you want to format. The other parameters are adjusted to match that drive.
- 4. Complete the other areas of the dialog box, and then choose the OK button.

In the Format Disk dialog box, you can use the following options.

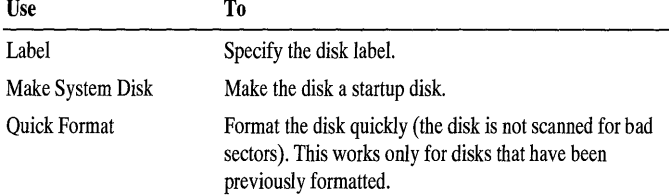

For more information about formatting a disk, choose the Help button or press Fl while using the Format Disk dialog box.

**Caution** Be sure you format the correct disk. Unless you are running MS-DOS version 5.0 or later, or you have a disk-recovery program, you cannot recover information on a disk that is accidentally formatted.

#### <sup>~</sup>**To copy a floppy disk to another floppy disk**

• Insert the source disk in the drive you want to copy from. If you have two floppy disk drives of the same size, insert the destination disk in the drive you want to copy to. Then choose Copy Disk from the Disk menu.

Both disks must have the same storage capacity, but you do not need two drives of the same storage capacity. If you have only one floppy disk drive of the right capacity, Windows prompts you to switch source and destination disks as needed.

For information about the following additional tasks, see "Managing Floppy Disks" in Help for File Manager:

- Labeling a disk
- Making a system disk

## **More Ways to Use File Manager**

There are many other features that you can use to customize File Manager to fit your needs and to perform various tasks. For example, you can start applications from File Manager (for more information, see Chapter 5, "Application Basics").

For information about the following tasks, see Help for File Manager:

- Associating files with applications
- Changing the look of File Manager
- Managing floppy disks
- Moving around in File Manager
- Starting applications
- Turning off confirmation messages
- Working with files and directories

### CHAPTER 8

# **Print Manager**

Print Manager is an application included with Windows that you can use to manage documents sent to a printer. You can also use Print Manager to install and configure printers and to connect to network printers.

If you print from a Windows-based application, the application creates a *print file*  and sends it to Print Manager. Print Manager works in the background, sending your documents to the printer while you continue working. You can check the status of the document at any time and change its status until it starts printing.

This chapter describes some of the common tasks you can perform by using Print Manager. For a more complete list, see Help for Print Manager.

## **Before You Print**

You must do the following before you can print:

1. Make sure the appropriate *printer driver* is installed. This is a program that enables your printer to communicate with Windows. For each type of printer you plan to use, whether it is your own or a printer on the network, you must install the appropriate printer driver.

Generally, you specify a printer when you set up Windows, and the Setup program installs the printer driver for that printer. However, if you skipped this step during Setup, or if you want to use an additional or different printer, you need to perform this step again. For information about how to set up a printer, see "Setting Up a Printer" later in this chapter.

2. If you plan to use a printer on the network, you must connect to that printer. For information about how to connect to a network printer, see "Connecting to a Network Printer" later in this chapter.

# **Managing Documents**

Most Windows-based applications include a Print command on the File menu that you can use to print documents. You can also print a document from File Manager by dragging the file's icon onto the Print Manager application icon or window. For information about this procedure, see Chapter 7, "File Manager."

When you print a document from a Windows-based application on your own printer (a printer physically connected by a printer cable to your computer), Print Manager starts and appears on the desktop as an icon, if it is not already running. The icon does not appear when you print on a *network printer* (a central printer that anyone who is using a network can use).

MS-DOS-based applications that run in Windows print the same way they would from MS-DOS. They do not use Windows printer drivers and do not route print files through Print Manager, but they can still print on network printers.

## **Looking at the Print Queue**

As you send documents to Print Manager, a *print queue* forms. Print queues list information about the printers that are installed on your system and about the documents that are printing or waiting to print. You can view this information by enlarging the Print Manager icon to a window or by choosing Print Manager from the Main group.

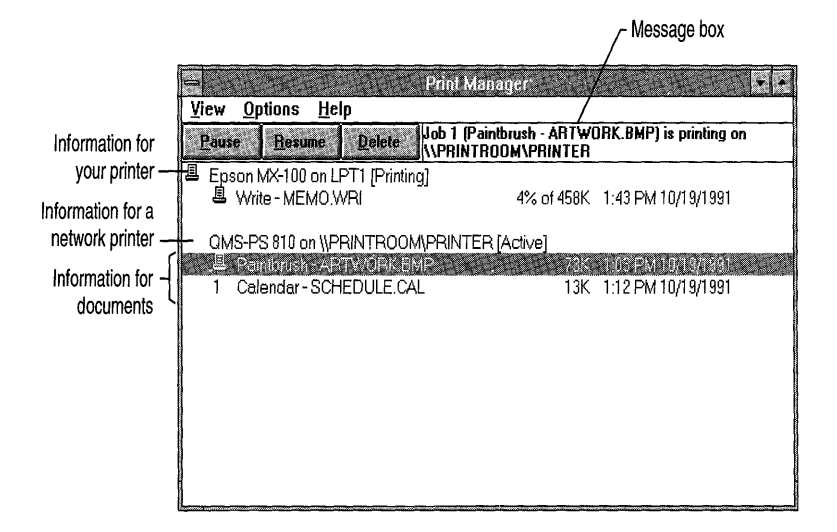

The print queue displays the following printer information:

- The name of the printer.
- The port your printer is connected to and, if it is a network printer, the network path.
- The current status of the printer (such as active or idle).

Beneath the printer information, the print queue displays the following document information:

- The title of the document (some network software may not support this feature).
- The document's position in the queue, or a printer icon if the document is printing.
- The size of the document in kilobytes (if the Print File Size command has a check mark next to it).
- The time and date you sent the document to Print Manager (if the Time/Date Sent command has a check mark next to it). If you are connected to a network printer, the network time and date are shown, which may differ from your computer's time and date.
- If a document is currently printing, the amount (as a percentage) of the document printed so far.

If you are printing on a network printer from a Windows-based application, Print Manager only reports the status of your documents in the network queue. For information about viewing every document in a network queue, see "Viewing Network Print Queues" in Help for Print Manager.

## **Pausing and Resuming Printing**

You can pause your printer or your individual documents on a network printer. Pausing your printer stops every document in its queue from printing. Pausing a single document stops only that document from printing—other documents in the queue will print. After a document has actually started to print, you cannot pause it.

Most networks allow you to pause only the documents you send to a network printer. However, your ability to pause the entire network queue depends on the features your network supports.

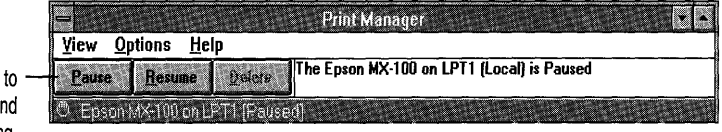

Use these buttons pause, resume, a cancel printing.

### **• To pause printing**

- 1. In the Print Manager window, select the document or the name of the printer you want to pause.
- 2. Choose the Pause button. Or press ALT+P.

#### **• To resume printing**

- 1. In the Print Manager window, select the document or the name of the printer you want to resume printing.
- 2. Choose the Resume button. Or press ALT+R.

## **Canceling the Printing of a Document**

You can cancel the printing of your document on your own printer or on a network printer by deleting it from the print queue. Whether you can cancel the printing of other documents on a network printer depends on the capabilities of the network.

#### **• To cancel the printing of a document**

- 1. In the Print Manager window, select the document you want to cancel.
- 2. Choose the Delete button. Or press ALT+D. A dialog box appears, prompting you to confirm the deletion.
- **To cancel the printing of all documents on your printer** 
	- From the File menu, choose Exit to quit Print Manager. A dialog box appears, prompting you to confirm the deletion.

**Note** If you quit Print Manager while a document is printing in graphics mode, you might need to turn your printer off and on or use the reset option on your printer.

### **Choosing the Default Printer**

Many Windows-based applications use the default printer when you choose the Print command.

#### $\blacktriangleright$  To choose a default printer

- 1. From the Options menu, choose Printer Setup.
- 2. In the Installed Printers list, select the printer you want.
- 3. Choose the Set As Default Printer button, and then choose the Close button.

Tip You can also double-click the printer in the Installed Printers list.

Note Some Windows-based applications may have a Print Setup command that you can use to print to any installed printer. In most cases, selecting a different printer does not make it the default printer for all Windows-based applications. However, with some applications, the setting for the default printer does change. For more information, see the documentation that comes with your application.

### **Printing to a File**

If you are planning to merge two files or to print a document at a later time or different location, you may want to print a document to a file rather than directly to a printer.

Some applications have an area in their Print dialog box in which you can specify printing to a file. If your application does not support this feature, you can print your document to a file by specifying FILE as the port in Print Manager. For more information, see "Setting Up a Printer" later in this chapter.

### **Printing Through MS-DOS**

When you print in Windows, documents are sent directly to the port your printer is connected to, bypassing MS-DOS printing interrupts. This speeds up printing and is the recommended method to use.

However, in the following situations you may want to print by using MS-DOS interrupts:

- You are using additional printer software that relies on MS-DOS interrupts (such as software that accompanies switch boxes).
- You are trying to print on a network not supported by Windows.
- You are trying to print to a serial printer and are using a terminate-and-stayresident (TSR) program that takes direct control of the COM port.

Printing through MS-DOS may slow down printing, but it ensures that in these cases your files print correctly.

#### <sup>~</sup>**To print through MS·DOS**

- 1. From the Options menu, choose Printer Setup.
- 2. In the Printers dialog box, choose the Connect button.
- 3. In the Connect dialog box, clear the Fast Printing Direct To Port check box, and then choose the OK button to return to the Printers dialog box.
- 4. Choose the Close button.

## **Connecting to a Network Printer**

If you are using a network and want to print to a network printer, you can use Print Manager to connect to the printer.

When you connect to a network printer, you specify the location of the printer, a password, if one is required, and a port name, such as LPT2 or LPT3. Before connecting to a network printer, make sure that you have installed the printer driver for the network printer and that the printer is assigned to the port that you want to use for the network connection. For more information about installing a printer driver, see "Setting Up a Printer" later in this chapter.

**Note** Depending on your network, you may use different commands and dialog boxes to connect to and disconnect from network printers. The following procedures are based on your having the Network Connections command and dialog box available. If your network provides different commands, such as Connect Network Printer and Disconnect Network Printer, substitute those commands for Network Connections in the following procedures. If the dialog box for connecting to or disconnecting from a network printer is different from the one shown in this procedure, choose the Help button in the dialog box for more information.
#### <sup>~</sup>**To connect to a network printer**

- 1. From the Options menu, choose Network Connections.
- 2. In the Network Connections dialog box, specify the network path, port, and password, if any, for the connection. For help with the Network Connections dialog box, choose the Help button or press Fl while using the dialog box.

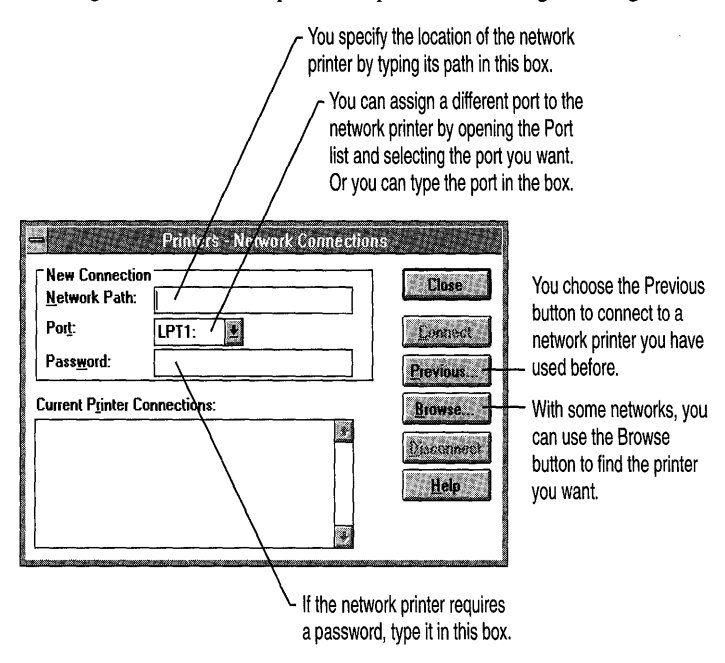

- 3. Choose the Connect button.
- 4. Repeat steps 1 through 3 for each connection you want to make. When you are finished, choose the Close button.

**Note** The Browse button may appear dimmed if your network does not support browsing.

#### <sup>~</sup>**To disconnect from a network printer**

- 1. In the Network Connections dialog box, select the printer you want to disconnect from in the Current Printer Connections box.
- 2. Choose the Disconnect button, and then choose the Close button.

## **Setting Up a Printer**

If you did not set up a printer when you set up Windows, the Print Manager window is empty and you cannot print. You can set up printers by using Control Panel or Print Manager.

It is recommended that you read the PRINTERS.WRI online document, which contains information about specific printers, before you set up a printer.

Note The Printers option in Control Panel provides the same method for setting up a printer as the Print Manager method described in the following sections.

#### $\blacktriangleright$  To set up a printer

- 1. From the Options menu, choose Printer Setup.
- 2. Choose the Add button to display the List Of Printers box if it is not already displayed.

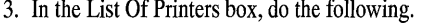

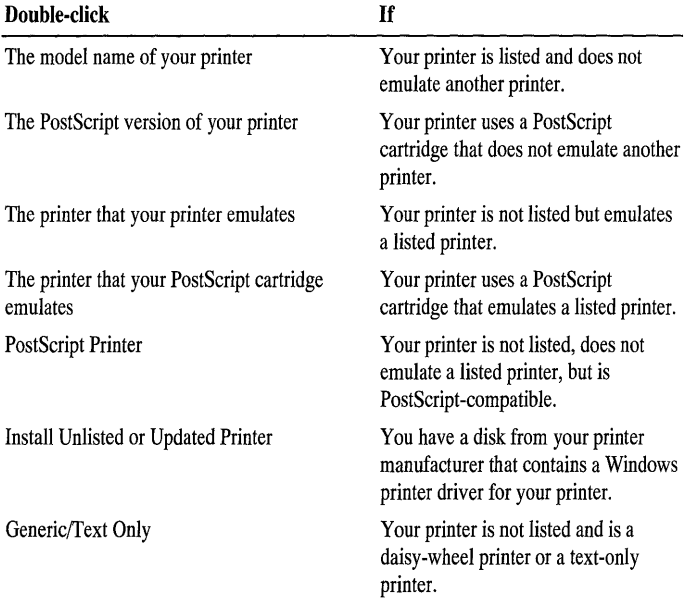

Depending on the choice you make, you may be required to insert one of the installation disks contained in the Windows package, a disk provided by your printer manufacturer, or, if you are not a United States customer, the additional Non-USA Printer Drivers disk that comes with your Windows package.

Note If you choose the name of a printer that your printer emulates, your printer must be set to operate in the appropriate emulation mode. Make sure that you set the proper DIP-switch settings or menu settings on your printer. For more information, see your printer documentation.

4. If you want to change the port that is assigned to your printer, select the printer in the Installed Printers list, and then choose the Connect button. In the dialog box that appears, select the port that you want to assign to your printer.

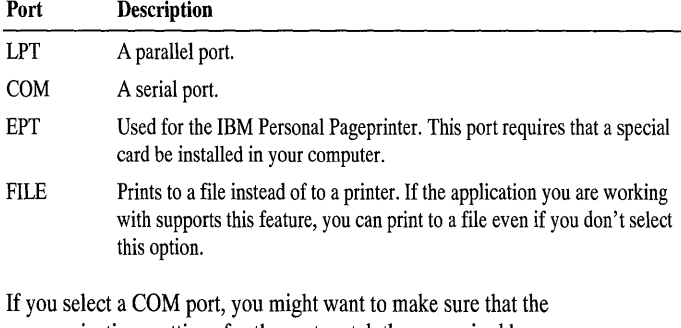

Following is a description of the types of ports available.

communications settings for the port match those required by your printer. You can choose the Settings button to determine this. For help with the Settings dialog box, choose the Help button or press Fi while using the dialog box.

If the printer is a network printer, choose the Network button to connect to it. For more information about connecting to network printers, see "Connecting to a Network Printer" earlier in this chapter.

Choose the OK button to close the Connect dialog box.

- 5. If you want to make this printer the default printer, double-click the printer in the Installed Printers list. Or select the printer, and then choose the Set As Default Printer button.
- 6. Choose the Close button.

If none of the printers listed in the Printers dialog box is appropriate for your printer, you have two choices:

- Contact your printer manufacturer for a printer driver that works with Windows.
- Request information about additional drivers included on the Windows Driver Library (WDL) disk. Microsoft adds drivers as they become available. For more information, see "The Windows Driver Library" in Chapter 13, "Configuring Hardware."

386

If you are using MS-DOS-based applications in 386 enhanced mode, you can use the 386 Enhanced option in Control Panel to control what happens when several applications compete for access to a printer port. For more information, see Help for Control Panel.

There are more procedures to help you set up printers. For information about the following additional tasks, see "Setting Up a Printer" in Help for Print Manager:

- Selecting timeout options
- Selecting printer settings

## **Removing an Installed Printer**

If you are no longer using a printer, you can remove it from the Installed Printers list in the Printers dialog box.

#### <sup>~</sup>**To remove an installed printer**

- 1. From the Options menu, choose Printer Setup.
- 2. From the Installed Printers list, select the printer you want to remove.
- 3. Choose the Remove button. A dialog box appears, prompting you to confirm the removal.
- 4. Choose the Close button.

Removing a printer from the Installed Printers list does not remove the printer driver from your hard disk. This is because another printer may use the same driver. Similarly, removing the printer does not remove any associated fonts from memory. For information about removing fonts, see Chapter 12, "Customizing Windows."

## **More Ways to Use Print Manager**

There are many other features that you can use to customize Print Manager to fit your needs and to perform various tasks. For information about the following tasks, see Help for Print Manager:

- Changing the print order
- Deactivating Print Manager
- Displaying Print Manager messages
- Giving Print Manager priority
- Printing on a network

#### **CHAPTER 9**

# **Accessories**

Windows includes accessories that you can use to perform many everyday tasks. The following list briefly describes how to use the accessories:

- Use Media Player and Sound Recorder to play or record sound files and work with other multimedia devices.
- Use Calculator, Calendar, Cardfile, and Clock to manage personal information.
- Use Write, Notepad, Paintbrush, and Character Map for publishing or writing tasks.
- Use Terminal to communicate with another computer through a modem.
- Use Recorder to record keystrokes or mouse actions to play back later.

This chapter introduces the accessories (in alphabetic order). Procedures for performing tasks are provided in online Help. To view Help, choose the Contents command from the Help menu.

To start an accessory, choose an icon in the Accessories group. For information about starting accessories, see Chapter 4, "Windows Basics."

# **Calculator**

**HHAN** 

Calculator includes both a standard and scientific calculator. You can use the standard calculator to do simple calculations and then store them in memory. You use the scientific calculator to do advanced scientific and statistical calculations.

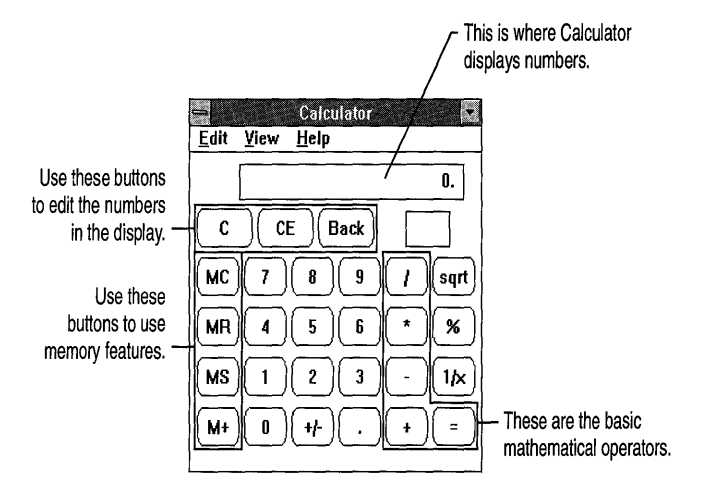

When you start Calculator for the first time, the standard calculator appears.

For information about the following tasks, see Help for Calculator:

- Performing calculations
- Using Calculator memory
- Using Calculator with the Clipboard
- Using the scientific calculator
- Working with different number systems
- Using advanced functions (operators, number-base functions, advanced statistical functions)

# **Calendar**

 $\mathbf{I}$ 

Calendar combines a month-at-a-glance calendar and a daily appointment book.

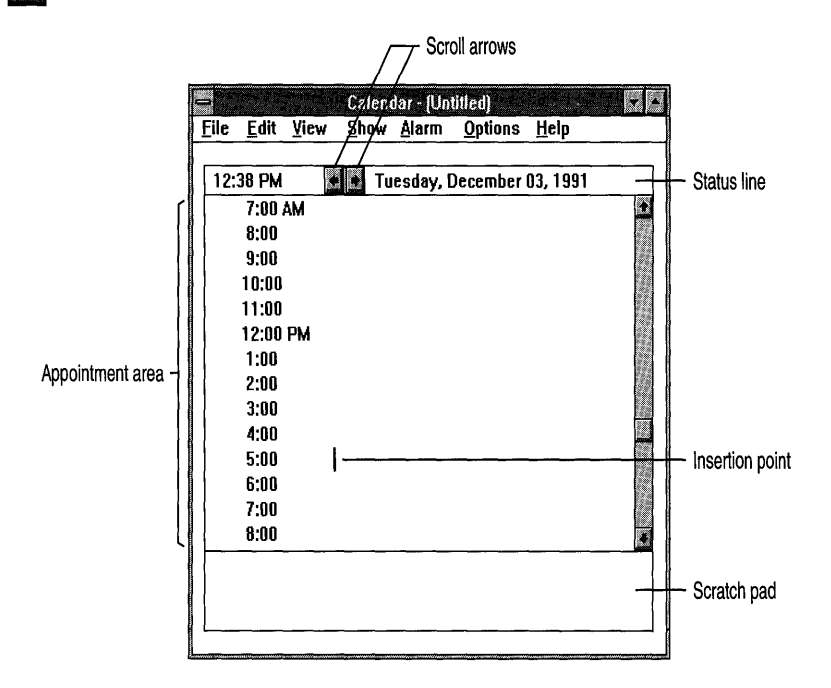

For information about the following tasks, see Help for Calendar:

- **•** Entering appointments
- Moving to appointments
- Printing appointments
- Setting and removing appointments

# **Cardfile**

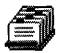

Cardfile is similar to a set of index cards. You can use it to keep track of names, addresses, phone numbers, directions, or anything else you want quick access to. If you have a modem, you can dial a telephone number that is typed on a Cardfile card.

You can also copy, link, or embed information into Cardfile. For example, on a card that shows a client's name, address, and telephone number, you could add a picture (a bitmap image) of the client. Or you could add an icon that, when chosen, opens and displays the picture. For more information about linking and embedding objects, see Chapter 10, "Object Linking and Embedding."

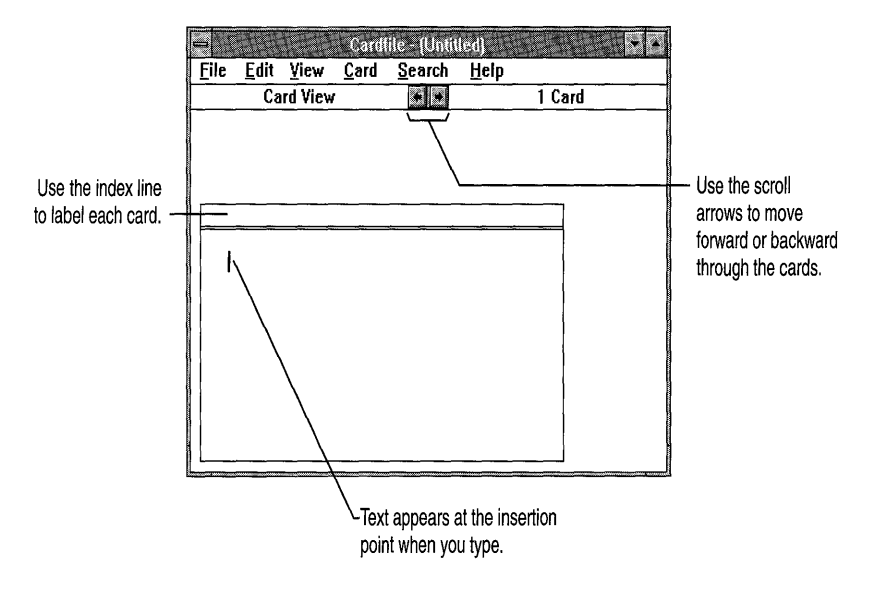

For information about the following tasks, see Help for Cardfile:

- Filling in and adding cards
- Viewing cards as a list
- Moving through your cards
- Editing text on cards
- Embedding or linking an object
- Restoring or deleting a card
- Duplicating a card
- Printing a Cardfile file
- Using automatic dialing

# **Character Map**

 $\lambda$  .  $\blacksquare$ 

~ Character Map displays all the characters, including extended and special characters, that you can use with the selected font in your Windows-based application. Character Map also displays the keystrokes you can use to create a selected character within your application.

> You can use Character Map only with Windows-based applications. If you are running an MS-DOS-based application, check its documentation to find out how to insert special characters.

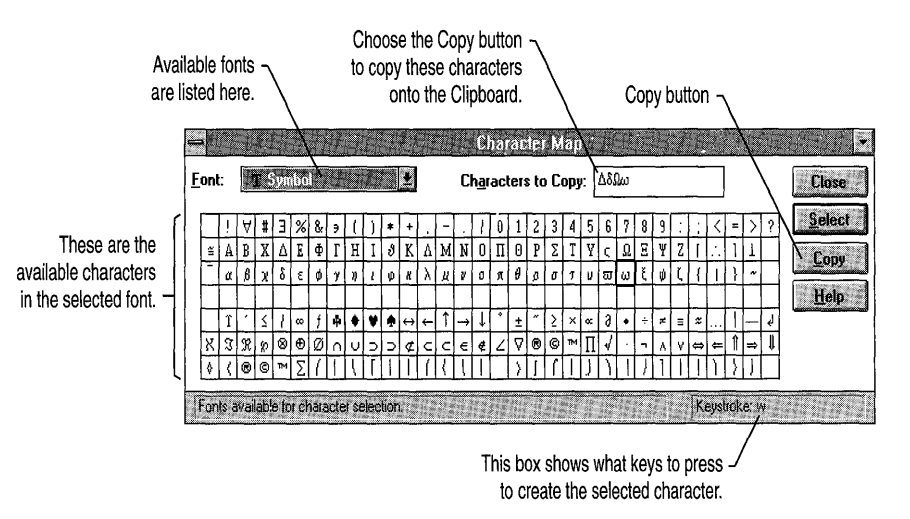

For information about the following tasks, see Help for Character Map:

- Selecting a font
- Inserting a character into a document
- <sup>I</sup>Using keystrokes to create selected characters

# **Clock**

Clock helps you keep track of time. You can display an analog or digital clock. You might find it useful to add Clock to your StartUp group, so that Clock is running every time you start Windows.

## **Media Player**

Using Media Player, you can play multimedia files and control hardware devices. For example, you can use Media Player to play sound files through a sound card. If you have an audio compact-disc player or videodisc player connected to your computer, you can use Media Player to start and stop them.

Media Player can play digitized sounds created by Sound Recorder or Musical Instrument Digital Interface (MIDI) devices.

Before Media Player can playa file, you must have the sound hardware and its driver installed and configured. For information about installing hardware drivers, choose the Drivers icon from Control Panel, and then choose the Help button.

To playa multimedia file (sound or animation) or device (such as a videodisc player), you must first choose the type of device you want to use. For information about setting up your device, see Chapter 13, "Configuring Hardware." If the device requires a file to play, you must also open the file. Some devices, such as audio compact-disc players, do not require a file.

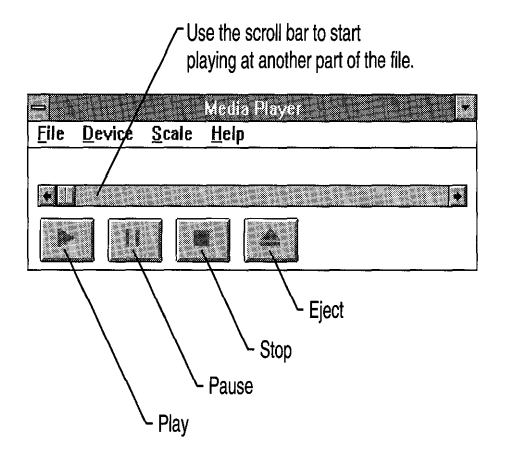

For information about the following tasks, see Help for Media Player:

- Specifying a media device
- Playing a media file
- Changing and positioning the scale

# **Notepad**

Notepad is a text editor. You can use Notepad to create notes, write short memos, and create and edit batch files. Notepad creates files by using the ASCII format and has none of the features used for formatting a document.

For information about the following tasks, see Help for Notepad:

- Setting word wrap
- Searching for text in Notepad
- Managing Notepad files
- Printing a Notepad document

# **Paintbrush**

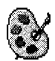

Using Paintbrush, you can create simple or elaborate, black-and-white or color drawings. After you've created a drawing, you can print it or use it in another document. For information about using Paintbrush drawings in other documents, see Chapter 10, "Object Linking and Embedding."

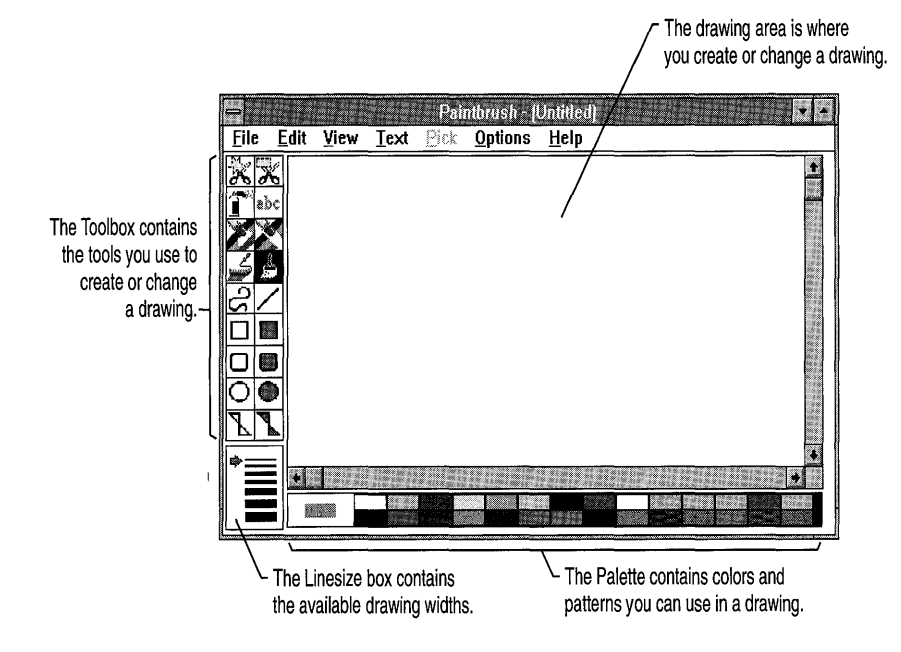

You use the tools in the Paintbrush Toolbox to create and change drawings. The following list provides a brief description of each tool's function.

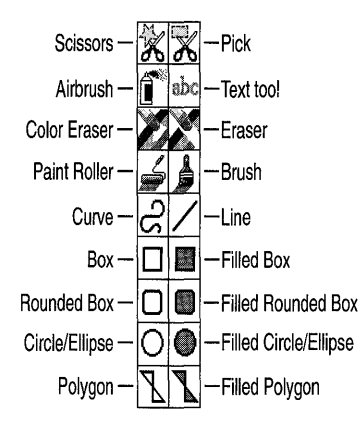

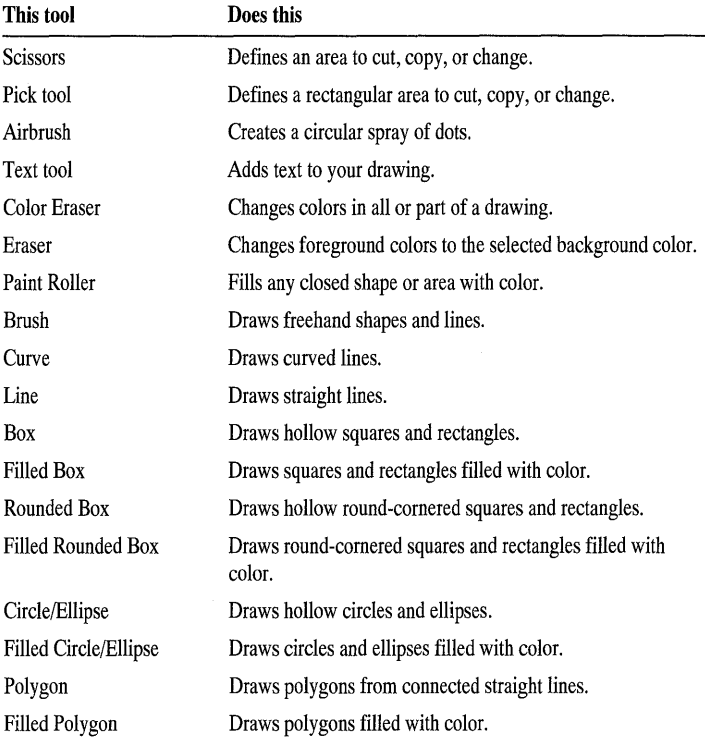

Unlike the other accessories, Paintbrush makes use of both mouse buttons. Help for Paintbrush specifies when to use the right mouse button. If no button is

specified, use the left mouse button. For information about performing tasks with Paintbrush, see Help for Paintbrush.

# **Recorder**

(C)<br><>>

Using Recorder, you can record a sequence of keystrokes and mouse actions called a *macro-to* play back at a later time. You can use macros to automatically type a special phrase or code that you use frequently or to automate the steps of a task you routinely perform. For example, you could record the steps you go through to switch to the Main group in Program Manager, choose the MS-DOS Prompt icon, change to the MS-DOS directory, and start a text editor. When you run this macro, it performs these steps for you.

For information about the following tasks, see Help for Recorder:

- Recording a simple macro
- Playing back a macro
- Setting permanent preferences
- Creating macros to use as demos

# **Sound Recorder**

You can use Sound Recorder to play, record, and edit digitized sound files. To play sound files, you must have a sound card and its driver installed and configured. To record sound files, you must also have a microphone installed. For information about hardware drivers, see Chapter 13, "Configuring Hardware."

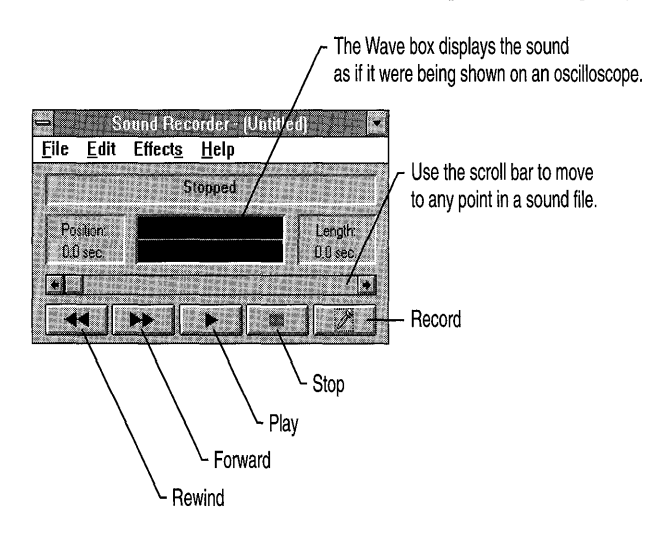

For information about the following tasks, see Help for Sound Recorder:

- Creating and editing a sound file
- Playing a sound file
- Linking and embedding sound files

# **Terminal**

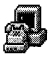

Using Terminal, you can connect your computer to other computers and exchange information through a modem. For example, you can connect to online information services, such as Dow Jones NewslRetrieval, and to online bulletin boards, such as CompuServe.

To run Terminal, you must have a Hayes or Hayes-compatible modem installed on your computer. For information about performing tasks with Terminal, see Help for Terminal.

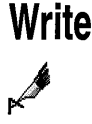

Write is a word-processing application that you can use to create and print documents for business and personal use. When you create Write documents, you can type, edit, and format text in the Write window; insert graphics; save the text and graphics as a file; and print your documents.

Write also supports object linking and embedding (OLE). For more information, see Chapter 10, "Object Linking and Embedding."

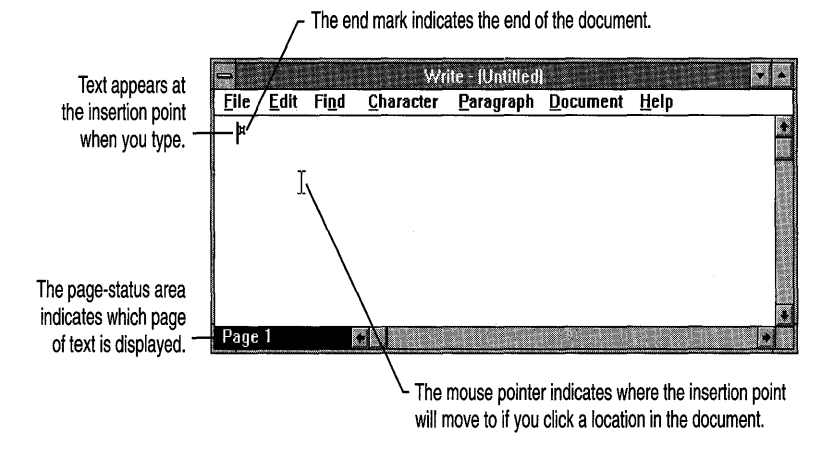

For information about performing tasks with Write, see Help for Write.

PART<sub>3</sub>

# Getting the Most Out of **Windows**

#### CHAPTER 10

# **Object Linking and Embedding**

In Windows, you can use a feature called *object linking and embedding (OLE)*  to transfer and share information between Windows-based applications and accessories. When you use OLE, you can view and use different forms of information in a single document. For example, rather than switching between applications, you can view and even work on a Microsoft Excel spreadsheet or a Paintbrush bitmap right from a Microsoft Word for Windows document.

Paintbrush, Sound Recorder, Write, Cardfile, and Object Packager all support OLE and are included with Windows. Many other Windows-based applications support OLE. Check the documentation supplied with your applications to determine whether they support OLE and how to use their OLE features.

This chapter provides an introduction to OLE. Some procedures are provided as examples, using the Paintbrush and Write applications. For more comprehensive information about using the OLE features of Paintbrush and Write, see Help for each of these applications.

# **What Is Object Linking and Embedding?**

To understand object linking and embedding, you need to be familiar with the following terms and concepts:

- An *object* is a piece of information such as a chart, a spreadsheet, a drawing, or text that can be *linked* or *embedded.*
- A *source document* is the document in which the object originates. For example, if you use Microsoft Excel to create a spreadsheet and then use that spreadsheet or part of it in another document, the original spreadsheet is the source document.
- A *destination document* is the document into which you place an object. For example, if you use part of a Microsoft Excel spreadsheet (as in the previous example) in a Word document, the Word document is the destination document.
- An *embedded object* is an object in a destination document that is a copy of information that was created in another application. By choosing an embedded object—for example, by double-clicking it—you start the application that was used to create it, without switching away from the document you're working in.

For example, suppose you are creating a memo by using Write and you want to use a drawing of your company logo at the top of the memo. The drawing has been created by using Paintbrush, so you can embed the drawing in your Write document. After it is embedded, making changes to it is easy-you choose the embedded object, and Paintbrush starts, displaying the object.

After it is embedded, an object is no longer connected to the source document. Changes you make to the object do not affect the source document.

• When you create a *linked object,* you establish a link between the destination and source documents. Although the linked object is displayed in the destination document and you can print the object, the data that makes up the object resides only in the source document. When you make changes

to a linked object, you are actually changing the information in the source document. When you make changes in the source document, the changes appear in the destination document *(updating* the linked object).

**Note** You can control whether a linked object is updated manually or automatically. For more information, see "Maintaining Links" later in this chapter.

By choosing a linked object—for example, by double-clicking it—you start the application that was used to create it, without switching away from the document you're working in.

For example, suppose you are writing a chapter of a book by using Word for Windows. Someone else is creating the artwork for your chapter by using Paintbrush. You can create a link between the Paintbrush artwork and your Word document so that any changes to the artwork are automatically reflected in your document.

The procedures you use for embedding and linking objects are generally similar to the procedures you use for copying and pasting information. The end result depends on the application that was used to create the information you are using. If the application supports OLE, then following the procedures in this chapter will result in an embedded or linked object. If the application does not support OLE, then following these procedures will result in static copies of the information.

# **Embedding an Object**

The way you embed an object depends on the type of object it is and whether the object has already been created.

**Note** Different applications may use different menu commands for object linking and embedding. For information about embedding an object by using a specific application, see the documentation supplied with the application.

You can embed an object by starting from either the source or destination document. The following illustration shows an example of both methods of embedding.

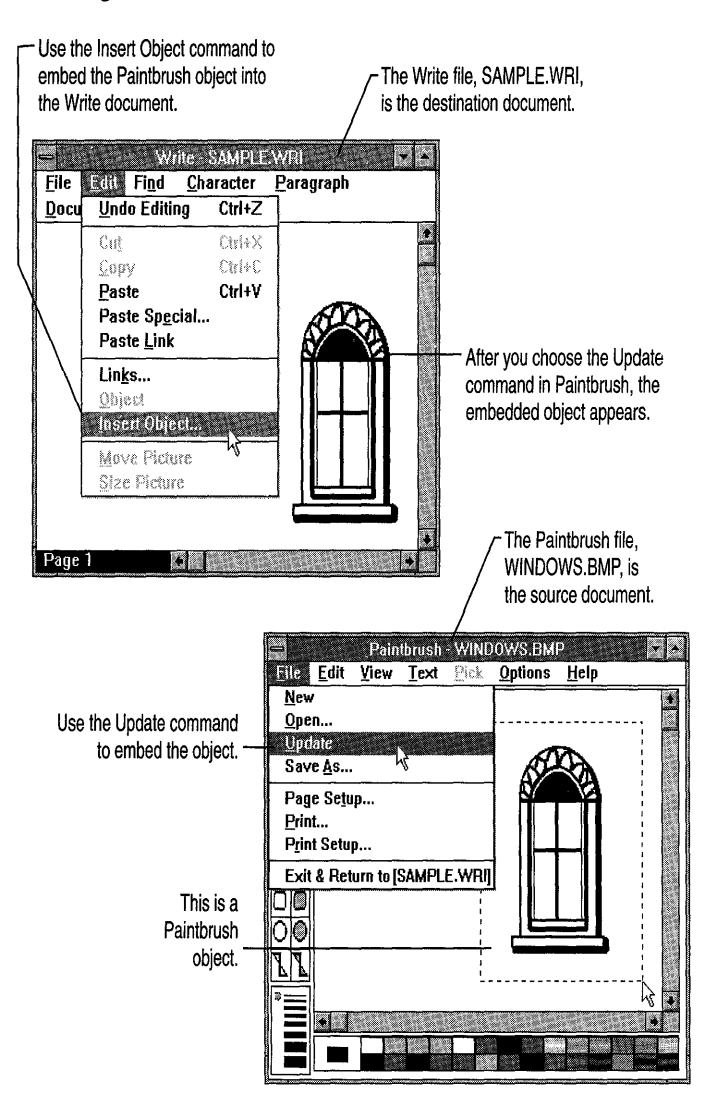

The following procedure describes one way of embedding a Paintbrush object in a Write document.

#### <sup>~</sup>To embed a Paintbrush object, starting from Write

- 1. Open the Write document in which you want to embed the object.
- 2. Place the insertion point where you want the object to appear.
- 3. From the Edit menu, choose Insert Object. A dialog box appears, listing all the applications on your computer that support OLE.

Note Some applications have a Paste From command on the Edit menu that you can use to open the document containing the drawing you want to embed as an object.

- 4. Select Paintbrush Picture, and then choose the OK button.
- 5. In the Paintbrush window, create a drawing. Or open the document that contains the drawing you want to embed.
- 6. From the File menu in Paintbrush, choose Update. This embeds the Paintbrush object into the Write document.
- 7. From the File menu in Paintbrush, choose Exit & Return To (name of document). Paintbrush closes and you return to the Write document.

## **Editing an Embedded Object**

You can edit an embedded object from within its destination document. The following procedure describes how to edit a Paintbrush object that has been embedded in a Write document.

- <sup>~</sup>To edit an embedded Paintbrush object from within a Write document
	- 1. In the Write document, choose the embedded object. Paintbrush opens, with the object displayed.
	- 2. Edit the object as needed.
	- 3. From the File menu in Paintbrush, choose Update.

The embedded object is updated in the Write document.

4. From the File menu in Paintbrush, choose Exit & Return To (name of document). Paintbrush closes and you return to the Write document.

# **Linking an Object**

The way you link an object depends on the type of object it is.

**Note** Different applications may use different command names for object linking and embedding. For more information about linking an object by using a specific application, see the documentation supplied with the application.

From a single source document, you can create links to more than one destination document. Any changes you make to a linked object in a destination document appear in the source document and in every destination document that contains a link to that object.

**Note** You can control whether a linked object is updated manually or automatically. For more information, see "Maintaining Links" later in this chapter.

You can link objects only from saved documents. For example, if you open Paintbrush and create a drawing, you must save it as a file before you can link the drawing to another document.

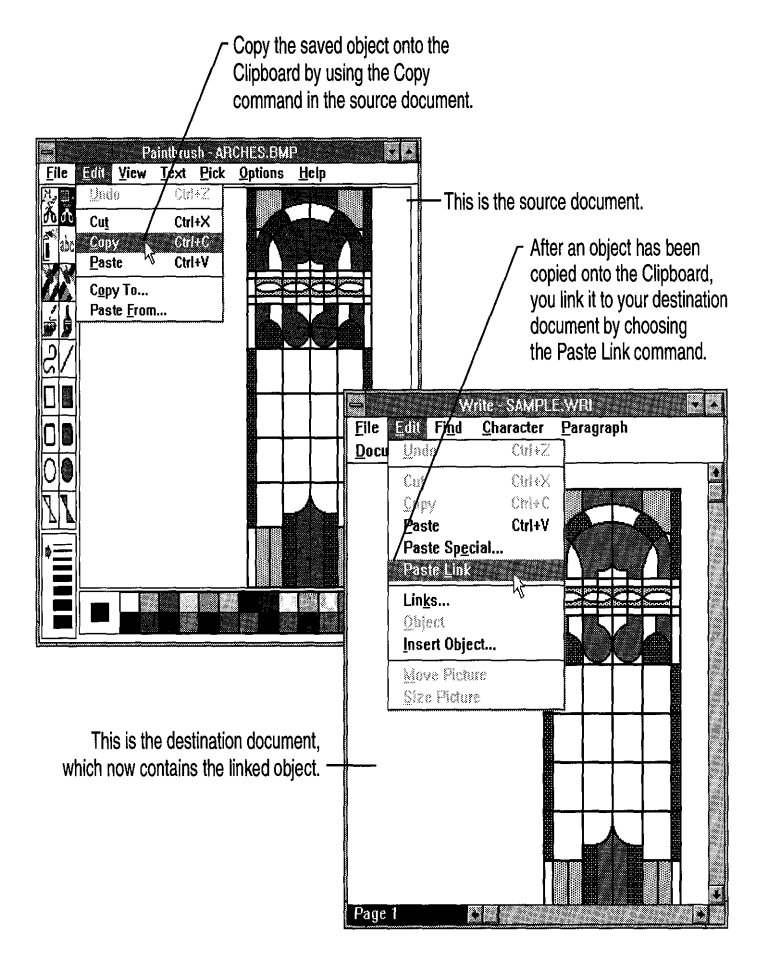

The following illustration shows how to link a Paintbrush object to a Write document.

The following procedure describes how to link a Paintbrush object to a Write document.

#### <sup>~</sup>To link a Paintbrush object to a Write document

- 1. In Paintbrush, open the document that contains the drawing you want to link. Or create a drawing.
- 2. If you've created a drawing or made any changes to an existing drawing, save the drawing.
- 3. Use the Pick tool to select the drawing.
- 4. From the Edit menu, choose Copy. A copy of the drawing is placed onto the Clipboard.
- 5. Start Write and open the document to which you want to link the drawing.
- 6. Place the insertion point where you want the object to appear.
- 7. From the Edit menu in Write, choose Paste Link.

Some applications have a Paste Special command that, when chosen, displays a list of formats. You can choose which format you want the information displayed in.

The linked object appears in your Write document.

## **Editing a Linked Object**

Any changes you make to a linked object in a destination document appear in the source document and in every destination document that contains a link to that object.

The following procedure describes how to edit a Paintbrush object that is linked to a Write document.

#### <sup>~</sup>To edit a linked Paintbrush object from within a Write document

- 1. In the Write document, choose the linked object. Paintbrush opens, with the source document displayed.
- 2. Edit the object as needed. The linked object in the Write document is updated as you make your changes.
- 3. In Paintbrush, choose Save from the File menu.
- 4. From the File menu, choose Exit. Paintbrush closes and you return to the Write document.

## **Maintaining Links**

After you create a linked object in a destination document, you can do the following:

- Control whether the linked object is updated manually or automatically.
- Create multiple links to the same object.
- Cancel or delete a link.
- Restore a broken link.
- Change the format of an object.

The following sections generally describe these tasks. For more information about performing these tasks by using a specific application, see the documentation supplied with the application.

## **Controlling How Linked Objects Are Updated**

You can *update* a linked object either automatically or manually. A linked object in a destination document that is updated automatically is updated whenever the object in the source document changes. By default, linked objects are updated automatically. If you specify that a linked object is to be updated manually, the object in the destination document does not change when the object in the source document changes, but only when you choose to update it.

Some applications have a Links command that, when chosen, displays a dialog box containing a list of existing links; you can then specify how a linked object is updated. Sound and animation objects are always updated automatically when you save changes to the source document.

## **Creating Multiple Links**

There are two ways to create multiple links to an object. You can create each link by using the procedure described earlier in this chapter, or you can copy an existing linked object from a destination document. The result is the same multiple destination documents will contain links to the object in the source document. You can edit the object from any document that contains a link to the source document, or you can change the source document without opening a destination document. Either way, the changes are reflected in every document that contains a link to the source document.

To copy a linked object, select the object in one destination document, and then copy it onto the Clipboard. Then paste the object from the Clipboard into the document in which you want it to appear.

### **Canceling or Deleting a Link**

Many applications have a Links command that opens a dialog box from which you can cancel or delete existing links.

You can cancel a link so that an object in a destination document no longer retains a link to the object in the source document but exists as a static copy. After you cancel a link, changes made in the source document no longer appear in the destination document, and you can no longer make changes to the source document from the destination document. The object still exists in both the source and other destination documents.

To edit an object in a destination document after you cancel a link, you must cut and paste it into the application that was used to create it, make your changes, and then copy and paste the object back into the destination document.

Deleting a link is different from canceling a link because both the link and the object itself are removed from the destination document. To delete a link, select the linked object in the destination document, and then cut it from the document.

## **Restoring a Broken Link**

If you change the name of a source document that contains linked objects, the links between the destination document and those objects break because they refer to a filename that no longer exists. From the destination document, you must change the name of the document that the object is linked to so that the link will work properly again.

Some applications have a Links command that, when chosen, displays a dialog box containing a list of existing links; you can then specify the name of the source document that the selected object is linked to.

**Note** If for any other reason a link no longer works, try choosing the object again to open the source document. If the link still does not work, you may need to delete the linked object from the destination document and try linking it again.

## **Changing the Format of an Object**

Because information is stored on the Clipboard in a variety of formats, you can transfer and share information between applications that use different formats. For example, on the Clipboard you can store a Paintbrush picture, unformatted text, or a document in Word for Windows format.

When you use the Copy command to place information onto the Clipboard, the source application sends the information in more than one format. When you paste the information from the Clipboard, the destination application selects a format that it can use.

You can change the format that the destination application selects from the Clipboard by using the Paste Special command. For example, you might select a particular format if you know that people using the destination document have an application that can read only one format. When you choose the Paste Special command, a dialog box appears, listing other available formats for the information currently on the Clipboard, with the default format for the Paste command selected. You can select a different format and then choose the Paste button to paste or embed the object, or the Paste Link button to link it. (With some formats, choosing the Paste button may paste the object rather than embed it.)

Choosing the Paste button from the Paste Special dialog box without selecting a different format is the same as choosing the Paste command directly from the Edit menu.

**Note** Not all applications provide the Paste Special command. Write and Cardfile, both applications that support object linking and embedding, provide this command as described. Check your application's documentation to see how the Paste Special command is used.

# **Using Object Packager**

There is another way to embed or link objects. Instead of embedding or linking the object in the form in which it was created, you can use Object Packager, an application in the Accessories group, to embed an icon that represents the object. This icon is called a *package.* A package can contain either an embedded object or a link to a document, but a package itself is always embedded.

A package has the same properties as any embedded object. When you choose a package, the object it contains is displayed (as in the case of text or a Paintbrush object) or played (as in the case of a sound object).

For example, suppose you are writing a report that refers to survey results on your topic. You want the survey results to be available to those who are interested, but easy to skip over for those who are not. Placing the results as a package in the context of your report makes the information easily accessible but not actually part of the text. To view the survey results, you simply open the package by choosing it.

Object Packager is also useful if you've embedded or linked a range of spreadsheet cells into a text document. You can package the cells so that they appear as an icon instead of as a range of cells within your text.

You can use Object Packager to:

- Package information into an object so that you can embed it in a destination document.
- Package an MS-DOS command line into an object so that it can be embedded and run from within a destination document.
- Customize the icon and label of the packaged object.

For more information about Object Packager, see Help for Object Packager.

#### CHAPTER 11

# **MS-DOS Applications**

MS-DOS-based applications are designed to run with MS-DOS but not specifically with Windows. Most MS-DOS-based applications can run with Windows nonetheless. These applications are also sometimes referred to as non-Windows applications.

To run an MS-DOS-based application in the most efficient way, you may need to supply Windows with more information about the application. You do this by using a *program information file (PIF).* A PIF contains information about an MS-DOS-based application, such as how much memory it needs and how it uses various system components.

Windows provides PIFs for many common MS-DOS-based applications, in addition to a default PIF with settings that work for most applications. If Windows does not provide a PIF and the settings in the default file do not work with your application, you need to create a PIF. You do this by using PIF Editor, an application in the Main group.

This chapter explains what you need to know about setting up and running MS-DOS-based applications, describes how to use PIFs, and introduces PIF Editor. For more information about PIF Editor and all its options, see Help for PIF Editor.

# **Setting Up an MS-DOS Application**

You set up an MS-DOS-based application to run with Windows just as you would other applications, by using Program Manager, File Manager, or Windows Setup. Regardless of which method you use, Windows sets up a PIF for the application. This section describes using the Setup program. For information about using Program Manager or File Manager to set up an application, see "Creating a Program Item" in Chapter 5, "Application Basics."

When you run the Setup program to install Windows, you can choose to have Setup search your hard disk for applications you have installed and create a PIF and an icon for each application. Setup gets the information it needs for each PIF by using information provided by Windows.

When you set up an MS-DOS-based application after Windows is set up, the Windows Setup program searches your hard disk for a PIF to use with the application. If it finds one, it sets up the application and the PIF to work together. If Setup doesn't find a PIF and there is no information available to create one, Windows uses the default PIF, named \_DEFAULT.PIF, when you start the application.

#### <sup>~</sup>To set up an MS·DOS-based application after Windows is set up

- 1. In the Main group, choose the Windows Setup icon.
- 2. From the Options menu, choose Set Up Applications.
- 3. Select one of the two option buttons, depending on whether you want the Setup program to search your hard disk for applications or whether you want to specify an application. Then choose the OK button.
- 4. If you selected Search For Applications, a dialog box appears, prompting you to select the MS-DOS path or individual drives that Setup should search. Select Path to search the directories specified by the path command in your AUTOEXEC.BAT file. Select a drive letter to search the entire contents of a hard disk. After making your selection, choose the Search Now button.

At the completion of the search, Setup displays a dialog box listing the applications found. From the list of applications, select those you want to set up, and then select the Add button, or select Add All to set up all applications listed. Then choose the OK button.

S. If you selected to specify an application, a dialog box appears. Type the application's path (the drive letter and directory where the program file is located) and filename, or choose the Browse button to select from a list of applications. Then choose the OK button in the Setup Applications dialog box.

For each application you select, Setup adds a program-item icon to the Applications group. If there is no Applications group, Setup creates one.

6. If Setup detects a naming conflict or multiple PIFs for one application, it displays a dialog box prompting you to specify the name of the application or PIF you want to use.

If Setup doesn't find a PIF, it searches for the information it needs to create one. If it finds the information, a dialog box appears, asking whether you want Windows to use the information. When you choose the Yes button, a PIF is created.

## **Using Program Information Files**

After you set up your application, you can start using it with Windows. If the application doesn't perform properly, you probably need to modify the application's PIF. The following procedure describes how to do this. (You can also use this procedure to create a PIF.)

Make sure you are modifying the PIF that Windows is using with your application. Sometimes you can determine this by using the Properties command on the File menu in Program Manager. The PIF is specified in the Command Line box in the Program Item Properties dialog box.

**Caution** Changing PIF settings can affect how, and even whether, the application runs.

#### <sup>~</sup>**To modify a PIF**

- 1. In the Main group, choose the PIF Editor icon. Depending on which mode Windows is running in, PIF Editor displays an untitled PIF that contains either standard-mode or enhanced-mode settings. (To create a PIF, you can change these options and then name the new file by using the Save As command on the File menu.)
- 2. From the File menu, choose Open. In the File Name box, type the name of the PIF you want to open, or select a PIF from the list. Then choose the OK button.
- 3. Change any options that are appropriate for your application. To receive Help for a selected option, press Fi while using PIF Editor.
- 4. From the File menu, choose Save. Use the same base filename as the application. For example, if the application filename (program file) is WP.EXE, use WP.PIF as the name of the PIF.
- 5. From the File menu, choose Exit.

## **Using a Manufacturer-Supplied PIF**

Some software manufacturers provide a PIF for an application so that you can run the application with Windows. To determine whether a PIF has been supplied, contact the software manufacturer or search the application disks for a file that uses the same base filename as the application and has a .PIF extension. If you have PIFs from both Windows and the software manufacturer, use the PIF supplied by the manufacturer.

To use a PIF supplied with an application, copy the file to the directory where the application's files are located or the directory where you set up Windows. Then create a program item in Program Manager so that you can run the application from its PIF. For more information, see "Creating a Program Item" in Chapter 5, "Application Basics."

### **Using the Default PIF**

The DEFAULT.PIF file is located in your Windows directory. This PIF contains settings that work with most MS-DOS-based applications. Windows uses the DEFAULT.PIF file when there is no other PIF available for your application.

Because Windows might use the default PIF with more than one application, do not modify it; however, you can use the default PIF as a starting point for creating a PIF. Use the procedure for modifying a PIF described earlier in this chapter to open the \_DEFAULT.PIF file and modify it. Then save it by using the Save As command and specifying a new filename. Your default PIF remains unchanged.

## **Using Multiple PIFs for an Application**

You can create more than one PIF for an application if you run an application under different circumstances. For example, you can specify in a PIF how much expanded (EMS) memory an application has access to. By using two PIFs, you could give an application access to a large amount of EMS memory when you are using large data files but limit its use of memory when you are working with smaller files.

To start the application, you choose the program-item icon for the PIF that contains the settings you want.

#### $\blacktriangleright$  To set up two PIFs for an application

- 1. Create two PIFs. For more information, see the procedure for modifying a PIF earlier in this chapter.
- 2. For each PIF, indicate the appropriate settings. In the example just cited, for one PIF you would set the EMS Memory: KB Limit setting to -1, which allocates as much expanded memory to the application as it requests. For the other PIF, you would set the EMS Memory: KB Limit setting to 1024K. (These options are available only in 386 enhanced mode.)
- 3. Save each PIF with a unique filename.
- 4. Create program-item icons for both PIFs in Program Manager, giving each a unique label. For more information, see "Creating a Program Item" in Chapter 5, "Application Basics."

**Note** Because you want to start the application from its PIF in this case, be sure to specify the PIF filename, not the program file, in the Command Line box.

You then can choose either program-item icon to start the application.

# **Starting an MS-DOS Application**

You start an MS-DOS-based application from Program Manager by choosing the application's program-item icon, or from File Manager by choosing its program file, a document associated with a program file, or the application's program information file (PIF). For detailed information about ways to start an application, see Chapter 5, "Application Basics."

When you start an application from Program Manager or File Manager, Windows searches for a PIF with the same base filename. It searches directories in the following order: the directory where the application's files are located, the current working directory, the Windows directory, the SYSTEM subdirectory of the Windows directory, and then the directories specified by the **path** command in the AUTOEXEC.BAT file.

You can also run MS-DOS-based applications, such as memory-resident programs (TSRs), by using MS-DOS Prompt. However, when you start an MS-DOS-based application from the command prompt, the DOSPRMPT.PIF file is used instead of the application's PIF. If your application requires unique PIF settings and has its own PIF, start the application from Program Manager or File Manager.

# **Working with MS-DOS Applications in 386 Enhanced Mode**

#### $|386|$

This section describes features that you use only when you are running MS-DOS-based applications in 386 enhanced mode. To determine which mode Windows is running in, choose the About command from the Help menu in Program Manager. The mode is displayed near the bottom of the dialog box.

## **Running an MS-DOS Application in a Window**

You can run most MS-DOS-based applications in a window when Windows is running in 386 enhanced mode. You cannot run an MS-DOS-based application in a window if Windows is running in standard mode. When the application is running in a window, you can move and size the window, and you can share

information with other applications by using the Clipboard. For more information about using the Clipboard with MS-DOS-based applications, see "Copying and Pasting Information by Using the Clipboard" later in this chapter.

#### <sup>~</sup>**To switch an MS-DOS-based application between a window and a full screen**

• While working with the MS-DOS-based application, press ALT+ENTER.

If the application was running in a full screen, it now appears in a window. If the application was running in a window, it now appears in a full screen.

**Tip** You can specify that you want an application to run in a window every time you start it. To do this, select the Windowed option button in the application's PIF.

## **Changing Settings for a Running Application**

You can make temporary changes to the wayan MS-DOS-based application runs. Your changes stay in effect until you quit the application.

#### <sup>~</sup>**To change settings for a running application**

- 1. If your MS-DOS-based application is running in a full screen, press CTRL+ESC to reduce it to an icon, or press ALT +ENTER to run it in a window.
- 2. From the Control menu, choose Settings. A dialog box appears, displaying the settings you can modify.

**Tip** To both run the application in a window and open the Control menu in one step, press ALT+SPACEBAR. (If your application uses ALT+SPACEBAR for another function, you cannot open the Control menu by pressing ALT+SPACEBAR.)

3. Change the appropriate setting(s), and then choose the OK button. The options (Display, Tasking, Priority, and Terminate) are described in the following sections.

For information about using the Control menu, see Chapter 4, "Windows Basics."

#### **Display Options**

Use the Display options to specify whether an application appears in a window or in a full screen.

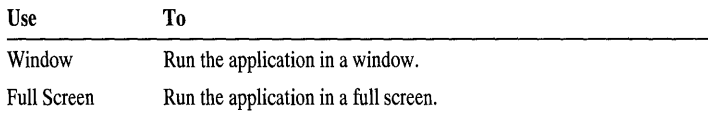

### **Tasking Options**

Use the Tasking options to control how an application shares system resources with other applications. You can select one or both of the following check boxes.

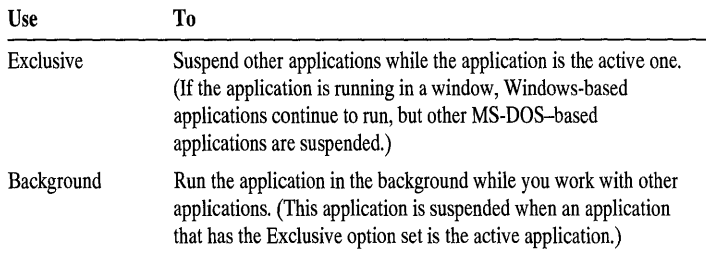

You can also set these options in the application's PIF by using PIF Editor. For more information about these and other PIF Editor options, see Help for PIF Editor.

## **Priority Options**

Use the Priority options to specify how much processor time the application should receive, relative to other applications. Giving the application a high priority makes it run faster than applications with lower priorities; conversely, giving it a lower priority slows it down.

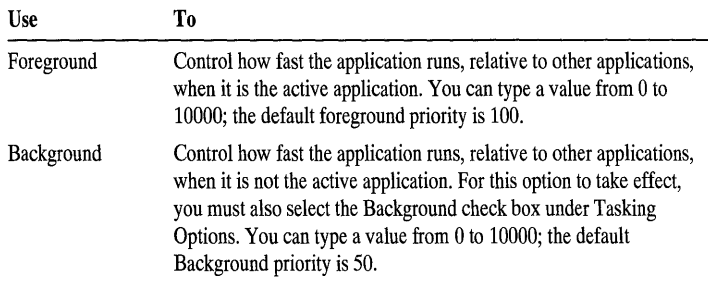

You can also set these options in the application's PIF by using PIF Editor. For more information about these and other PIF Editor options, see Help for PIF Editor.

#### **Terminate Option**

Use the Terminate button to quit an MS-DOS-based application when you cannot use the usual methods from within the application—for example, when the application does not respond to the commands you type.

**Caution** Use the Terminate button only as a last resort, because it can result in lost data. If you cannot open the Control menu in your MS-DOS-based application, you can press CTRL+ALT +DEL to quit the application. Windows displays a message confirming the action. Press ENfER to quit the application.

## **Changing the Size of the Font**

When you are running an MS-DOS-based application in a window, you can change the size of the font displayed in the window by using the Fonts command on the Control menu.

#### $\blacktriangleright$  To change the size of the font

- 1. If your MS-DOS-based application is running in a full screen, press CTRL+ESC to reduce it to an icon, or press ALT+ENTER to run it in a window.
- 2. From the Control menu, choose Fonts.
- 3. Select a font size. The Selected Font box displays the font size.
- 4. If you want to use this font size whenever you run this MS-DOS-based application in a window, select the Save Settings On Exit check box.
- 5. Choose the OK button.

## **Copying and Pasting Information by Using the Clipboard**

The methods you use to copy and paste information between MS-DOS-based applications are different from those you use with Windows-based applications. With MS-DOS-based applications, you use commands on the Control menu.

#### <sup>~</sup>To copy selected information from an MS-DOS-based application

- 1. If the MS-DOS-based application you want to copy from is running in a full screen, press ALT+ENTER to run it in a window.
- 2. From the Control menu, choose Edit.
- 3. From the Edit cascading menu, choose Mark.
- 4. Select the information you want to copy.
- 5. Click using the right mouse button, or press ENTER, to copy the selected information onto the Clipboard. You can also choose the Copy command from the Edit menu.
The method you use to paste information into an MS-DOS-based application depends on whether the application is running in a window or in a full screen.

- <sup>~</sup>**To paste information into an MS·DOS application running in a window** 
	- 1. Make sure the information you want to paste is on the Clipboard. To view the contents of the Clipboard, choose the Clipboard Viewer icon in the M $\cdot$ in group.
	- 2. Switch to the destination application.
	- 3. Place the insertion point where you want the information from the Clipboard to appear.
	- 4. Open the application's Control menu.
	- 5. From the Control menu, choose Edit.
	- 6. From the Edit cascading menu, choose Paste.

The following procedure can be used in either standard or 386 enhanced mode.

#### <sup>~</sup>**To paste information into an MS·DOS application running in a full screen**

- 1. Make sure the information you want to paste is on the Clipboard. To view the contents of the Clipboard, choose the Clipboard Viewer icon in the Main group.
- 2. Switch to the destination application.
- 3. Place the insertion point where you want the information from the Clipboard to appear.
- 4. Press ALT+SPACEBAR to open the application's Control menu.

**Note** If Windows is running in standard mode, or if your application uses ALT+SPACEBAR for another function, you cannot open the Control menu by pressing ALT+SPACEBAR. Press CTRL+ESC. The application will then appear as an icon near the bottom of the Windows desktop. (Task List will also appear.) Click the icon to open the application's Control menu.

- 5. From the Control menu, choose Edit.
- 6. From the Edit cascading menu, choose Paste.

### **Giving an Application Exclusive Use of Resources**

You can specify that an application has exclusive use of system resources when it is the active application. For example, you might want to do this to ensure that an application runs as quickly as possible, without being slowed down by applications running in the background. Also, some applications use hardware in such a way that they cannot run at the same time as other applications.

There are two ways to give an application exclusive use of resources:

- Use PIP Editor to open the application's PIP, and then select the Exclusive check box. When you use this setting, no other applications can run when that application is active. This setting takes effect every time you start the application.
- If the application is running in a window or as an icon, use the Settings command on the application's Control menu. Select the Exclusive check box (under Tasking Options). The application gets exclusive use of resources only until you quit the application. The next time you start the application, the setting is not in effect.

### **Running an Application in the Background**

You can run an application in the background (calculating numbers or reading a large file, for example) while another application is in the foreground.

There are two ways to run an application in the background:

- Use PIP Editor to open the application's PIP, and then select the Background check box. This setting takes effect every time you run the application.
- If the application is running in a window or as an icon, use the Settings command on the application's Control menu. Select the Background check box (under Tasking Options). The application runs in the background only until you quit the application.

**Note** If an MS-DOS-based application is running in the foreground and the Exclusive check box is selected in its PIP, other applications cannot run in the background (even if the Background check box is selected in their PIPs).

## **Using Memory-Resident Programs**

If you want a memory-resident program (TSR) to be available to all Windowsbased and MS-DOS-based applications, start it before you run Windows. The program is then available to all applications you run with Windows; however, the memory it uses is not available to other applications. In general, most memoryresident programs are started from your CONPIG.syS or AUTOEXEC.BAT file. (These files are located in the root directory of your startup drive.) The files indicate to MS-DOS which commands and programs to run when you start your computer.

If only one application requires a memory-resident program, you might not want to start the program from the CONPIG.SYS or AUTOEXEC.BAT file. Instead, you can create an MS-DOS batch program that starts the memory-resident

program and then the application. You can run that batch program from Windows. For more information about using batch programs with Windows, see your MS-DOS documentation.

### **Running Pop-up Programs**

A pop-up program is a memory-resident program that is loaded into memory but isn't visible until you press a certain key combination. You should start pop-up programs, such as Borland SideKick, only after starting Windows. By doing so, you can switch to and from that program as you would any MS-DOS-based application (rather than by using its "pop-up" shortcut key), and the pop-up program can share memory with Windows and other applications.

#### $\blacktriangleright$  To use a pop-up program with Windows

- 1. If necessary, create a PIF for the pop-up program.
- 2. Start the pop-up program as you would any application—for example, by setting it up as a program item in Program Manager and then double-clicking its icon. When you start the pop-up program, Windows displays a message confirming that the program is loaded.

For information about setting up and starting applications, see Chapter 5, "Application Basics."

3. Press the appropriate key combination to make the program appear on your screen.

A few pop-up programs require a key combination that is usually reserved for Windows (for example, ALT+ESC). In this case, you can edit the PIF for the pop-up program, selecting the appropriate key-combination check box in the Reserve Shortcut Keys area in the Advanced Options window. When you press the key combination, the pop-up program appears instead of the usual Windows function being performed.

Note You can switch to and from a pop-up program by using Task List (press CTRL+ESC) rather than by pressing the key combination that usually displays the program.

#### CHAPTER 12

# **Customizing Windows**

After setting up Windows, you may want to change some of your system settings. For example, you may want to use a different color scheme or add some fonts. This chapter describes the following tasks that you can perform to customize Windows:

- Changing your desktop colors, pattern, or wallpaper
- Using a screen saver
- Adding and removing fonts
- Changing your network settings
- Using sounds and setting MIDI options
- Changing your code page

For information about other customization tasks, see "More Ways to Customize Windows" at the end of this chapter.

## **Customizing Desktop Colors**

By using the Colors option in Control Panel, you can customize the colors used for your *desktop,* the area of the screen in which windows, icons, and dialog boxes appear. You can change the color of an individual screen element or several elements at once. You can also create your own colors.

## **Choosing a Color Scheme**

Windows provides several predefined *color schemes.* A color scheme is a collection of complementary colors. Some color schemes include only *solid colors;* others also include *nonsolid colors.* 

A solid color is directly supported by your display adapter. Video graphics adapters (VGAs) support 16 solid colors, and 256-color adapters support 20 solid colors. Both types of adapters support hundreds of nonsolid colors. A nonsolid color is produced by a pattern of colored dots.

#### <sup>~</sup>To choose a color scheme

• In the Control Panel window, choose the Color icon. In the Color dialog box, select the color scheme you want to use, and then choose the OK button.

For help with the Color dialog box, choose the Help button or press F1 while using the dialog box.

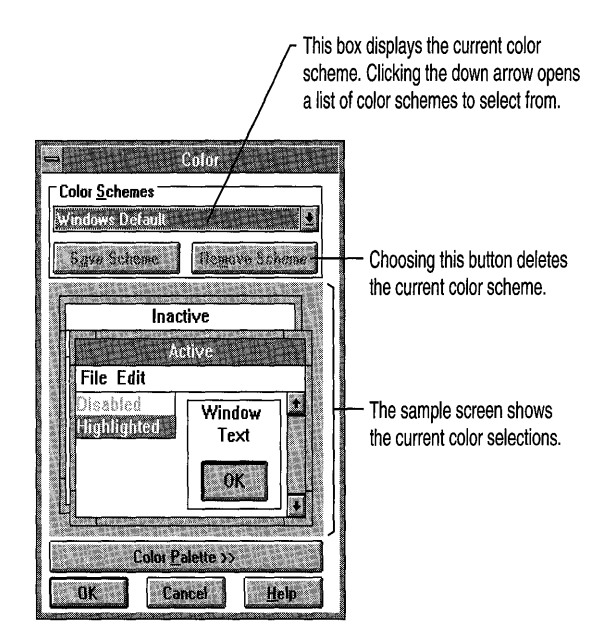

When choosing a color scheme, note the following:

- Using a color scheme that has only solid colors (such as Windows Default) may increase the speed at which Windows redraws your screen.
- If you are using a plasma display adapter, you might want to use the Plasma Power Saver color scheme, which uses darker colors that require less power.
- If you are using a liquid crystal display adapter (LCD), colors may appear in reverse video. In this case, you might want to use one of the color schemes whose names start with LCD.
- Control Panel uses the solid color closest to the selected nonsolid color for several screen elements. This will be reflected in the sample screen.

Note Some LCD monitors have switches you can use to set the screen display so that it does not appear in reverse video. For other computers with LCD monitors, you need to press a key to change the screen display. In this case, you may need to quit Windows before you can change the display.

If you use only a few color schemes, you can shorten the list of selections by removing schemes. The only color scheme you cannot remove is Windows Default.

### **Changing the Color of Screen Elements**

You can change the color of one or more *screen elements* (parts of a window) and then save the changes you make.

#### To change the color of a screen element

• In the Color dialog box, choose the Color Palette button. The dialog box expands as shown. Select the colors you want for particular screen elements, and then choose the OK button.

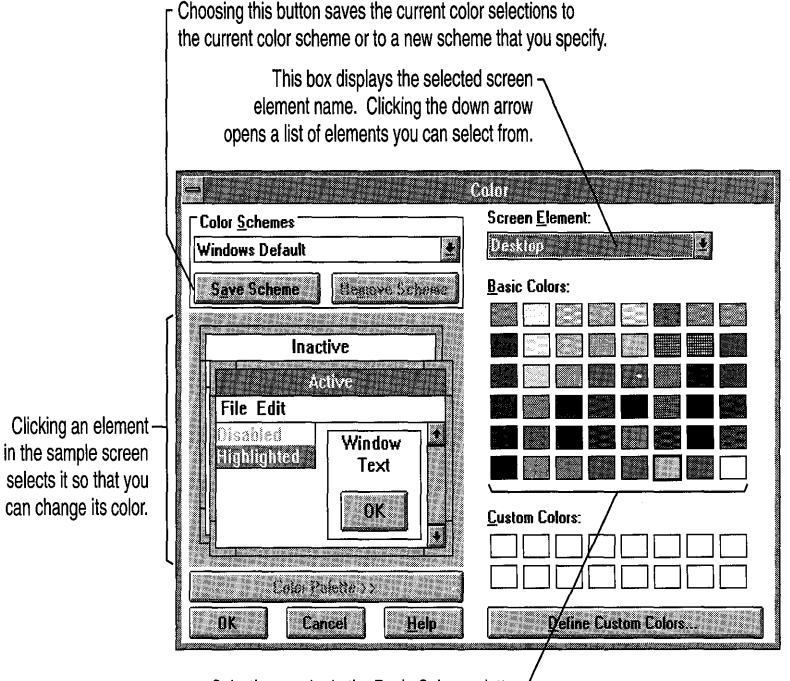

Selecting a color in the Basic Colors palette changes the color of the selected screen element.

### **Creating Your Own Colors**

You can create up to 16 additional colors at a time and use them in your color schemes.

- <sup>~</sup>To create your own color
	- In the expanded Color dialog box, choose the Define Custom Colors button. In the Custom Color Selector dialog box, create colors, and then choose the Add Color button to add them to the Custom Colors palette. Then choose the Close button.

For help with the Custom Color Selector dialog box, choose the Help button or press PI while using the dialog box.

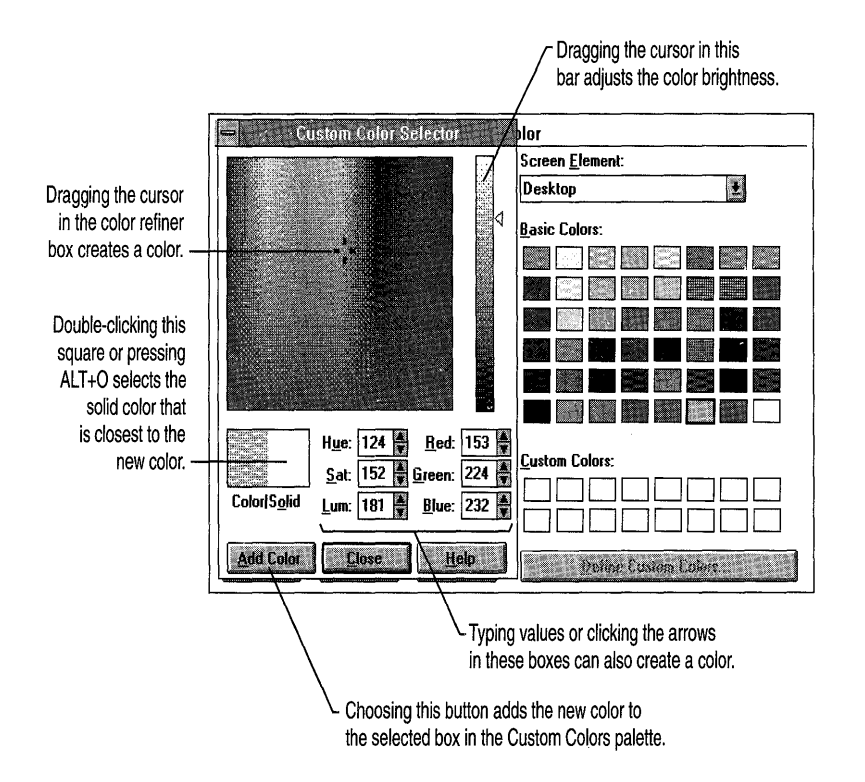

## **Changing Desktop Settings**

By using the Desktop option in Control Panel, you can change the screen background and customize the way that windows and icons appear on your screen. When you choose the Desktop icon, the Desktop dialog box appears.

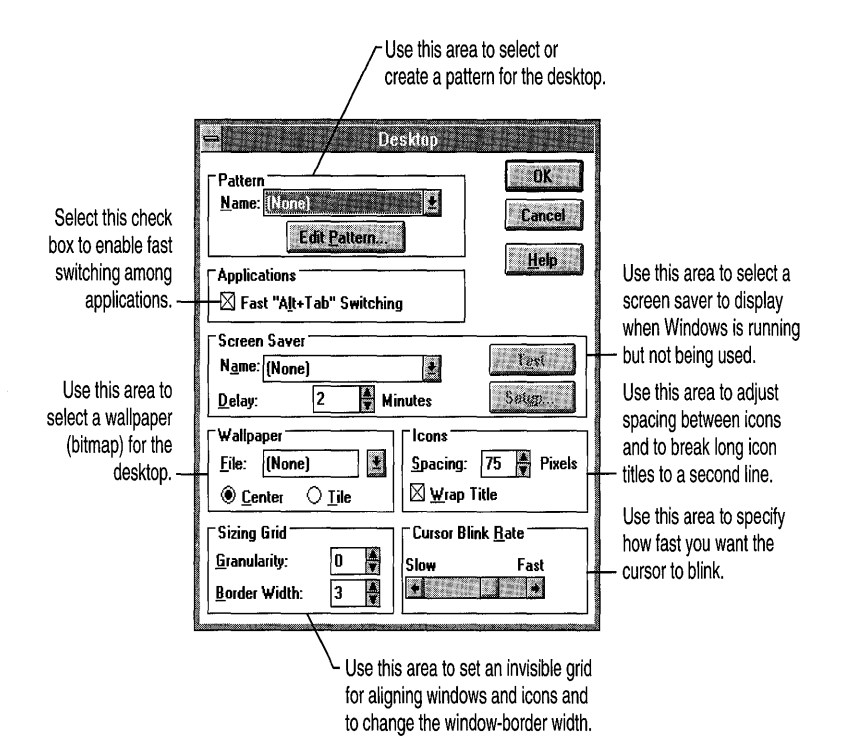

This section describes procedures for using patterns, wallpaper, and screen savers. For information about the other desktop options, choose the Help button or press Fl while using the Desktop dialog box.

## **Displaying Desktop Patterns**

When you first start Windows, the desktop is a solid color. You can replace the color with a predesigned desktop pattern or, if you are using a mouse, you can create a pattern of your own.

The background color for the pattern is the same as the Desktop color. The foreground color (the dots that make up the pattern) is the same as the color of the Window Text screen element. For information about setting these colors, see "Customizing Desktop Colors" earlier in this chapter.

**Note** If the Desktop and Window Text colors are the same, you will not see a pattern on your desktop.

#### <sup>~</sup>To choose a pattern

• Under Pattern in the Desktop dialog box, open the Name list, select a pattern, and then choose the OK button.

If you are using a mouse, you can change an existing desktop pattern or create one and save it with a new name. You cannot change a pattern by using the keyboard.

#### <sup>~</sup>To change or create a pattern

• In the Desktop dialog box, choose the Edit Pattern button. In the Desktop-Edit Pattern dialog box, create or edit a pattern, and then choose the OK button.

For help with the Desktop-Edit Pattern dialog box, choose the Help button or press Pi while using the dialog box.

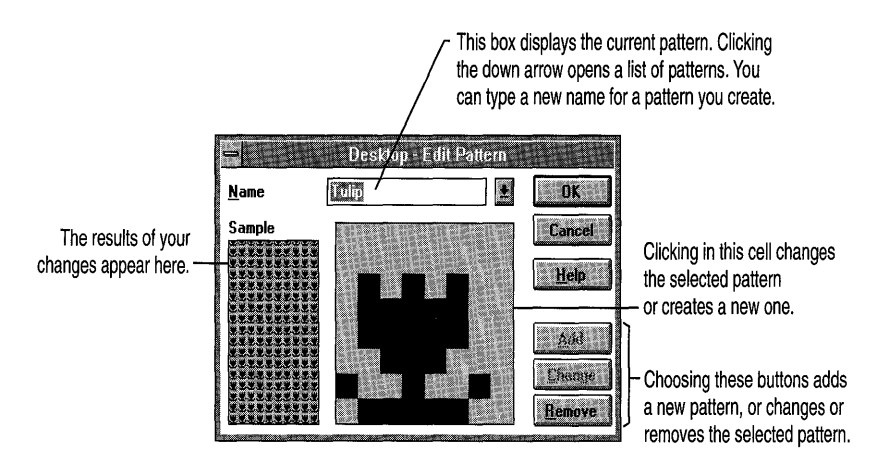

The pattern you define is repeated as many times as necessary to completely fill the background.

If you use only one or two patterns, you can shorten the list of selections by removing unneeded patterns.

## **Displaying Custom Wallpaper**

Instead of a desktop color or pattern, you can display a *wallpaper.* You can use any bitmap file that has a .BMP extension, even an elaborate one such as a scanned color photograph. If you select both a wallpaper and a pattern, the wallpaper appears as your desktop background. The pattern appears as the background used to highlight icon titles on your desktop.

You can also use Paintbrush or another drawing application to produce .BMP files.

#### $\blacktriangleright$  To choose a bitmap to display as wallpaper

- 1. Under Wallpaper in the Desktop dialog box, open the File list, and then select a bitmap. Or, in the File box, type the full path for the bitmap if it is not in your Windows directory.
- 2. Select the Center or Tile option button, and then choose the OK button.

The Center option positions the bitmap at the center of the desktop. The Tile option repeats the bitmap as many times as necessary to cover the desktop. This is useful if you are using small bitmaps.

If the original bitmap is too large to fit on the screen or takes up too much memory, Windows does not display it.

Note Windows uses more memory when displaying wallpaper than when displaying a solid color or a pattern on the desktop. If you receive a memory error when running an application, you can try changing to a color or pattern, or you can select None in the Pattern or Wallpaper box.

- $\blacktriangleright$  To remove a wallpaper from the list
	- Delete the bitmap file from your Windows directory.

### **USing a Screen Saver**

If you want, you can select a *screen saver,* a moving pattern or bitmap, to appear on your screen after your computer has not been used for a specified amount of time. Screen savers can reduce the wear on your screen and provide some security for your system. Windows provides several screen savers.

#### ▶ To choose a screen saver

- 1. Under Screen Saver in the Desktop dialog box, open the Name list, and then select a screen saver.
- 2. To see how the screen saver looks, choose the Test button. To end the test, move the mouse or press any key.
- 3. In the Delay box, click the up or down arrow to increase or decrease the number of minutes of inactivity you want to elapse before the screen saver appears. Or type a number larger than zero.
- 4. If you want to customize the screen saver, choose the Setup button. (If the screen saver cannot be customized, a message notifies you that there are no options to set.)

5. In the setup dialog box for the screen saver, change any settings you want.

If you want to specify a password, select the Password Protected check box, and then choose the Set Password button. Complete the Change Password dialog box, and then choose the OK button twice to return to the Desktop dialog box.

For information about the setup or Change Password dialog box, choose the Help button or press Fl while using the dialog box.

- 6. Choose the OK button.
- <sup>~</sup>To return to Windows when the screen saver is active
	- Move the mouse or press any key. If you have specified a password, a dialog box appears, in which you must type the password before you can return to Windows. This ensures that unauthorized users do not have access to your work.

Note If an MS-DOS-based application is the active application, the screen saver does not appear, even after the specified number of minutes have elapsed. Windows screen savers will not appear if Windows is not running.

## **Using Fonts**

A *font*, or typeface, is a collection of characters—letters, numerals, symbols, and punctuation marks—that have common characteristics. Fonts have various sizes and styles. Font sizes indicate the height of a character and are measured in points, a point equaling 1/72 of an inch. Font styles include bold and italic.

Choosing the right font, font size, and font style can help you create whatever look you want for a document—professional, highly graphical, or draft quality. The font size and style also determine how much text can fit on a page.

### **Using Windows Fonts and Printer Fonts**

When you set up Windows on your computer, several kinds of fonts are installed. These fonts include:

• Screen fonts, which are used by Windows to display information such as the text that appears in application windows and dialog boxes. Screen fonts come in predefined point sizes. Screen fonts also print on some printers (for example, dot-matrix printers).

- Plotter fonts, which are scalable to any point size and are most often used for displaying information on the screen and for plotting graphics with pen plotters. Plotter fonts can also be used with some dot-matrix printers; however, the print quality may not be as good.
- True Type fonts, which are scalable to any point size and look the same on the screen as they do printed. For information about TrueType fonts, see "Using TrueType Fonts" later in this chapter.

Printers include built-in fonts for printing. These fonts are known as *printer fonts.* The number of printer fonts that a printer supports varies according to the capabilities of the printer. Dot-matrix and some laser printers include one or two printer fonts; PostScript-compatible printers include several printer fonts. When you install a printer, the printer fonts appear in the Font list of the Fonts dialog box in applications such as Write.

### **USing Cartridge Fonts and Soft Fonts**

You can also use soft fonts and cartridge fonts with your printer. To use soft fonts, you need to install them by using the installation program that comes with your fonts package. If an installation program was not provided with your fonts package and you are using a Hewlett-Packard LaserJet or DeskJet (PCL) printer, you can use the Font Installer program provided with Windows.

To use cartridge fonts, you need to insert one or more font cartridges into the cartridge slots on your printer. You might also need to install them, if support for the fonts is not built into the printer driver for your printer. If you need to use Font Installer, you can do so while setting printing options. For more information about setting printing options and using Font Installer, choose the Help button or press FI while using the Printer Setup or Font Installer dialog box. For more information about printer drivers, see Chapter 8, "Print Manager."

### **Viewing Printer, Soft, and Cartridge Fonts on the Screen**

Because various printers and screens display information at different resolutions, many printer drivers and cartridge- and soft-font packages include matching screen fonts so that the fonts look the same on your screen as they do printed. If matching screen fonts are not included with your font cartridge or soft-font package, check with your printer or font manufacturer to determine whether they are available.

If you use a cartridge, soft, or printer font to format text, and no matching screen font is available, one of the screen, plotter, or TrueType fonts supplied with Windows is used to display text on the screen. Though the font on the screen may not look exactly like the printed font, the substitute font creates line lengths and page breaks on the screen similar to those in the printed document.

## **Using TrueType Fonts**

If you use True Type fonts in your documents, Windows and all Windows-based applications display the fonts on the screen exactly as they appear when printedthere is no need to install matching screen fonts. In addition, when you use TrueType fonts, your documents become more portable: The fonts look the same printed on different printers, as long as you use the same application and print at the same resolution.

**Note** If you print at a different resolution or print a document from an older application, line and page breaks might change.

Several TrueType fonts are installed automatically when you set up Windows. They are immediately available to your printer and to the applications (such as Write and Paintbrush) included with Windows. In these applications, TrueType fonts appear with a TT symbol next to them in the Font list in the Fonts dialog box. If you purchase additional TrueType fonts, you can add them to Windows and your Windows-based applications by using the Fonts option in Control Panel.

## **Adding and Removing Fonts**

When you install a printer driver, any screen fonts matching the printer fonts that your printer supports are also installed. If you are using cartridge or soft fonts, your font manufacturer usually supplies a program for installing screen fonts. (The program that installs the cartridge or soft fonts may install the screen fonts automatically.) If no program is provided for installing screen fonts, you can use the Fonts option in Control Panel to install them. You can also use the Fonts option in Control Panel to set True Type font options.

If you find that you use only True Type fonts in your documents, you can use the Fonts option to prevent all other fonts—screen, plotter, and printer fonts—from appearing in the font lists of your Windows-based applications.

#### <sup>~</sup>To add a font and set TrueType options

1. In the Control Panel window, choose the Fonts icon. The Fonts dialog box appears.

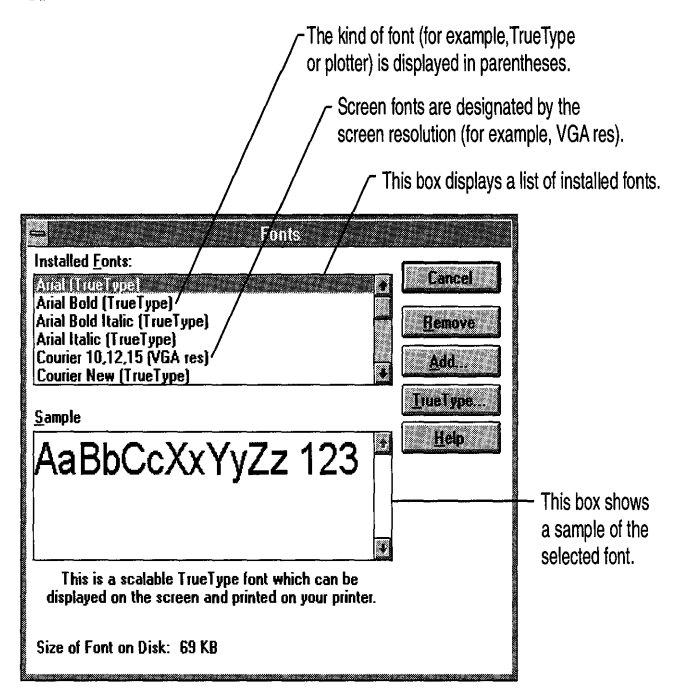

- 2. Choose the Add button.
- 3. Open the Drives list, and then select the drive that contains the fonts you want to add. Then select the directory where the fonts are located.
- 4. From the List Of Fonts box, select the fonts you want to add. You can extend the selection to add several fonts at once. Or, to add every font in the list, choose the Select All button.
- 5. If you have limited disk space, you can clear the Copy Fonts To Windows Directory check box. You can then use the fonts directly from the directory in which they are located, without copying them to your Windows directory. For example, this is useful if you are using a CD-ROM that contains hundreds of TrueType fonts.

If the fonts are located on a network or on a removable disk drive, it is recommended that you select the Copy Fonts To Windows Directory check box. This ensures that the fonts will always be available, even if the source drive is removed or the fonts are removed from the network.

- 6. Choose the OK button. Then choose the Close button, unless you want to set TrueType options.
- 7. To set TrueType options, choose the TrueType button in the Fonts dialog box.
- 8. To turn off TrueType fonts, clear the Enable TrueType Fonts check box. Or, to use TrueType fonts exclusively, select the Show Only TrueType Fonts In Applications check box. Then choose the OK button.
- 9. Any change you make to the Enable TrueType Fonts option does not take effect until you restart Windows. To restart, choose the Restart Now button.

Note Selecting the Show Only TrueType Fonts In Applications check box does not turn off non-True Type fonts. It only prevents them from appearing in the fonts lists of your Windows-based applications. You can still use these applications to view and print documents that contain other fonts. Some applications do not support the listing of TrueType fonts exclusively. If you select the Show Only True Type Fonts In Applications check box and no TrueType fonts appear in your application, do not use this option.

If you are no longer using a font, you can remove it. Removing fonts frees memory for use by your applications.

Caution The MS ® Sans Serif font set is used for most Windows dialog boxes. Do not remove this font; if you do, the text in dialog boxes will be difficult to read.

#### To remove a font

- 1. From the Installed Fonts list, select the font you want to remove, and then choose the Remove button.
- 2. If you want to delete the font files from your disk in addition to removing the fonts from memory, select the Delete Font File From Disk check box. Then choose the Yes button. Or, if you are removing several fonts at once, choose the Yes To All button.

**Caution** If you chose not to copy the fonts to your Windows directory (if you cleared the Copy Fonts To Windows Directory check box in the Add Fonts dialog box), do not select the Delete Font File From Disk check box. If you do, you may delete the fonts from their source disk, making them unavailable to anyone else.

## **Using Sound**

Control Panel provides several options to control how sound works in Windows. By using these options, you can perform tasks such as assigning different sounds to system and application events. If you are using a sound device that has Musical Instrument Digital Interface (MIDI) capabilities, you can specify MIDI settings for your device. If you are not using such a device, the MIDI Mapper icon does not appear in the Control Panel window.

To use sound in Windows, you should have a sound card installed that conforms to the Multimedia Personal Computer (MPC) specifications. To use MIDI sound capabilities, your sound card should include a built-in MIDI synthesizer, or you should have a synthesizer connected to the MIDI output port of your sound card. You also need to install the sound drivers that control your sound card and your MIDI devices. For information about installing and configuring drivers for your sound devices, see Chapter 13, "Configuring Hardware."

### **Assigning Sounds to Events**

By using the Sound option in Control Panel, you can assign waveform sounds (stored in files that have the .WAV extension) to different application and system events. For example, you can select a sound to play whenever you start Windows. Other sounds play as specified by the application you are using. For example, some applications play the sound assigned to the Exclamation or Asterisk event whenever a warning message is displayed.

If you do not have a sound card that supports the waveform sound format, or if the sound driver is not configured properly, Windows uses only a warning beep when it encounters an error or when you attempt to do something your computer does not recognize.

#### $\blacktriangleright$  To assign sounds to events

In the Control Panel window, choose the Sound icon. In the Sound dialog box, select which sounds you want to use for which events, and then choose the OK button.

For help with the Sound dialog box, choose the Help button or press F1 while using the dialog box.

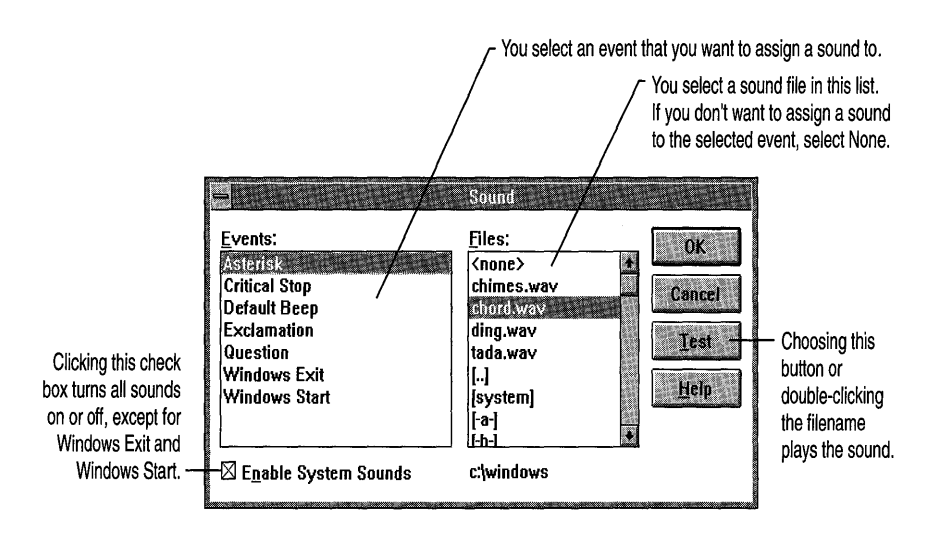

## **Changing MIDI Settings**

If you are using a sound device, such as a synthesizer, that has Musical Instrument Digital Interface (MIDI) capabilities, you can specify MIDI settings for your device.

Windows supports two standards for playing MIDI information that is generated by an application or stored in a MIDI file. These standards, the General MIDI guidelines and the Microsoft authoring guidelines for MIDI files, both include certain instrument patch settings and key assignments, as defined by the General MIDI specifications. However, they differ in the channel settings they require.

When you set up Windows, the Setup program installs MIDI setups that support both standards for playing MIDI information on common combinations of sound cards and synthesizers. These setups include key maps, patch maps, and channel settings that ensure that MIDI information plays accurately on your synthesizer. You can use the MIDI Mapper option in Control Panel to select a different MIDI setup, create a new setup, or edit key assignments, patch maps, or channel mappings for an existing setup. This section describes how to select a MIDI setup. For information about how to edit or create a MIDI setup, see Help for Control Panel.

**Caution** To use MIDI Mapper, you should have a basic understanding of MIDI concepts and terminology. It is recommended that you not use MIDI Mapper to edit or create MIDI setups unless you are experienced with MIDI and understand the results of the changes you make.

### **Selecting a MIDI Setup**

If you are using an application, such as Media Player, that uses MIDI setups to play MIDI files, you need to select the MIDI setup for the synthesizer that will be playing the file.

#### <sup>~</sup>**To select a MIDI setup**

• In the Control Panel window, choose the MIDI Mapper icon. In the MIDI Mapper dialog box, select the name of the setup you want to use, and then choose the Close button.

For help with the MIDI Mapper dialog box, choose the Help button or press FI while using the dialog box.

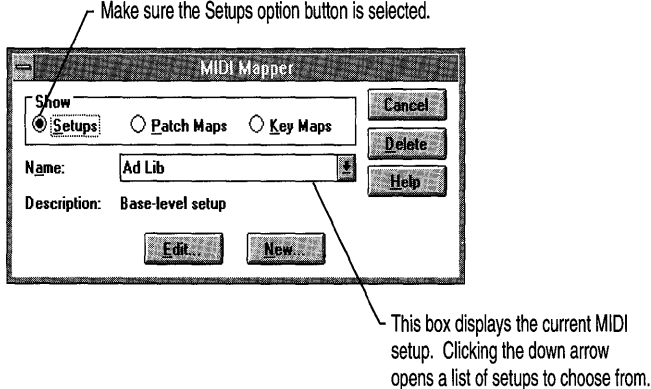

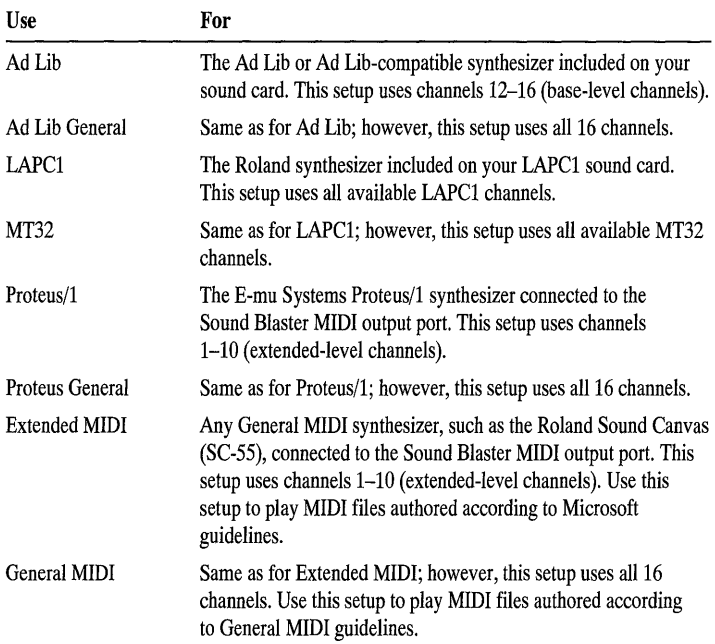

The following table lists the MIDI setups provided with Windows and describes the setups you should use with your synthesizer and MIDI output port.

If you plan to play MIDI files authored according to General MIDI guidelines, use a "general" setup for your synthesizer. If you plan to play MIDI files authored according to Microsoft guidelines, use the other setup.

If you are using a synthesizer that is connected to a MIDI output port other than Sound Blaster or a Sound Blaster-compatible port, you need to edit the setup to change the port assignments. If you are using a synthesizer that is not included in the list, you may need to create a MIDI setup for it. For information about editing or creating MIDI setups, see Help for Control Panel.

## **Setting Network Options**

If you installed a network when setting up Windows, the Control Panel window includes a Network icon. You can choose this icon to view information about your network or to specify settings available for your particular network.

When you choose the Network icon, a dialog box specific to your network appears. The following are some of the tasks you might be able to perform by using this dialog box:

- Signing on and off the network
- Changing user ID and password
- Sending messages to other network users
- Restoring network connections when you start Windows

For information about the tasks you can perform by using your network, see your network documentation and Help (if available) in the dialog box.

## **Changing the Code Page**

In Windows, the Codepage setting determines the *character set* (the characters for the language you are using on your system) to use for your keyboard layout, for filenames that include extended characters, and for MS-DOS-based applications running in a window. When Windows is first set up on your system, Setup detects the code page used by MS-DOS and sets up Windows to use the same one. If you subsequently change your MS-DOS code page, you need to update the Codepage setting in Windows to match it.

You update the Codepage setting by using the Windows Setup program.

- <sup>~</sup>**To change to another code page** 
	- 1. Quit Windows.
	- 2. Change to your Windows directory, type **setup** at the command prompt, and then press ENTER.
	- 3. In the System Information screen, select the Codepage setting (use the UP ARROW or DOWN ARROW key), and then press ENTER. A list of the available code pages appears.
	- 4. Select the code page you want to use, and then press ENTER.
	- 5. When the System Information screen appears, press ENTER again. Setup asks you to confirm that you want to change code pages. Press F3 to verify the change.
	- 6. Setup prompts you for the disk containing the new code-page file.

If you are changing to a code page that you have used before, Setup asks you whether you want to use a new code-page driver or the one that is currently on your computer. If you have an updated driver, press ESC; otherwise, press ENTER. Insert the disk or type the drive and directory where the driver file is located, and then press ENTER.

Mter Setup copies the file, you return to the command prompt. The new code page takes effect the next time you start Windows.

## **More Ways to Customize Windows**

You can also use Control Panel and Windows Setup when you need to perform the following tasks:

- Setting up a network for use with Windows
- Customizing the mouse and other pointing devices
- Adjusting the keyboard speed
- Setting the system date and time
- Specifying international settings
- Creating and editing MIDI setups
- Adding and removing Windows components

Help for Windows Setup provides information about adding and removing Windows components and setting up a network for use with Windows. Help for Control Panel describes all other tasks in detail. Choose the Help button or press FI while working in the dialog box for each Control Panel or Setup option.

#### CHAPTER 13

# **Configuring Hardware**

When you set up Windows, the Setup program installs the appropriate *drivers* for your hardware, based on your system configuration. A driver is a program that enables a specific piece of hardware (or *device)* to communicate with Windows. If you change your system configuration by adding a new device, you need to add a driver for it.

Generally, your device or hardware package includes a disk containing the appropriate Windows device driver. Or Windows may include the driver you need.

Although the device may be installed in or connected to your computer, Windows does not recognize a device until you install and configure the device driver.

This chapter describes how to install and change device drivers for your multimedia devices, display adapter, keyboard, and mouse. It also describes how to configure communications ports.

## **The Windows Driver Library**

If you do not have a driver or if you want an updated driver for your device, contact your device manufacturer or check the Windows Driver Library (WDL), which contains device drivers made available after Windows was released. Device drivers are added to the WDL as they become available. If you have a modem, you can download WDL device drivers from network services, including CompuServe, GEnie, Microsoft OnLine, various user-group bulletinboard services (BBSs on the Association of PC User Groups, or APCUG, network), and the electronic downloading service maintained by Microsoft (206-936-6735). If you do not have a modem and are located in the United States, you can obtain disks by calling Microsoft Customer Support Services at 1-800-426-9400.

## **Methods for Installing Device Drivers**

You can install device drivers after you have set up Windows, either by running the Setup program or by using Control Panel options. The method you use depends on the type of hardware you are adding or changing. For example, you can add a sound driver to your system by using Control Panel. If you want to change the resolution of your screen, you run Setup.

To install and configure a printer, you can use either the Printers option in Control Panel or the Printer Setup command in Print Manager. For instructions on how to install and configure a printer, see Chapter 8, "Print Manager."

**Note** Depending on the type of driver that you install or the settings that you change, you need to restart Windows or your computer in order for the new driver or changed settings to take effect.

### **Installing a Third·Party Device Driver**

Windows provides drivers for common display adapters, mice, keyboards, and sound cards. If Windows does not supply a driver for your device, or if you are updating to a newer version of the driver, you may need to install a driver provided by your device manufacturer *(third-party driver).* 

The driver disks that you receive from your device manufacturer should include an OEMSETUP.INF file. This file supplies Windows with setup information that specifies the driver files on the disk and any additional files (such as font files) the driver requires.

If your driver disks include an OEMSETUP.lNF file, you can use Setup or Control Panel to install the driver. If the driver disks do not include this file, you need to follow the instructions supplied by your device manufacturer to install the driver.

## **Installing and Configuring Multimedia Drivers**

You can use the Drivers option in Control Panel to install, configure, and remove device drivers that support multimedia devices, such as sound cards, synthesizers, audio compact-disc players, and videodisc players.

Note To install an updated version of a multimedia driver, you must first remove the old driver from your system.

#### $\blacktriangleright$  To install a multimedia device driver

- 1. In the Main group, choose the Control Panel icon.
- 2. In the Control Panel window, choose the Drivers icon. The Drivers dialog box appears.

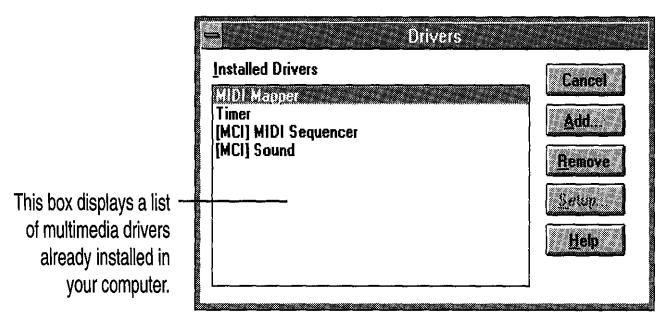

- 3. Choose the Add button.
- 4. In the list, select the driver you want to install, and then choose the OK button. (If your device is not listed, select Unlisted Or Updated Driver.)
- 5. Insert the requested disk in drive A, and then choose the OK button.

Or type the drive letter and directory name (for example, d:\drivers) where the driver is located, and then choose the OK button.

(You can also use the Browse button to locate and select the drive and directory where the driver is located. When you are finished using the Browse dialog box, choose the OK button.)

If you selected Unlisted Or Updated Driver, another dialog box appears, listing the drivers on the disk. Select the driver you want to install, and then choose the OK button.

6. When you install a multimedia driver, Windows installs other related multimedia drivers at the same time. If the drivers require additional settings, a setup dialog box appears for each driver. Select the settings required by the driver, and then choose the OK button.

Note Make sure that the settings you specify do not conflict with the settings used by other devices installed in your system, such as a mouse or network adapter. See the documentation for your devices, including your multimedia device, for information about their settings.

7. New or changed multimedia-driver settings do not take effect until you restart Windows. To restart, choose the Restart Now button.

If you are no longer using a device, you can remove its driver.

Caution The multimedia device drivers that are automatically installed during Setup are required by your system (these are the drivers displayed when you first open the Drivers dialog box). If you remove one of these drivers, your system may not work properly.

#### <sup>~</sup>To remove a multimedia driver

- 1. In the Installed Drivers list, select the driver, and then choose the Remove button.
- 2. To completely remove the driver from memory, you need to restart Windows. To restart, choose the Restart Now button.

Removing a multimedia driver from the Installed Drivers list does not delete the driver file from your hard disk. If you need to use the same multimedia device later, you can add its driver again.

## **Changing Your Mouse, Keyboard, or Display Driver**

You might want to add a mouse to your system, upgrade your display adapter to use a higher resolution, or install a new keyboard driver. You can do so by running Setup from within Windows.

Note If a driver is in use (for example, your display driver), and you want to update it to a newer version of the same driver, you need to quit Windows and then run Setup from MS-DOS. For more information, see the following section, "Updating a Driver Currently in Use."

- <sup>~</sup>To change your mouse, keyboard, or display driver from within Windows
	- 1. Be sure your hardware is set up to match the setting to which you are changing. Check the documentation for your device.
	- 2. In the Main group, choose the Windows Setup icon. The Windows Setup window appears, listing your current hardware settings.

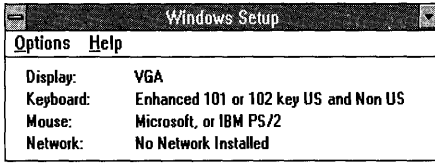

- 3. From the Options menu, choose Change System Settings.
- 4. Open the list for the device that you want to change, select the driver you want, and then choose the OK button.

If your hardware is not listed or if you are updating a driver that appears on the list (rather than installing a new one), scroll to the bottom of the list, and then select Other. Remember that a driver you are updating must not currently be in use by Windows.

If you are installing a new driver or updating to a newer version, Setup requests that you insert in drive A a Windows disk or the disk that comes with your new mouse, display adapter, or keyboard. Insert the disk, or type the drive letter and directory where the device driver is located, and then choose the OK button.

If you selected Other, Setup displays a list of drivers on the disk. Select the appropriate device driver, and then choose the OK button. You may be prompted for additional disks if more than one disk was provided by the hardware manufacturer. You might also be prompted for specific Windows disks. Setup then copies the appropriate files to your Windows SYSTEM subdirectory and displays the updated list of your hardware.

- 5. Choose the OK button. A dialog box appears that contains a Restart Windows button and may contain a Reboot button.
- 6. If no Reboot button appears, choose the Restart Windows button.

If the Reboot button appears, make sure there are no disks in any drive, and then choose the Reboot button. Your system restarts. Then restart Windows.

Note If the driver you install for your keyboard, display adapter, or mouse prevents Windows from running correctly, you need to run Setup from MS-DOS to install the correct driver. For more information, see the following section, "Updating a Driver Currently in Use."

### **Updating a Driver Currently in Use**

To update a driver that is being used by Windows, you must quit Windows and then run Setup from MS-DOS.

**Note** Setup will not run from MS-DOS Prompt within Windows.

- <sup>~</sup>**To install an updated mouse, keyboard, or display driver** 
	- 1. Quit Windows.
	- 2. Change to your Windows directory, type **setup** at the command prompt, and then press ENTER. The System Information screen appears.
	- 3. Select the setting for the driver you want to update (use the UP ARROW or DOWN ARROW key), and then press ENTER. A screen listing the available drivers appears.
	- 4. Scroll to the bottom of the list (use the UP ARROW or DOWN ARROW key), select Other, and then press ENTER.
	- S. Insert the disk containing the updated driver, or type the path of the driver file, and then press ENTER. You return to the command prompt. The new driver is used the next time you start Windows.

## **Configuring Communications Ports**

You can specify the communications settings for each *serial port* on your system by using the Ports option in Control Panel. You use serial ports to connect serial pointing devices, modems, scanners, or other serial devices to your computer. Most computers include at least two serial ports: COMI and COM2. Some devices, such as serial-port adapters, modems, and fax cards, can use COM3 and COM4. The settings you specify determine how information is transferred between your computer and the device.

The communications settings you can specify include standard settings (such as those for baud rate, parity, and flow control) and advanced settings (such as those for the base port address and interrupt request line). If you plan to use serial ports COMI and COM2 only, you may only need to change the standard settings. If you want to use COM3 and COM4, you may also need to change the advanced settings.

Note Most communications applications that you use to exchange information between computers (such as Terminal, which is included with Windows) require that you specify standard port settings within the application. These settings override the settings you specify by using the Ports option in Control Panel.

#### $\blacktriangleright$  To specify standard communications settings

- 1. In the Main group, choose the Control Panel icon.
- 2. In the Control Panel window, choose the Ports icon.
- 3. In the Ports dialog box, double-click the icon for the port whose communications settings you want to specify. Or press TAB to select it, and then press ALT+S to choose the Settings button. The Settings dialog box appears.

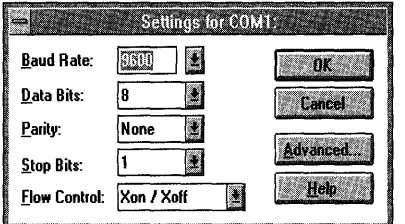

4. Open the list for each option, set the option to match the device connected to the port, and then choose the OK button.

For a description of the options, choose the Help button or press Fi while using the Settings dialog box. For information about the correct settings to use, see the documentation supplied with the device.

5. In the Ports dialog box, choose the Close button.

### **Setting Advanced Options**

The Ports option in Control Panel provides advanced options for specifying the base port address and the interrupt request line (IRQ) for each serial port. Windows often can detect the addresses and IRQs the ports are using. However, if you install additional serial ports, or if a device connected to a serial port does not use the values that Windows detects, you can change the settings so that they match those required by your device.

The table on the following page lists common port-address and IRQ settings. See the documentation that came with your device for information about the IRQ and base port address that your device uses. If you are not sure which settings to use, select Default.

#### <sup>~</sup>To specify advanced port settings for a serial port

- 1. In the Settings dialog box, choose the Advanced button.
- 2. Open the Base I/O Port Address and the Interrupt Request Line (IRQ) lists, and then select an address and IRQ value. Or type values in the boxes. (The IRQ value must be between 2 and 15.) Then choose the OK button.
- 3. Any changes you make do not take effect until you restart Windows. To restart, choose the Restart Now button.

The following table lists common port-address and IRQ settings you can use if Windows does not provide settings.

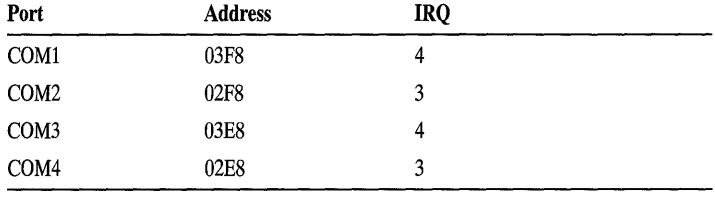

**Note** If you want to use serial ports 1 and 3 or 2 and 4 simultaneously and your computer cannot simultaneously access ports that use the same interrupt, you need to specify a unique IRQ number for each serial port. First, identify which interrupts are not being used by other cards or boards installed in your computer. After you have determined this, you may need to adjust your communications card in order to use the interrupts. For more information, see the documentation supplied with your communications card.

#### **CHAPTER 14**

# **Managing Memory and Performance**

This chapter describes ways you can manage memory and configure settings to improve system speed while leaving enough memory for your applications.

When you assess the performance of Windows, take into account how much memory your system has and how much disk space is available. Also consider how many applications you run at one time and whether you use any memoryresident programs (also called terminate-and-stay-resident, or TSRs). Typically, optimizing your system involves improving one or more aspects of system performance but sacrificing something else. For example, you might optimize your system so that more applications can run faster at one time, but you may have less disk space available as a result.

## **Identifying Your System Memory Configuration**

Memory is found on your computer's main system board or on add-in memory boards. Before information on a disk is processed by your computer or displayed on the screen, it is first placed in memory. The following table describes memory types and terminology used throughout this chapter.

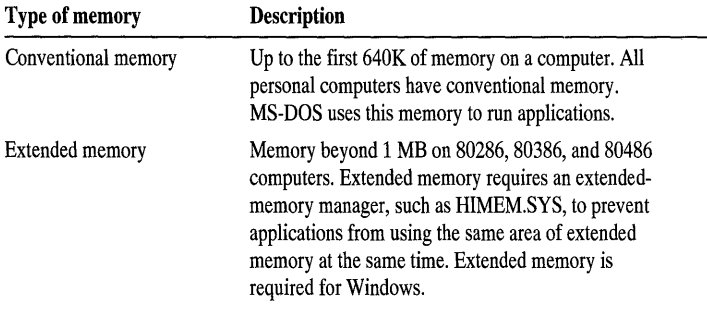

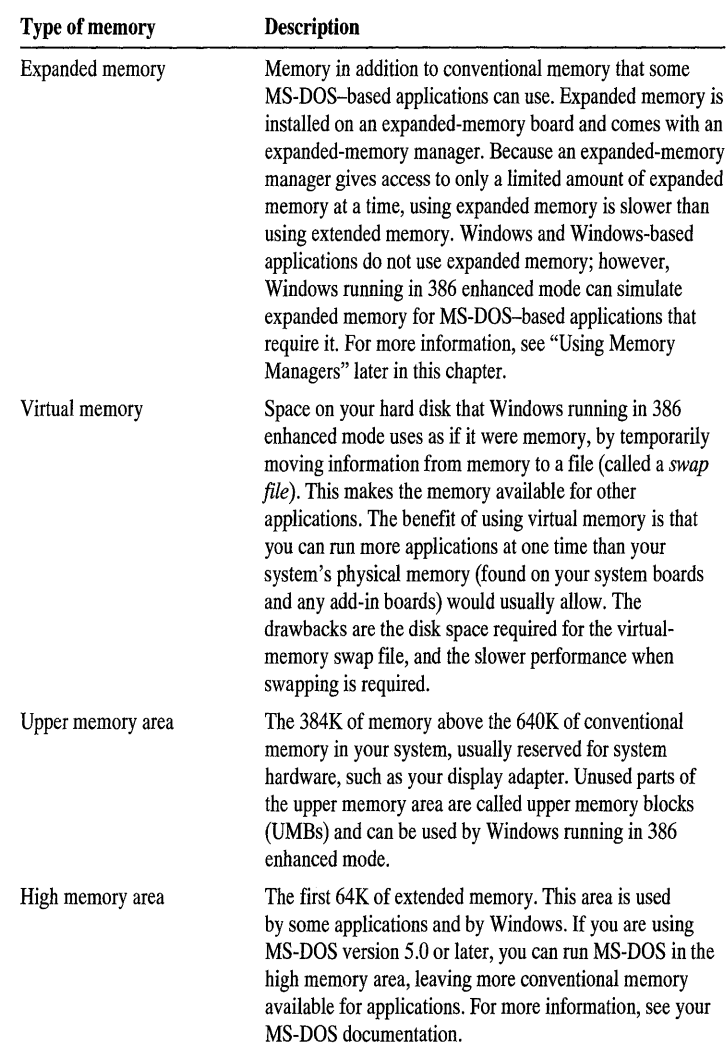

It's important to know how much and what type of memory your computer has. On most computers, when you turn on the power, the screen displays a count of how much memory there is. However, this won't show you what type of memory it is. If you have MS-DOS version 4.0 or later, you can find out about your memory configuration by using the MS-DOS mem command.

#### <sup>~</sup>To find out about your system's memory configuration

- 1. Quit Windows.
- 2. At the command prompt, type mem and then press ENTER.

## **Managing Memory**

Properly configuring your system memory is one of the most important things you can do to improve performance. The following sections describe ways you can free memory for your applications and configure memory so that it is used efficiently.

## **Streamlining Your CONFIG.SYS and AUTOEXEC.BAT Files**

Your CONFIG.SYS and AUTOEXEC.BAT files, located in the root directory of your startup drive, may contain commands that load device drivers and other programs when you start your computer. You can make more memory available by removing unnecessary commands from these files. Be sure to leave intact any command lines that start or enable a network.

**Note** During Express Setup, the Setup program adds the appropriate memory managers to your AUTOEXEC.BAT and CONFIG.SYS files. For information about these memory managers and how to change command-line options, see "Command Reference" later in this chapter.

When you modify the CONFIG.SYS or AUTOEXEC.BAT file, use the following guidelines:

- First, always make a system disk that you can use to start your computer. Include a backup copy of both your CONFIG.SYS and AUTOEXEC.BAT files and any other startup files your system requires, such as disk-partitioning software. For more information about system disks, see Help for File Manager.
- Use a text editor that can save files in ASCII (text-only) format, such as Notepad, to open and edit the CONFIG.SYS and AUTOEXEC.BAT files.
- If you want to remove a command line, add the **rem** command (for "remark") at the beginning of the line to disable it. This makes it easy to add the command again if you decide you want to put it back in the file.

For example, to disable the following CONFIG.SYS command line:

**device=c:** \device\mouse.sys

type **rem** in front of it, as follows:

**rem device=c:** \device\mouse.sys

Note If you use the rem command to disable command lines in your CONFIG.SYS file, and you are using a version of MS-DOS earlier than 5.0, you'll see a message, such as "Unrecognized command in CONFIG.SYS," when you start your computer. Once you are sure that your computer works properly with the command lines disabled, you might want to delete those lines to avoid the message.

• If you are not sure about whether you need a particular command line, do not remove it.

The changes you make do not take effect until you restart your computer. If your system does not start properly after you've modified your CONFIG.SYS or AUTOEXEC.BAT file, insert in drive A the system disk you created, and start your computer again. If you know which command line(s) are causing the problem, edit the appropriate file (CONFIG.SYS or AUTOEXEC.BAT) on your hard disk, and then restart your computer. Or, to start over, copy the backup version of the file(s) from the system disk to the root directory of your hard disk.

#### ▶ To streamline the CONFIG.SYS file

• Disable command lines for any unnecessary device drivers. Your CONFIG.SYS file should define only device drivers that you absolutely need. (Device drivers are defined by using the device command.)

Note Do not disable the HIMEM.SYS command line. When you install Windows, the Setup program adds this command line to your CONFIG.SYS file if your system needs this device driver.

Make sure the **buffers** setting is from 10 to 20.

The buffers command line sets the number of disk buffers that MS-DOS allocates in memory when your computer starts. These buffers enable MS-DOS to improve disk-access time in certain cases. The larger the number you specify for buffers, the more conventional memory is used.

Note Setting buffers to a value higher than 20 might improve disk-access time in some cases. However, doing so might also require more memory. If you are using MS-DOS version 5.0 or later, you can set buffers=30 without using more memory.

If your CONFIG.SYS file contains a shell command line that specifies your environment space, try specifying a smaller environment. The smaller the environment, the fewer environment variables you can define with the set command in MS-DOS; however, a large environment could take up more memory. Environment space should always be at least 1024 bytes.

#### To streamline the AUTOEXEC.BAT file

- Disable command lines that start pop-up programs or other memory-resident software. Instead of starting memory-resident programs (TSRs) from the AUTOEXEC.BAT file, you can start them from within Windows. For more information about running memory-resident programs, see the following section.
- If you have a RAM drive, you might want to set your TEMP environment variable to the RAM drive. This can speed up applications that store temporary files in the directory specified by the TEMP variable. For example, if your RAM drive has the drive letter E, you could place the following lines in the AUTOEXEC.BAT file:

mkdir e:\temp set temp=e:\temp

The first command creates the directory TEMP on the RAM drive. The second command sets the TEMP variable to that directory.

### **Conserving Memory When Starting Memory-Resident Programs**

If you want a memory-resident program (TSR) to be available to all applications that you run with Windows, you must start it before starting Windows. However, this takes memory away from other MS-DOS-based applications.

There are two ways to conserve memory when starting memory-resident programs:

- If a particular MS-DOS-based application needs a memory-resident program, you can start both the program and the application from the same batch file in Windows. This gives the application access to the program and does not take memory away from other applications. For more information about creating and using batch files, see your MS-DOS documentation.
- $|386|$
- If only Windows-based applications use the memory-resident program, you can create a batch file called WINSTART.BAT in the Windows directory and then run the memory-resident program from there. Each time you start Windows in 386 enhanced mode, WINSTART.BAT runs.

When you start a program from WINSTART.BAT, that program is only available to Windows-based applications. This prevents the program from taking memory away from MS-DOS-based applications.

Some memory-resident programs do not work when started from WINSTART.BAT. For information, see the documentation that came with the program.

## **Changing Virtual Memory Settings**

 $|386|$ 

When Windows is running in 386 enhanced mode, it frees memory and speeds up performance by swapping information from memory to a swap file on your hard disk (virtual memory).

The Setup program creates a swap file based on the type and amount of available space on your hard disk. The Setup program creates a permanent swap file if it can-a permanent swap file is contiguous and thus improves the speed of Windows. Otherwise, Windows creates a temporary swap file (named WIN386.SWP) whenever you start Windows in 386 enhanced mode. This file can grow and shrink in size and is deleted when you quit Windows.

A permanent swap file consists of two files-SPART.PAR is a read-only file in your Windows directory, and 386SPART.PAR is a hidden file in the root directory of the drive specified for the swap file.

You can determine whether you are using virtual memory, and see the size and type of the swap file, by using Control Panel. (The Windows version 3.1 swap-file functionality replaces the Windows version 3.0 Swapfile application.)

Generally, you should keep the default swap-file settings. However, there may be times when you want to change the settings. For example, if you work with an application that requires a large amount of memory, you might want to create a larger swap file.

**Note** If you are connected to a network, storing your swap file on your local disk, as opposed to on a network disk, provides better performance and reliability.

#### <sup>~</sup>**To display or change information about your** system's **virtual memory**

- 1. In the Main group, choose the Control Panel icon.
- 2. In the Control Panel window, choose the 386 Enhanced icon.
- 3. Choose the Virtual Memory button. The Virtual Memory dialog box appears, which displays the current swap-file settings.

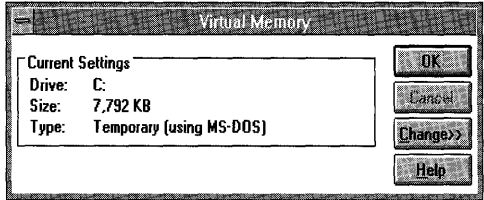
4. To change the drive location, size, and type of the swap file, choose the Change button. The dialog box expands, enabling you to change the settings.

If your hard-disk controller is compatible with the 32-bit disk-access feature, the Use 32-Bit Disk Access check box appears in the dialog box. This feature provides increased performance on all disk activities and increased performance when you are using MS-DOS Prompt and running MS-DOS-based applications. Using 32-bit disk access may be unreliable on some battery-powered portable computers when the computer's power-saving features are enabled. To turn this feature on, select the check box.

For help with the Virtual Memory dialog box, choose the Help button or press Fl while using the dialog box.

**Note** If Windows is running in 386 enhanced mode, you can conserve disk space by preventing Windows from swapping any information to the disk. Do not prevent swapping unless disk space is at a premium, because swapping increases the number of applications you can run at one time. To prevent swapping, select None in the Type box in the expanded Virtual Memory dialog box.

#### **Working with Application Swap Files (Standard Mode)**

When you start an MS-DOS-based application in standard mode, Windows creates a temporary *application swap file* for that application. (It does not use application swap files in 386 enhanced mode.) When you switch from the application, Windows moves some or all of the application from memory to the application swap file. This makes the memory available to other applications. When you quit the application, the application swap file is deleted.

The location Windows uses to store application swap files can affect the time it takes to switch to and from MS-DOS-based applications.

Application swap files are hidden files with names that start with the characters  $\sim$ WOA. These files are placed in the directory specified by the swap disk setting in the [Non WindowsApp] section of your SYSTEM.lNI file. If the **swapdisk**  setting is not specified, the files are placed in the directory specified by the TEMP environment variable in your AUTOEXEC.BAT file. If there is no TEMP environment variable specified, swap files are placed in the root directory of the first hard disk (or first floppy disk drive, if you start your system from a floppy disk).

#### Basic Recommendations

- Usually, it is not a good idea to set swapdisk to a RAM drive. If the swapdisk setting or the TEMP environment variable specifies a RAM drive, when Windows tries to swap application information from memory to disk, it swaps it to another area of memory instead. This is useful only if you have much more memory than you require for running applications.
- Set the swapdisk setting to a hard disk with at least 512K of free disk space. If you have more than one hard disk, set swapdisk to the disk with the most free space.

The more disk space Windows can use for application swap files, the more MS-DOS-based applications you can run at one time.

• If you have more than one hard disk and the disks differ in speed, set the swap disk setting to the fastest disk (provided it has enough free space).

#### $\blacktriangleright$  To change the location that Windows uses for application swap files

- 1. Open your SYSTEM.INI file (located in your Windows directory) by using a text editor such as Notepad. Be sure not to use an application such as Write to edit this file. Such applications can add characters that prevent MS-DOS from correctly processing the file.
- 2. Find or add the [Non WindowsApp] section of the file. If you're using Notepad, you can find this section quickly by choosing Find from the Search menu, typing [NonWindowsApp], and then choosing the Find Next button.
- 3. Add or change the swapdisk setting. Set swapdisk to the directory and drive you want.

For example, if you want application swap files to be created in the TEMPFILE directory on drive D, type the following:

#### swapdisk=d: \tempfile

- 4. Save your SYSTEM.INI file.
- 5. Quit and restart Windows to have the change take effect.

For more information about SYSTEM.INI settings, use Write to open the SYSINI.WRI online document located in the Windows directory.

### **Other Methods for Improving Performance**

There are factors other than memory to consider when optimizing your system. This section describes the following ways to speed up your system:

- Improving the efficiency of your hard disk
- Using the SMARTDrive disk-caching program
- Changing multitasking settings for Windows

This section also describes ways you can find out how your system resources are being used and ways you can free those resources to improve the performance of your system.

### **Improving the Efficiency of Your Hard Disk**

Your system's speed can be greatly affected by the amount of free disk space and how efficiently the information on your disk is structured. You can perform the following tasks to improve the efficiency of your hard disk:

- Delete files you don't need. (This section describes how you can find out how much free disk space you have and which files you can delete.)
- Use the MS-DOS **chkdsk** command to recover lost disk space. For information about **chkdsk,** see your MS-DOS documentation.
- Run a disk-compaction program. Over time, the information on your disk can become fragmented (instead of being stored in a single location, files are split into fragments and stored in different locations on the disk). This makes it time-consuming to read the files from the disk. Running a disk-compaction program regroups fragmented files and can significantly reduce the time it takes for Windows and applications to start.

Before running a disk-compaction program, you should quit Windows, delete any unnecessary files, run the **chkdsk** command, and make sure you are not running any programs that use the hard disk.

Generally, it's a good idea to keep at least 1 MB of free space on your hard disk. Windows and applications use free disk space to temporarily store information and to save documents and other files. Use the procedure on the following page to determine how much disk space is available on your system.

#### <sup>~</sup>**To check the amount of free disk space when Windows is running**

- 1. In the Main group, choose the File Manager icon.
- 2. Choose the drive icon for the drive you want to check.

The status bar at the bottom of the File Manager window indicates how much disk space is currently available on that disk drive. (If the status bar does not appear, you can display it by choosing Status Bar from the Options menu.)

Often, there is less free disk space when you are running Windows than when you are not. This is because Windows uses swap files that take up some disk space. To determine how much disk space Windows is using, compare the amount of free disk space when it is running to the amount of free disk space when it is not running.

#### <sup>~</sup>**To check the amount of free disk space when Windows is not running**

- 1. Quit Windows.
- 2. At the command prompt, type **dir** and then press ENTER.

MS-DOS displays information about the files in the current directory. The last line of information shows how many bytes of disk space are free on that drive.

If you need more disk space, you may be able to delete some unnecessary files from your hard disk.

#### **Deleting Unnecessary Files**

If your disk is becoming full, you can delete files you don't need or don't use. Depending on how you use Windows, you might also be able to delete certain Windows files. It is particularly important to delete unnecessary files before you run a disk-compaction program. There are three categories of files you may want to delete:

- Windows files (installed by the Setup program) that you do not need or plan to use. For details, see the following procedure.
- Application files, documents, or programs that you no longer need or use.
- Temporary files (files that have a .TMP extension) that are left on your hard disk when your computer fails unexpectedly.

#### <sup>~</sup>**To delete unnecessary Windows files**

- 1. If you plan to delete Windows wallpaper or screen-saver files, first use the Desktop option in Control Panel to change these settings to "None."
- 2. While running Windows, quit all applications except Program Manager.
- 3. In the Main group, choose the Windows Setup icon.
- 4. From the Options menu, choose Add/Remove Windows Components.
- 5. Choose the Files button for the Windows component that contains the files you want to delete.
- 6. Follow the instructions on the screen to remove files from your hard disk.

**Note** If you use this method (choosing the Windows Setup icon), Setup will not delete files that are necessary to run Windows. Therefore, it is recommended that you use this method rather than File Manager or MS-DOS Prompt to delete Windows files.

#### ▶ To delete other unnecessary files

- 1. Quit Windows.
- 2. Delete any files that remain in your TEMP directory, the directory that applications use to store temporary files. If you don't know which directory is set as your TEMP directory, look in your AUTOEXEC.BAT file for the set temp= command.
- 3. Delete any files that start with the characters ~WOA. These files are application swap files that were created in standard mode. Usually, Windows deletes application swap files when you quit the associated applications; however, these files might remain on your hard disk if Windows stops running unexpectedly . You can safely delete application swap files if Windows is not running.
- 4. Delete any file named WIN386.SWP. This file is a temporary swap file created in 386 enhanced mode. Usually, Windows deletes it when you quit Windows. However, a temporary swap file might be left on your hard disk if your computer stops running unexpectedly. You can safely delete WIN386.SWP if Windows is not running. (Do not delete swap files named 386SP ART.P AR or SPART.PAR.)
- 5. If you want, delete any other unwanted files or documents.

#### **USing SMARTDrive**

SMARTDrive is a disk-caching program provided with Windows. SMARTDrive saves information read from your hard disk in a *disk cache* in your computer's extended memory. When an application tries to read that information from the hard disk, SMARTDrive supplies the information directly from memory instead.

SMARTDrive also temporarily stores information to be written to disk in the disk cache. SMARTDrive later writes this information to the hard disk, when system resources are in less demand.

**Caution** If you turn off your computer before the information in the disk cache is written to your hard disk, the information could be lost. To prevent this, type **smartdrv** /c at the command prompt to write any cached information to the hard disk. For more information, see "Command Reference" later in this chapter.

Windows runs much faster when using a disk cache. The Setup program adds the **smartdrv** command to your AUTOEXEC.BAT file. It is recommended that you use SMARTDrive if your system has a hard disk and at least 2 MB of memory. The way you set up SMARTDrive depends on the applications you run and your system memory configuration, so there is no single "best setting" for SMARTDrive. By default, the size of the SMARTDrive disk cache is based on how much memory your system has. In most cases, this provides the best system performance; however, you can change the cache size and other SMARTDrive settings if needed. For more information, see "Command Reference" later in this chapter.

#### **Setting Multitasking Options**

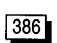

When Windows is running in 386 enhanced mode, you may need to specify how applications share resources. You can do this by using Control Panel.

You use the Scheduling options in the 386 Enhanced dialog box to determine how Windows performs when running more than one application. These options are described in the Help for the 386 Enhanced dialog box. For information about running more than one MS-DOS-based application, see Chapter 11, "MS-DOS Applications."

### **Command Reference**

This section describes the command-line options for the memory managers and disk-caching program provided with Windows.

### **Using Memory Managers**

Windows provides the following memory managers that provide access to a particular type of memory.

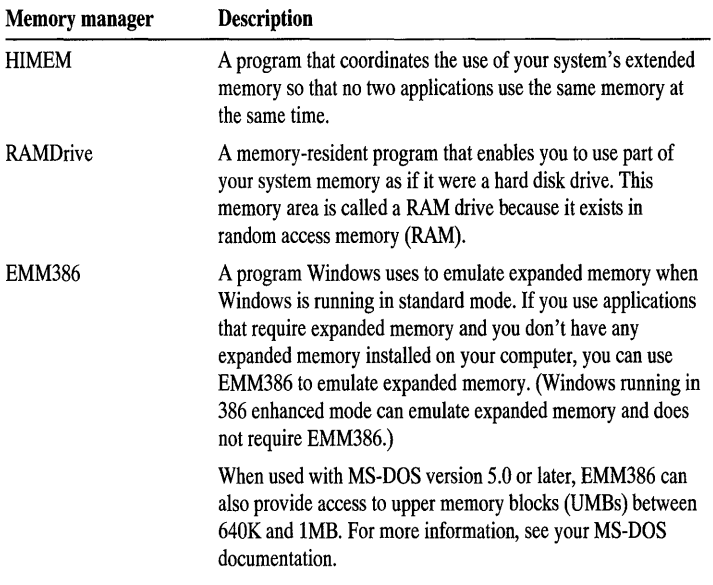

You install these memory managers by adding a command line to your CONFIG.SYS file. The following sections describe the command-line options you can set for each of the memory managers provided with Windows.

#### **Using the HIMEM Command Line**

The HIMEM command line has the following form:

```
device=[ drive: ] [path ]himem.sys [/hmamin=m] [/numhandles=n] [/int1S=xxxx] 
[/shadowram:onloff] [lmachine:name] [/a20control:onloff] [/cpuclock:onloff] 
[/eisa]
```
An explanation of each part of the command line follows. In most cases you won't need to specify command-line options—the default values are designed to work with most hardware.

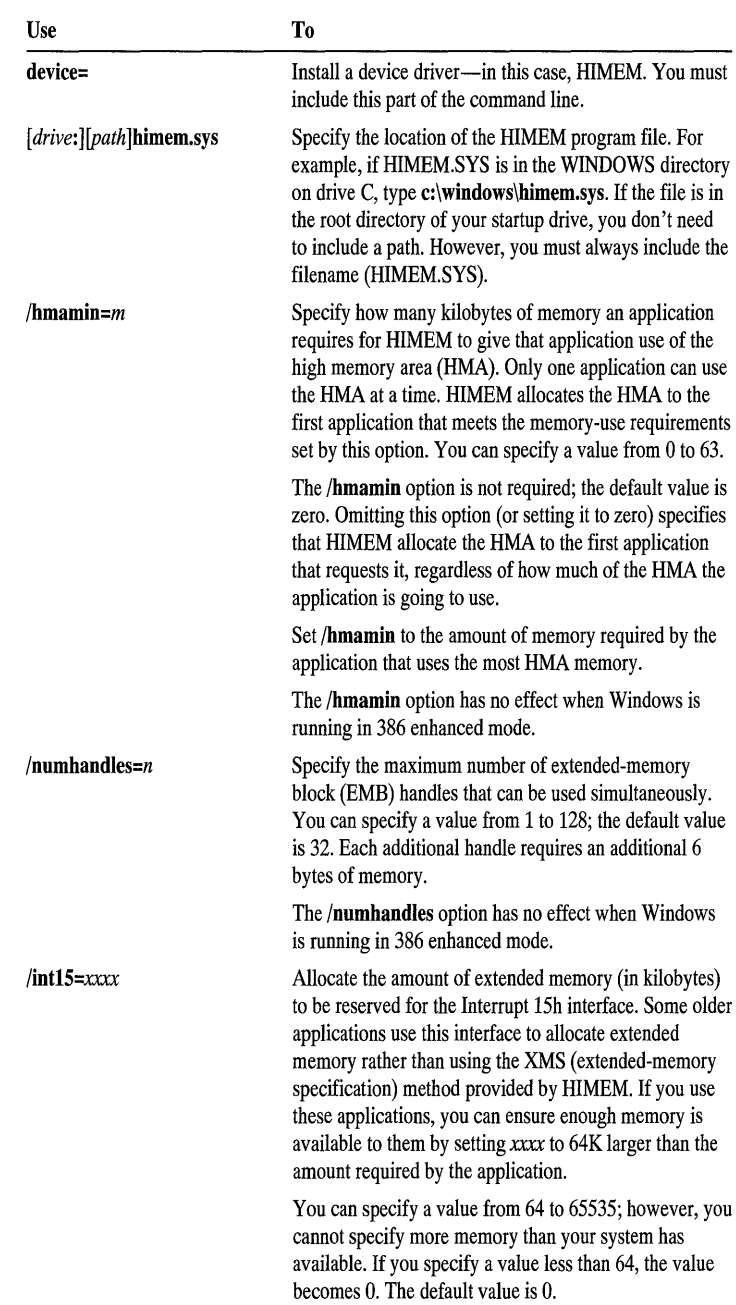

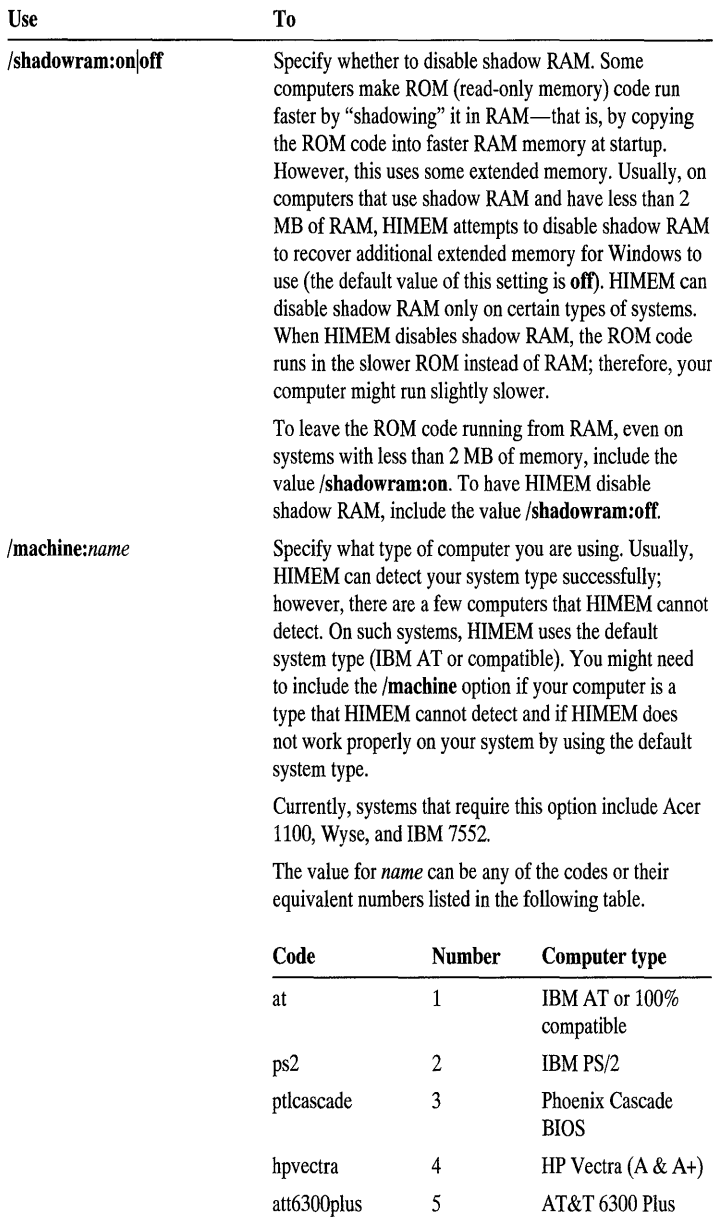

acerllOO toshiba

6 7

Acer 1100 Toshiba 1600 & 1200XE

Wyse 12.5 Mhz 286

8

wyse

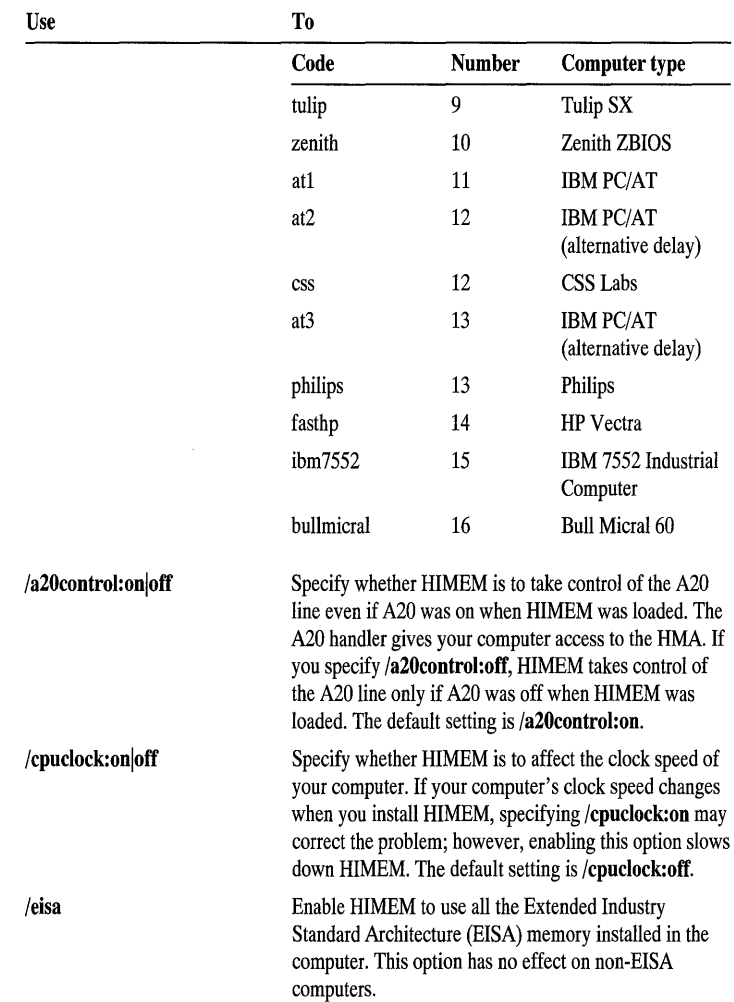

#### **Using the RAMDrive Command Line**

The RAMDrive command line has the following form:

device=[drive:][path]ramdrive.sys [DiskSize [SectorSize [NumEntries]]] [/e|/a]

An explanation of each part of the command line follows. When you set up a RAM drive, it is assigned the next available drive letter.

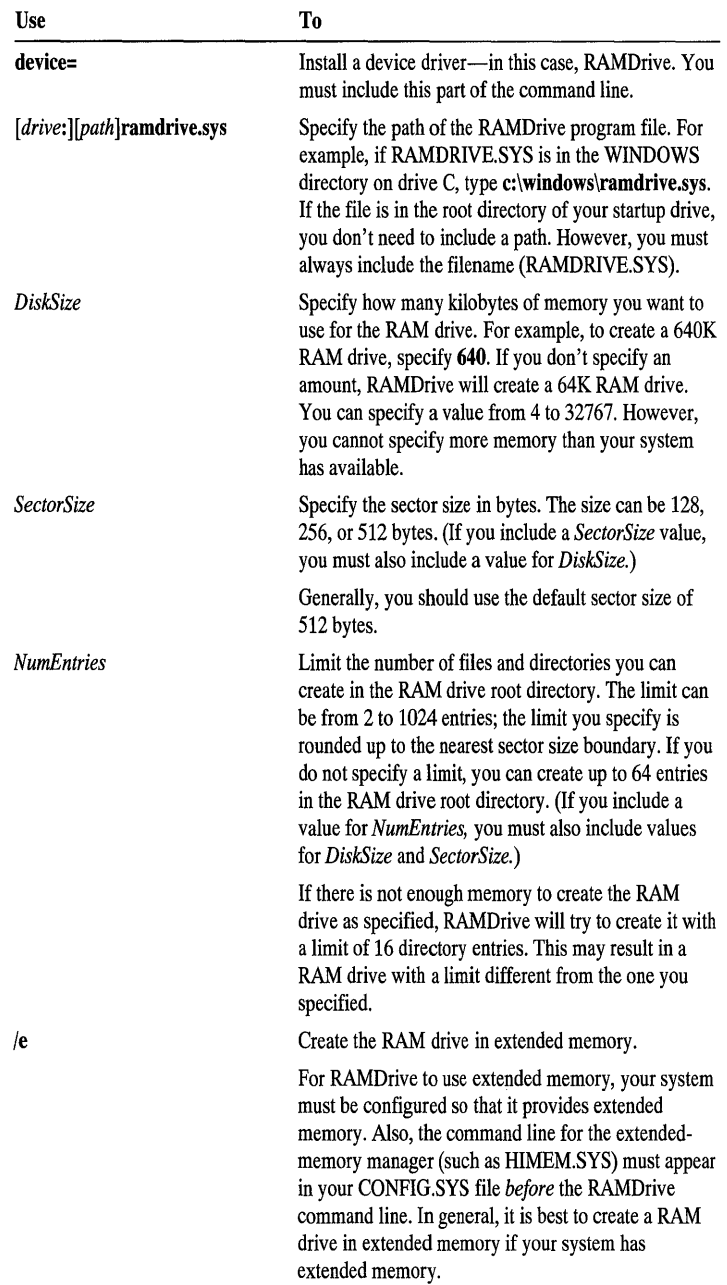

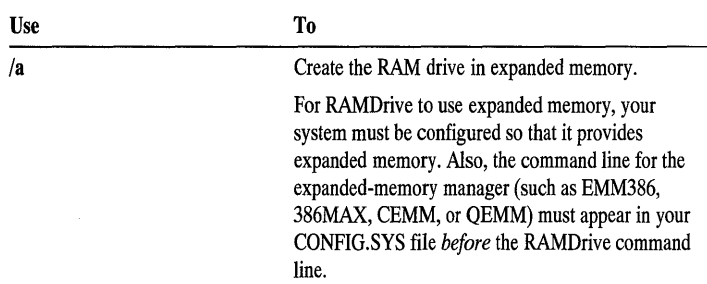

Although specifying a memory type is optional, it is highly recommended. If you omit both the /a and the /e options, RAMDrive uses your system's conventional memory. It is not a good idea to use conventional memory for a RAM drive, because doing so affects the performance of Windows.

#### **Using the EMM386 Command Line**

The EMM386 command line has the following form in the CONFIG.SYS file:

#### device=[drive:][path]emm386.exe [on|off|auto] [/nohigh] [memory] *[MemoryOptions]*

An explanation of each part of the command line follows.

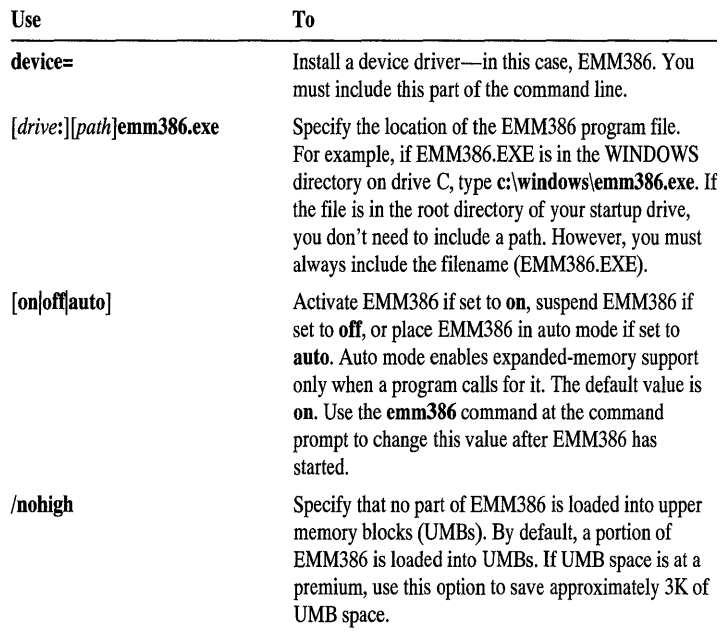

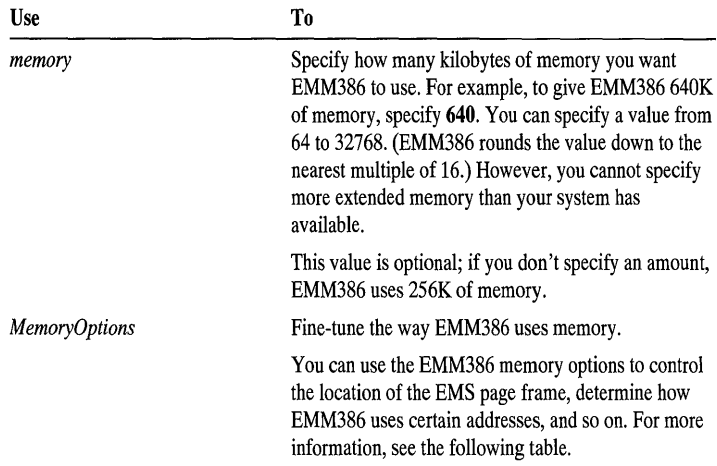

Under most circumstances, you don't need to specify memory options on the EMM386 command line, because EMM386 usually runs properly by using the default values.

However, in some cases, you may want to control how EMM386 uses memory for example, where EMM386 puts the EMS page frame, or which addresses it can use for EMS pages. EMM386 provides several command-line options that you can use to fine-tune the way it uses memory. You can use as many of these options as you want, in any order, but they should follow the EMM386 path and memory amount (if any).

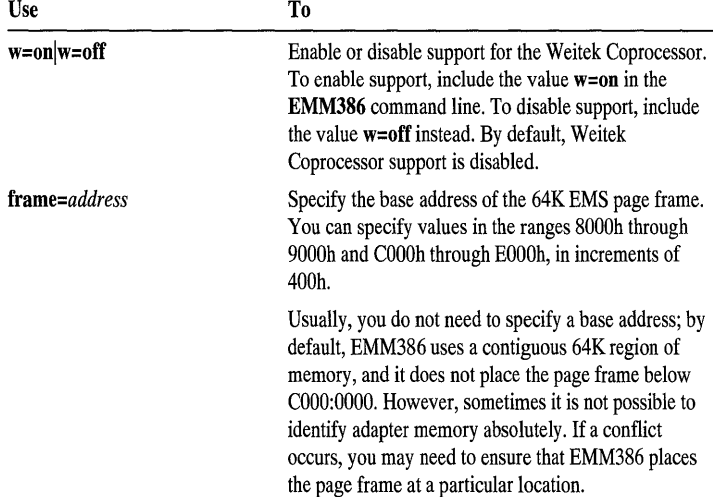

An explanation of each EMM386 memory option follows.

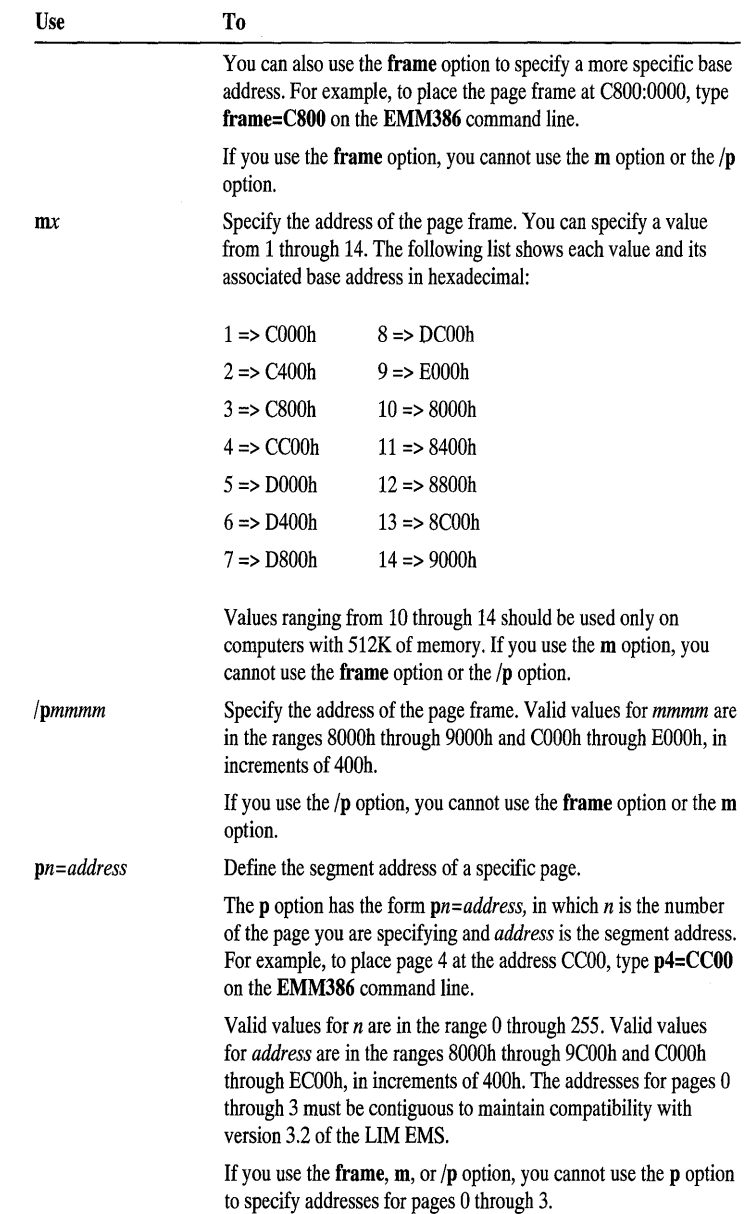

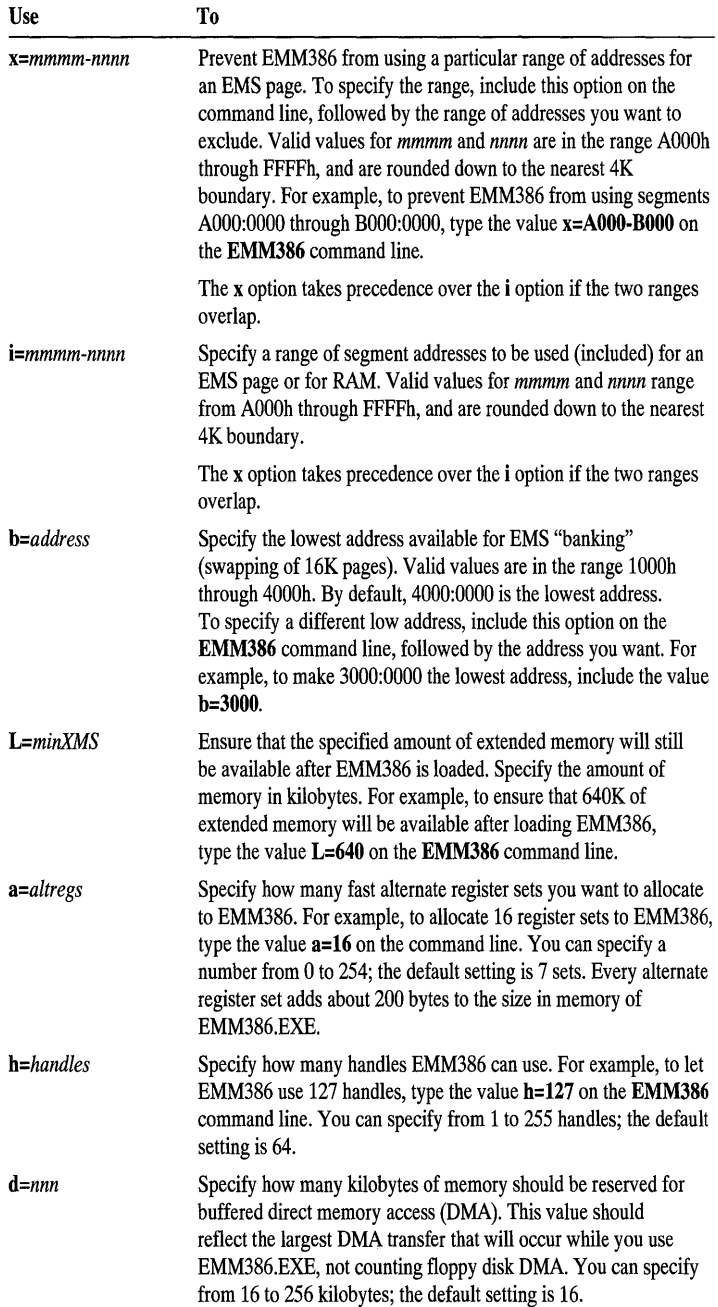

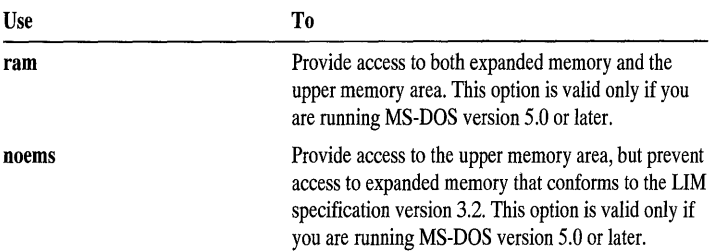

#### **Excluding Shared Memory Used by a Network Adapter**

If you use EMM386.EXE and you have a network adapter installed that uses RAM, you should exclude the memory addresses that the network adapter uses, so that Windows won't use the same area of memory.

For example, if your network adapter uses memory in the address range D800h to D8FFh, you would exclude this range from Windows by specifying the following:

#### device=e: \ windows\emm386.exe x=d800·d8ff

For information about which address space your network adapter uses, see the documentation for the adapter.

### **Using the SMARTDrive Command Line**

If for some reason Setup did not install SMARTDrive on your system, or if you removed SMARTDrive, you can install it by adding the smartdrv command to your AUTOEXEC.BAT file. For information about how to modify this file, see "Streamlining Your CONFIG.SYS and AUTOEXEC.BAT Files" earlier in this chapter.

The SMARTDrive command line has the following form:

*[drive:* ] *[path* ]smartdrv.exe [[ *drive[* +1-]]. .. ] *[le:ElementSize] [InitCacheSize [WinCacheSize]] [/b:BufferSize] [/c] [/r] [/l] [/q] [/s] [/?]* 

An explanation of each part of the command line follows.

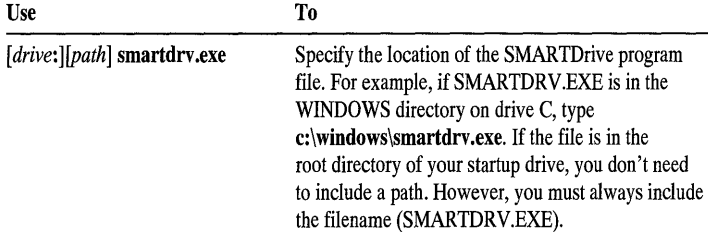

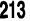

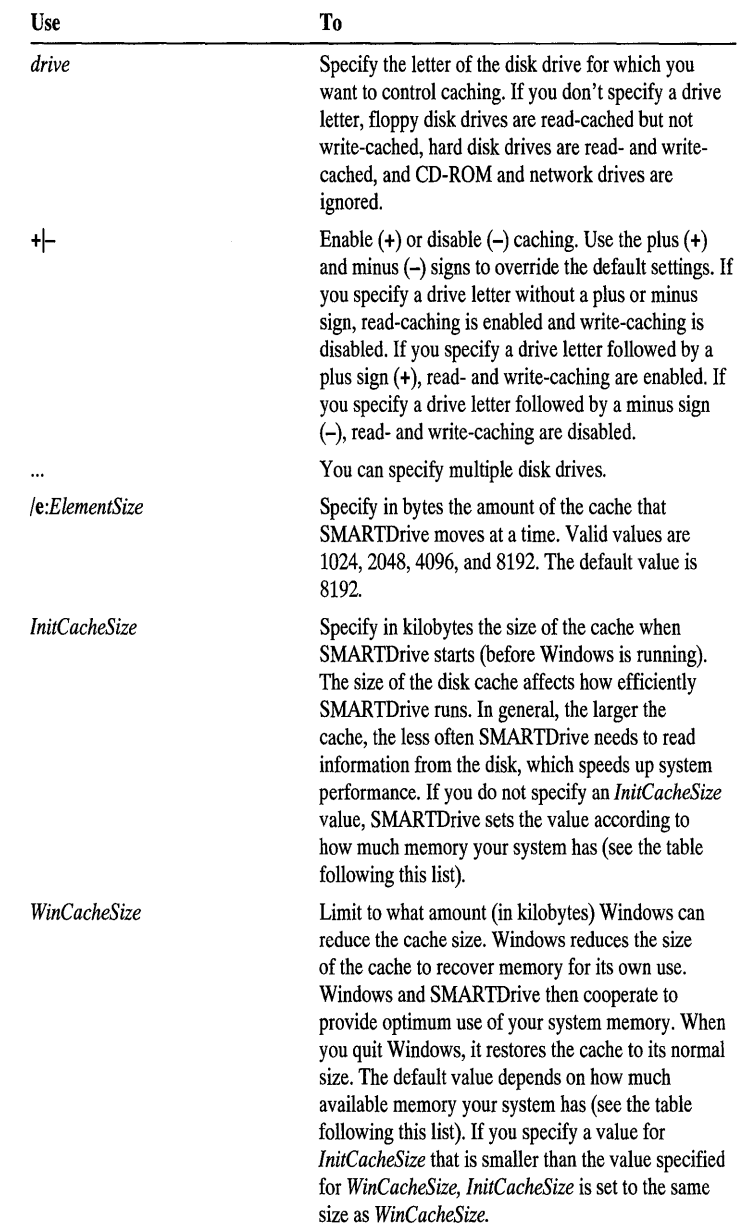

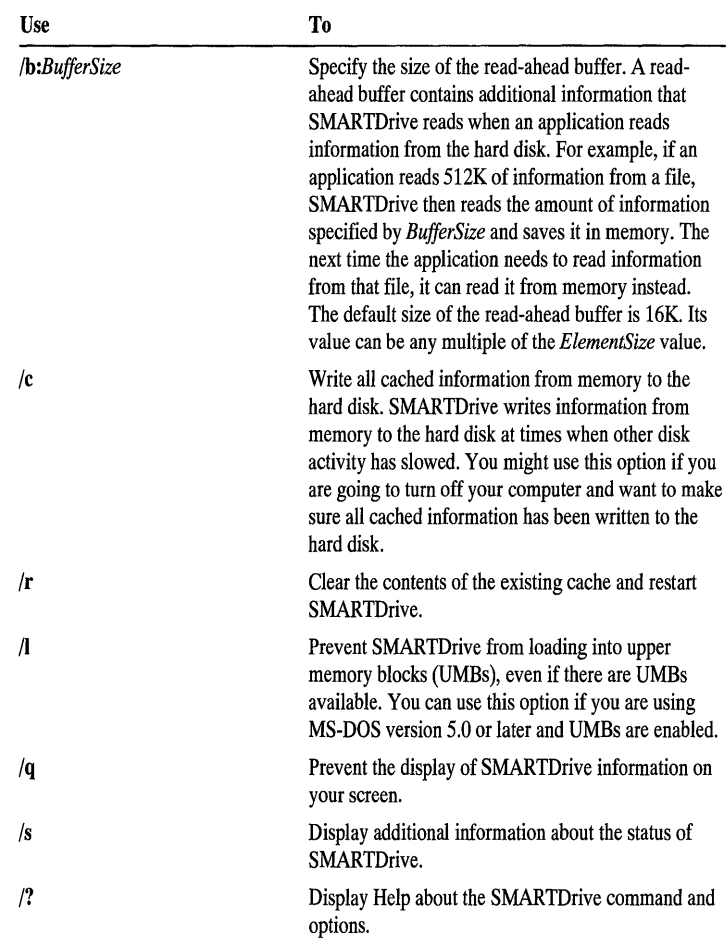

The following table shows the default values for *InitCacheSize* and *WinCacheSize,* depending on the amount of available extended memory your computer has.

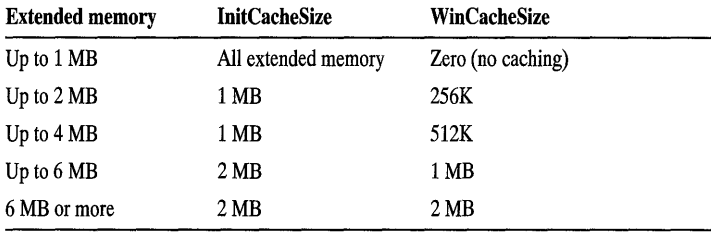

**Caution** Check that SMARTDrive has completed all write-caching before you turn off your computer. To make sure this has happened, type smartdry  $\alpha$  at the command prompt. After all disk activity has stopped, you can safely tum off your computer.

#### **Using Double Buffering**

If you have a SCSI (Small Computer System Interface) hard disk, you may need to use the double-buffering feature of SMARTDrive. Double buffering provides compatibility for hard-disk controllers that cannot work with virtual memory. If necessary, Setup places a smartdrv command line in the CONFIG.SYS file in addition to the one in the AUTOEXEC.BAT file. The command line in the CONFIG.SYS file is required for you to use the double-buffering feature of SMARTDrive. The command line in the CONFIG.SYS file has the following form:

#### device=c:\windows\smartdrv.exe /double\_buffer

Most hard-disk controllers do not need to use double buffering. Therefore, Setup does not add the command to the CONFIG.SYS file in most cases. When Setup is unable to determine whether double buffering is required, it adds the command line to the CONFIG.SYS file.

If your computer does not require double buffering, you can remove the command line from the CONFIG.SYS file.

#### <sup>~</sup>To determine whether you can remove the SMARTDrive command line from CONFIG.SYS

- 1. Make sure that the SMARTDrive driver has been loaded using the CONFIG.SYS command line and that double buffering is enabled.
- 2. In the Main group, choose the MS-DOS Prompt icon.
- 3. At the command prompt, type **smartdry** and then press ENTER. SMARTDrive displays information about your system.
- 4. Look at the column labeled "Buffering." If every line in this column reads "no," you can remove the **device=c:\windows\smartdrv.exe** /**double\_buffer** command line from your CONFIG.SYS file.

# Appendixes

 $\mathcal{L}^{\text{max}}_{\text{max}}$ 

#### APPENDIX A

# **Keyboard Shortcuts**

This appendix lists keyboard techniques you can use in Windows.

Use the keyboard shortcuts described in "Basic Windows Tasks" to do common Windows tasks, such as choosing commands on menus and moving around in dialog boxes and lists. You can use these basic techniques throughout Windows and in Windows-based applications.

To work with specific applications and accessories included with Windows, use the keyboard shortcuts described in the other sections of this appendix.

# **Basic Windows Tasks**

### **Using Help**

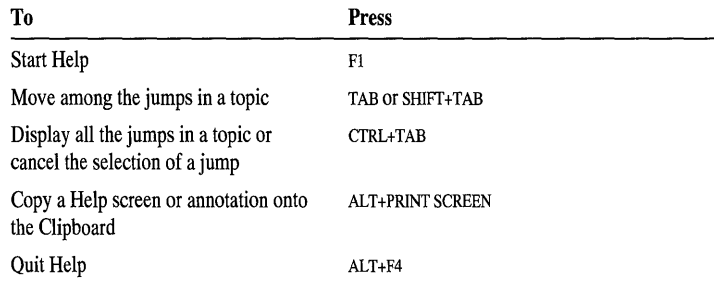

### **Switching Between Applications**

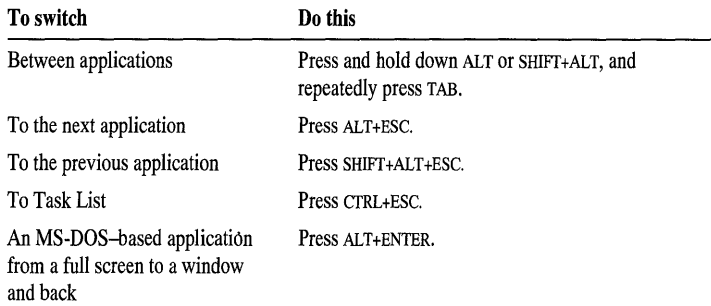

### **Using Menus**

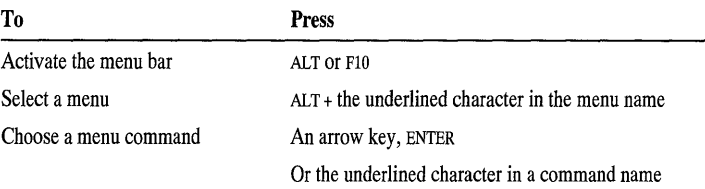

**Note** Although you can choose any menu command by using this method, many commands have faster keyboard equivalents, which are usually shown next to the command on the menu.

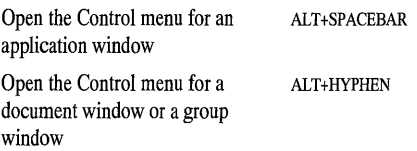

# **Using Dialog Boxes**

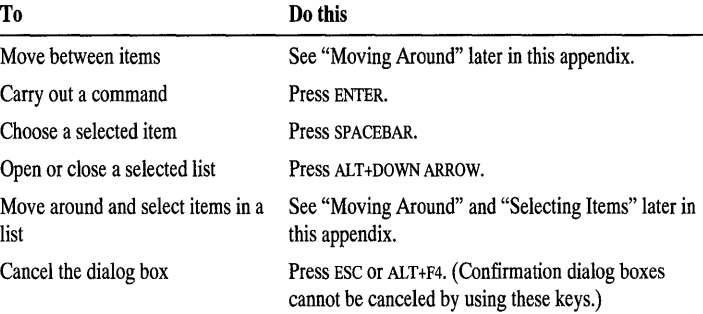

# **Moving Around**

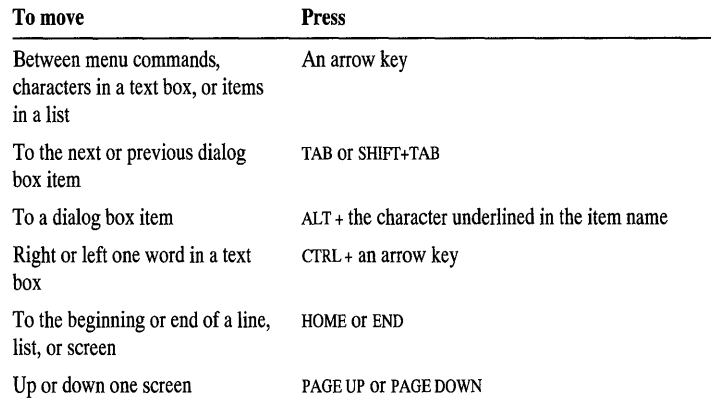

# **Selecting Items**

### **In a Document Window**

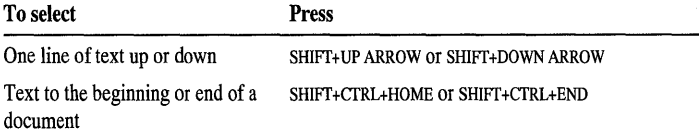

### **In a Document Window, Text Box, or List**

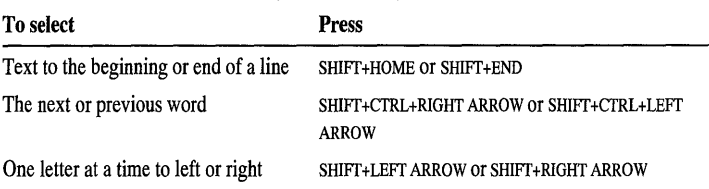

### **In a Dialog Box**

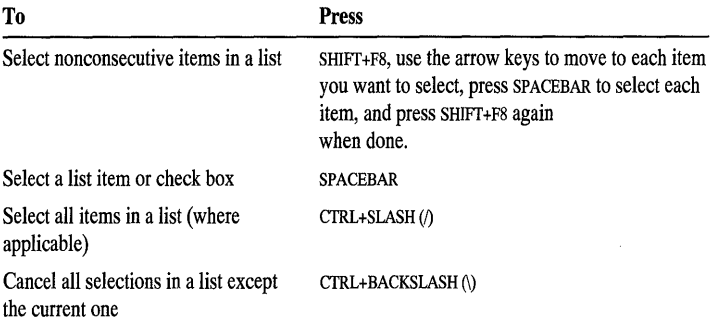

# **Editing Text**

### **In a Text Box or Window**

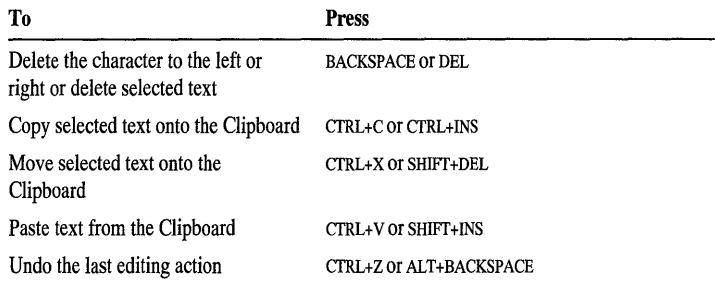

# **Copying onto the Clipboard**

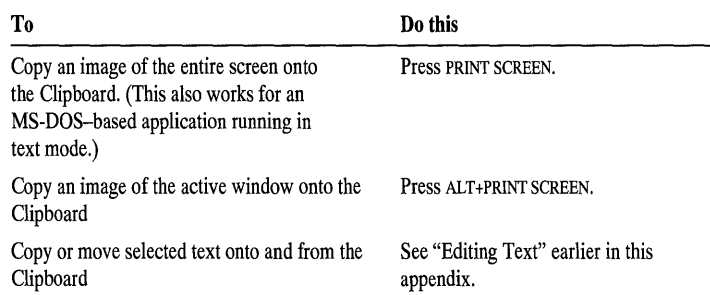

# **Quitting an Application and Closing a Window**

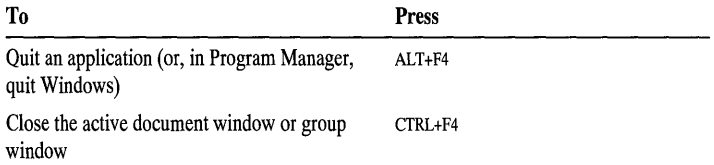

# **Program Manager**

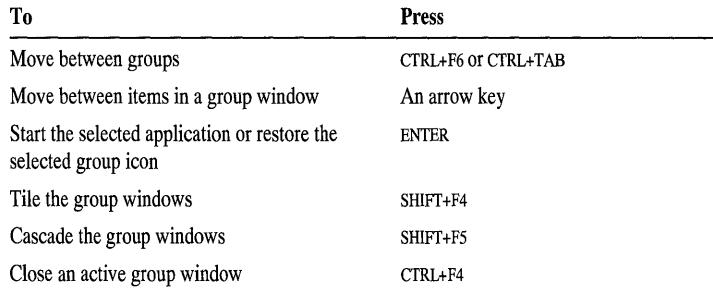

# **File Manager**

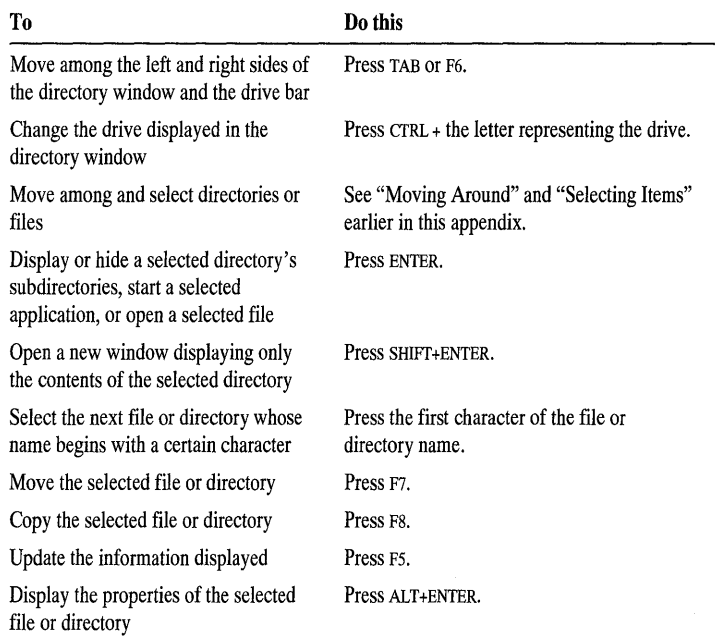

# **Print Manager**

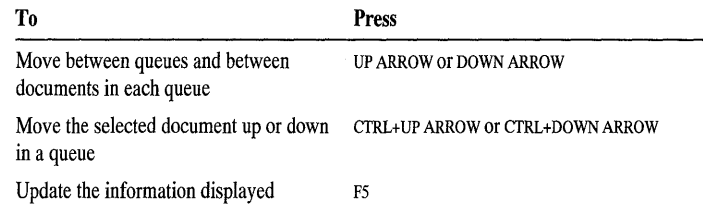

### **Control Panel**

You can use the keyboard shortcuts described in "Basic Windows Tasks" earlier in this appendix to move among icons in Control Panel, select icons, and work with the dialog boxes displayed when you choose an icon.

### **Clipboard Viewer**

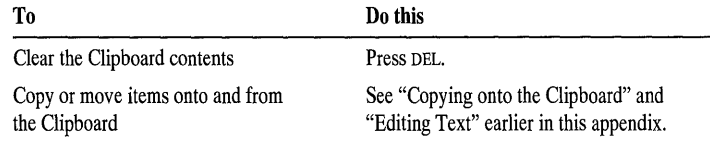

### **PIF Editor**

You can use the keyboard shortcuts described in "Basic Windows Tasks" earlier in this appendix to work with the PIF Editor dialog boxes.

### **Accessories**

### **Calculator**

In addition to the keyboard shortcuts described in "Basic Windows Tasks" earlier in this appendix, you can use techniques unique to Calculator. For more information, see Help for Calculator.

### **Calendar**

Use the following keys in Calendar.

#### **Month View Keys**

Use the following keys in the Month view.

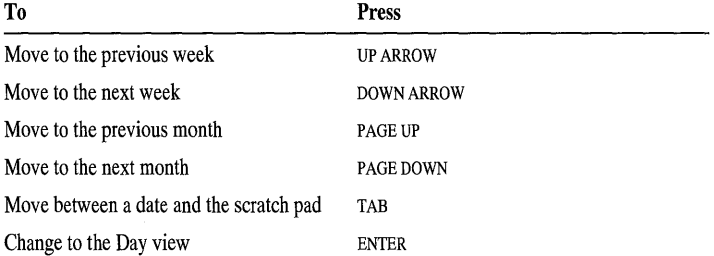

#### **Day View Keys**

Use the following keys in the Day view.

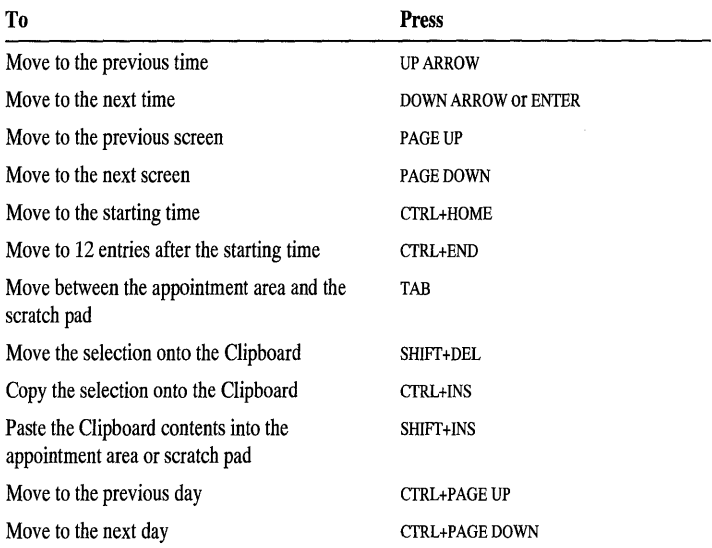

### **Cardfile**

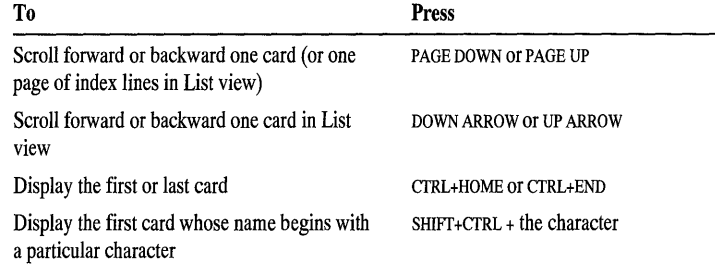

### **Notepad**

You can use the keyboard shortcuts described in "Basic Windows Tasks" earlier in this appendix to work with Notepad.

# **Object Packager**

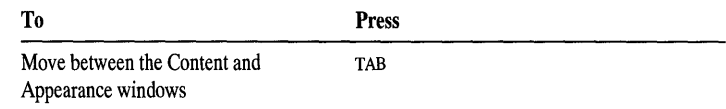

### **Paintbrush**

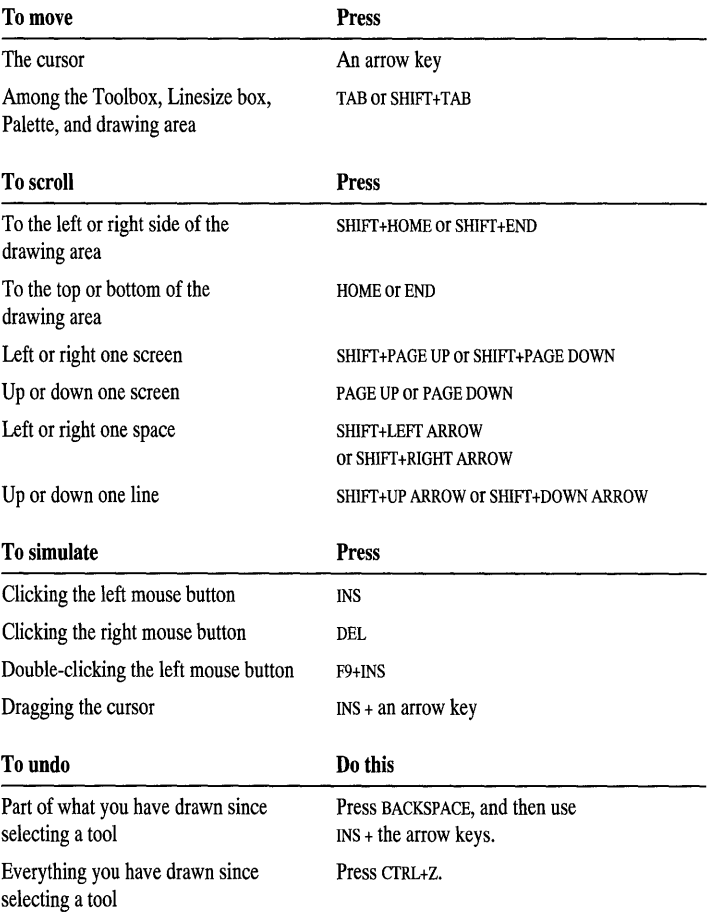

### **Sound Recorder and Media Player**

You can use the same keyboard shortcuts for both Sound Recorder and Media Player.

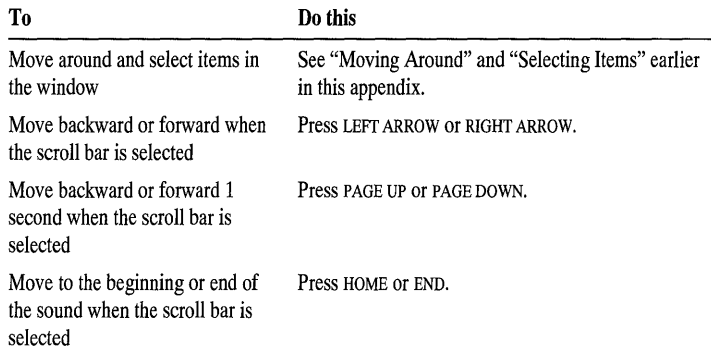

### **Write**

**In** the following table, 5 refers to the 5 key on the numeric keypad only, and will only work as described with the NUM LOCK key turned off.

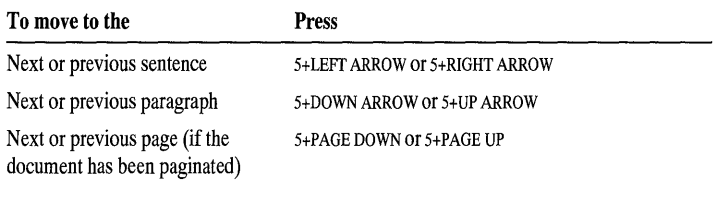

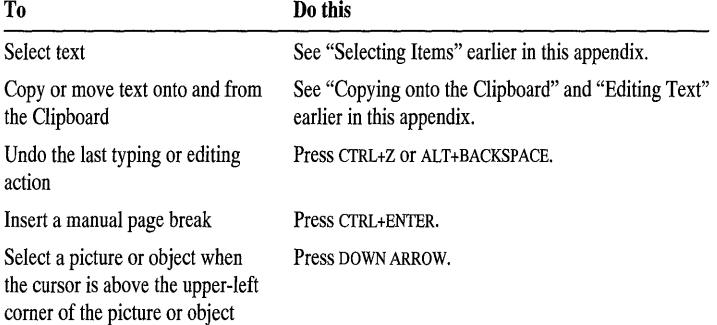

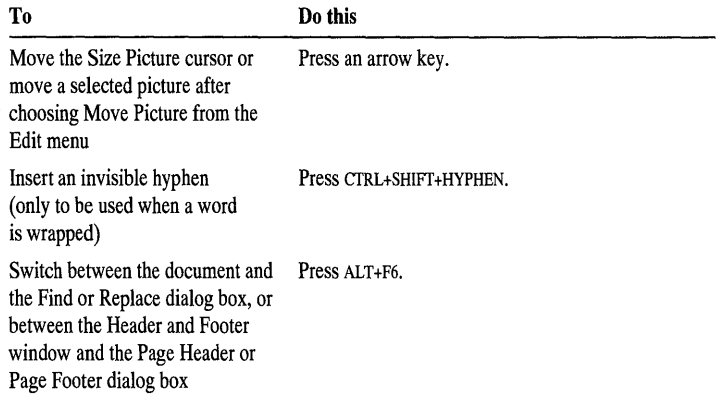

# **Windows and Networks**

### **Using Windows with Networks**

The Microsoft Windows operating system provides many features that make it easier to work with a network's resources. Before you use these features, you should be aware of some basic guidelines for using networks. This appendix outlines Windows network features and lists guidelines for using networks.

For information about setting up Windows from a network, see Chapter 1, "Setting Up Windows."

#### **Windows Network Features**

The following list describes what you can do with Windows and networks and where to find information about the Windows network features.

You can do the following:

- Connect your system to a particular network directory. On some networks, you can browse through a list of directories to find the one you want. For information, see Chapter 7, "File Manager."
- Set up a network for use with Windows and set options that are specific to your network. For information, see Help for Windows Setup.
- Set up network printer connections. On some networks, you can browse through a list of printers to find the one you want. For information, see Chapter 8, "Print Manager."
- Take advantage of special features offered by Print Manager when you use a network printer. For information, see Chapter 8, "Print Manager."

#### **Guidelines for Using Networks**

You can avoid many problems when using Windows with a network by following these guidelines:

- Read the NETWORKS.WRI online document that is included with this version of Windows to make sure your network software is compatible with Windows. This document contains information about running Windows with your specific network.
- Always start the network before you start Windows.

You can connect to network directories and printers after you start Windows, but the network software must be running on your computer before you start Windows. If you try to start your network after you have started Windows, your system may not run correctly.

- Some networks fail if you log in or log out at the MS-DOS prompt while running Windows. Some networks support logging in or out by using the Network option in Control Panel. If your network does not support this feature, log in before you start Windows.
- If you are using a shared copy of Windows or a shared copy of another application, use the same letter to designate the network directory on your system every time you connect to that directory.

For example, if you use the drive letter W when you connect to the network directory to set up a shared copy of Windows, Windows records W as the path it should use in the future to look for the shared Windows files. If the next time you connect to the same network directory you use a letter other than W, you will not be able to start Windows correctly.

If you do need to specify a different drive letter when you connect to a network directory in order to use a shared application, be sure to change the path that Windows uses to find the application.

• Every time you connect to a network printer, use the same port for that particular printer.

Control Panel retains the printer settings for a particular port. If you change the port you are using for a printer, the settings for the new port may not be correct for that printer.

If you do need to change the port your printer is connected to, be sure to use Control Panel to change the printer settings.
### APPENDIX C

# **Troubleshooting**

This appendix is designed to help if you encounter problems when using the Microsoft Windows operating system. Each section suggests steps you can take to solve the most common problems.

This appendix has the following sections:

- Setting Up Windows
- Using a Mouse
- Running Applications
- Linking and Embedding Objects
- Printing
- Managing Memory
- Using Serial Communications
- Using Terminal
- Using Windows with a Network
- Using Two Versions of Windows
- Additional Troubleshooting Techniques

## **Setting Up Windows**

The following sections describe solutions to problems you might have when setting up Windows.

### **Your system locks up during the MS-DOS part of Setup.**

The first part of the Setup program runs with MS-DOS. (Later, Setup switches to Windows mode.) If the Setup program stops while still using MS-DOS, it may be because Setup was unable to correctly detect your hardware. To solve this

problem, type setup *i* to run Setup again. This causes Setup to skip hardware detection and run Custom Setup, in which you specify your system settings. In the System Information screen, select descriptions that match the hardware on your system.

### **Setup stops when switching from MS-DOS to Windows.**

The first part of the Setup program runs with MS-DOS. If Setup stops when switching from MS-DOS to Windows, it may be due to one of the following reasons:

- When you started Setup, your system had an application in memory sending output directly to your screen. An example is a network message service that notifies you when printing is complete. Be sure to close any such applications before starting Setup.
- Setup was unable to correctly detect your hardware or software. You need to quit Setup and run it again, choosing the Custom Setup option. If possible, Setup indicates which hardware or software is causing the problem. Make sure the descriptions of hardware and software in the System Information screen match what you have on your system. If not, correct the settings.
- You are running the wrong version of MS-DOS. Windows version 3.1 requires MS-DOS version 3.1 or later. To find out which version you are running, type ver at the command prompt. If necessary, install a newer version of MS-DOS, restart your computer, and then run Windows Setup again.
- Your system has a memory-resident program (also known as a terminate-andstay-resident program, or TSR) that is incompatible with Setup. Setup detects and notifies you about using certain programs. Read the online document SETUP.TXT for information about using specific programs with Setup or Windows.

SETUP.TXT is a text-only file located on a Windows Setup disk. Programs are listed alphabetically in the file. To look at the file, use a text editor you have on your system, or use the following procedure.

#### <sup>~</sup>To view the SETUP.TXT file

1. Type the following at the command prompt:

#### more < setup.txt

The file is displayed, one screen at a time.

- 2. To see the next screen, press the SPACEBAR.
- 3. To quit viewing the file, press CTRL+C.

You might need to remove from your CONFIG.SYS and AUTOEXEC.BAT files any command lines that specify memory-resident programs and then restart your computer. For more information, see "Additional Troubleshooting Techniques" later in this appendix.

### **The Setup program keeps prompting you for the same disk.**

When you run the Setup program, you are prompted to insert disks one by one. If Setup doesn't recognize that you have inserted the disk you are being prompted for, it might be for one of the following reasons:

• A disk-caching program (such as SMARTDrive) is caching the floppy disk. To correct the problem, use a text editor to open the CONFIG.SYS or AUTOEXEC.BAT file, and then disable or remove the command line that specifies the disk-caching program.

For this change to take effect, you must restart your computer (remove the Setup disk from the floppy disk drive first). Then run Setup again.

• The system did not recognize that you changed the floppy disk. To correct the problem, add a **drivparm** command to your CONFIG.SYS file, and then restart your computer. For example, if you are setting up Windows from a 5.25-inch, 1.2-MB floppy disk drive labeled A, you would add the following line to the CONFIG.SYS file:

#### $drivparam =  $\frac{d}{dt}$$

For this change to take effect, you must restart your computer (remove the Setup disk from the disk drive first). See your MS-DOS documentation for more information about the **drivparm** command.

### **You have special hardware to set up with Windows.**

To use your hardware with Windows, you install a *device driver.* A device driver is a program that instructs Windows how to communicate with your hardware. Windows includes drivers for most popular types of display adapters, printers, and other devices.

Windows drivers for your hardware may be available from the following sources:

• Microsoft provides the Windows Driver Library (WDL), which contains device drivers made available after this version of Windows was released. If you have a modem, you can download the WDL from network services, including CompuServe, GEnie, Microsoft Online, various user-group bulletin-board services (BBSs on the Association of PC User Groups, or

APCUG, network), and the electronic downloading service maintained by Microsoft (phone 206-936-6735). Users who do not have a modem and are located in the United States may obtain disks by contacting Microsoft Customer Support Services at 1-800-426-9400.

• If the WDL does not include a driver for your hardware, contact your hardware manufacturer to find out whether a device driver is available that is compatible with Windows version 3.1.

**Note** Color graphics adapter (CGA) display drivers are no longer included with Windows. You can, however, obtain a CGA display driver from the WDL, as previously described in this section. CGA monitors are not fully supported in Windows 3.1 and higher. An enhanced graphics adapter (EGA) or better is recommended.

### **You receive a message about memory-resident programs.**

The Windows Setup program detects and warns you about some memoryresident (TSR) programs that might not be compatible with Windows. For information about setting up and using specific memory-resident programs, see the SETUP.TXT online document. SETUP.TXT is a text-only file located on a Windows Setup disk. The programs are listed alphabetically in the file. To look at the file, use a text editor you have on your system, or use the procedure described in the section "Setup Stops When Switching from MS-DOS to Windows" earlier in this appendix.

### **Windows won't start after a successful Setup.**

If you completed Setup but cannot start Windows, one of the following might be the cause:

The wrong hardware is specified for your system. This might occur because you ran Express Setup and Setup was unable to correctly detect your hardware; or because during Custom Setup, you specified the wrong hardware settings. In the Windows directory, type **setup** at the command prompt. Make sure the hardware information is correct in the System Information Screen.

• Your system may be running memory-resident (TSR) programs that are incompatible with Windows. Setup detects and warns you about most of these programs; however, your system may have a program that Setup cannot detect.

For more information about troubleshooting problems with memory-resident programs, see "Streamline the CONFIG.SYS and AUTOEXEC.BAT Files" later in this appendix.

If Windows still won't start, run Setup again from the Windows disks, using the following guidelines:

- Type **setup** Ii, which causes Setup to skip hardware detection. This also runs Custom Setup, in which you specify your system settings. In the System Information screen, be sure to choose descriptions that match the hardware on your system. Then restart your system, and type **win** to start Windows.
- Type **win** Is (for standard mode) or **win** 13 (for 386 enhanced mode). If you can start Windows in standard mode, see the next section.

### **Windows runs in standard mode but not in 386 enhanced mode.**

If you have an 80386 or 80486 computer and Windows can run only in standard mode, you may be able to correct the problem in one of the following ways:

• Make sure that your computer has at least an 80386 processor and enough memory to run in 386 enhanced mode. You should have at least 200K of free conventional memory, 1024K (1 MB) of free extended memory, and at least 2 MB of free disk space.

If your system meets these requirements, try to start Windows in 386 enhanced mode by typing **win**  $\beta$  at the command prompt. Although you can force Windows into 386 enhanced mode if it has less than 1024K of extended memory, it is not recommended, because Windows may run very slowly.

• Use the **EMMExclude** option when you start Windows, by typing **win** Id:x at the command prompt. This excludes the adapter area from areas that Windows searches for unused address space. Typically, this is the area AOOO-FFFF. The search can cause conflicts with adapters that use this area.

If using this command successfully starts Windows in 386 enhanced mode, you might want to add the **EMMExciude** command to your SYSTEM.INI file, as described in the procedure following this list.

• Use the **VirtualHDirq** option when you start Windows, by typing **win** Id:v at the command prompt. This gives your hard disk—rather than Windows 386 enhanced mode—control over how hard-disk interrupts are processed.

If using this command successfully starts Windows in 386 enhanced mode, you might want to add the VirtualHDirq=False command to your SYSTEM.lNI file, as described in the following procedure.

#### <sup>~</sup>To add an EMMExclude or VirtualHDirq command to SYSTEM.INI

- 1. Using a text editor, open the SYSTEM.lNI file, which is located in your Windows directory.
- 2. Find the [386Enh] section of the file, and type one of the following lines: EMMExclude=AOOO-FFFF

#### VirtualHDirq=FALSE

- 3. Save your changes to the SYSTEM.lNI file.
- 4. At the command prompt, type win to start Windows.

Note When you add the EMMExclude command to your SYSTEM.lNI file, you are probably excluding more address space than is necessary. To find out a more precise amount of address space to exclude, you can use the Microsoft Diagnostics (MSD) program. To start MSD, type msd at the command prompt. From the first screen, choose Memory. You should exclude any address space identified as "RAM" or "ROM." You might also be able to exclude address space identified as "Possibly Available."

### **You need to copy Windows files directly to your computer.**

The files on the Windows Setup disks are compressed and are not usable until expanded. Usually, Setup and Control Panel expand the compressed files as they are copied to your hard disk. In some cases, you may need to copy files directly from a Windows Setup disk without using Setup or Control Panel.

The EXPAND.EXE file is copied to your Windows directory during the setup process.

#### <sup>~</sup>To copy Windows files to your system and expand them

- 1. Insert in drive A (or another floppy disk drive) the disk containing the file you want to expand.
- 2. Type the following command at the command prompt, and then press ENTER:

#### expand *x:\filenamel y:\windirectory\filename2*

where *x* is the floppy disk you are copying from, *filename1* is the name of the compressed file you want to copy, *y* is the hard disk you are copying to, *windirectory* is the name of your Windows directory, and *filename2* is the file you want to appear on your hard disk. The compressed file is expanded as it is copied to your hard disk.

When files are compressed, their extensions are renamed to end with an underscore. System files (.SYS) have the extension .SY \_ as compressed files. For example, MOUSE.SYS is named MOUSE.SY, and HIMEM.SYS is named HIMEM.SY. When you use the Setup program to install these files, they are expanded and renamed with .SYS extensions.

If you use the expand command to copy .SY files to your hard disk, you must change their filename extensions to .SYS. You can use the MS-DOS rename command, or you can rename each file as you copy it from the Windows Setup disk by using the expand command. For more information about the expand command, see your MS-DOS documentation.

## **Using a Mouse**

The following sections describe solutions to problems you might have when using a mouse with Windows. If you cannot use your mouse and need to use your keyboard with Windows, see Chapter 4, "Windows Basics."

### **The mouse won't work with Windows.**

If your mouse is not working with Windows, it could be for one of the following reasons:

- If you are using a serial mouse, make sure you are using either the COM1 or COM2 serial port. You cannot use serial port COM3 or COM4 with a mouse in Windows. Examine your hardware to see which port the mouse cable is attached to. Then make sure Windows is set up correctly by using the Ports option in Control Panel.
- Determine which hardware interrupt (IRQ) the mouse port is set to use and whether there is another device set to use the same IRQ. If there is an IRQ conflict with the serial or bus port that the mouse is connected to, the mouse won't work. For information about changing IRQ settings and determining which IRQs the mouse port and other hardware are using, see your mouse and hardware documentation.

### **The mouse pointer won't move.**

If your mouse pointer won't move, it could be for one of the following reasons:

If the mouse pointer appears on your screen but won't move, choose the Windows Setup icon in the Main group to display a list of settings. Make sure the mouse you are using is listed here. For information about keyboard techniques you can use in Windows, see Appendix A, "Keyboard Shortcuts." • If you are certain you are using the appropriate mouse driver and the mouse pointer still won't move, see whether there is an interrupt (IRQ) conflict between the mouse port and another device. For information about determining which IRQ your mouse or other hardware is using, see the documentation supplied with your hardware.

### **The mouse pointer jumps around on the Windows screen.**

If the mouse pointer jumps around rather than moving smoothly, you might have one of the following problems:

- There might be a system-hardware interrupt (IRQ) conflict. You need to set up the mouse so that it isn't using an IRQ that is being used by another device. For information about changing mouse IRQ settings, see the documentation supplied with your mouse.
- Your mouse needs to be cleaned. For instructions, see the documentation supplied with your mouse.

## **The mouse won't work with an MS·DOS application running in a window.**

If your mouse works with an MS-DOS-based application running in a full screen but not with an MS-DOS-based application running in a window, you could have one of the following problems:

• To use a mouse with an MS-DOS-based application running in a window, you must set up the mouse driver before starting Windows. For a Microsoft mouse, you need to use either the MOUSE.SYS or MOUSE.COM driver. You set up MOUSE.SYS in the CONFIG.SYS file, or you set up MOUSE.COM in the AUTOEXEC.BAT file. For example, to specify the MOUSE.SYS device driver located in the WINDOWS directory on drive C, add the following command line to your CONFIG.SYS file:

#### device = c:\windows\mouse.sys

The MS-DOS mouse driver you are using might not support the use of a mouse pointer for an MS-DOS-based application running in a window. The MS-DOS mouse drivers MOUSE.SYS and MOUSE.COM do support this.

If you are copying these files from the Windows disks, you need to use the expand command. For more information, see "You Need to Copy Windows Files Directly to Your Computer" earlier in this appendix.

• You might be using a display driver that does not support the use of a mouse pointer for an MS-DOS-based application running in a window.

If you are using a 16-color, 800x600-resolution display adapter with a display driver that was provided with a Windows version earlier than 3.1, you need to update the driver. Display drivers provided with the Windows version 3.0 Supplemental Driver Library should be updated as well. You need to use the standard Super VGA display driver provided with Windows version 3.1. You can install this driver, even after Windows is installed, by using the Setup program.

If you are using a display driver that was provided with your display adapter, you might need to update the driver to one designed to work with MS-DOS-based applications running in a window. Contact your displayadapter manufacturer for an updated display driver. For more information about using specific display adapters, view the README.WRI online document by using Write (in the Accessories group).

• If you are using an IBM mouse with the IBM mouse driver version 1.0, you need to replace this driver. Version 1.0 of this driver was not designed to support MS-DOS-based applications running in a window. Contact your dealer for an updated version of the mouse driver.

## **Running Applications**

Applications usually run without problems. However, you might occasionally receive an error message when starting or running an application, or a key or function might not work properly. The following recommendations cover the most common problems.

### **You press a key, and the unexpected happens.**

If a key combination doesn't work, it is usually because Windows or another running application is using the key combination for another purpose.

The following are some common problems and solutions:

• You use a key combination that should perform a function in an application, but it instead performs a Windows function (for example, you unexpectedly switch to another application).

You are probably using a Windows shortcut key. You assign a Windows shortcut key to an application by using the Properties command on the File menu in Program Manager or by specifying a key combination in the application's program information file (PIF). Use the Properties command or check the application's PIF to find out whether you have assigned a Windows shortcut key to your application. For more information, see Chapter 5, "Application Basics," and Help for PIF Editor.

• You press a Windows shortcut-key combination, such as ALT+TAB, but the Windows function is not performed.

The key combination probably is reserved for an MS-DOS-based application and no longer performs the Windows function. Check the PIF of the foreground application to determine whether a Windows key combination is reserved for that application.

- If Windows is running in 386 enhanced mode and you hear a beep whenever 386 you press a key while using a particular application, Windows might have suspended that application. This might happen, for example, if you try to run the application in a window but it cannot run in a window. If that is the case, press ALT +ENTER to return the application to a full screen. If the application does not respond to ALT+ENTER, you might be able to press CTRL+ALT+DEL to quit the application without having to restart Windows or your computer.
- If Windows is running in 386 enhanced mode and you have chosen the 386 Select or Mark command from the Control menu (the application's title bar will contain the word "Select" or "Mark"), Windows is waiting for you to select information to copy onto the Clipboard. To cancel the command, press the ESC key. To copy selected information onto the Clipboard, choose the Copy command from the application's Edit menu, or click using the right mouse button.
	- If Windows is running in 386 enhanced mode and you have chosen the Scroll command from the Control menu (the application'S title bar will contain the word "Scroll"), Windows is waiting for you to use the arrow keys to scroll through the information in the application's window. To cancel the Scroll command, press the ESC key.
		- If you are using a language that has accented characters, you might not be able to use those characters when naming files. Before MS-DOS reads a filename, it shifts all the letters in the filename to uppercase. Some accented characters do not have valid uppercase characters.

### **Your application stops responding to the system.**

If an application stops responding to the system, use the following checklist:

386

386

You can press CTRL+ALT+DEL to quit an application that has stopped responding to the system. Windows displays a message confirming your action. To continue, follow the instructions in the message.

When you are using MS-DOS (not MS-DOS Prompt within Windows) and you press CTRL+ALT+DEL, your computer restarts. When you press CTRL+ALT +DEL while using Windows, you can quit the application that has stopped responding without having to restart your computer or Windows.

• You are running an earlier version of a Windows application that is incompatible with Windows version 3.0 or later. Contact the manufacturer for an updated version of the application.

### **Your application runs too slowly.**

If your application runs too slowly, try one of the following solutions:

- Your system might be low on memory. If your hard-disk light blinks frequently, Windows is swapping information to disk to make room in memory for other information or is rereading information from the disk into memory. For information about making more memory available, see Chapter 14, "Managing Memory and Performance."
- You might need to set up a permanent swap file. If Windows is running 386 in 386 enhanced mode and you run more than one application at a time or applications that use very large files, you should set up a permanent swap file. Do this by choosing the 386 Enhanced icon in Control Panel and then choosing the Virtual Memory button. For more information, press the Fl key while using the dialog box, or see Chapter 14, "Managing Memory and Performance. "

### **Your Super VGA screen contents are not restored correctly.**

If you use a Super VGA and the screen contents aren't restored correctly when you switch between Windows and an MS-DOS-based application, you probably need to update your display driver. The Super VGA display driver provided with Windows version 3.1 supports most 16-color, 800x600-resolution display adapters. If it doesn't work correctly, contact the display-adapter manufacturer to find out whether there is a Windows version 3.1 display driver available for your display adapter.

### **You cannot take a snapshot of the screen.**

If you cannot take a "snapshot" of an application screen, one of the following might be the cause:

- If Windows is running in standard mode and you are trying to take a snapshot of an MS-DOS-based application, open the application's program information file (PIF) by using PIF Editor, and see whether the No Screen Exchange check box is selected in the application's PIF. This option prevents you from copying information onto the Clipboard by using PRINT SCREEN or the ALT+PRINT SCREEN key combination. This option might be set to give the application enough memory to run. Try clearing this check box.
- If you are trying to take a snapshot of an MS-DOS-based application by using the PRINT SCREEN or ALT+PRINT SCREEN key combination (usually Windows shortcut keys), these combinations might be reserved for the active application. Try clearing the corresponding Reserve Shortcut Key check boxes in the active application's PIF.

• If Windows is running in standard mode, the wrong Video Mode option button might be selected in the application's PIF. Try selecting a higher-resolution video mode.

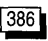

• If Windows is running in 386 enhanced mode, more memory might be required. Quit some applications to free memory. For more information, see "Managing Memory" later in this appendix.

### **You cannot paste information into an MS-OOS-based application.**

If you cannot paste information from the Clipboard into an MS-DOS-based application, one of the following could be the cause:

- The information might not be in text format. Windows cannot paste graphics into an MS-DOS-based application. Try saving the information you want to paste as a separate file and then opening the file by using the application.
- An MS-DOS-based application might not be able to accommodate the fastest 386 pasting method. If Windows is running in 386 enhanced mode, the Allow Fast Paste check box in the application's PIF is usually selected because most applications can accommodate the fastest pasting method. However, if the application cannot use the fastest method, it might not respond when you try to paste into it. Try clearing the Allow Fast Paste check box in the application's PIF . You must restart the application for the changes to a PIF to take effect.

## **You cannot change the font size for an MS-OOS-based application.**

If you cannot change the font size for an MS-DOS-based application running in a window, one of the following could be the cause:

- The application is probably running in graphics mode. You can change font sizes only when the application is running in text mode. With some MS-DOS-based applications, you can choose which mode the application runs in. To find out whether your application can run in text mode, see the documentation included with the application.
- You might be using a display driver that doesn't provide the capability of changing fonts for an MS-DOS-based application running in a window. If you are using a 16-color, 800x600-resolution video graphics adapter (Super VGA), make sure you are using the Super VGA display driver provided with Windows version 3.1. This driver supports most Super VGA display adapters. If this driver doesn't work, contact the display-adapter manufacturer to find out whether a Windows version 3.1 display driver is available.

• If you are using a display driver that doesn't provide the capability of changing fonts for an MS-DOS-based application running in a window, try including the following line in the [Non WindowsApp] section of the SYSTEM.lNI file:

#### **FontChangeEnable=l**

For more information about modifying the SYSTEM.lNI file, view the SYSINI.WRI online document by using Write (in the Accessories group).

**Note** This setting does not work for all display drivers. In some cases, specifying this setting causes the mouse pointer to be displayed incorrectly.

### **Your system stops responding or quits unexpectedly.**

If Windows or your computer stops responding, an application or Windows closes unexpectedly, or your computer restarts unexpectedly, one of the following might be the cause:

- You are running an earlier version of a Windows-based application that is incompatible with Windows version 3.0 or later. Contact the manufacturer for an updated version of the application.
- You are using hardware that is incompatible with Windows. Sometimes you can resolve hardware incompatibility by adjusting settings in your SYSTEM.lNI file. For more information about SYSTEM.lNI, use Write to view the SYSINI.WRI online document.

### **You receive a message that the registration database is corrupted.**

If you have problems such as the following, your registration database may be corrupted:

- You try to open or print a file that is associated with an application and you receive a message that the association information is incomplete.
- While working with linked or embedded objects, you receive a message that the server is not registering properly.
- In File Manager, you choose the Associate command and there are no entries in the list of files in the Associate dialog box.

If your registration database is corrupted, you must delete the registration database and then recreate it.

#### <sup>~</sup>**To restore your registration database**

- 1. Quit Windows.
- 2. Delete the REG.DAT file (located in your Windows directory).
- 3. Restart Windows.
- 4. Start Registration Info Editor by opening File Manager and then choosing the REGEDIT.EXE file (located in your Windows directory).
- 5. From the File menu, choose Merge Registration File. The Merge Registration dialog box appears.
- 6. In the File Name List, select the SETUP.REG file, and then choose the OK button. (The SETUP. REG file is located in the Windows SYSTEM subdirectory. )
- 7. Search for \* .REG files on drive C by using the Search command on the File menu in File Manager.
- 8. Double-click each .REG file (or select it, and then press ENTER).
- 9. Repeat steps 6 through 8 for each drive on your system.

**Note** You may need to contact your software manufacturer if problems still persist when running a Windows-based application.

## **Linking and Embedding Objects**

The following sections describe solutions to problems you might encounter when linking and embedding objects by using Windows-based applications that support object linking and embedding.

### **You receive a message that the server is unavailable.**

The application used to create the object (sometimes referred to as a *server application)* must be available when you try to create, edit, play, or update an object in a destination document. A server application cannot respond if it is performing an action such as printing or making calculations, if the cursor is in a field waiting for information, or if a dialog box is open.

Use the following guidelines to solve the problem:

• Wait a short while to determine whether the server is going to become available to respond to your request. If it becomes available, the message closes and your request is processed.

If the server application does not become available, you may be able to choose the Cancel button in the dialog box to cancel the request. If you do not want to or cannot cancel the request, determine which server application is unavailable. Then switch to the server application, and complete or cancel the action that is causing the application to be unavailable.

• Your registration database may be corrupted. For information about restoring your registration database, see "You Receive a Message That the Registration Database is Corrupted" earlier in this appendix.

## **You choose an object type from the Insert Object dialog box, but the application doesn't open.**

If you choose an object type from the Insert Object dialog box and the application doesn't open, it means Windows cannot find the application.

Use the following checklist to solve the problem:

- Make sure the application that creates this object type has not been deleted from the computer. For example, Paintbrush (PBRUSH.EXE) needs to be on your computer before you can open a Paintbrush Picture object type.
- If the application has been moved from the location specified in the registration database, make sure the directory containing the application is included in the path in your AUTOEXEC.BAT file.
- Try reinstalling the application.

### **You get different results each time you use the Paste command.**

When you use the Paste command, the contents of the Clipboard are either inserted or embedded into the document. The result is determined by the type of application you used to create the information on the Clipboard.

If you used a server application—one that can supply objects for object linking and embedding—the information may be embedded when you choose the Paste command. When the information is embedded, you can activate the information or edit it from within the document.

If the application used to create the information on the Clipboard does not support object linking and embedding, the information is simply inserted when you choose the Paste command and cannot be edited or activated from within the document.

## **A linked sound object updates automatically even though it is set to update manually.**

When you create a link, you are inserting into the destination document a reference to the source document that contains the linked object. When the object is placed in the destination document, you see either the same information that is in the source document or a representation of that data, such as an icon. When an object is represented by an icon, as it always is for a sound object, you always get the latest information when you choose the object.

## **The Picture option in the Content window of Object Packager is unavailable.**

The Picture option in the Content window displays a snapshot view of the object. Picture View is available only when the object was created with a server application and when the Clipboard is used to transfer the object into Object Packager.

If you use the Import command on the File menu to load a document into Object Packager, or you copy onto the Clipboard information created by using an application that is not a server, the Picture option is not available.

### **A linked object is not updating.**

Under certain circumstances, a linked object must be manually updated in the source document before the linked object in the destination document is updated, regardless of whether it is an automatic or manual link. This is true for links to documents that contain text, spreadsheets, and pictures because these linked objects are represented in the destination document by images that reproduce the information in the source file. This is not true for links to sound and animation files because these types of links are represented by icons and not by the contents of the linked document.

For example, suppose you have a destination document open that contains a link to a Paintbrush document, and you have the source document open in Paintbrush. When you make changes to the source document in Paintbrush, the visual presentation of the Paintbrush object in the destination document is not updated with the changes you are making. You must save the document in Paintbrush and then update the linked object in the destination document to see the updated object.

#### <sup>~</sup>**To update a link**

- 1. Select the linked object in the destination document.
- 2. From the Edit menu, choose Links.
- 3. Choose the Update Now button.
- 4. Choose the OK button.

## **The Paste command in Cardfile is not available, yet there is information on the Clipboard.**

You must first choose the Picture command from the Edit menu before you can use the Paste, Paste Link, and Paste Special commands in Cardfile.

A check mark appears next to the Picture command when it is in effect.

## **The Paste Link command appears dimmed, yet there is information on the Clipboard.**

If the Paste Link command appears dimmed in your application and you know there is information on the Clipboard, one of the following may be the cause:

• You can only create a link to information in a saved file, so the Paste Link command is available in the destination document's application only when you copy information from a saved file onto the Clipboard.

Save the file before copying information onto the Clipboard. Then you have the choice of using the Paste command to embed the information or the Paste Link command to create a link to it.

• If you have chosen the Paste Special command in a destination document and are selecting from a list of file formats, the Paste Link command will be available only when the format you have selected is supported by the application used to create the destination document.

## **Printing**

The following sections describe common printer problems and offer suggestions for correcting the problems. When there are suggested steps to follow, you should try to print after you complete one of the steps. If you can print from Windows, you've solved the problem. If not, try the next step.

### **Your printer does not print.**

When a printer cannot print, the cause is often mechanical. For example, the printer could be offline, turned off, or disconnected. Use the following checklist:

- Is the printer plugged in, turned on, and online?
- Do you have the correct cable for your printer, and is it properly connected? For example, if you are using a Hewlett-Packard plotter, you need to use a Hewlett-Packard plotter cable. If you suspect the cable is the problem, you may want to borrow a cable that is working with another computer and printer.
- Does the currently selected printer in the application you are printing from match the printer you are printing to?
- Are the printing options set correctly, and have you chosen the correct port for the selected printer? For more information, see Chapter 8, "Print Manager."
- When you are using a serial printer and you choose the Ports icon in Control Panel, does the information in the Settings dialog box match those required by your printer? For more information, see Chapter 13, "Configuring Hardware."
- Do you need to change the ribbon, install a print wheel or cartridge, or add paper? Choose the Print Manager icon in the Main group. Depending on the printer you are using and the commands you have chosen from the Options menu, a message might appear that describes the problem.
- If you are printing to a network printer, have you connected to the network printer?
- Can you print from Notepad and Write? If so, the problem is likely with the application you are using. Consult the application's documentation or contact the software manufacturer.
- If you are using a switchbox to switch between different printers, try clearing the Fast Printing Direct To Port check box in the Connect dialog box. (Choose the Printer icon in Control Panel, and then choose the Connect button.) If this doesn't work, try printing directly to the printer without using the switchbox.

If you still cannot print, try copying a small text file from MS-DOS directly to the port your printer is connected to. For printers that accept ASCII codes (such as dot-matrix printers) and PCL printers (Hewlett-Packard DeskJet, LaserJet, or compatible printers), you could type the following at the command prompt, specifying the directory where your Windows files are located, and the port you are using:

#### copy c:\windows\setup.txt Ipt1:

The output from the copy command (in this example, the contents of your SETUP. TXT file) is sent to the printer that is using LPTl instead of to the screen. If the file doesn't print, the problem is not with Windows. For more information, see the documentation supplied with your printer.

For PostScript printers, try copying the file TESTPS.TXT to the port you are using. This file was copied to your hard disk when you installed the PostScript printer driver. For example, if your Windows system files are stored in a directory named C:\WINDOWS\SYSTEM (the default directory name), you would type the following:

#### copy c:\windows\system\testps.txt coml

This command line prints a list of communications settings. Make sure your settings match the list.

### **You can print from MS-DOS but not from Windows.**

If you can print from MS-DOS but not from Windows, there may not be enough space for Windows to store temporary files. (Windows creates temporary files when printing, even if you are not using Print Manager.)

#### $\blacktriangleright$  To see how much space exists for temporary files

- 1. At the command prompt, type set to see what directory the TEMP environment variable is set to use.
- 2. If there is a TEMP variable listed, make sure the specified directory exists. If it doesn't exist, you need to create it or reset the value of TEMP to specify an existing directory. If there is no TEMP variable listed, define one. For example, to set the TEMP variable to use a directory named TMP located on drive C, add the following line to your AUTOEXEC.BAT file:

#### set temp=c:\tmp

You need to restart your computer after making changes to the AUTOEXEC.BAT file. Windows uses the root directory of your startup drive to store temporary files if no other location is defined.

- 3. Change to the directory specified by the TEMP variable.
- 4. Type dir to see how much space is available. Windows needs at least 2 MB of free disk space in which to store temporary files.
- 5. If you had to change any of these settings, try printing again.

If you still cannot print, step through the following checklist:

- Check the printer cable. Windows-based applications require that all pin connectors are functioning, whereas some MS-DOS-based applications do not. Try using a cable that you know is functioning.
- If you are using a serial printer, make sure you do not have an interrupt (IRQ) conflict. A mouse might be on the same IRQ as the serial port being used for printing.
- Make sure you are not using a serial port to connect to a network printer. Windows supports network-printer connections on parallel (LPT) ports only.
- If you are using a printer that isn't listed during Windows Setup (or in the Printers dialog box in Print Manager or Control Panel) and are trying to emulate a standard printer, make sure you have chosen the correct printer to emulate. See your printer documentation.
- Try printing without using Print Manager. To turn off (deactivate) Print Manager, choose the Printers icon in Control Panel, and then clear the Use Print Manager check box.
- If you are printing to LPT1, try printing to the LPT1.DOS file instead. To specify the LPT1.DOS file, choose the Printers icon in Control Panel. When the Printers dialog box appears, choose the Connect button. Choose LPT1.DOS from the Ports list. If LPT1.DOS does not appear in the list, you need to add it to the list of ports in the [ports] section of the WIN.INI file. For more information, view the WININI.WRI online document by using Write (in the Accessories group).

### **The page prints but is formatted incorrectly.**

If the pages of a document are formatted incorrectly, the margins are incorrect, the document contains extra lines, or the document is paginated incorrectly, use this checklist:

- If you haven't already read the PRINTERS.WRI online document provided with Windows, you should determine whether it contains information specific to your printer. You can view this file by using Write (in the Accessories group).
- Make sure your printer is capable of printing the formats you specified in your application. Pay special attention to your printer's capabilities when selecting fonts and point sizes. For more information about the font you specified in Windows, start Write, and then choose Fonts from the Character menu. The Font dialog box appears, providing information about the fonts that are available with Windows.
- Make sure you specified the correct settings when you configured your printer. When configuring a printer, you can control settings such as margin size, number of lines per printed page, paper orientation, and number of dots per inch. Choose the Printers icon in Control Panel. In the Printers dialog box, select the printer you are using, and then choose the Setup button.
- If your printer has hardware switches that set page length or line length, make sure you've chosen the correct settings. (For information, see your printer documentation.) For example, on a Hewlett-Packard LaserJet printer, you would set the number of lines per printed page to a maximum of 66.
- If your printer has a hardware switch that inserts an automatic linefeed at each carriage return, it should be set for carriage returns only. For more information, see your printer documentation.
- Determine whether the formatting problems are consistent by printing the same file twice. If the two printouts look different, you may be having problems sending printing information through the port.

### **Your printer output is garbled.**

If you can print your document, but it is unreadable or contains extra characters, use this checklist:

- Make sure the correct printer is selected as the default printer. For more information, see Chapter 8, "Print Manager."
- If your printer accepts font cartridges, make sure you select the correct cartridge when you set the printing options. If the wrong font cartridge is selected, the printer may insert stray characters at the beginning of lines. For more information, see Chapter 12, "Customizing Windows."
- If you have a serial printer, make sure the settings for the printer port match those required by your printer. Choose the Ports icon in Control Panel, and then choose the Settings button. Lowering the baud rate might solve the problem.
- You may be using a printer that isn't listed during Windows Setup (or in the Printers dialog box in Print Manager or Control Panel). If so, you are probably trying to use your printer to emulate a standard printer. Few printers are 100 percent accurate when emulating industry-standard printers. Often, fonts are not printed accurately. Try emulating a different type of printer. You could also contact the printer manufacturer to find out whether a Windows printer driver is available for your printer.
- The printer buffer may be retaining garbled information. Try turning the printer off, waiting a few seconds, and then turning it on again.
- The printer cable may be faulty. Verify that you have the correct cable and that it is functioning.

As a last resort, try installing the Windows Generic/Text Only printer-driver file to see how it works with your printer. You could also contact your printer manufacturer or dealer to determine whether there is a problem with your printer. For information about installing printer drivers, see Chapter 8, "Print Manager."

### **The last page of a document is left in the printer.**

Some MS-DOS-based applications leave the last page of a document in the printer instead of ejecting it when printing is completed. When this happens, the next document to be printed starts printing on the last page of the previous document.

If your printer has a form-feed or continue button, you can press the button to get the last page out of the printer.

If you are printing multiple documents, using separator pages can also solve this problem. If the last page of a document is still in the printer, it is ejected when the separator page that precedes the next document is fed in.

### **The fonts on your screen and the fonts that print are different.**

A font set is a group of letters, numbers, symbols, and punctuation marks having the same design. Screen fonts display information in windows and dialog boxes. Printer fonts are part of the printer driver or are in the form of cartridge fonts and soft fonts. Many printer drivers, cartridge fonts, and soft fonts have matching screen fonts so that the fonts on your screen look the same as those that print. If matching fonts are not available, Windows uses a font that looks the most like the printer font being used. Sometimes there isn't a font that looks the same.

If you use True Type fonts, Windows and Windows-based applications use the same fonts, and fonts appear the same on the screen as they do when printed. TrueType fonts are installed when you set up Windows.

#### **.. To find out whether TrueType fonts are available**

- 1. In the Control Panel window, choose the Fonts icon.
- 2. Choose the TrueType button.
- 3. Note whether the Enable True Type Fonts check box is selected. If it is, TrueType fonts are available and can be used in your documents.

To view available fonts, choose the Write icon in the Accessories group, and then choose the Fonts command from the Character menu. The Font dialog box appears, displaying samples of various fonts. The TrueType fonts have a TrueType icon next to them, and printer fonts have a printer icon. Plotter and screen fonts have no icon next to them.

### **You cannot print TrueType fonts on your laser printer.**

When you are using a laser printer, TrueType fonts are listed in your application as a selectable font only if you are using a Windows version 3.1 printer driver. Windows version 3.1 printer drivers provide the necessary information for

printing TrueType fonts. If you cannot print TrueType fonts, the printer driver you are using may not be the correct version. Contact your printer manufacturer to find out whether a Windows version 3.1 printer driver is available for your printer or whether one of the printer drivers supplied with Windows can work with your printer.

### **Your laser printer does not print your cartridge or soft fonts.**

If you install a font cartridge or soft fonts for your laser printer, but the printer doesn't print these fonts, use this checklist:

- Make sure the printing-option settings for your printer are correct and that you have selected the correct cartridge from the Cartridges list in the Setup dialog box. To select a cartridge, choose the Printers icon in Control Panel, and then choose the Setup button.
- If you are using a font cartridge, turn off the printer and make sure the cartridge is all the way in its slot. You may need to press firmly on the cartridge until it pops into the slot.
- If you are using soft fonts, make sure they are properly installed. (For information, see the installation kit provided with your soft fonts.)
- If your soft fonts are installed as permanent, perhaps the printer was turned off or reset. Try sending the soft fonts to the printer again.
- You may be using too many soft fonts. Printer drivers can support a limited number of soft fonts. Generally, PostScript printer drivers have a limit of about 170 soft fonts. PCL printer drivers generally have a limit of 250 soft fonts.

The number of soft fonts you can use is also limited by the maximum size of the WIN.INI file. The WIN.INI file can be no larger than 64K. If the file is full, you cannot specify any additional soft fonts. One way to minimize the size of the WIN.INI file is to move the soft-font files closer to the root of the directory structure and then specify these shorter paths in the WIN .INI file.

You can also try installing fewer fonts or installing them as temporary fonts, if appropriate. For more information, see your printer documentation or contact your printer manufacturer.

• If you have changed port connections since you installed soft fonts, you need to reinstall the soft fonts for the new port. If you are using the Hewlett-Packard LaserJet and DeskJet family of printers, choose the Printers icon in Control Panel, and then choose the Setup button in the Printers dialog box. Then use the Fonts button in the Print Setup dialog box to copy soft fonts from one port to another.

### **The printer loses text.**

• If you are using a parallel printer and an LPT port, and the printer loses text, the cable could be faulty. Try using a new cable of the same type.

If you have a serial printer and it prints the document but loses blocks of text, you might have a flow-control (also called *handshake)* problem with your serial port.

To check for a flow-control problem:

- Try lowering the baud rate.
- Make sure all communications settings (baud rate, data bits, parity, stop bits, and flow control) are set the same in Windows, in MS-DOS, and on the printer. The most common values for these settings are 9600 baud, 8 data bits, no parity, 1 stop bit, and Xon/Xoff flow control.

You can change these settings in Windows by choosing the Ports icon in Control Panel and then choosing the Settings button. You can also change these settings in MS-DOS by using the **mode** command. For information about **mode** command-line options, see your MS-DOS documentation. For information about settings on the printer, see your printer documentation.

If the printer is still losing text, make sure all the manual switches on your printer are set as described in your printer documentation. If you are using a network printer, make sure you are using network software that works with Windows. For more information, see the NETWORKS.WRI online document provided with Windows. You can view this file by using Write (in the Accessories group).

## **Only part of a page prints.**

If your printer prints only part of your document, use the following checklist:

- The most common cause of this problem is insufficient memory in the printer. It is recommended that you add more memory to the printer. If you are printing graphics, try using a lower print resolution. You can try printing a page of text to confirm that you are running out of memory because you are printing graphics.
- Make sure the paper size you chose when configuring the printer matches the paper size loaded in the printer.
- Make sure you have selected the appropriate memory setting in the printerdriver dialog box. Make sure you haven't specified more memory than your printer actually has.

To view this dialog box, choose the Printer Setup command from the Options menu in Print Manager.

### **Paintbrush graphics are too small when printed.**

If you are using Paintbrush and the printed image is much smaller than you expected, use the following checklist:

- From the File menu in Paintbrush, choose Print. Make sure the Use Printer Resolution check box is cleared in the Print dialog box. Also, check the scaling factor. If a small scaling factor is specified, the printer output is small.
- From the View menu, choose View Picture to see how the image appears on the page. You may need to adjust the position.

### **Your PostScript printer runs out of memory.**

Occasionally when you try to print a file, you might see a message indicating that the printer is out of memory.

If you are using a PostScript printer, and the document you are trying to print includes soft fonts, try using TrueType or printer fonts instead. (For more information, see Chapter 12, "Customizing Windows.")

You can also try changing some of the options in the Advanced Options dialog box.

#### <sup>~</sup>**To change a PostScript printer's options**

- 1. In the Main group, choose the Print Manager icon.
- 2. From the Options menu, choose Printer Setup.
- 3. From the list of installed printers, select the printer you are using.
- 4. Choose the Setup button.
- S. Choose the Options button.
- 6. Choose the Advanced button.
- 7. In the Send To Printer As list, make sure Adobe Type 1 is selected. This option causes the driver to use outline fonts for large point sizes and bitmaps for small point sizes.
- 8. Make sure the Clear Memory Per Page check box is selected. This option causes the driver to clear the printer's memory after printing each page.
- 9. Make sure the Use Substitution Table check box is selected. This option causes the driver to use a built-in printer font already in the printer's memory instead of using a new font. Make sure you select a printer font

to use in place of the TrueType fonts in your document. To do this, choose the Edit Substitution Table button, and then supply the necessary information in the Substitution dialog box.

If you need help working with the Advanced Options or the Substitution dialog box, choose the Help button or press PI while using the dialog box.

If a problem still exists after completing this procedure, consider adding more memory to your printer. If your printer still runs out of memory when printing, there is a problem with the driver or printer. For more information, contact your printer manufacturer.

### **You receive a message that the printer is not responding.**

When printing files, you may receive the following message from Print Manager: "The printer on LPT1 is not responding. Check the printer or increase the Transmission Retry value in the Printer Connect dialog box, and then resume the print queue."

Check whether there is a problem with the printer, such as jammed paper, and make sure the printer is online.

You might also receive this message if you are using PostScript printer cartridges; it is most common when printing graphics with these cartridges. When the printing process takes too long, it appears to Windows that a printer is not responding. If you receive this message, go through the following procedure to increase the value (in seconds) of the Transmission Retry setting.

#### <sup>~</sup>**To change the Transmission Retry setting**

- 1. In the Main group, choose the Print Manager icon.
- 2. From the Options menu, choose Printer Setup.
- 3. Select the printer you are using.
- 4. Choose the Connect button.
- 5. In the Transmission Retry box, type a larger value (start by doubling the current value).

## **Managing Memory**

The following sections describe solutions to problems you might encounter when managing memory in Windows. For more information about managing memory, see Chapter 14, "Managing Memory and Performance."

### **You receive an out-of-memory message.**

If you receive an out-of-memory message when you try to start an application, you can free memory in a number of ways, including the following:

- Free some memory before starting Windows. You may be able to do this by modifying your CONFIG.SYS and AUTOEXEC.BAT files to eliminate any memory-resident software that isn't needed by all applications. For information about how to do this, see Chapter 14, "Managing Memory and Performance."
- Close any applications you aren't using.
- Run MS-DOS-based applications in a full screen instead of a window (possible in 386 enhanced mode only). If an MS-DOS-based application is running in a window, you can switch it to a full screen by pressing ALT+ENTER while it is the active application.
- Reduce Windows-based applications to icons. Many applications use less memory when minimized than when running in a window. To reduce an application to an icon, click the Minimize button in the upper-right corner of the window. Or bring the application to the foreground, press ALT+SPACEBAR to open the Control menu, and then choose Minimize.
- Clear or save the Clipboard contents. For information about using the Clipboard, see Chapter 5, "Application Basics."
- If you are using a desktop wallpaper, set the wallpaper to None or use a pattern (a pattern uses less memory than wallpaper). For more information, see Chapter 12, "Customizing Windows."
- If you are trying to run an MS-DOS-based application, change its PIF options. Descriptions of PIF Editor options follow this section. For more information about PIF options, see Help for PIF Editor.
- If you are trying to run more than one MS-DOS-based application at a time 386 (in 386 enhanced mode), use PIF Editor to change the multitasking options, Background Priority and Foreground Priority. For more information about these options, see Chapter 11, "MS-DOS Applications."
- If Windows is running in 386 enhanced mode, set the PIF for each 386 MS-DOS-based application so that the application does not run when it is in the background. When the Execution Background setting is not selected, the MS-DOS-based application does not run when it is in the background. This may temporarily free memory.
	- Make sure Windows has enough available hard-disk space to create and use swap files. For information about how Windows uses swap files, see Chapter 14, "Managing Memory and Performance."

386

• If possible, set up a permanent swap file. If Windows is running in 386  $\boxed{386}$ enhanced mode, you can do this by choosing the 386 Enhanced icon in Control Panel and then choosing the Virtual Memory option button. For help with this dialog box, press PI while using it, or see Chapter 14, "Managing Memory and Performance."

### **Freeing Memory by Using PIF Editor: Standard Mode**

If Windows is running in standard mode and you receive an out-of-memory message when trying to run an MS-DOS-based application, first try the techniques listed in the preceding section. If you still get an out-of-memory message, consider changing the following PIF options. Choose the PIF Editor icon in the Main group to open PIF Editor. (If you upgraded from Windows version 3.0, PIF Editor remains in the Accessories group.)

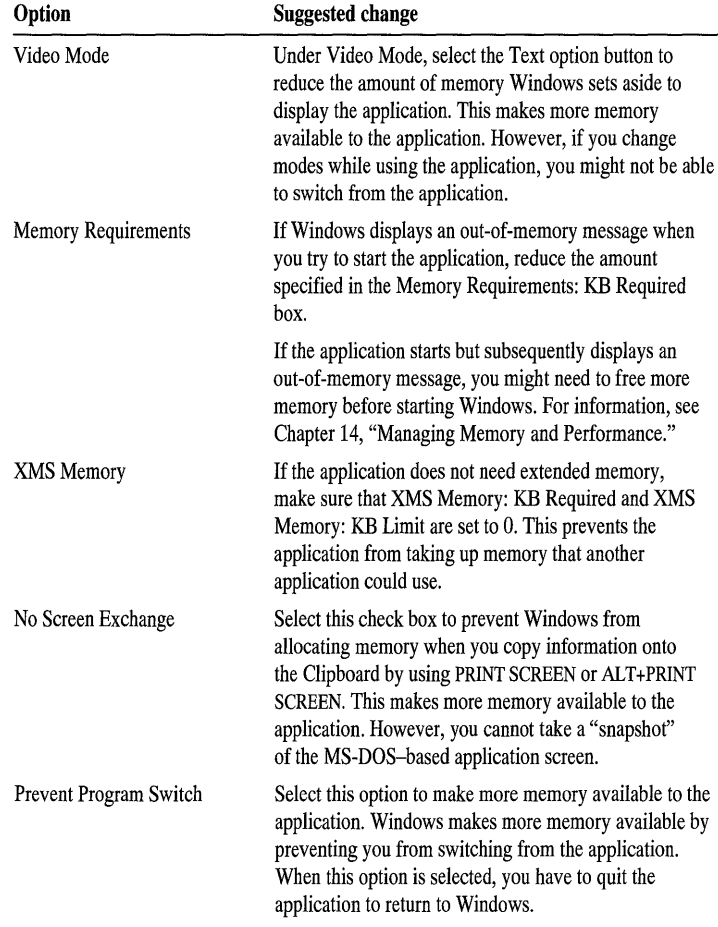

### **Freeing Memory by Using PIF Editor: 386 Enhanced Mode**

 $386$ 

When Windows is running in 386 enhanced mode, Windows-based applications and MS-DOS-based applications share memory resources. The more memory that is allocated to one application, the less memory there is available to others. If you receive an out-of-memory message when trying to start an application, first try the techniques described earlier in the "You Receive an Out-of-Memory Message" section.

If you still receive an out-of-memory message, try changing the PIF for the MS-DOS-based application. You can free memory for an application by changing the following PIF settings. Choose the PIF Editor icon in the Main group to open PIF Editor. (If you upgraded from Windows version 3.0, PIF Editor remains in the Accessories group.)

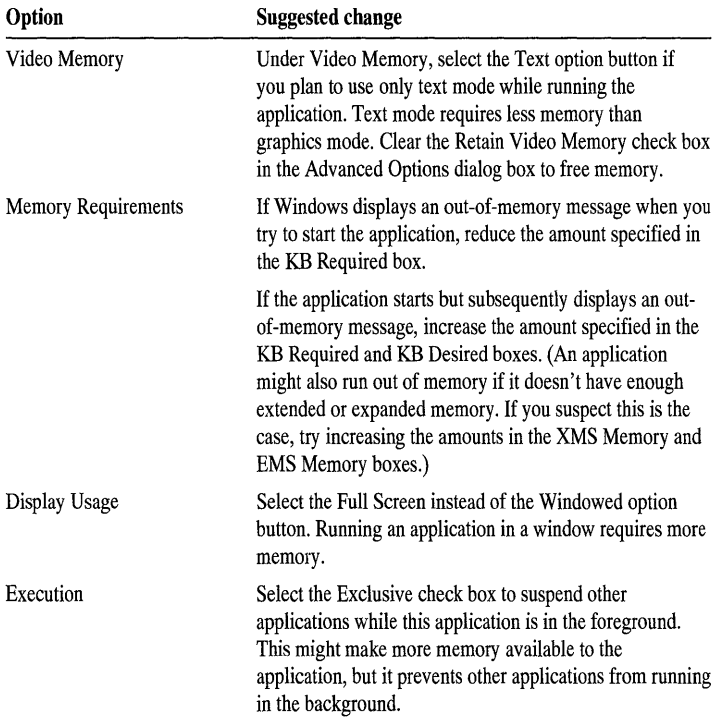

If you still receive an out-of-memory message after changing the application's PIF, try changing the PIFs for other applications you plan to run at the same time. You can free additional memory for an MS-DOS-based application by changing the following PIF settings for other applications.

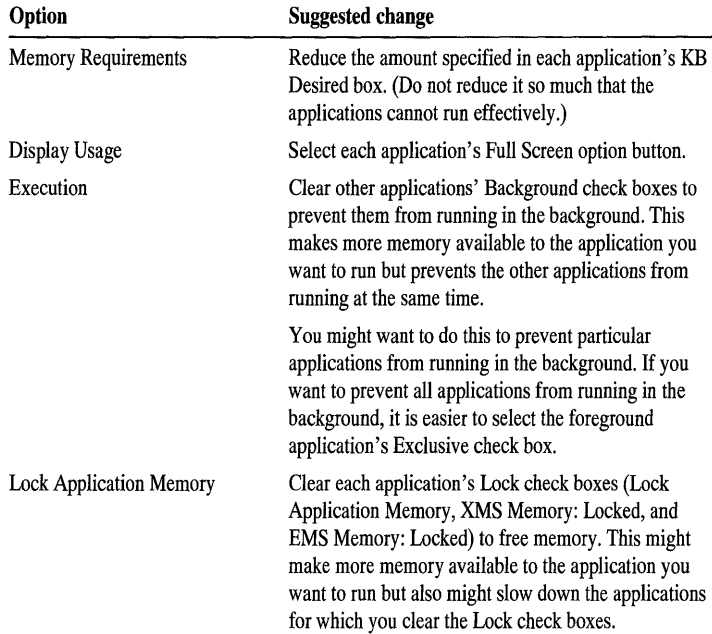

For more information about freeing memory, see Chapter 14, "Managing Memory and Performance."

## **Using Serial Communications**

With Windows, you can have serial communications on serial ports COMl through COM4. The following sections describe solutions to problems you might have when using serial communications.

### **You cannot access a serial port.**

If Terminal or another Windows-based communications application cannot access a modem or other device connected to a serial port, use the following checklist to determine the problem.

• Determine whether another application is preventing access to the port even though it is not actively using it. If so, close the application so that other applications can gain access to the serial port.

• Make sure Windows is using correct base port address and hardware interrupt (IRQ) settings for the serial port you are trying to use. For instructions on how to specify these settings, see Chapter 13, "Configuring Hardware."

### **The computer locks up when you try to access a serial port.**

When a serial device attempts to use a hardware interrupt (IRQ) or memory address that is being used by another device, your computer can lock up. If you encounter this problem, determine whether one of the following is the cause:

Serial ports COM1 and COM3 are often set to use IRQ4, and serial ports COM2 and COM4 are often set to use IRQ3. If you are using these ports and your computer locks up, try including the following setting in the [386Enh] section of the SYSTEM.INI file:

#### **COMlrqSharing=true**

**Note** This setting works only for some systems. Many serial-communications adapters do not allow these ports to be used simultaneously, regardless of the setting in the SYSTEM.lNI file.

• Some 8514/A display adapters and some network adapters conflict because they use the common address for serial port COM4 (2E8). If you are using either of these two devices, determine whether they are conflicting with your serial port.

For information about which IRQ your device uses and how to change IRQ settings, see the documentation supplied with the device. For more information about specifying IRQ and address settings for your serial devices and ports in Windows, see Chapter 13, "Configuring Hardware."

### **Errors occur during high-speed communications.**

The fastest communications speed possible in Windows is dependent on many factors, including your serial device, computer speed, communications software, and other programs (or applications) running on your system. If you have problems during communications transmissions at high speeds (9600 baud and higher), use the following checklist:

• Close or adjust the background-execution priority for any MS-DOS-based applications running in the background. Such an application could prevent the active communications application from receiving information fast enough. For information about adjusting settings for MS-DOS-based applications, see Chapter 11, "MS-DOS Applications."

- Make sure the computer is running at its fastest possible speed. Some computers may run at slower speeds to prolong battery life. See the documentation supplied with your computer.
- Use a serial port that contains a 16550A Universal Asynchronous Receiver Transmitter chip (UART). Windows uses the buffering capabilities of such ports so that Windows-based communications applications can achieve high speeds even on slow computers. For more information, see your serial-port documentation.

**Note** Using the buffering capabilities of Windows causes problems with some versions of the UART. In this case, you need to disable the buffer of the UART by using the **comxfifo** setting in the SYSTEM.lNI file. For more information about this setting, view the SYSINI.WRI online document by using Write (in the Accessories group).

## **Errors occur when you use MS-DOS communications applications.**

If you are running an MS-DOS-based application that uses the Xon/Xoff protocol for serial-port communications, you might lose characters or receive protection violations when other running applications are slowing down the system. If this happens, include the following setting in your SYSTEM.lNI file:

#### **COMxProtocol = XOFF**

where *x* is the number of the COM port. For information about this setting and how to change it, view the SYSINI.WRI online document by using Write (in the Accessories group).

## **Using Terminal**

If you have trouble using Terminal and a modem to connect to a remote computer, a number of factors could be the cause. The following sections describe solutions for a few common problems.

### **The modem does not dial the number.**

Your hardware may be connected improperly, or the incorrect COM port is specified. Use this checklist:

• Make sure the correct cables are attached to the modem and phone jack, and between the two computers.

• Make sure the proper COM port is specified in the Communications dialog box. Choose the Communications command from the Settings menu in Terminal to see how the Connector option is set.

### **You cannot establish a connection.**

If the modem dials and you get an answer, but no connection is established, you might not have the correct settings for the remote computer. Communicating systems must use the same baud rate, although some modems can drop back to the rate of the remote modem and notify Terminal of the change. (For information about this feature, see your hardware documentation.) If you want to transfer data, both systems must also use the same settings for data bits, parity type (none, odd, even, mark, and space), stop bits, and flow control.

If you do not know what settings the remote system is using, refer to its documentation by calling the remote system's information number (not the data-transmission number). Request the information, and then set Terminal to match the remote-system settings by using the Communications command on the Settings menu.

### **You cannot send or receive a text file.**

Communicating systems must use the same flow-control (or *handshake)* method.

To determine whether the systems use the same handshake method, you need to know the following information:

- What software-handshake method, if any, the remote system uses. The standard method is Xon/Xoff. However, another method may be used.
- Whether the remote system is using the hardware-handshake method.

If it is, choose the Communications command from the Settings menu in Terminal, and then select the Hardware option button.

## **Using Windows with a Network**

The following sections provide solutions for problems you might encounter when running Windows with a network. Be sure to also read the NETWORKS.WRI online document; you can do so by using Write (in the Accessories group).

### **You cannot connect to a network drive.**

- If you cannot connect to a network drive or network printer from Windows, try making the network connection before starting Windows. If you cannot, it is probably not a Windows problem.
- If you cannot connect to a network, make sure you are using the correct network drivers. You can find out what network driver you are using by choosing the Windows Setup icon in the Main group.

### **You have trouble when running a shared copy of Windows.**

- If you receive a message about sharing violations while running a shared copy of Windows or a shared copy of another application, make sure the application's file attributes are set to read-only. You can view or change a file's attributes by using the Properties command on the File menu in File Manager.
- If you have trouble running a shared copy of Windows, make sure your personal Windows directory and the shared Windows directory are both specified in your path. Your personal Windows directory must be specified first.
- Make sure you are using the same letter to designate the network drive every time you connect to that drive. For example, if you use the drive letter W when you connect to the network drive to set up a shared copy of Windows, Windows records W as the path it should use in the future to look for the shared Windows files. If the next time you connect to the same network drive you use a letter other than W, you will not be able to start Windows correctly.

If you do need to specify a different drive letter when you connect to a network drive in order to use a shared application, be sure to change the path that Windows uses to find the application.

### **You have trouble with network software when running Windows.**

- If you cannot run Windows or other applications while your network software is loaded into the high memory area (HMA), the first 64K of extended memory, try disabling the network software's HMA options. For more information, see the documentation provided with the network software.
- If you cannot run Windows while your network software is loaded into the upper memory area between 640K and 1 MB, try loading the network software into conventional memory. Some network software does not work when loaded into the upper memory area.

• If your system locks up when you receive a network pop-up message, you might need to either disable such messages or run a Windows-based application that properly displays them. For example, WinPopup, supplied with Windows, is such an application.

## **Using Two Versions of Windows**

The following list describes solutions for problems you might encounter when you have two versions of Windows installed on your computer:

- Make sure the PATH setting in your AUTOEXEC.BAT file specifies the directory that contains the version of Windows that you are currently using. Remove the directory of the older version from the PATH setting before you install the newer version. You can check the dates of files by using the All File Details command on the View menu in File Manager.
- When you want to run an application, print a file, install a printer, or install a driver, make sure the current directory is the directory that contains the version of Windows that you are currently using. Windows searches the current directory for the application's files before searching other directories specified by the PATH setting.
- Always use the device drivers for the version of Windows that you are currently using.
- If you want to use applications that are set up in the same directory as the earlier version of Windows (not a subdirectory of it), you probably need to set up those applications in the directory where the later version of Windows is located. In some cases, you can simply copy the files to the new directory; in other cases, you must set up the application again.
- If you set up an application in Windows version 3.0, and you want to run the application in Windows version 3.1, you need to set up the application again from version 3.1.

## **Additional Troubleshooting Techniques**

If you still have difficulties with Windows, you should read the following guidelines for additional troubleshooting techniques.

## **Read the Windows text files.**

During Windows Setup, several online documents are copied to your hard disk and are placed in the directory where you set up your Windows files. The filenames end with the .TXT and .WRI extensions. The files contain information that was received too late to be printed in this book. They also contain information about the initialization files SYSTEM.INI and WIN.INI.

#### <sup>~</sup>**To open and read the README.WRI document**

• In the Main group, choose the Read Me icon.

Write starts and opens the README.WRI document, which contains information about locating and opening other Windows online documents. For information about using Write, press the FI key, or choose Contents from the Help menu in Write.

If you chose not to install the initialization files when you set up Windows, you can run the Setup program again to install them now. For more information about using Setup, see Chapter 1, "Setting Up Windows."

### **Know your system.**

When troubleshooting your computer system, it is helpful to note anything unique about your system—for example:

- The contents of your CONFIG.SYS and AUTOEXEC.BAT files. (For more information about the role these files play in troubleshooting, see the following section, "Streamline the CONFIG.SYS and AUTOEXEC.BAT Files.")
- The drive and directory where Windows is installed.
- The type (brand and processor) of computer you are using (for example, COMPAQ 386).
- The version and type of BIOS (basic input/output system) in your computer.
- The amount of RAM (random access memory) your computer has.
- The size of your hard disk.
- The type of display adapter you are using (for example, EGA or VGA).
- The type of mouse you are using (brand, model, and whether it is a serial or bus type).
- The type and layout of the keyboard you have (for example, enhanced).
- If you are running Windows on a network; and if so, the name and version number of the network software you are using.
- The printer and printer port you are using.
- The amount of memory your printer has.
- The names and version numbers of applications you are running with Windows.

It may also be helpful if you know the type of hard-disk controller in your computer.
#### **Microsoft Diagnostics**

If you are uncertain about your computer configuration, you can use the Microsoft Diagnostics (MSD) program to find out. This program, provided with Windows, provides information about your system memory and the device drivers installed on your system. During the setup process, this file is placed in your Windows directory.

#### <sup>~</sup>**To start Microsoft Diagnostics**

• Type the following at the command prompt, and then press ENTER:

**msd** 

Then follow the instructions on the screen.

**Note** If Windows was not successfully set up on your hard disk, you can run MSD from the Windows Setup disks.

# **Streamline the CONFIG.SYS and AUTOEXEC.BAT files.**

If you want to troubleshoot a problem yourself, it's best to start with a "minimum" Windows configuration. This means that as a test, you should try removing unused applications, memory-resident programs (TSRs), and unnecessary device drivers from your CONFIG.SYS and AUTOEXEC.BAT files. You can use a text editor, such as Notepad (in the Accessories group), to open and edit these files. When just a few applications are running with Windows, it's easier to isolate your problem.

Before you make any changes, create a system disk that includes a backup copy of both the CONFIG.SYS file and the AUTOEXEC.BAT file. You can restore these files when you are finished with the troubleshooting tests. You also can use this disk to start your system, if necessary.

You can make a system disk by starting File Manager (in the Main group), and then choosing Make System Disk from the Disk menu. Then copy your current CONFIG.SYS and AUTOEXEC.BAT files to the disk. These files are usually located in the root directory of your first hard disk drive, which is usually drive C. If you start your system by using a floppy disk, these files are located in the root directory of that disk.

When removing command lines from your CONFIG.SYS and AUTOEXEC.BAT files, make one change at a time. After making one change, test it. This will help you isolate the problem. As a general rule, if you don't know what a particular command line does in the CONFIG.SYS or AUTOEXEC.BAT file, do not remove it. If you are using disk-partitioning software, such as DMDRVR.BIN, do not remove the command lines that specify it.

The following are examples of CONFIG.SYS and AUTOEXEC.BAT files at a minimum configuration.

A streamlined CONFIG.SYS file:

files=30 buffers=20 device=c:\windows\himem.sys

The files command sets the number of files MS-DOS can access at one time. The buffers command allocates memory for buffers when your system starts. The device command in this example sets up the HIMEM.SYS device driver.

A streamlined AUTOEXEC.BAT file:

prompt \$p\$g path c:\;c:\windows;c:\msdos set temp=c:\windows\temp

The prompt command determines the appearance of the command prompt. The path command specifies the search path for MS-DOS and Windows. (Some versions of MS-DOS might name this directory something other than \MSDOS.) The set temp command specifies the directory where temporary files are stored. You may need to create the specified directory if it does not exist. The directory for temporary swap files should be a location that has at least 2 MB of available disk space. For more information about temporary swap files, see Chapter 14, "Managing Memory and Performance."

# **Index**

32-bit disk access 197 386 enhanced mode About command, checking Windows mode 61 Control menu, opening 61 copying a window (window snapshot) 95 improvements, described 19 memory required for running Windows 12 MS-DOS Prompt, running in a window 83 MS-DOS-based applications accessing printer ports 128 copying and pasting information 160-161 exclusive use of resources 161-162 font size, changing 160 running in a window 157-158 running in the background 162 Settings command options 158-160 switching between a window and a full screen 158 network drives, disconnecting from 114 running two or more applications 84 Scheduling options 202 starting Windows in 13 system requirements for using xvi troubleshooting 386 enhanced mode not available 237-238 application stops responding 242 memory, freeing by using PIF Editor 261-262 virtual-memory settings, changing 196-197 WINSTART.BAT batch file 195 386 symbol in margin, meaning of xviii 386MAX line, modified by Setup 11 386SPART.PAR file 196

### A

About command checking Windows mode 61 Help menu 101 Accented characters, trouble using in filenames 242 Accessories Calculator 129-130 Calendar 131 Cardfile 131-132 Character Map 133 Clock 133 Media Player 134 Notepad 135 Paintbrush 135-136 Recorder 137

Accessories *(continued)*  Sound Recorder 137 Terminal 138 Write 138 Accessories group, described 74 Active window, defined 85 Ad Lib MIDI setups 180 Adding applications creating program items by using File Manager 78 by using Program Manager 75-78 by using Setup 79 setting up applications 79, 153-154 using program information files (PIFs) default PIF 156 manufacturer-supplied PIFs 155 modifying PIFs 155 multiple PIFs per application 156 Adding directories 114 Adding fonts 174-176 Adding groups 75 Adding program items 75-79 Addresses, filing in Cardfile 131-132 Advanced settings for serial ports 189 All File Details command, File Manager 108 ALT +PRINT SCREEN key combination copying a window (window snapshot) 95 troubleshooting 243 Always On Top command Control menu 62 Help menu 101 Animation files, playing 134 linked objects, updating 149 Application swap files 197-198 Application windows arranging 87 closing 67 Control menu, opening 60 described 53-54 document window, described 53-54 illustrated 50 Applications *See also* MS-DOS-based applications About command 101 background, running in 162 Clipboard, transferring information 94-97 exclusive use of resources 161-162

Applications *(continued)*  icons for described 55 illustrated 50 program items for, creating by using File Manager 78 by using Program Manager 75-78 by using Setup 79 quitting MS-DOS-based applications 89 Windows-based applications 88 reducing to icons when starting 77,83 running simultaneously 84 setting up 79,153-154 settings, changing by using PIF Editor 155-156,161-162 by using the Settings command 158-160 starting by using MS-DOS Prompt 83, 157 by using the Run command 82-83 from a directory window 82 from a group 81 from the StartUp group 81 "out-of-memory" message 259 switching between 85,220 troubleshooting application quits unexpectedly 245 application stops responding 242 capturing a screen image (snapshot) 243 font size, changing 244 key or key combination doesn't work 241-242 pasting into MS-DOS-based applications 244 slow-running application 243 Super VGA display driver 243 types of, described MS-DOS-based applications 73 older Windows-based applications 73 Windows-based applications 73 Applications group, described 74 Arrange Icons command, Task List 87 Arranging application windows or icons 87 ASCII files, creating or editing 135 Audio compact-disc players playing by using Media Player 134 setting up device drivers for 185-186 AUTOEXEC.BAT file changes Setup makes 11 editing to free memory 193-195 memory-resident programs, running 162 MOUSE.COM mouse driver, setting up 240 rem command, using to disable command lines 193-194 SMARTDrive command line 212-215 system disk, creating 269 TEMP environment variable 195

AUTOEXEC.BAT file *(continued)*  testing 269 two versions of Windows, using 267 win command 12

#### B

Background of the desktop displaying patterns 169-170 displaying wallpaper 170-171 running applications in 162 Background option PIF Editor 162 Settings command 159 Base port address, specifying 189-190 .BAT filename extension 82 Batch files creating or editing 135 starting applications from File Manager 82 WINSTART.BAT file 195 Baud rate changing 189 common setting 256 lowering to fix printing problems 253, 256 new support for printing at a baud rate of 19200 17 BBS *See* Bulletin-board services Bitmaps for wallpaper 170-171 .BMP filename extension 170 Bold type, usage in this guide xviii Branches of the directory tree, viewing 111 Breaking a link to an object 150 Broken links, restoring 150 Browsing for network directories 113 for network printers 125 buffers command, CONFIG.SYS file 194, 270 Bulletin-board services for obtaining device drivers 7 Buttons command buttons 68-69 for sizing windows (illustrated) 51 Help buttons 103 By File Type command, File Manager 108

### c

Calculator *See also* online Help for Calculator described 129-130 keyboard shortcuts 225 Calendar *See also* online Help for Calendar described 131 keyboard shortcuts 225

Canceling check boxes 72 commands 72 links 150 menus 59 printing of documents 122 selections in application windows 92 in dialog boxes 57-58 Capturing screen images copying onto the Clipboard 94-95 troubleshooting 243 Cardfile *See also* online Help for Cardfile described 131-132 keyboard shortcuts 226 trouble with the Paste command 249 Cartridge fonts printing problems 253, 255 using 173 Cascade command, Task List 87 Cascading menu, defined 59 CD players *See* Audio compact-disc players CGA (color graphics adapter) 236 Change System Settings command, Windows Setup 187 Channel maps for MIDI setups, editing 178-179 Character Map *See also* online Help for Character Map described 133 Character set (code page), changing 181 Characters used with a font, displaying 133 Check box, in dialog boxes 72 Check mark on menus, meaning of 59 chkdsk command recovering lost disk space 199 restriction on using while Windows is running 84 Choosing vs. selecting, defined 57 Clearing check boxes 72 Clicking with the mouse, described 56 Clipboard *See also* Clipboard Viewer clearing contents 97 copying information from MS-DOS-based applications 160 from Windows-based applications 94-95 screen image (screen snapshot) 94 window contents (window snapshot) 95 files, retrieving 97 format of stored information, changing 150-151 keyboard shortcuts 223 memory management 259 pasting information into MS-DOS-based applications 161 into Windows-based applications 96

Clipboard *(continued)*  saving the contents of 97 troubleshooting Paste command gives varied results 247 Paste command unavailable 249 Paste Link command unavailable 249 pasting into MS-DOS-based applications 244 Picture option unavailable in Object Packager 248 viewing the contents of 96 Clipboard Viewer keyboard shortcuts 225 viewing Clipboard contents 96 Clock speed of computer 206 Clock, displaying analog or digital 133 Close command, on the Control menu closing dialog boxes 72 closing documents or windows 67 described 61 quitting Windows-based applications 88 Closing applications MS-DOS-based applications 89 Windows-based applications 88 dialog boxes 72 files 61 Help 104 menus 59 windows 67 .CLP filename extension 97 Code page (character set), changing 181 Collapse Branch command, File Manager 112 Collapsing a directory 112 Color graphics adapter (CGA) 236 Color schemes for the desktop changing 167 choosing 165-167 creating custom colors 168 .COM filename extension 82 COM ports *See* Serial ports COMIrqSharing setting, SYSTEM.INI file 263 Command buttons, in dialog boxes 68-69 Command line, Windows 13 Command lines in startup files *See also* AUTOEXEC.BAT file; CONFIG.SYS file disabling 193-194 Command prompt, MS-DOS 83 Commands canceling 72 choosing from menus 58-59 command buttons 68-69 dimmed commands, meaning of 59 Help for dialog boxes 102

Communications remote (using Terminal) described 138 troubleshooting 264-265 serial changing settings 188-189 common settings 256 troubleshooting 262-264 Compressed files on Setup disks, expanding 238 COMxProtocol = XOFF setting, SYSTEM.INI file 264 CONFIG.syS file buffers command line 194, 270 changes Setup makes 11 device command lines disabling 193-194 EMM386.EXE 208-212 HlMEM.SYS 203-206 MOUSE.SYS 240 RAMDRIVE.SYS 206-208 double buffering 215 drivparm command, adding 235 editing to free memory 193-194 memory-resident programs, running 162 rem command, using to disable command lines 193-194 shell command line 194 system disk, creating 269 testing 269 **Configuring** hardware *See* Device drivers memory *See* Managing memory and performance multimedia device drivers 185-186 ports 188-189 printers 126-127 Connect Network Drive command 112 Connecting to network directories 112-113 to network printers 124-125 to remote computers via modem 138 Contents feature in Help 101 Context-sensitive Help 20 Control menu commands, described 61-62 Control-menu box (illustrated) 51 opening 60-61 Control Panel *See also* online Help for Control Panel color schemes for the desktop changing 167 choosing 165-167 creating custom colors 168 desktop settings patterns 169-170 screen savers 171-172 wallpaper 170-171

Control Panel *(continued)*  device drivers, installing 184 fonts adding 174-176 described 172-173 removing 176-177 TrueType 174-176 viewing on the screen 173 keyboard shortcuts 225 **MIDI** Mapper 179-180 multimedia drivers installing 185-186 removing 186 multitasking options 202 network options, setting 180-181 ports, configuring 188-189 sound options 177-180 virtual-memory settings, changing 196 Conventional memory avoiding for a RAM drive 208 described 191 disk buffers 194 Conventions, typographic xviii Copy command File Manager 114 MS-DOS-based applications 160 Windows-based applications 94, 95 Copy Disk command, File Manager 117 Copying *See also* Object linking and embedding (OLE) compressed files on Setup disks 238 directly to a printer port 250 directories 114 files 114 floppy disks 117 from MS-DOS-based applications 160 from Windows-based applications 94-97 keyboard shortcuts for 223 linked objects 149 screen image (screen snapshot) 94 vs. object linking and embedding 143 window contents (window snapshot) 95 Copyright of active application, checking 101 Correcting typing mistakes 92 Create Directory command, File Manager 114 **Creating** directories 114 groups 75 program items by using File Manager 78 by using Program Manager 75-78 by using Setup 79 Current directory, changing 110

Cursor cursor-movement keys 221 selection cursor, defined 68 Custom colors, creating 168 Custom Setup 4 Customer Support Services, obtaining device drivers 7 Customizing Windows character set, changing 181 color schemes changing 167 choosing 165-167 creating custom colors 168 fonts adding 174-176 described 172-173 removing 176-177 TrueType 174-176 viewing on the screen 173 **MIDI** settings 178-180 patterns 169-170 screen savers 171-172 sound 177-180 wallpaper 170-171 Cut command, Windows-based applications 94 Cutting *See also* Copying; Pasting text or graphics from Windows-based applications 94

# D

Data bits changing the setting 189 common setting 256 Data transfer between applications MS-DOS-based applications 160-161 Windows-based applications 94-95 between computers, using Terminal 138 Default color scheme 166 Default printer, choosing 123 DEFAULT.PIF file 156 Definitions of terms in online Help, displaying 103 Delete command File Manager 115 Program Manager 75 Deleting Clipboard contents 97 commands in startup files 193-195 directories 115 documents from the print queue 122 files 115 fonts 176-177

Deleting *(continued)*  groups 75 links 150 DeskJet printers, Hewlett-Packard 255 Desktop color schemes changing 167 creating custom colors 168 selecting 165-167 copying (capturing the screen image) 94 defined 50,165 patterns 169-170 screen savers 171-172 wallpaper 170-171 Destination directory or drive, moving or copying files 114 Destination document, object linking and embedding 142 device command lines disabling unnecessary device drivers 193-194 EMM386.EXE 208-212 HIMEM.SYS 203-206 mouse driver 240 RAMDRIVE.SYS 206-208 SMARTDrive command for double buffering 215 streamlined CONFIG.SYS file 270 Device drivers *See also* Display drivers; Keyboard drivers; Mouse drivers bulletin-board services 7 configuring 184 defined 183 downloading from network services 7 EMM386.EXE 208-212 HIMEM.SYS 203-206 Microsoft Diagnostics (MSD) program, using to get information about installed device drivers 269 installing 184 multimedia drivers 185-186 preserved when upgrading Windows 6 purchasing on disks 7 RAMDRIVE.SYS 206-208 SMARTDRY.EXE 212-215 third-party drivers, installing 184 upgraded by the Setup program 6 Windows Driver Library (WDL) 7, 183 devicehigh command, CONFIG.SYS file 6 Diagnostics *See* Microsoft Diagnostics (MSD) program Dialog boxes check boxes 72 closing 72 command buttons 68-69 Control menu, opening 60 described 67-72

Dialog boxes *(continued)*  Help, online 102 keyboard shortcuts 221 keys for selecting items in 222 list boxes described 70 drop-down list boxes 70-71 selecting items in 57-58 moving 67 moving within 68 option buttons 71 scrolling through information in 66 selecting options in 68-69 text boxes 69 Dimmed command buttons 69 Dimmed commands 59 dir command, checking free disk space 200 Directories changing directory levels 111-112 changing the current directory 110 copying 114 creating 114 deleting 115 icon representing, illustrated 106 moving 114 network directories connecting to 112-113 disconnecting from 114 renaming 115 searching for 115 selecting 109 start-up directory for applications 77 Directory tree branches, changing the display of 111-112 current directory, changing 110 described 106 Directory windows current directory, changing 110 customizing 107-108 directory levels, changing 111-112 drive, changing 110 icons in, illustrated 106 opening 107 selecting files or directories 109-110 sorting the contents of 108 split bar 106 starting applications from 82 updating 108 Disabling commands in startup files 193-195 Disconnect Network Drive command 112 Disconnecting from network directories 114 from network printers 125 Disk access, 32-bit 197

Disk buffers 194 Disk caching described 201-202 disabling if interfering with Setup 235 SMARTDrive command line 212-215 Disk drive current drive, changing 110 icons for 106, 107 Disk space amount of, determining 200 conserving by preventing swapping 197 disk caching 201-202 freeing by removing unnecessary files 200-201 by using the chkdsk command 199 recommended amount of free space 199 swap files 386 enhanced mode 196-197 described 192 standard mode 197-198 Disk-compaction programs 199 Diskless workstation 8 Disks *See also* System disk copying 117 formatting 116 labeling 116 Display drivers CGA, obtaining 236 EGA, updated by Setup 11 installing or updating 186-188 Super VGA 243, 244 Display options, Settings command (MS-DOS-based applications) 159 Display Usage option, PIP Editor 261, 262 Document conventions xviii Document windows closing 67 Control menu, opening 60 described 53-54 keys for selecting items in 221 Documents closing 61 destination document, object linking and embedding 142 icon for in application windows 55 in directory windows 106 opening 89 opening when starting applications 82-83 program items for, creating 78 saving 90 source document, object linking and embedding 142 switching between 86 text, working with 91-93

DOS prompt *See* Command prompt; MS-DOS Prompt DOSPRMPT.PIF file 84, 157 Double-buffering feature of SMARTDrive 11, 215 Double-clicking with the mouse, described 56 Downloading device drivers 7 Dragging and dropping file icons 87-88 Dragging with the mouse, described 56 Drawings creating *See* online Help for Paintbrush embedding in documents 145 linking to documents 148 Drive bar in File Manager windows changing the current drive 110 described 107 illustrated 106 Drive icons, described 107 Drive, changing the current drive 110 Driver Library, Windows (WDL) 7,183 Drivers *See* Device drivers drivparm command, adding to the CONFIG.SYS file 235 Drop-down list box, in dialog boxes 70-71

# E

Edit commands, MS-DOS-based applications 61-62 Editing *See also* Word processing ASCII (text) files 135 embedded objects 145 linked objects 148 sound files 137 text basic techniques 92-93 keys for editing text 222 EGASYS device driver, updated by Setup 11 EISA memory 206 Electronic downloading service 7 Ellipsis in command buttons 68 in commands on menus 59 EMB handles 204 Embedding *See also* Object linking and embedding (OLE) by using Object Packager 151-152 described 15,142-145 format of objects, changing 150-151 Paintbrush drawings 145 EMM386 memory manager command line 208-212 described 203 excluding shared memory used by network adapter 212 memory options 209 updated by Setup 11

EMMExclude option, starting Windows with 237-238 Enhanced features in Windows version 3.1 15 Enhanced graphics adapter (EGA) device driver 11 Enhanced mode *See* 386 enhanced mode Entering text 91 Environment space, modifying 194 Environment variables effect of environment space on 194 TEMP, setting to a RAM drive 195 EPT ports 127 Erasing *See* Deleting Exclusive option PIF Editor 162 Settings command 159 .EXE filename extension 82 Execution option, PIF Editor 261, 262 Exit command applications, quitting 88 MS-DOS Prompt, quitting 84 printing, canceling 122 windows, closing 67 Expand All command, File Manager 111 Expand Branch command, File Manager 111 expand command, MS-DOS 238 Expand One Level command, File Manager 111 EXPAND.EXE program 238 Expanded memory described 192 EMM386 memory manager, described 203 Expanding a directory 111 Expanding and copying files on Setup disks 238 Express Setup 3-4 Extended characters character set, changing 181 displaying by using Character Map 133 Extended Industry Standard Architecture (EISA) 206 Extended memory described 191 HIMEM memory manager 203-206 Extended MIDI setup 180 Extended-memory block (EMB) handles 204 Extending selections 93

### F

Fast application-switching 41 Fast Printing Direct To Port option, Control Panel 250 FILE as printer port, printing to a file 123 File Manager *See also* Directories; Directory windows; Files; online Help for File Manager changing the current directory 110 changing the drive 110

File Manager *(continued)*  copying files or directories 114 copying floppy disks 117 creating a directory 114 customizing the File Manager window 107-108 deleting files or directories 115 described 16-17, 105-107 directory levels, changing 111-112 directory windows opening 107 updating 108 disk space, checking the amount of 200 dragging and dropping files 87-88 drive bar 106, 107 formatting floppy disks 116 icons in directory windows 106 keyboard shortcuts 224 menu bar 106, 107 moving files or directories 114 printing files 116 renaming files or directories 115 searching for files or directories 115 selecting files or directories 109-110 starting applications 82 status bar 106, 107 File transfer, using Terminal 138 Filename extensions .BAT (batch file) 82 .BMP (bitmap file) 170 . CLP (Clipboard file) 97 .COM(programfile) 82 .EXE (program file) 82 .INI (initialization file) 115 .PIF (program information file) 155 .REG (registration file) 246 .SYS (system file) 239 .TMP (temporary file) 200 .TXT (text file) 267 using to rename files 115 using to search for files 115 using to select files 110 .WAV (sound file) 177 .WRI (Write file) 267 Filenames *See also* Filename extensions accented characters, trouble using 242 changing 115 Files *See also* Filename extensions closing 61 copying 114 deleting 115 dragging and dropping 87-88

Files *(continued)*  fragmented 199 icons representing, illustrated 106 moving 114 opening 89 opening when starting applications 82-83 printing *See* Printing renaming 115 saving 90 searching for 115 selecting in directory windows 109-110 sorting in directory windows 108 files command, CONFIG.SYS file 270 Finding information in online Help 101-102 Floppy disks copying 117 formatting 116 labeling 116 Flow control changing the setting 189 common setting 256 remote communications, troubleshooting 265 serial port, troubleshooting 256 FontChangeEnable setting, SYSTEM.INI file 245 Fonts adding 174-176 cartridge fonts 173 characters used with, displaying 133 copying soft fonts from port to port 255 printer fonts 173 printing problems cartridge fonts 253, 255 printer capabilities, checking 252 soft fonts 255 TrueType fonts 254-255 removing 176-177 screen fonts 173 size, changing MS-DOS-based applications 160 troubleshooting 244 soft fonts 173 TrueType adding 174-176 described 15, 174 using exclusively 176 Windows fonts 172-173 Fonts command, on the Control menu 62, 160 Foreground option, Settings command 159 Format Disk command, File Manager 116 Format of objects stored on the Clipboard, changing 150-151 Formatting disks 116 Fragmented files 199 Full Screen option, Settings command 159

## G

Games group, described 74 General MIDI setup 180 Glossary terms in Help, displaying definitions of 103 Graphics mode vs. text mode 244 Graphics, printing problems insufficient printer memory 256 Paintbrush graphics 257 Group icons adding a program item to a group 78 described 55 Groups adding program items to 78 creating 75 deleting 75 group icons, described 55 predefined, described 74 preserved when upgrading Windows 6 size limitation of 75 starting applications from 81 Guided tour of Windows operating system 23-44

# H

Handles, extended-memory block (EMB) 204 Handshake remote communications, troubleshooting 265 serial port, troubleshooting 256 Hardware configuring *See* Device drivers detection by Setup, skipping 233-234,237 setting up to use with Windows 235-236 settings, correcting after running Setup 236 system requirements xvi Hayes modem, using Terminal with 138 Help, online closing 104 context-sensitive 20 dialog boxes, getting Help with 102 finding information 101-102 glossary definitions, displaying 103 Help buttons, described 103 Help menu commands, described 100-101 keyboard shortcuts 219 starting 99-100 Hewlett-Packard DeskJet and LaserJet printers 255 mouse driver, updated by Setup 11 Hidden files defined 115 icon representing, illustrated 106

High memory area (HMA) described 192 HIMEM command line 204 network software, troubleshooting 266 High-speed communications errors 263-264 Highlighting text or options *See* Selecting HIMEM memory manager command line 11, 203-206 described 203 HMA *See* High memory area

### ۱

IBM mouse 241 Icons application icons described 55 illustrated 50 arranging 87 changing 80 choosing 81 Control menu for, opening 60 directory-window icons, illustrated 106 document icons 55 dragging and dropping files 87-88 drive icons 106, 107 flashing to signal a message 88 group icons 55 label for, changing 76 MORICONS.DLL file 80 moving 65 PROGMAN.EXE file 80 program-item icons 55 reducing windows to 63-64 restoring to windows 65 Up icon in directory windows illustrated 106 using to change directories 110 .INI filename extension 115 Insert Object command troubleshooting 247 Write 145 Inserting files *See* Object linking and embedding (OLE) Insertion point illustrated 51 in text boxes 69 Installing device drivers methods for installing, described 184 mouse, keyboard, or display drivers 186-188 multimedia drivers 185-186 third-party drivers 184 fonts 174-176 printers 126-128

Interrupt (IRQ) settings specifying 189-190 troubleshooting mouse problems 239, 240 printing problems 251 trouble accessing a port 263 Interrupt 15h interface 204 Interrupting printing 121-122 Introduction to the Windows operating system 23-44 IRQ *See* Interrupt (IRQ) settings Italic type, usage in this guide xviii

## K

Key assignments for MIDI setups, editing 178-179 Key combinations format in this guide xviii troubleshooting 241-242 Keyboard driver, installing or updating 186-188 Keyboard layout, changing the character set 181 Keyboard shortcuts Calculator keys 225 Calendar keys 225 Cardfile keys 226 Clipboard Viewer keys 225 closing windows 223 Control Panel keys 225 copying to the Clipboard 223 cursor-movement keys 221 dialog-box keys 221 editing keys 222 File Manager keys 224 Help keys 219 Media Player keys 228 menu keys 220 Notepad keys 226 Object Packager keys 227 Paintbrush keys 227 PIP Editor keys 225 Print Manager keys 224 Program Manager keys 223 quitting applications 223 scrolling keys 221 selection keys 93, 221 Sound Recorder keys 228 switching between applications 220 Write keys 228

#### L

Labeling disks 116 LAPC1 MIDI setup 180 Laser printers, troubleshooting 254,255 LaserJet printers, Hewlett-Packard 255 LCD color schemes 166 Linking *See also* Object linking and embedding (OLE) by using Object Packager 151-152 canceling or deleting links 150 copying linked objects 149 described 15,142-143,146-148 editing linked objects 148 format of objects, changing 150-151 multiple links to an object, creating 149 Paintbrush drawings to documents 148 restoring broken links 150 updating linked objects 149,24&-249 Links command, updating linked objects 249 List box, in dialog boxes described 70 drop-down 70-71 selecting items in 57-58 loadhigh command, AUTOEXEC.BAT file 6 Lock Application Memory option, PIP Editor 262 LPT ports 127 LPTl.DOS file 252

#### M

Macros, creating by using Recorder 137 Main group, described 74 Make System Disk command, Pile Manager 269 Managing memory and performance disk caching, described 201-202 disk space, freeing removing unnecessary files 200-201 using the chkdsk command 199 double buffering, using 215 memory configuration, identifying 191-192 memory managers described 203 EMM386 208-212 HIMEM 203-206 RAMDrive 206-208 memory, freeing AUTOEXEC.BAT file, streamlining 193, 195 CONPIG.syS file, streamlining 193-194 conserving memory when starting programs 195 swap files, working with 196-198 virtual-memory settings, changing 196-197 multitasking options 202 "out-of-memory" message 259 speed, increasing compacting your hard disk 199 multitasking options, setting 202 SMARTDrive, using 201-202, 212-215 TEMP variable, setting to a RAM drive 195

Managing memory and performance *(continued)*  swap files 386 enhanced mode 196-198 standard mode 197-198 Mark command, MS-DOS-based applications 62, 160, 242 Maximize button enlarging windows to maximum size 64 illustrated 51 Maximize command, on the Control menu 61 Media Player *See also* online Help in Media Player described 134 keyboard shortcuts 228 mem command, displaying memory information 192 Memory *See also* Managing memory and performance; Memory managers 386 enhanced mode, amount required for 12 available, checking the amount of 101 configuration, identifying 191-192 conventional memory, described 191 expanded memory described 192 EMM386 memory manager 203, 208-212 extended memory described 191 HIMEM memory manager 203-206 freeing by changing virtual-memory settings 196-197 by streamlining the AUTOEXEC.BAT file 193, 195 by streamlining the CONFIG.SYS file 193-194 by using swap files 196-198 conserving memory when starting programs 195 high memory area, described 192 Microsoft Diagnostics (MSD) program, using to get information about your system configuration 269 "out-of-memory" message 259 printer memory, insufficient 256 RAM drive 203 requirements for running Windows xvi upper memory area, described 192 virtual memory, described 192 Memory managers described 191-192, 203 EMM386 208-212 HIMEM 203-206 RAMDrive 206-208 Memory Requirements option, PIF Editor 260, 261, 262 Memory-resident programs *See also* MS-DOS-based applications compatibility with Windows 236 pop-up programs, running 163

Memory-resident programs *(continued)*  running with other applications 162 starting from WINSTART.BAT 195 Menu bar, illustrated 51 Menus cascading menu, defined 59 check marks, meaning of 59 closing 59 commands, choosing 58-59 Control menu commands, described 61-62 Control-menu box (illustrated) 51 opening 60 dimmed items, meaning of 59 ellipsis, meaning of 59 illustrated 58 keyboard shortcuts 220 menu bar (illustrated) 51 selecting (opening) 59 shortcut-key combinations 59 triangles, meaning of 59 Merge Registration File command, File Manager 246 Messages "out of memory" 259 received from inactive applications 88 "server unavailable" 246 "sharing violation" 266 Microsoft Customer Support Services 7 Microsoft Diagnostics (MSD) program determining address space to exclude 238 getting information about your system configuration 269 starting 269 Microsoft electronic downloading service 7 Microsoft Windows Tutorial 5,18,45 MIDI Mapper 179-180 MIDI settings requirements for MIDI sound capabilities 177 changing 178-180 Minimize button illustrated 51 reducing windows to icons 64 Minimize command, on the Control menu 61 Minimize On Use command, File Manager 82 Minimizing applications, running minimized 77,83 Minimum Windows configuration 269-270 Modem troubleshooting 264-265 using Terminal with 138 Modes *See also* 386 enhanced mode; Standard mode checking the current mode 101 MORICONS.DLL file, selecting icons from 80

Mouse basic techniques for using 56 driver installing or updating 186-188 updated by Setup 11 pointer, illustrated 51 support for MS-DOS-based applications 19 troubleshooting mouse doesn't work with MS-DOS-based applications 240 mouse doesn't work with Windows 239 pointer doesn't move 239 pointer jumps around 240 MOUSE.COM mouse driver 240 MOUSE.SYS mouse driver 240 Mouse Systems mouse 11 Move command File Manager 114 on the Control menu, described 61 Moving around the screen, keys for 221 dialog boxes 67 files or directories 114 icons 65 windows 62 MPC specifications 177 MSD *See* Microsoft Diagnostics program msd command 269 MS-DOS, version required for Windows version 3.1 xvi MS-DOS-based applications *See also* Troubleshooting 386 enhanced mode 157-162 About command, checking Windows mode 157 background, running in 162 character set, changing 181 Control menu, opening 60-61 copying and pasting information 160-161 defined 73 exclusive use of resources 161-162 font size, changing 160 improved support for, described 19 memory management conserving memory 195 "out-of-memory" message 259 memory-resident programs pop-up programs, running 163 running with other applications 162 mouse support for 19 program information files (PIFs) created by the Setup program 10 default PIF 156 manufacturer-supplied 155 modifying 155 multiple versions per application 156

MS-DOS-based applications *(continued)*  quitting 89 running in 386 enhanced mode 157-162 running in a window 157-158 running in the background 162 setting up 153-154 settings, changing 158-160 starting 157 swap files 197-198 switching between a window and a full screen 158 troubleshooting capturing a screen image (snapshot) 243 font size, changing 244 Mark or Select command, on Control menu 242 mouse problems 240 pasting from the Clipboard 244 reserved key combinations 242 Scroll command, on Control menu 242 serial communications 264 MS-DOS interrupts, printing by using 123 MS-DOS Prompt quitting 84 restrictions with MS-DOS commands 84 starting applications 83, 157 MT32 MIDI setup 180 Multimedia features, described 18 playing files or devices 134 removing device drivers 186 setting up device drivers for 185-186 Multimedia Personal Computer (MPC) specifications 177 Multitasking options, 386 enhanced mode 202 Musical Instrument Digital Interface (MIDI) changing MIDI settings 178-180 MIDI sound capabilities 177 playing sound files 134

#### N

Name command, File Manager 108 Network adapter, using with EMM386.EXE 212 Network Connections command File Manager 113 Print Manager 125 Network directories connecting to 112-113 disconnecting from 114 drive letter for connections 232 Network drives connecting to 112-113 defined 112 disconnecting from 114 troubleshooting 266

Network printers connecting to 124-125 disconnecting from 125 troubleshooting can't connect to a network printer 266 can't print from Windows 252 printer doesn't print 250 **Networks** guidelines for using 232 port for printing 232 setting network options 180-181 setting up Windows from a network 8-9 troubleshooting can't connect to a network drive 266 high memory area, running network software in 266 "sharing violation" message 266 upper memory area, running network software in 266 Windows network features 231 NETWORKS.WRI online document xvii, 232 New command, on File menu groups, creating 75 program items, creating 75-78 New directories, creating 114 New features in Windows version 3.1 15-21 New Window command, File Manager 107 Next command, on the Control menu 61 No Screen Exchange option, PIF Editor 260 Non-Windows applications *See* MS-DOS-based applications Notepad *See also* online Help for Notepad described 135 keyboard shortcuts 226

# o

```
Object linking and embedding (OLE) 
applications supporting OLE 141 
canceling or deleting links 150 
copying linked objects 149 
described 15,141-143 
destination document, defined 142 
editing 
    embedded objects 145 
    linked objects 148 
embedding 
    described 143-145 
    Paintbrush drawings in documents 145 
format of objects, changing 150 
linking 
    described 146-148
    Paintbrush drawings to documents 148
```
Object linking and embedding (OLE) *(continued)*  multiple links to an object, creating 149 Object Packager, using 151-152 restoring broken links 150 source document, defined 142 troubleshooting Cardfile 249 Insert Object dialog box 247 Object Packager, Picture option unavailable 248 Paste command gives varied results 247 Paste Link command is unavailable 249 registration database 245-246 server application unavailable 246 sound object, Manual Update setting 248 updating linked objects 248-249 updating linked objects 149 vs. copying and pasting 143 Object Packager *See also* online Help for Object Packager embedding packages in documents 151-152 keyboard shortcuts 227 troubleshooting 248 OEMSETUP.lNF file 184 Online documents described xvii opening and reading 268 Online Help closing 104 context-sensitive 20 dialog boxes, getting Help with 102 finding information 101-102 glossary definitions, displaying 103 Help buttons, described 103 Help menu commands, described 100-101 keyboard shortcuts 219 starting 99-100 Online information services, connecting to 138 Online Windows Tutorial described 5, 18 running from within Windows 45 Open command, on the File menu 89 Opening *See also* Starting Control menu 60-61 documents when starting applications 82-83 files 89 menus 59 Optimizing *See* Managing memory and performance Option buttons, in dialog boxes 71 "Out-of-memory" message 259 Overlapping windows, switching between 85,220

### p

Packages *See also* Object Packager embedding in documents 151-152 Paintbrush *See also* online Help for Paintbrush described 135-136 editing embedded drawings 145 editing linked drawings 148 embedding drawings in documents 145 keyboard shortcuts 227 linking drawings to documents 148 printing problem 257 window, illustrated 136 Parallel ports 127 Parallel printers, troubleshooting 256 Parity changing the setting 189 common setting 256 Partial Details command, File Manager 108 Password for screen saver 172 Paste command MS-DOS-based applications 161 troubleshooting 247, 249 Windows-based applications 96 Paste Link command, troubleshooting 249 Paste Special command 151 Pasting information into MS-DOS-based applications 161 into Windows-based applications 96 troubleshooting 244 vs. object linking and embedding 143 Patch maps for MIDI setups, editing 178-179 PATH setting, AUTOEXEC.BAT file minimum search path 270 modified by Setup 11 using two versions of Windows 267 Patterns for the desktop 169-170 Pausing printers or documents 121-122 PCL printers, number of soft fonts supported 255 Performance *See also* Managing memory and performance improvements, described 21 Permanent swap file 196 Phone numbers *See* Telephone numbers Pictures creating *See* online Help for Paintbrush embedding in documents 145 linking to documents 148 PIF *See* Program information files .PIF filename extension 155

PIF<sub>Editor</sub> *See also* Program information files modifying PIFs 155-156 default PIF 156 freeing memory by using 260-262 keyboard shortcuts 225 Plasma Power Saver color scheme 166 Playing animation files 134 Playing back macros 137 Playing sound files by using Media Player 134 by using Sound Recorder 137 Plotter fonts 173 Pointer (mouse) illustrated 51 troubleshooting 239,240 Pointing with the mouse, described 56 Pop-up programs, running 163 Ports configuring 188-189 copying soft fonts from port to port 255 described 127 enhancements for serial ports 21 FILE, specifying as printer port 123 LPTl.DOS file 252 network printing 232 physical vs. virtual, defined 4 setting up printers 127 troubleshooting changing settings 256 flow-control problem 256 inaccessible port 262 interrupt (IRQ) conflict 251,263 port settings conflict with printer 250 Xon/Xoff protocol 264 PostScript printers changing setup options 257 memory 257 number of soft fonts supported 255 setting up 126-127 TESTPS.TXT file 251 Transmission Retry setting 258 Prevent Program Switch option, PIF Editor 260 Print command, File Manager 116 Print file, defined 119 Print Manager *See also* online Help for Print Manager canceling the printing of documents 122 default printer, choosing 123 described 17,119 dragging file icons to print files 116 FILE option, printing to a file 123

Print Manager *(continued)*  keyboard shortcuts 224 MS-DOS interrupts, printing with 123-124 network printers connecting to 124-125 defined 120 disconnecting from 125 pausing and resuming printing 121-122 quitting 122 removing printers 128 setting up printers 126-128 Transmission Retry setting 258 PRINT SCREEN key capturing a window image 95 capturing the screen image 94 troubleshooting 243 Print servers *See* Network printers Printer driver, defined 119 Printer Setup command, Print Manager choosing the default printer 123 removing a printer 128 setting up a printer 126-127 Printers connecting to network printers 124-125 default printer, choosing 123 disconnecting from network printers 125 fonts 173 installing and configuring 126-127 network printer, defined 120 pausing 121-122 PostScript changing setup options 257 memory 257 number of soft fonts supported 255 setting up 126-127 TESTPS.TXT file 251 print queue 120-121 printer driver, defined 119 PRINTERS.WRI online document xvii, 126 removing installed printers 128 resetting 122 setting up 126-128 Transmission Retry setting 258 troubleshooting *See* Printing Windows Driver Library (WDL) 127 PRINTERS.WRI online document xvii, 126 Printing canceling printing 122 copying files directly to a port 250 deleting documents from the print queue 122 dragging and dropping files 87,116

Printing *(continued)*  File Manager, using to print files 116 FILE option, printing to a file 123 fonts printer fonts 173 screen fonts 173 TrueType fonts 174 MS-DOS interrupts, using 123-124 pausing printers or documents 121-122 print queue 120-121 speed, new features that increase 17 troubleshooting can't connect to a network printer 266 can't print from Windows 251 cartridge or soft fonts don't print 255 format of printed page is incorrect 252 page only prints partially 256 Paintbrush graphics are too small when printed 257 printer doesn't print 250, 258 printer fonts differ from screen fonts 254 printer loses text 256 printer output is garbled 253 printer runs out of memory 257 TrueType fonts don't print 254-255 Priority options, Settings command (MS-DOS-based applications) 159 PROGMAN.EXE file, selecting icons from 80 Program Group Properties dialog box 75 Program information files (PIFs) created by the Setup program 10, 154 default PIF 156 described 153 exclusive use of resources 161-162 manufacturer-supplied PIFs 155 modifying 155 multiple PIFs per application 156 running applications in the background 162 Program Item Properties dialog box 76 Program items creating for applications by using File Manager 78 by using Program Manager 75-78 by using Setup 79 creating for documents by using File Manager 78 by using Program Manager 78 icons, changing 80 label, changing 76 maximum number per group 75 working (start-up) directories for 77

Program Manager *See also* online Help for Program Manager groups creating 75 deleting 75 preserved when Windows is upgraded 6 keyboard shortcuts 223 program items, creating 75-78 returning to 81 shortcut-key combinations, reserving 77 starting applications from a group 81 when you start Windows 81 Program-item icons changing 80 described 55 Programs *See also* Applications; MS-DOS-based applications; Program items filename extensions for program files 82 prompt command, AUTOEXEC.BAT file 270 Properties command, Program Manager 76 Proteus MIDI setups 180

### Q

Queue, print 120-121 Quick format, defined 116 Quitting applications keyboard shortcuts 223 MS-DOS-based applications 89 Windows-based applications 88 Help 104 Print Manager 122 Windows operating system 44

# R

RAM *See* Random-access memory RAM drive avoiding conventional memory 208 creating in extended memory 207 setting the TEMP variable to 195 size of 207 using for swap files 198 RAMDrive program command line 206-208 described 203 updated by Setup 11 Random-access memory (RAM), excluding address space identified as 238

Read-only memory (ROM), excluding address space identified as 238 README.WRI online document xvii, 268 Rearranging application windows or icons 87 Recorder *See also* online Help for Recorder described 137 Recording sound files 137 Refresh command, File Manager 108 .REG filename extension 246 REG.DAT file 246 REGEDIT.EXE file 246 Registration database, restoring 245-246 Registration Info Editor 246 rem command, using to disable commands in startup files 193-194 Remote communications *See* Terminal Removing Clipboard contents 97 commands in startup files 193-194 directories 115 documents from the print queue 122 files 115 fonts 176-177 groups 75 links 150 multimedia device drivers 186 printers 128 Rename command, File Manager 115 Renaming files or directories 115 Replacing text, basic techniques 93 Requirements, hardware and software xvi Reserve Shortcut Key option, PIF Editor 243 Restore button illustrated 51 restoring windows to previous size 65 Restore command, on the Control menu 61 Restoring broken links 150 Reverse video with LCD monitors 166, 167 ROM *See* Read-only memory Run command, using to start applications 82-83 Run Minimized option for applications 77,83

# s

Save As command, on the File menu 90 Save command, on the File menu 90 Save Settings On Exit command, File Manager 108 Saving Clipboard contents 97 Saving files 90 Scheduling options, 386 enhanced mode 202 Screen colors, changing 167

Screen fonts 172-174 Screen images, capturing copying onto the Clipboard 94-95 troubleshooting 243 Screen savers described 20 using 171-172 Scroll bars how to use 66 illustrated 51 Scroll command, MS-DOS-based applications 62, 242 Scrolling keys 221 SCSI hard disk 215 Search command, File Manager 115 Search feature in online Help 102 Search Results window in File Manager 115 **Searching** for files or directories 115 for information in Help 101-102 Select command, MS-DOS-based applications 242 Select Files command, File Manager 110 Selecting check boxes 72 current directory 110 directories in directory windows 109 files in directory windows 109-110 list items 57-58 menu items 58-59 menus 59 option buttons 71 text basic techniques 92-93 extending selections 93 in dialog boxes 69 keyboard methods 93, 221 vs. choosing, defined 57 Selection cursor, defined 68 Serial mouse, troubleshooting 239 Serial ports *See also* Serial printers assigning to a printer 127 configuring 188-189 enhancements, described 21 serial mouse, using with 239 troubleshooting errors during high-speed communications 263-264 trouble accessing a port 262-263 Serial printers, troubleshooting flow-control problem 256 interrupt interrupt (IRQ) conflict 251 port settings conflict with printer 250 printer output is garbled 253 "Server unavailable" message 246 set command 194, 270

Set Up Applications command, Setup program 79, 154 Setting up applications *See also* Setup program by using File Manager 78 by using Program Manager 75-78 by using Setup 79, 153-154 Setting up printers 126-128 Setting up Windows copying and expanding files on Setup disks 238 Custom Setup 4-5 Express Setup 3-4 network setup 8-9 running Setup 5 troubleshooting incompatible memory-resident programs 236 setting up special hardware 235-236 Setup repeatedly prompts for the same disk 235 Setup stops before it is complete 233-234 Windows won't start 236 upgrading from Windows version  $3.0\text{ }6-7$ Settings command, MS-DOS-based applications 158-160 setup command 5 setup *la* command 10 setup /i command 234, 237 setup  $/n$  command 9 Setup disks, copying and expanding files 238 Setup program applications, setting up 79, 153-154 AUTOEXEC.BAT file, changes Setup makes 11 character set, changing 181 CONFIG.SYS file, changes Setup makes 11 Custom Setup 4-5 deleting unnecessary Windows files 200-201 device drivers adding or updating 186–188 installing 184 Express Setup 3-4 network setup 8-9 program items, creating for applications 79 results of upgrading from Windows version 3.0 6, 10-11 running 5 summary of results 10 troubleshooting incompatible memory-resident programs 236 setting up special hardware 235-236 Setup repeatedly prompts for the same disk 235 Setup stops before it is complete 233-234 SETUP.REG file 246 SETUP.TXT online document xvii,234 Shared copy of Windows setting up 8 trouble using 266 Sharing resources, multitasking options for 202 "Sharing violation" message 266

shell command, CONFIG.SYS file 194 Shortcut-key combinations *See also* Keyboard shortcuts for commands on menus 59 reserving for an application 77 troubleshooting 241-242 Size command, on the Control menu 61 Size of windows, changing 63-65 Small computer system interface (SCSI) hard disk 215 SMARTDrive program command line, AUTOEXEC.BAT file 212-215 disabling if interfering with Setup 235 disk caching, described 201-202 double buffering 11, 215 Snapshot of the screen copying onto the Clipboard 94-95 troubleshooting 243 Soft fonts printing problems 255 using 173 Software requirements xvi Sort By Date command, File Manager 108 Sort By Name command, File Manager 108 Sort By Size command, File Manager 108 Sort By Type command, File Manager 108 Sorting contents of directory windows 108 Sound assigning to system events 177-178 multimedia features, described 18 Sound Blaster port 180 Sound cards MIDI sound capabilities 177 setting up device drivers for 185-186 specifications 177 Sound files assigning to system events 177-178 playing by using Media Player 134 by using Sound Recorder 137 recording or editing 137 .WAV filename extension 177 Sound objects, linked 149,248 Sound Recorder *See also* online Help for Sound Recorder described 137 keyboard shortcuts 228 Source directory or file, moving or copying files 114 Source document, object linking and embedding 142 SPART.PAR file 196 Speed of computer system, increasing *See also* Managing memory and performance by compacting your hard disk 199

Speed of computer system, increasing *(continued)*  by setting multitasking options 202 by setting TEMP to a RAM drive 195 by using SMARTDrive 201-202,212-215 Speed of printing, new features that increase 17 Split bar in directory windows 106 Standard mode freeing memory by using PIF Editor 260 memory required for running Windows 12 starting Windows in 13 swap files 197-198 system requirements for using xvi **Starting** applications by using MS-DOS Prompt 83,157 by using the Run command 82-83 from a directory window 82 from a group 81 from the StartUp group 81 MS-DOS-based applications 157 "out-of-memory" message 259 Help 99-100 memory-resident programs 162, 195 Windows 386 enhanced mode 12 from the AUTOEXEC.BAT file 12 network, starting before Windows 232 sample command lines 13 specifying an application or MS-DOS command 13 standard mode 12 troubleshooting 236-237 without command-line options 12 Windows Tutorial from within Windows 45 Startup disk creating when troubleshooting 269 formatting 116 Startup files *See also* AUTOEXEC.BAT file; CONFIG.syS file streamlining 193-195 testing 269 StartUp group described 74 starting applications 81 Status bar, File Manager 106, 107 Status messages *See* Messages Stop bits changing the setting 189 common setting 256 Subdirectories, displaying 111 Super VGA display driver 243, 244 Support Services, Customer 7

Swap files 386 enhanced mode 196-197 standard mode 197-198 troubleshooting application problems "out-of-memory" message 259 slow-running application 243 Swap disk setting, SYSTEM.lNI file 197 Swapfile program, Windows version 3.0 196 Switch To command, on the Control menu described 61 opening Task List 86 Switchbox, printing problems when using 250 Switching between a window and a full screen 158, 220 between applications 85,220 between documents 86 fast application-switching, described 41 to and from pop-up programs 163 to Program Manager 81 Synthesizers device drivers, setting up 185-186 MIDI setups for 179-180 .SYS filename extension 239 SYSINI. WRI online document xvii System disk creating before modifying startup files 193 creating when troubleshooting 269 formatting 116 System files icon representing, illustrated 106 renaming 115 System performance *See also* Managing memory and performance improvements, described 21 System requirements, hardware and software xvi System settings changing 186-188 preserved when upgrading Windows 6 SYSTEM.lNI file COMIrqSharing setting 263 COMxProtocol = XOFF setting 264 documentation for xvii EMMExclude setting 237-238 FontChangeEnable setting 245 swapdisk setting 197 DART buffer setting 264 VirtualHDirq setting 238

### T

Task List arranging icons 87 arranging windows 87 Task List *(continued)*  opening 86 switching between applications 85-86 Tasking options, Settings command (MS-DOS-based applications) 159 Telephone numbers filing in Cardfile 131-132 Microsoft Customer Support Services 7 Microsoft electronic downloading service 7 TEMP directory, created by Setup 11 TEMP environment variable printing problems 251 set by the Setup program 11 setting to a RAM drive 195 Temporary files, removing 200 Terminal *See also* online Help for Terminal described 138 troubleshooting 264-265 Terminate option, Settings command (MS-DOS-based applications) 160 Testing ADTOEXEC.BAT and CONFIG.SYS files 269 TESTPS.TXT file 251 Text copying from MS-DOS-based applications 160 from Windows-based applications 94-97 deleting 93 editing 92-93, 222 entering (typing) 91 moving within 91 pasting into MS-DOS-based applications 161 into Windows-based applications 96 replacing 93 selecting basic techniques 92-93 canceling selections 92 extending selections 93 in dialog boxes 69 keyboard methods 93, 221 Text box, in dialog boxes 69 Text editor (Notepad) 135 Text files (Windows online documents) described xvii opening and reading 268 Text mode vs. graphics mode 244 Third-party device drivers, installing 184 Tile command, Task List 87 Time, analog or digital clock 133 Title bar flashing to signal a message 88 illustrated 51

.TMP filename extension 200 Toolbox in Paintbrush 136 Tour of Windows operating system 23-44 Transferring information between computers, using Terminal 138 between MS-DOS-based applications 160-161 between Windows-based applications 94-97 Transmission Retry setting, Print Manager 258 Triangle on menus, meaning of 59 Troubleshooting application problems application quits unexpectedly 245 application stops responding 242 capturing a screen image (snapshot) 243 font size, changing 244 key or key combination doesn't work 241-242 pasting into MS-DOS-based applications 244 slow-running application 243 Super VGA display driver 243 AUTOEXEC.BAT file, testing 269 computer restarts or stops unexpectedly 245 CONFIG.SYS file, testing 269 copying and expanding files on Setup disks 238 memory management 258-262 Microsoft Diagnostics (MSD) program, using 269 mouse problems mouse doesn't work with MS-DOS-based applications 240 mouse doesn't work with Windows 239 pointer doesn't move 239 pointer jumps around 240 networks can't connect to a network drive 266 guidelines for using 232 high memory area, running network software in 266 "sharing violation" message 266 upper memory area, running network software in 266 object linking and embedding Cardfile 249 Insert Object dialog box 247 Object Packager, Picture option unavailable 248 Paste command gives varied results 247 Paste Link command unavailable 249 server application unavailable 246 sound object, Manual Update setting 248 updating linked objects 248-249 printing problems can't connect to a network printer 266 can't print from Windows 251 cartridge or soft fonts don't print 255 fonts on screen differ from printed fonts 254

Troubleshooting *(continued)*  printing problems *(continued)*  format of printed page is incorrect 252 page only prints partially 256 Paintbrush graphics are too small when printed 257 printer doesn't print 250, 258 printer loses text 256 printer output is garbled 253 printer runs out of memory 257 TrueType fonts don't print 254-255 registration database 245-246 serial communications errors during high-speed communications 263-264 MS-DOS-based applications 264 trouble accessing a port 262-263 setting up Windows incompatible memory-resident programs 236 setting up special hardware 235-236 Setup repeatedly prompts for the same disk 235 Setup stops before it is complete 233-234 starting Windows 386 enhanced mode not available 237-238 Windows won't start 236-237 system disk, creating 269 system stops responding 245 Terminal 264-265 testing your Windows configuration 269 two versions of Windows, using 267 TrueType fonts adding 174-176 described 15,174 printing problems 254-255 removing 176-177 using exclusively 176 Tutorial for Windows described 5, 18 running from within Windows 45 . TXT filename extension 267 Typographic conventions xviii

### u

UART (Universal Asynchronous Receiver Transmitter) chip 264 UMBs *See* Upper memory blocks Underlined terms in online Help 103 Undo command, on application Edit menus 93 Undoing changes in text 93 Up icon in directory windows 106,110 Update command, Paintbrush 145 Updating directory windows 108

Updating linked objects 149, 248-249 Upgrading from Windows version 3.0 6-7 Upper memory area described 192 network software, troubleshooting 266 providing access to 203, 212 settings preserved when upgrading Windows 6 Upper memory blocks (UMBs) defined 192 preventing EMM386 from loading into 208 preventing SMARTDrive from loading into 214

### v

Version of active application, checking 101 Video Memory option, PIP Editor 261 Video Mode option, PIP Editor 244, 260 Videodisc players playing by using Media Player 134 setting up device drivers for 185-186 Virtual memory changing swap-file settings 196-197 described 192 VirtualHDirq option, starting Windows with 237-238

#### w

Wallpaper displaying 170-171 memory management 259 .WAV filename extension 177 WDL (Windows Driver Library) 7, 183 Wildcards renaming files or directories 115 searching for files or directories 115 selecting a group of files 110 win command 12 win /3 command 13 win /d:v command 237 win /d:x command 237 win /s command 13 WIN.INI file documentation for xvii LPTl.DOS port 252 size limitation 255 WIN386.SWP file 196, 201 Window application windows arranging 87 described 53-54 illustrated 50 borders 51,52

Window *(continued)*  closing 67 dialog boxes 67-72 document window, described 53-54 elements of described 51-52 illustrated 51 moving 62 opening *See* Opening files; Starting applications scrolling through information in 66 size, changing by dragging a border or corner 63-65 by enlarging to maximum size 64 by reducing to an icon 63-64 by restoring to previous size 65 snapshot copying onto the Clipboard 95 troubleshooting 243 switching between a window and a full screen 220 title bar (illustrated) 51 Window option, Settings command 159 Window title, changing 76 Windows command line 13 Windows Driver Library (WDL) 7,183 Windows operating system configuration, minimum 269 guided tour 23-44 mode, determining 101 new features 15-21 problems *See* Troubleshooting quitting 44 requirements, hardware and software xvi setting up Custom Setup 4-5 Express Setup 3-4 network setup 8-9 running Setup 5 troubleshooting 233-239 starting from the AUTOEXEC.BAT file 12 mode, specifying 12 network, starting before Windows 232 sample command lines 13 specifying an application or MS-DOS command 13 troubleshooting 236-237 without command-line options 12 upgrading from Windows version 3.0 6-7 Windows text files (online documents) described xvii opening and reading 268 Windows Tutorial described 5,18 running from within Windows 45

Windows version 3.0, upgrading from 6-7 Windows version 3.1, using two versions of Windows 267 Windows-based applications *See* Applications WININI. WRI online document xvii WINSTART.BAT batch file 195 Word processing with Write 138 Working directory for an application 77 Workstation, diskless 8 .WRI filename extension 267 Write *See also* online Help in Write described 138 editing embedded objects 145 editing linked objects 148 embedding objects in documents 145 keyboard shortcuts 228 linking objects to documents 148

# x

XMS Memory option, PIP Editor 260

For product support, contact the manufacturer of your PC.

k.

For product support, contact the manufacturer of your PC.